## **Mode d'emploi Mode d'emploi**

### Samsung Printer Xpress

M<sub>262</sub>x series M282x series

### <span id="page-0-0"></span>**BASIQUE BASIQUE**

Ce guide fournit des informations concernant l'installation, le fonctionnement de base et le dépannage, sous Windows.

### **AVANCÉ**

Ce guide donne des informations sur l'installation, la configuration avancée, le fonctionnement et le dépannage dans différents systèmes d'exploitation. Certaines fonctions peuvent ne pas être disponibles selon le modèle ou le pays.

## **[BASIQUE](#page-0-0)**

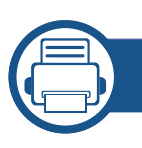

### **[1.](#page-2-0) Introduction**

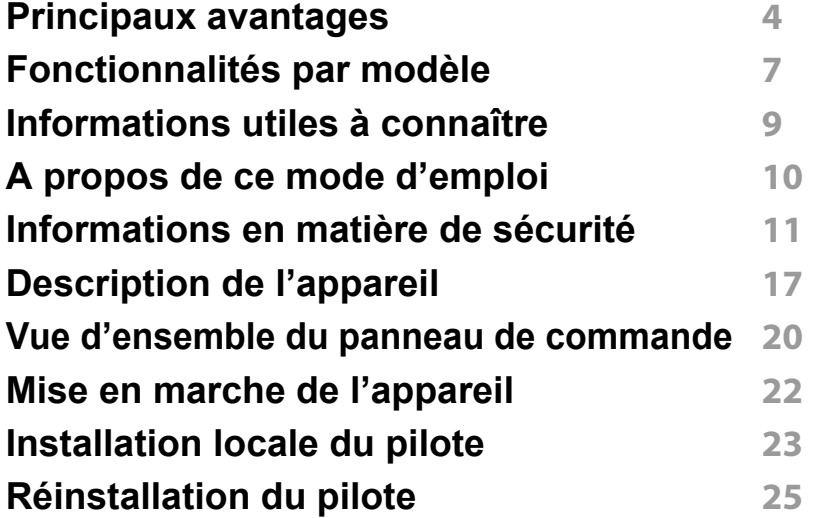

### **[2.](#page-25-0) Configuration de base**

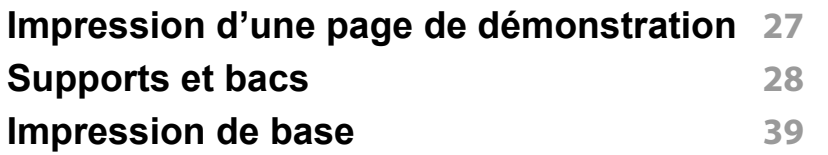

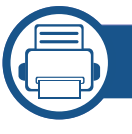

#### **[3.](#page-44-0) Maintenance**

**[Commander des consommables et des](#page-45-0)  [accessoires](#page-45-0) 46** **[Consommables disponibles](#page-46-0) 47 [Pièces de rechange disponibles](#page-47-0) 48 [Stockage de la cartouche de toner](#page-48-0) 49 [Redistribution du toner](#page-50-0) 51 [Remplacement de la cartouche de toner](#page-52-0) 53 [Remplacement de l'unité d'imagerie](#page-55-0) 56 [Nettoyage de l'appareil](#page-56-0) 57 [Conseils pour déplacer et stocker l'appareil](#page-59-0) 60**

### **[4.](#page-60-0) Dépannage**

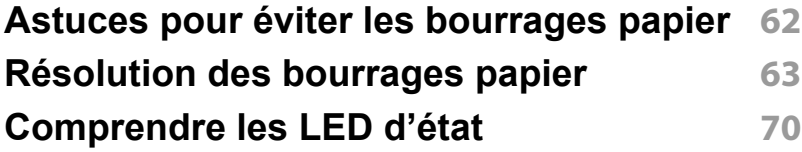

#### **[5.](#page-72-0) Annexe**

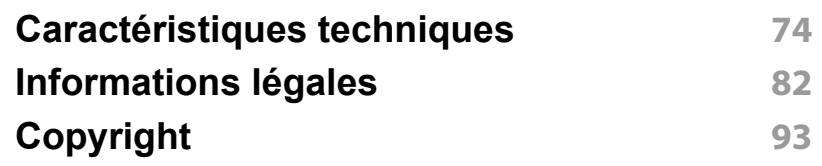

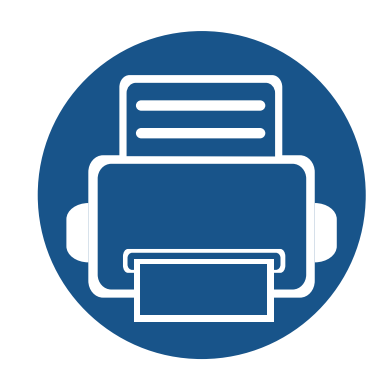

## <span id="page-2-0"></span>**1. Introduction**

Ce chapitre fournit les informations que vous devez connaître avant d'utiliser l'appareil.

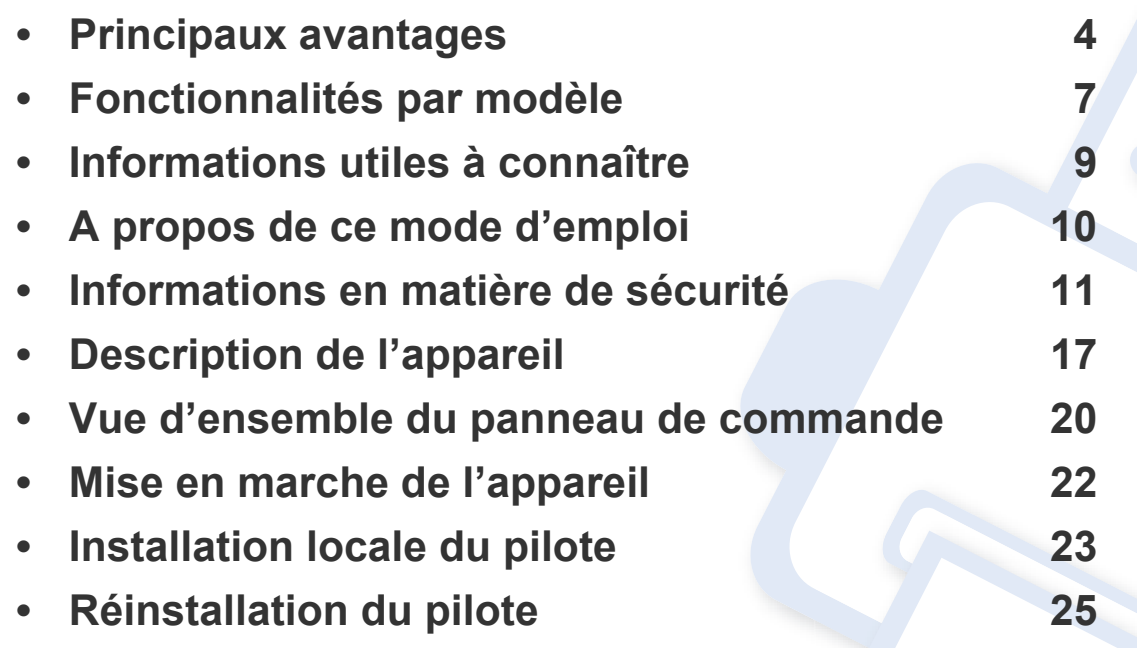

### <span id="page-3-1"></span><span id="page-3-0"></span>**Principaux avantages**

#### **Respectueux de l'environnement**

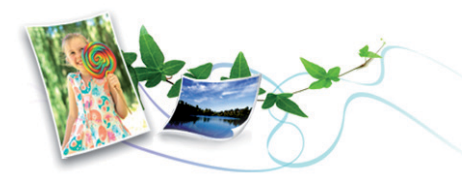

- Pour économiser du toner et du papier, cet appareil prend en charge la fonction Éco.
- Pour économiser du papier, vous pouvez imprimer plusieurs pages sur une seule feuille (voir [« Utilisation des options d'impression avancées](#page-160-0)  [» à la page 161](#page-160-0)).
- Pour économiser du papier, vous pouvez imprimer sur les deux faces de chaque feuille (voir [« Utilisation des options d'impression avancées](#page-160-0)  [» à la page 161](#page-160-0)).
- Pour économiser l'énergie, cet appareil économise l'électricité en réduisant considérablement la consommation électrique lorsqu'il n'est pas utilisé.
- Nous recommandons l'utilisation de papier recyclé pour l'économie d'énergie.

#### **Impression rapide et de haute qualité**

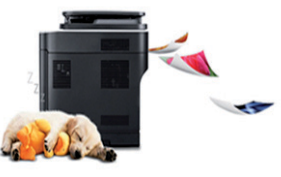

- Vous pouvez imprimer jusqu'à une résolution effective de 4 800 x 600 points par pouce (600 x 600 x 3 bits).
- Impression rapide, à la demande.
	- M262x series
		- En impression sur une seule face, 26 pages par minute (A4) ou 27 pages par minute (Letter).
	- M282x Series
		- En impression sur une seule face, 28 pages par minute (A4) ou 29 pages par minute (Letter).

### **Principaux avantages**

#### **Facilité**

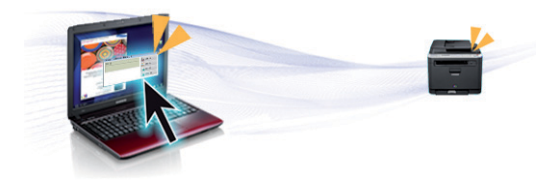

- Vous pouvez à tout moment effectuer une impression à partir de votre smartphone ou de votre ordinateur à l'aide d'applications prenant en charge Google Cloud Print™ (voir [« Google Cloud Print™ » à la page](#page-152-0)  [153](#page-152-0)).
- Easy Capture Manager vous permet de modifier et d'imprimer facilement ce que vous avez capturé à l'aide de la touche Imp écr du clavier (voir [« Easy Capture Manager » à la page 179](#page-178-0)).
- Samsung Easy Printer Manager et Etat de l'imprimante Samsung sont des programmes de surveillance qui vous informent du statut de l'appareil, et qui vous permettent de personnaliser les paramètres de l'appareil (voir [« Utilisation de Samsung Easy Printer Manager » à la](#page-184-0)  [page 185](#page-184-0) ou [« Utilisation de Etat de l'imprimante Samsung » à la page](#page-187-0)  [188](#page-187-0)).
- AnyWeb Print vous aide à effectuer une capture d'écran, à prévisualiser, à supprimer et à imprimer l'écran plus facilement que lorsque vous utilisez le programme habituel (voir [« Samsung AnyWeb](#page-179-0)  [Print » à la page 180](#page-179-0)).
- Le programme Mise à jour intelligente vous permet de rechercher la dernière version des logiciels et de les installer au cours de la procédure d'installation du pilote d'impression. Ceci n'est disponible que pour les utilisateurs du système d'exploitation Windows.

• Si vous avez accès à Internet, vous pouvez obtenir de l'aide, une assistance, les pilotes de l'appareil, les manuels et les informations de commande sur le site Web de Samsung : www.samsung.com > rechercher votre produit > assistance ou téléchargements.

#### **Une large gamme de fonctions et le support des applications**

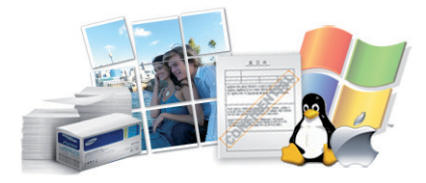

- Prend en charge différentes tailles de papier (voir [« Spécifications des](#page-75-0)  [supports d'impression » à la page 76\)](#page-75-0).
- Impression de filigranes : Vous pouvez personnaliser vos documents avec des mots tels que « **CONFIDENTIAL** » (voir [« Utilisation des](#page-160-0)  [options d'impression avancées » à la page 161\)](#page-160-0).
- Impression d'affiches : Le texte et les images de chaque page de votre document sont agrandis et imprimés sur plusieurs feuilles de papier qui peuvent être collées ensemble pour former une affiche (voir [«](#page-160-0)  [Utilisation des options d'impression avancées » à la page 161](#page-160-0)).
- Vous pouvez effectuer des impressions sur divers systèmes d'exploitations (voir [« Configuration requise » à la page 78](#page-77-0)).
- Votre appareil est équipé d'une interface USB et/ou d'une interface réseau.

### **Principaux avantages**

#### **Prend en charge diverses méthodes de paramétrage du réseau sans fil**

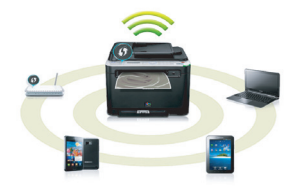

- Utilisation de la touche WPS (Wi-Fi Protected Setup™)
	- Vous pouvez facilement vous connecter à un réseau sans fil à l'aide de la touche WPS de l'appareil et du point d'accès (un routeur sans fil).
- Utilisation d'un câble USB ou réseau
	- Vous pouvez vous connecter et définir les divers paramètres du réseau sans fil à l'aide d'un câble USB ou réseau.
- Utilisation de Wi-Fi Direct
	- Vous pouvez imprimer facilement à partir de votre périphérique mobile à l'aide de la fonction Wi-Fi ou Wi-Fi Direct.

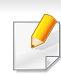

Voir [« Présentation des méthodes de configuration du réseau sans](#page-120-0)  [fil » à la page 121](#page-120-0).

### <span id="page-6-1"></span><span id="page-6-0"></span>**Fonctionnalités par modèle**

**Certains composants et fonctions en option peuvent être indisponibles en fonction du modèle ou du pays.**

#### **Système d'exploitation**

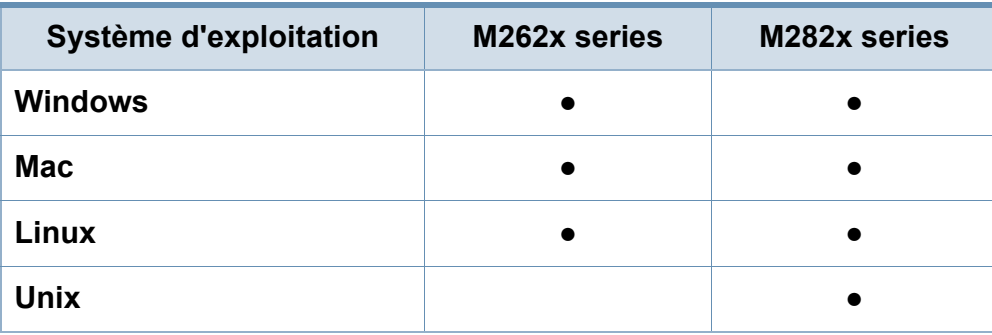

(● : inclus ; espace vide : non disponible)

#### **Logiciel**

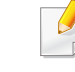

Vous pouvez installer le pilote d'impression et le logiciel lorsque vous insérez le CD du logiciel dans votre lecteur de CD-ROM.

Sous Windows, sélectionnez le pilote d'impression dans la fenêtre **Sélectionnez les logiciels et utilitaires à installer..** 

<span id="page-6-2"></span>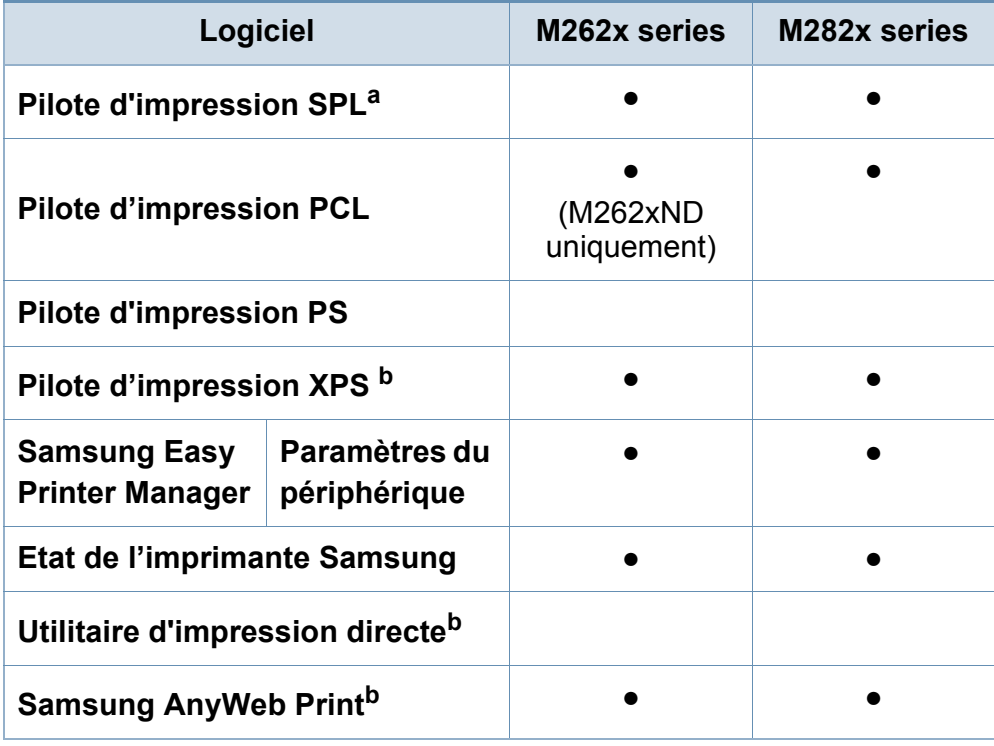

### **Fonctionnalités par modèle**

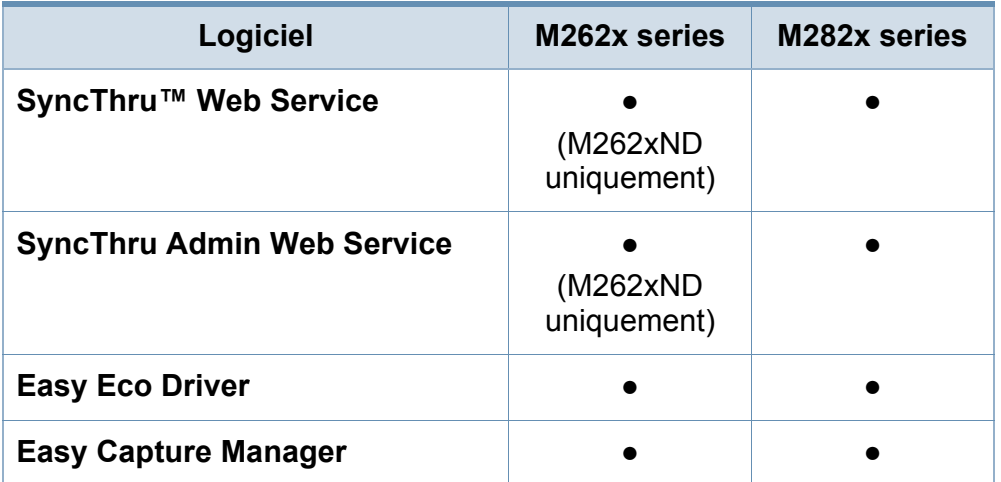

- a. Le pilote d'impression installé peut différer en fonction du système d'exploitation que vous utilisez.
- b. [Téléchargez le logiciel sur le site Internet de Samsung et installez-le : \(http://](http://www.samsung.com) www.samsung.com > rechercher votre produit > assistance ou téléchargements). [Avant de l'installer, vérifiez si le système d'exploitation de votre ordinateur prend](http://www.samsung.com)  en charge le logiciel.
- (● : inclus ; espace vide : non disponible)

#### **Fonctionnalités diverses**

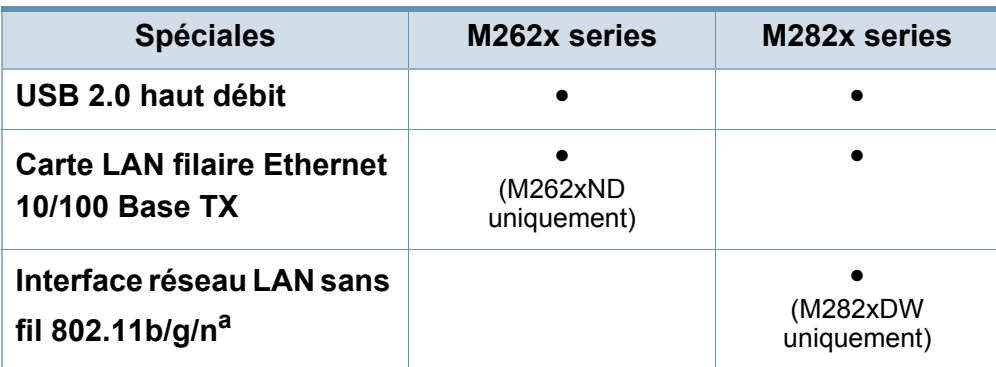

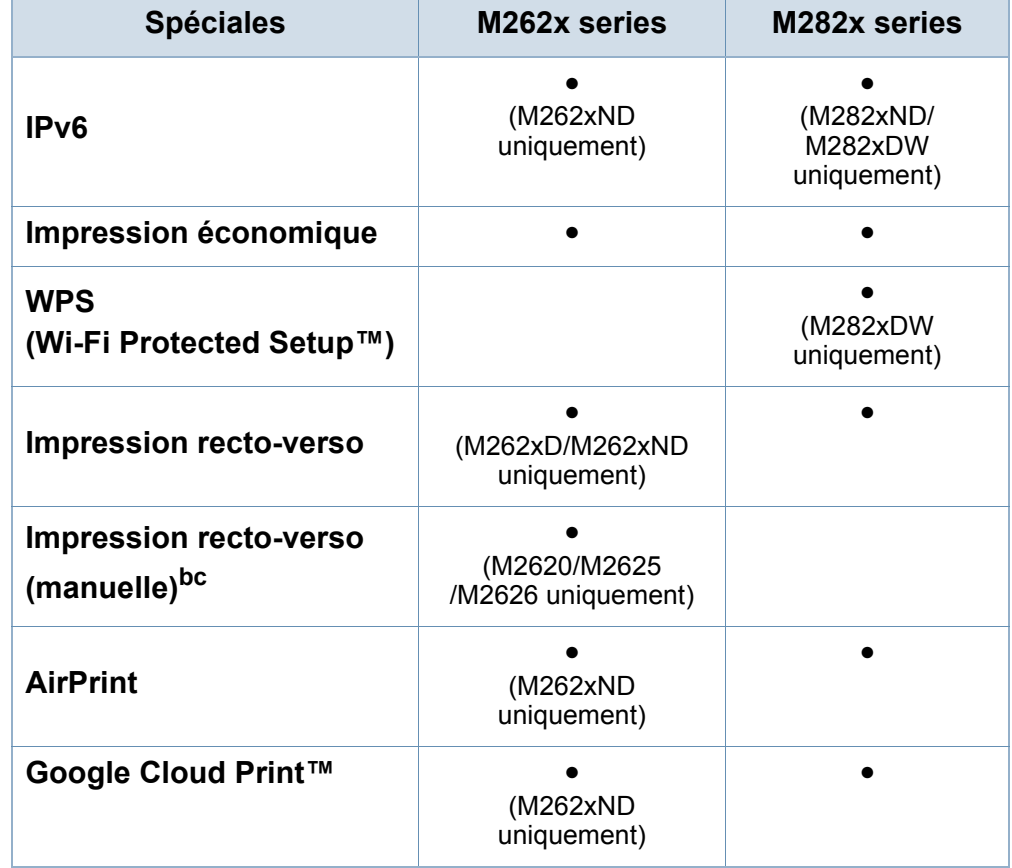

a. Les cartes réseau sans fil ne sont pas disponibles dans tous les pays. Dans certains pays, seules les normes 802.11 b/g s'appliquent. Contactez votre distributeur Samsung local ou le revendeur chez qui vous avez acheté votre appareil.

b. Uniquement disponible pour les utilisateurs du système d'exploitation Windows.

c. Seul le bac 1 est pris en charge.

(● : inclus ; espace vide : non disponible)

### <span id="page-8-1"></span><span id="page-8-0"></span>**Informations utiles à connaître**

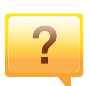

#### **L'appareil n'imprime pas.**

- Ouvrez la liste des impressions en attente et supprimer le document de la liste (voir [« Annulation d'une impression »](#page-39-0)  [à la page 40\)](#page-39-0).
- Désinstallez le pilote et réinstallez-le (voir [« Installation](#page-22-1)  [locale du pilote » à la page 23\)](#page-22-1).
- Réglez votre appareil comme imprimante par défaut pour **Windows**

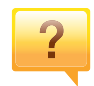

**Où puis-je acheter des accessoires ou des consommables ?**

- Renseignez-vous auprès d'un distributeur Samsung ou de votre détaillant.
- Rendez-vous sur www.samsung.com/supplies. Sélectionnez votre pays/région pour afficher les informations sur la réparation du produit.

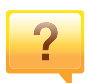

**Le voyant d'état clignote ou reste constamment allumé.**

- Mettez l'appareil hors tension, puis sous tension.
- Verifiez la signification des indications du voyant dans ce manuel et résolvez le problème en conséquence (voir [«](#page-69-0)  [Comprendre les LED d'état » à la page 70\)](#page-69-0).

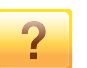

#### **Un bourrage papier s'est produit.**

- Ouvrez et fermez le capot avant.
- Consultez les instructions de ce manuel pour retirer un papier coincé et résolvez le problème en conséquence (voir [« Résolution des bourrages papier » à la page 63](#page-62-0)).

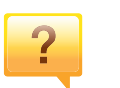

#### **Les impressions sont floues.**

- Le niveau de toner peut être faible ou mal réparti. Secouez la cartouche de toner.
- Essayez une résolution d'impression différente.
- Remplacez la cartouche de toner.

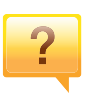

#### **Où puis-je télécharger le pilote de l'appareil ?**

• [Rendez-vous sur www.samsung.com pour télécharger le](http://www.samsung.com/printer)  [dernier pilote de l'appareil, puis installez-le sur votre](http://www.samsung.com/printer)  système.

### <span id="page-9-1"></span><span id="page-9-0"></span>**A propos de ce mode d'emploi**

Ce mode d'emploi vous offre une description succincte de l'appareil, ainsi que des explications détaillées sur chaque étape de son fonctionnement.

- Lisez les informations de sécurité avant d'utiliser l'appareil.
- Si vous rencontrez un problème d'utilisation de l'appareil, reportez-vous au chapitre de dépannage.
- Les termes utilisés dans ce mode d'emploi sont expliqués dans le chapitre du glossaire.
- Toutes les illustrations de ce mode d'emploi peuvent être différentes de votre appareil en fonction de ses options ou du modèle que vous avez acheté.
- Les captures d'écran de ce mode d'emploi peuvent différer de votre appareil en fonction de la version du microprogramme/pilote de l'appareil.
- Les procédures de ce guide de l'utilisateur sont principalement basées sur Windows 7.

#### **Conventions**

Certains termes sont utilisés de manière interchangeable dans ce mode d'emploi, comme ci-dessous:

- « Document » est synonyme d' « original ».
- « Papier » est synonyme de « support » ou de « support d'impression ».
- « Appareil » se rapporte à une imprimante ou une imprimante multifonctions.

#### **Icônes générales**

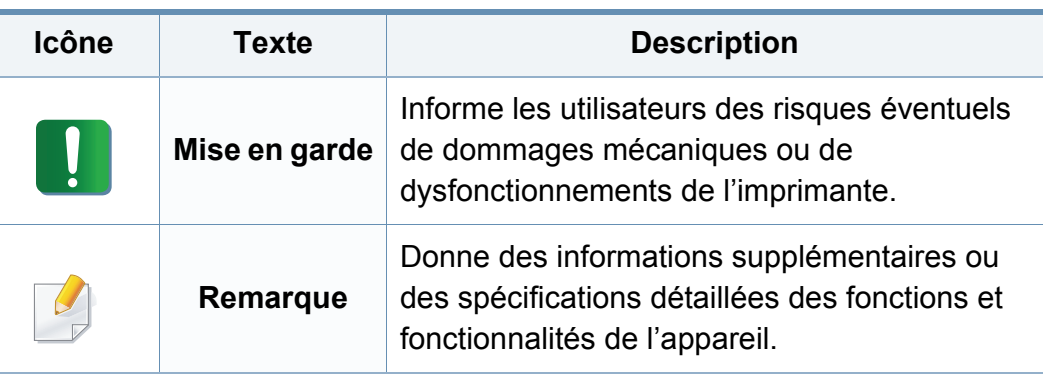

<span id="page-10-1"></span><span id="page-10-0"></span>Ces avertissements et précautions sont inclus afin d'éviter des blessures pour vous et d'autres personnes, ainsi que pour éviter des dommages potentiels à votre appareil. Veillez à lire et à comprendre toutes ces instructions avant d'utiliser l'appareil. Une fois que vous avez lu cette section, conservez-la pour pouvoir vous y reporter par la suite.

#### **Symboles de sécurité importants**

### **Explication de l'ensemble des icônes et des signes utilisés dans ce chapitre**

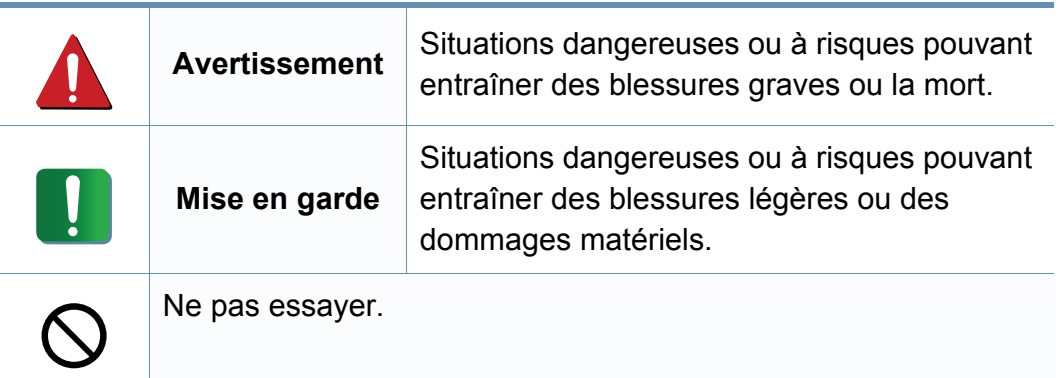

#### **Environnement d'exploitation**

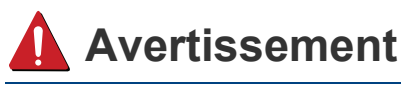

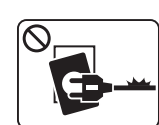

Ne pas utiliser si le câble d'alimentation électrique est endommagé ou si la prise électrique n'est pas reliée à la terre. Risque de décharge électrique ou d'incendie.

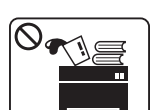

Ne rien poser sur l'appareil (eau, objets métalliques, objets lourds, bougies, cigarettes allumées, etc.).

Risque de décharge électrique ou d'incendie.

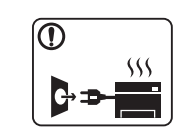

- Si l'appareil surchauffe, libère de la fumée, émet des bruits étranges, ou produit une odeur bizarre: coupez immédiatement l'interrupteur d'alimentation et débranchez l'appareil.
- L'utilisateur doit pouvoir accéder à la prise en cas d'urgences nécessitant de l'utilisateur qu'il débranche la prise.

Risque de décharge électrique ou d'incendie.

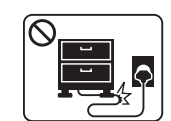

Ne pliez pas le câble d'alimentation électrique et ne placez pas d'objets lourds dessus.

Le fait de marcher sur le câble d'alimentation électrique ou de l'écraser avec un objet lourd peut occasionner une décharge électrique ou un incendie.

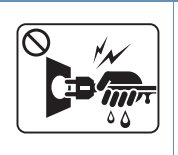

Ne retirez pas la fiche en tirant sur le câble; ne manipulez pas la prise avec des mains mouillées.

Risque de décharge électrique ou d'incendie.

### **Mise en garde**

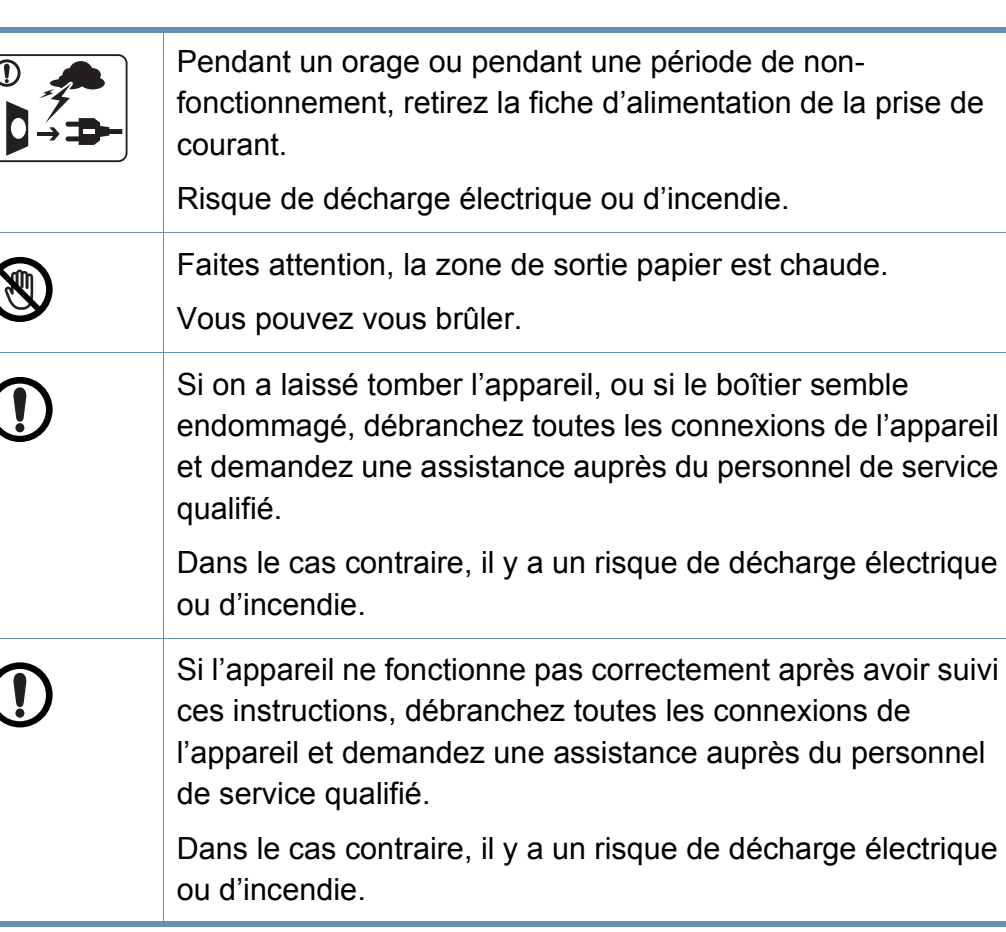

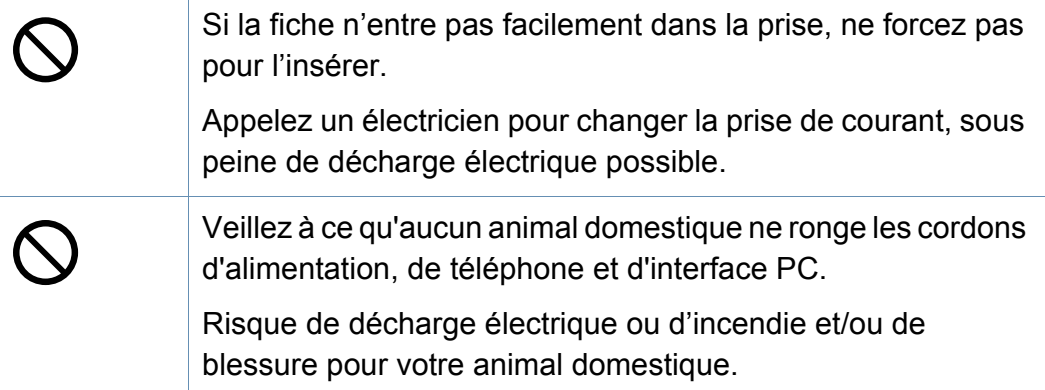

#### **Méthode d'utilisation**

### **Mise en garde**

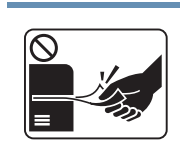

Ne tirez pas avec force sur la feuille durant l'impression.

Vous risquez d'endommager l'appareil.

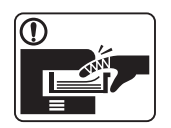

Faites attention de ne pas mettre la main entre l'appareil et le bac d'alimentation papier.

Vous pourriez vous blesser.

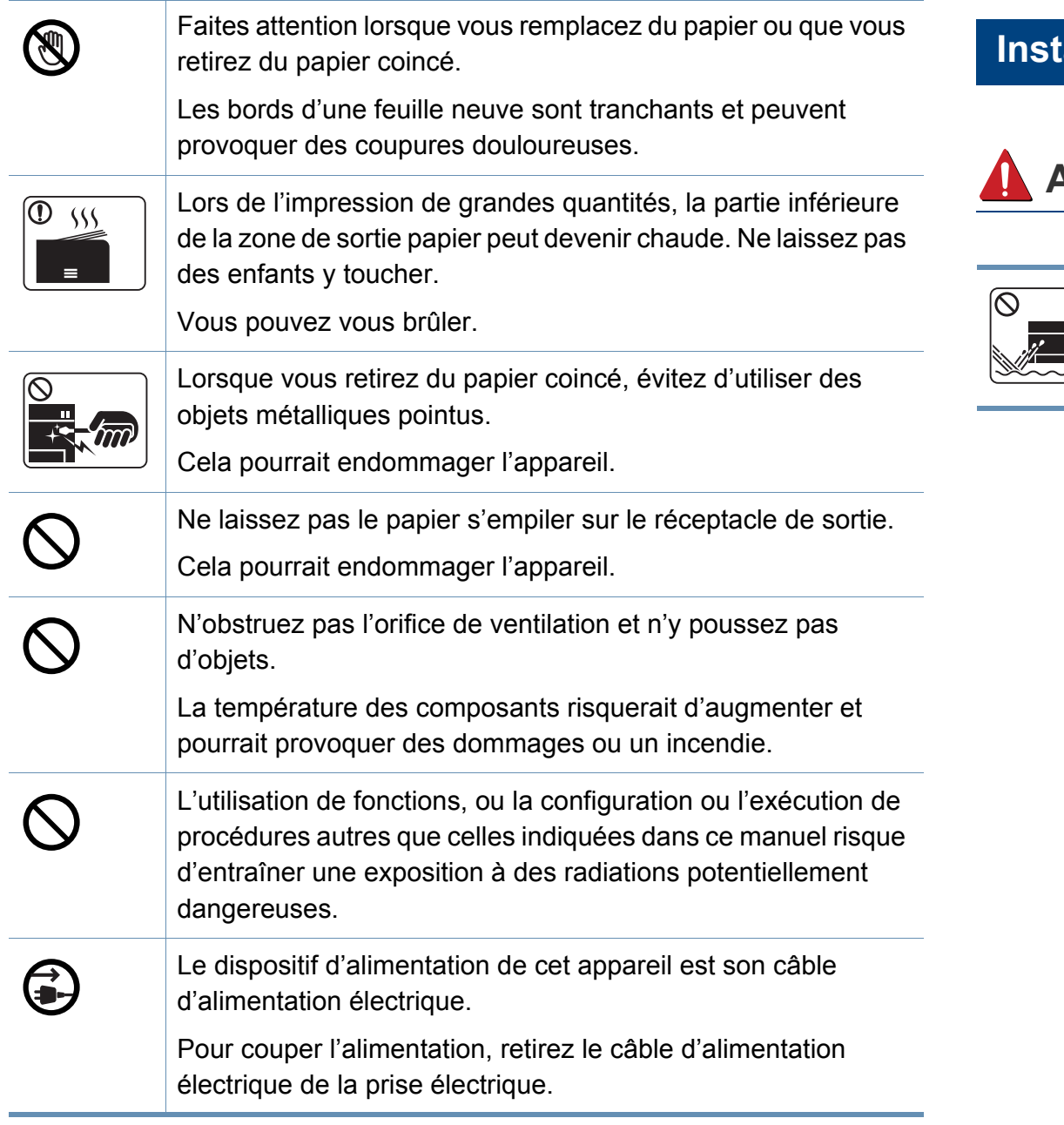

#### **Installation/déplacement**

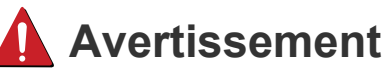

### $\sim$

Ne placez pas l'appareil dans un endroit poussiéreux, humide ou sujet à des fuites d'eau.

Risque de décharge électrique ou d'incendie.

### **Mise en garde**

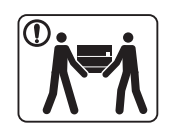

Avant de déplacer l'appareil, éteignez-le et débranchez tous les cordons. Les informations ci-dessous ne sont que des suggestions basées sur le poids de l'appareil. Si vous souffrez d'une maladie vous empêchant de soulever des objets, ne soulevez pas l'appareil. Demandez de l'aide et utilisez toujours le nombre de personnes adéquat pour soulever l'appareil en toute sécurité. Puis levez l'appareil: • si le poids de l'appareil est inférieur à 20 kg, une seule personne suffit; • si le poids de l'appareil est de 20 kg à 40 kg, deux personnes sont nécessaires; • si le poids de l'appareil est supérieur à 40 kg, 4 personnes sont nécessaires. L'appareil pourrait tomber et être endommagé ou blesser quelqu'un. Choisir une surface plane avec suffisamment d'espace et de ventilation pour placer la machine. Tenir également compte de l'espace nécessaire pour ouvrir les couvercles et les bacs. Le lieu doit être correctement ventilé et protégé contre la lumière directe du soleil, la chaleur et l'humidité.

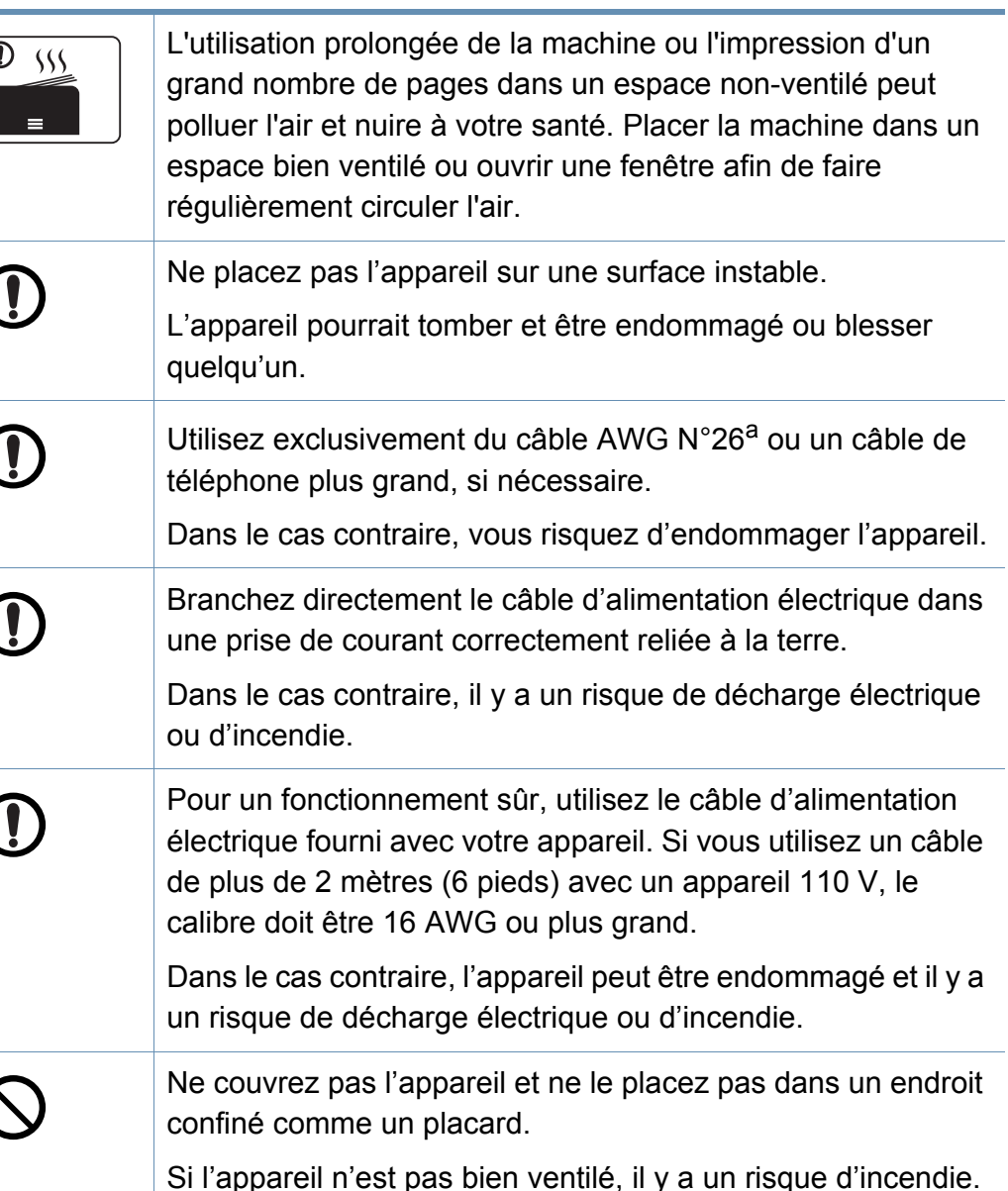

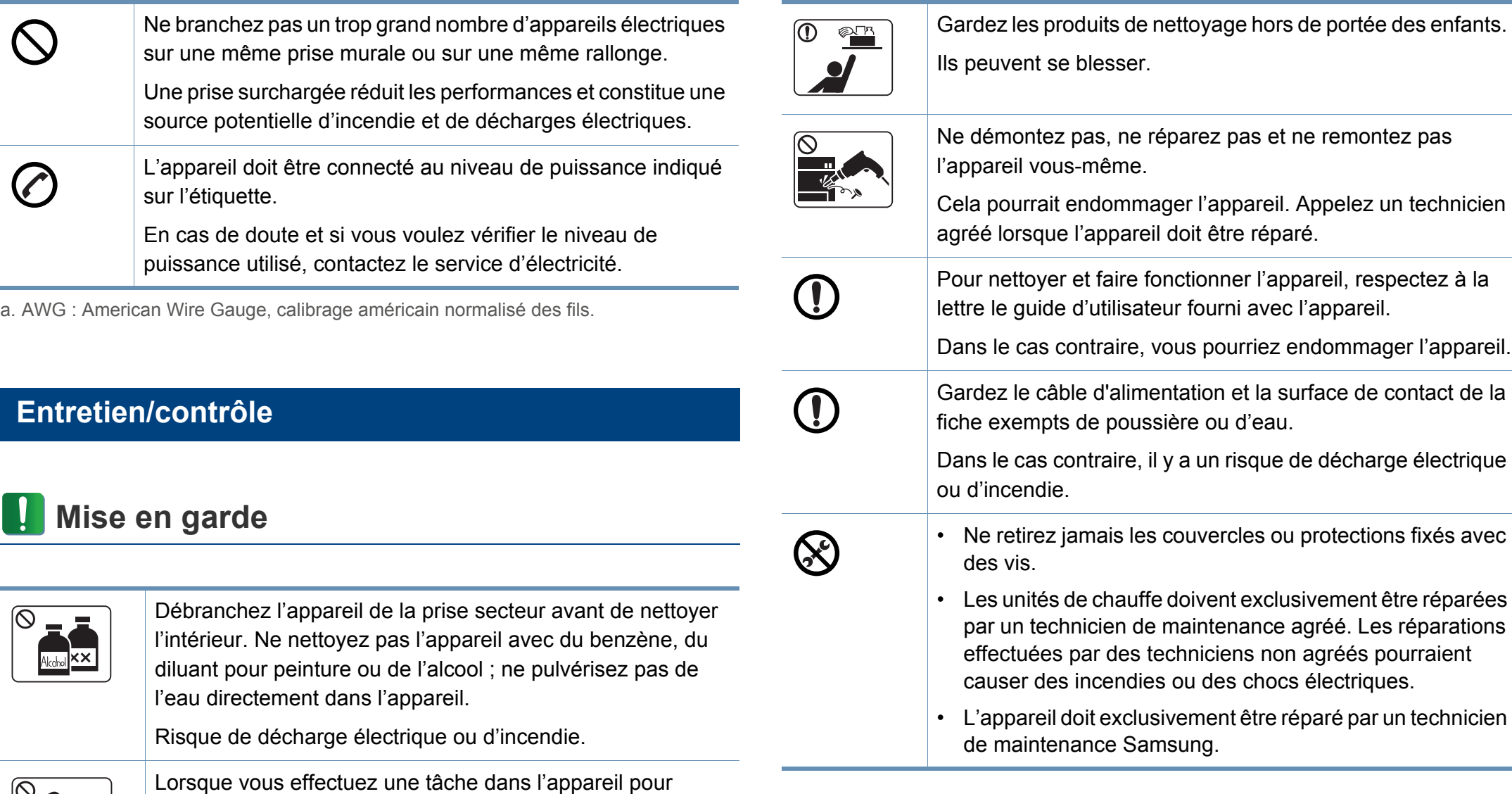

Vous pourriez vous blesser.

faites pas fonctionner.

remplacer des consommables ou nettoyer l'intérieur, ne le

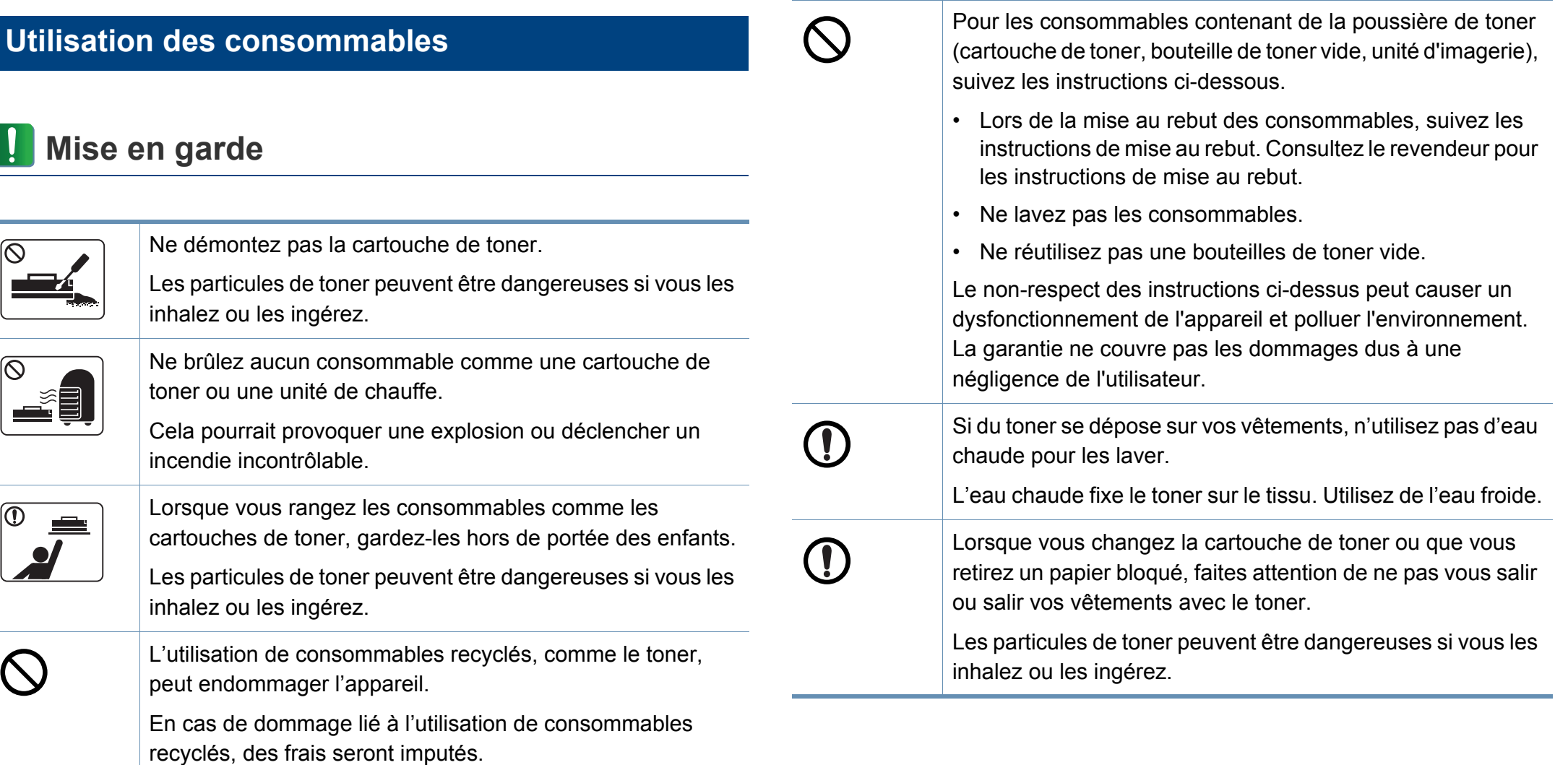

### <span id="page-16-1"></span><span id="page-16-0"></span>**Description de l'appareil**

### **Accessoires**

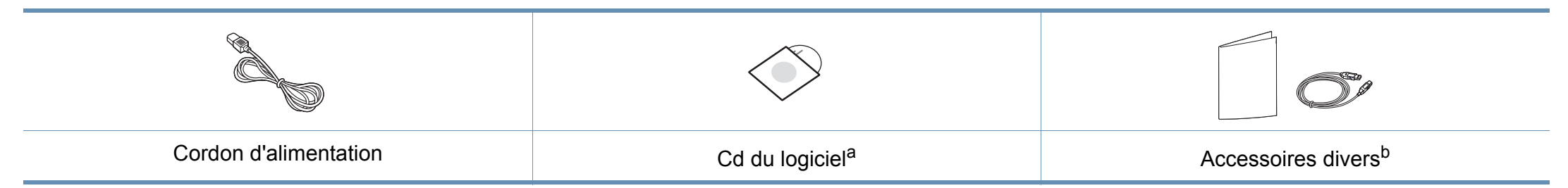

a. Le CD du logiciel contient les pilotes d'impression, le mode d'emploi et des logiciels.

b. Les différents accessoires inclus avec votre appareil peuvent varier selon le pays d'achat et le modèle spécifique.

### **Description de l'appareil**

#### **Vue avant**

 $\overline{B}$ 

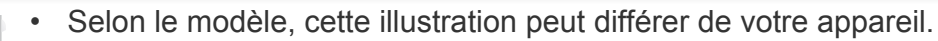

• Certains composants et fonctions en option peuvent être indisponibles en fonction du modèle ou du pays.

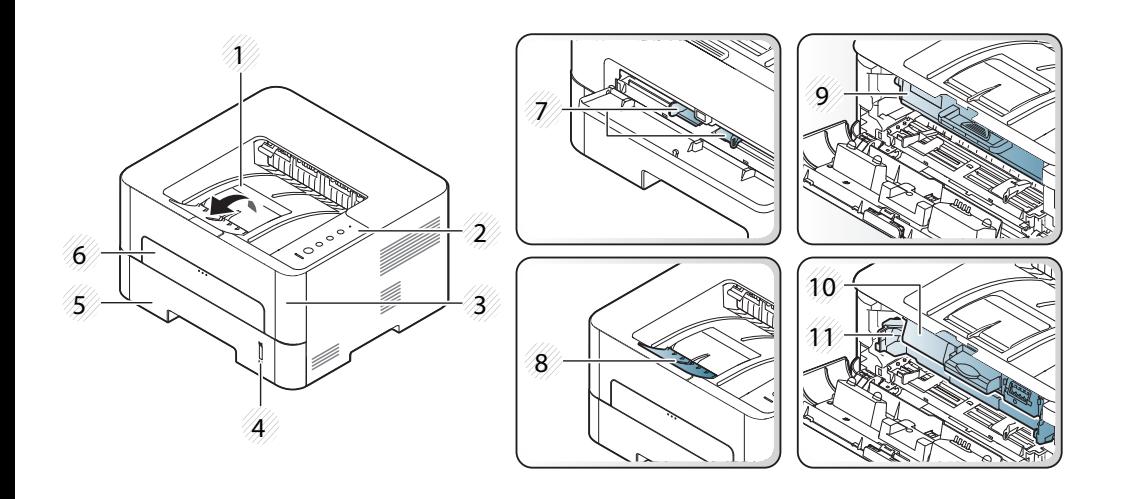

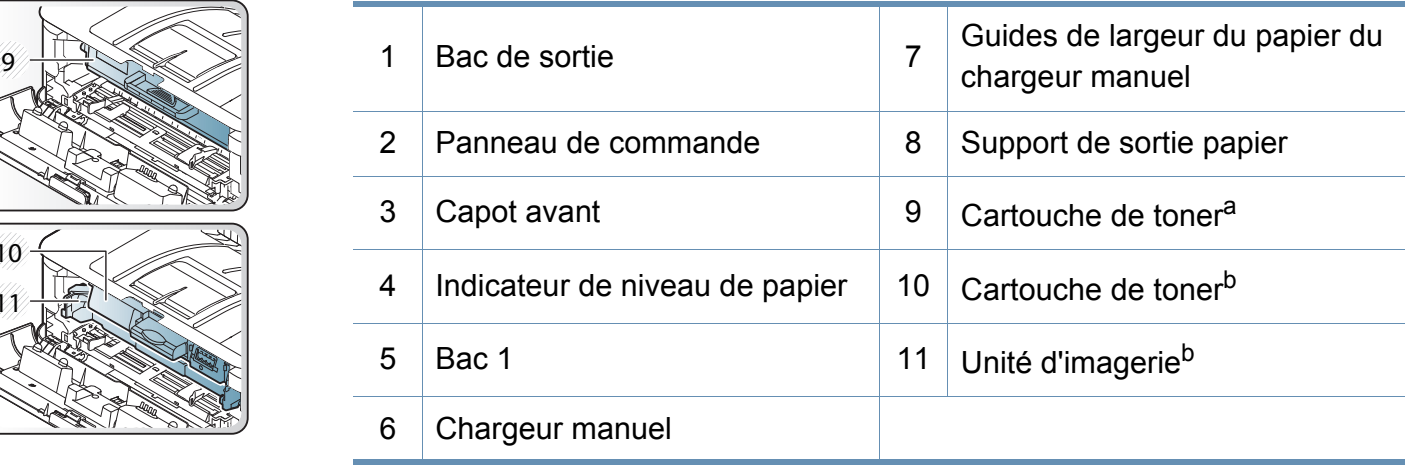

<span id="page-17-0"></span>a. M2620/ M2820 series uniquement.

b. M2625/ M2626/ M2825/ M2826 series uniquement.

### **Description de l'appareil**

### **Vue arrière**

 $\overline{B}$ 

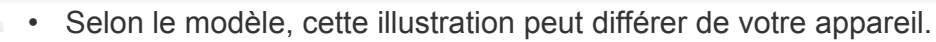

• Certains composants et fonctions en option peuvent être indisponibles en fonction du modèle ou du pays.

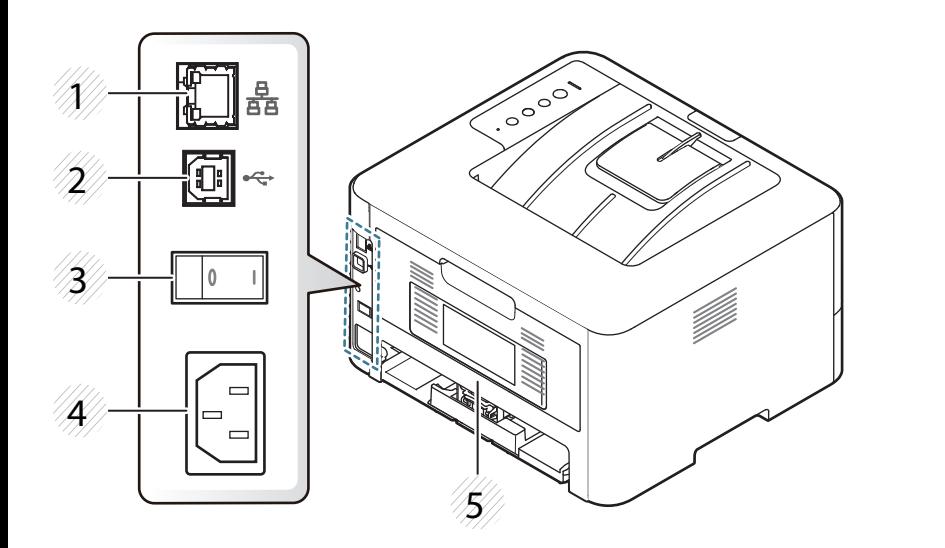

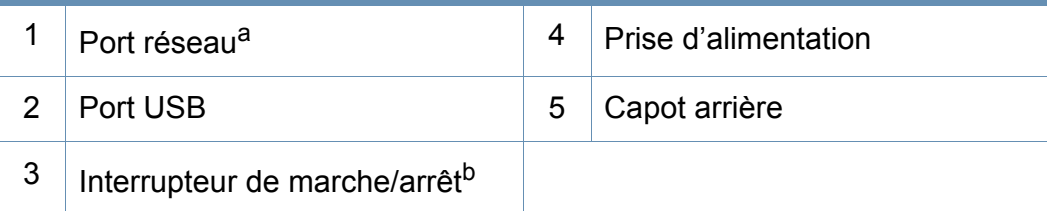

a. Modèle avec carte réseau et sans fil uniquement (cf. [« Fonctionnalités par modèle » à](#page-6-1)  [la page 7\)](#page-6-1).

b. Uniquement si la machine est dotée d'un interrupteur de marche/arrêt.

### <span id="page-19-1"></span><span id="page-19-0"></span>**Vue d'ensemble du panneau de commande**

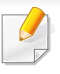

Selon le modèle, ce panneau de commande peut différer de celui de votre appareil. Il existe différents types de panneaux de commandes.

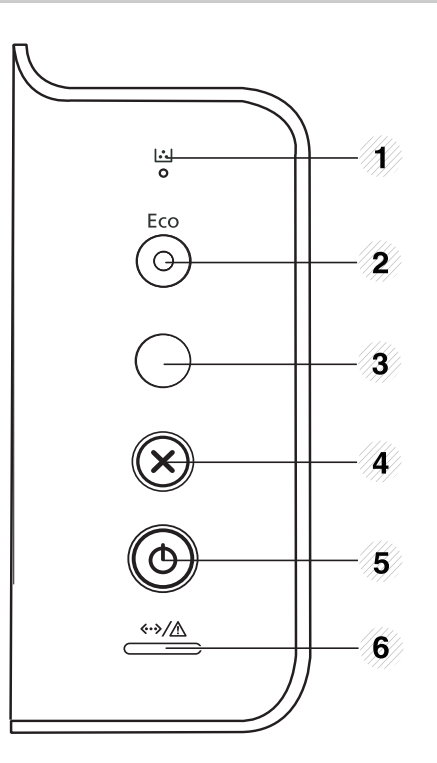

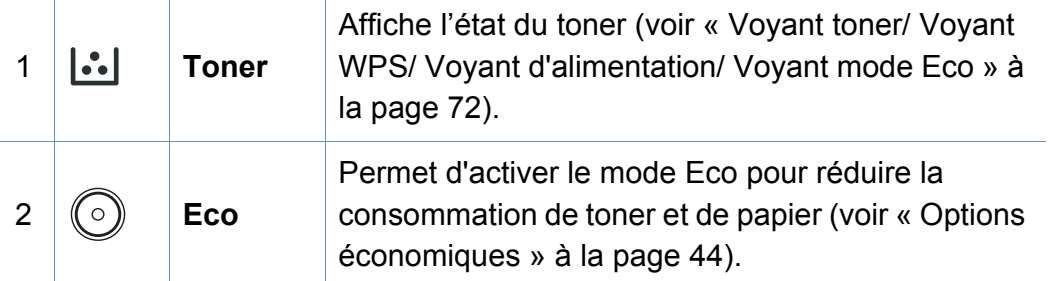

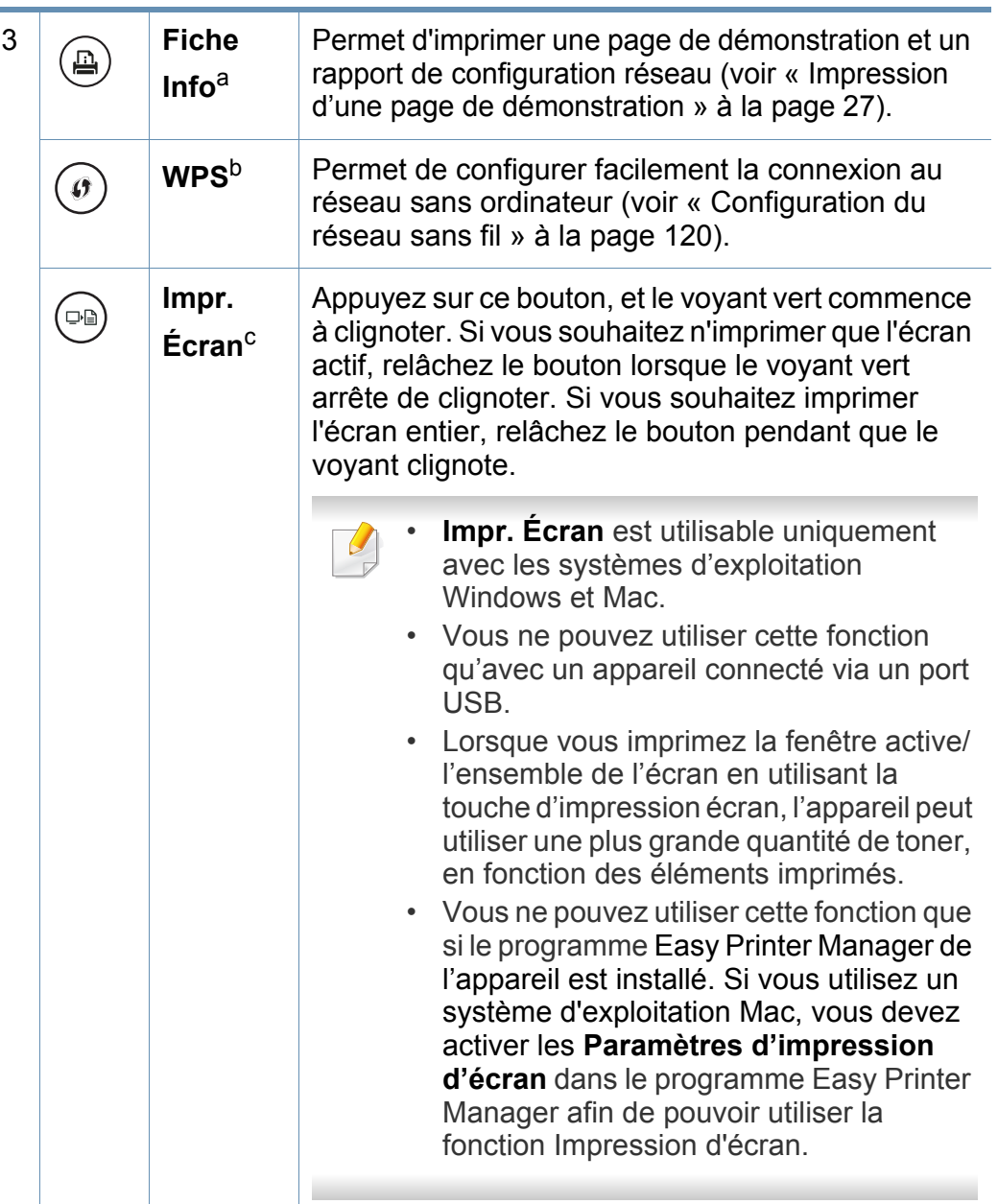

### **Vue d'ensemble du panneau de commande**

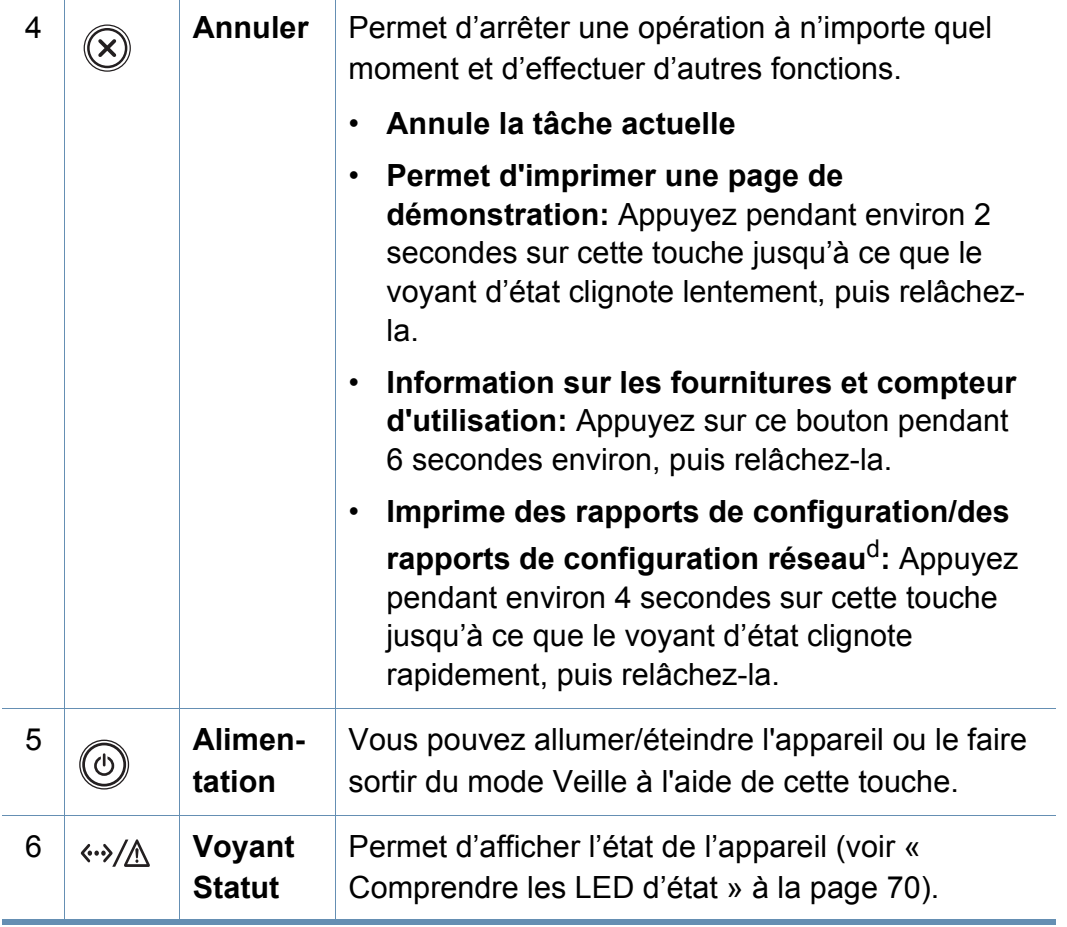

a. M262xND/M282xND uniquement.

b. M282xDW uniquement.

c. M262x/M262xD uniquement.

d. Modèle avec carte réseau et sans fil uniquement (cf. [« Fonctionnalités par modèle » à](#page-6-1)  [la page 7\)](#page-6-1).

### <span id="page-21-1"></span><span id="page-21-0"></span>**Mise en marche de l'appareil**

**1** Commencez par brancher l'appareil sur une prise de courant.

Appuyez sur le bouton d'alimentation, ou sur l'interrupteur d'alimentation si l'appareil en possède un.

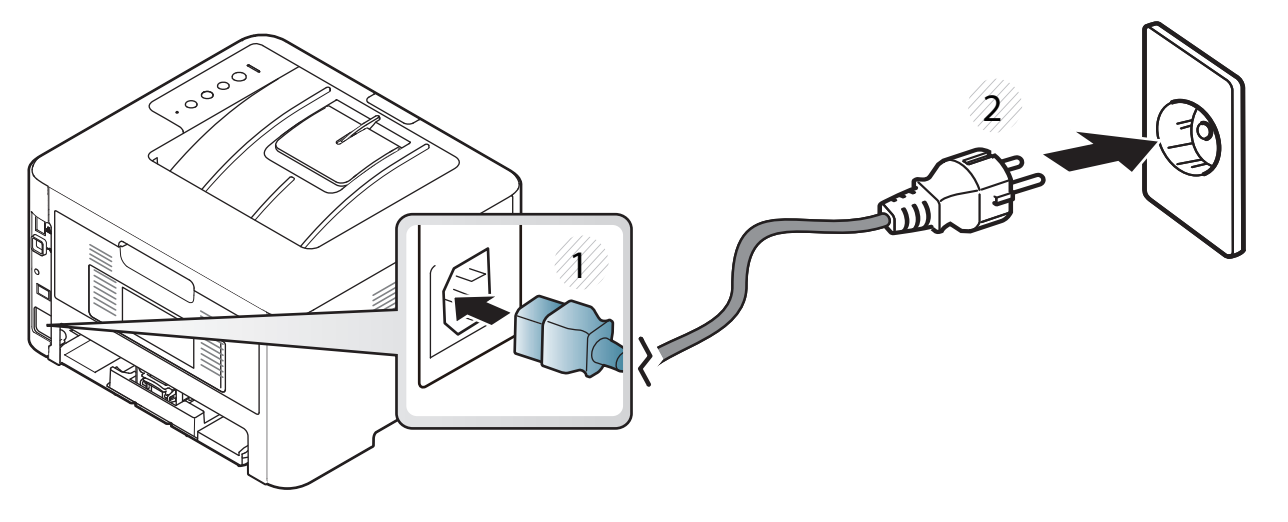

**2** Appuyer sur  $\textcircled{1}$  (Alimentation) du panneau de commande.

### <span id="page-22-1"></span><span id="page-22-0"></span>**Installation locale du pilote**

Un appareil local est un appareil directement connecté à votre ordinateur à l'aide du câble. Si votre appareil est relié à un réseau, ignorez les étapes suivantes et passez à l'installation du pilote de l'appareil connecté à un réseau (voir [« Installation du pilote sur le réseau » à la page 110\)](#page-109-0).

- Si vous utilisez le système d'exploitation Mac, Linux, ou Unix reportez-vous à [« Installation des logiciels » à la page 97.](#page-96-0)
- La fenêtre d'installation présentée dans ce Mode d'emploi peut différer de celle qui apparaît sur votre écran. Cela dépend de l'appareil et de l'interface utilisés.
- Utilisez uniquement un câble USB ne dépassant pas 3 m.

#### **Windows**

- **1** Assurez-vous que l'appareil est connecté à votre ordinateur et qu'il est sous tension.
- 
- **2** Insérez le CD de logiciels fourni dans le lecteur.

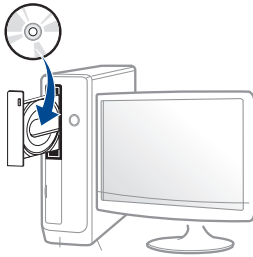

Si la fenêtre d'installation n'apparaît pas, cliquez sur **Démarrer** > **Tous les programmes** > **Accessoires** > **Exécuter**.

Entrez X:\**Setup.exe**, en remplaçant « X » par la lettre représentant le lecteur de CD-ROM, puis cliquez sur **OK**.

Pour Windows 8.

Si la fenêtre d'installation n'apparait pas, à partir de **Charms**, sélectionnez **Rechercher** > **Apps**et recherchez **Exécuter**. Tapez X:\Setup.exe, en remplaçant le "X" par la lettre qui représente votre lecteur de CD-ROM et cliquez sur **OK**.

Si une fenêtre d'invite « **Tapez pour choisir ce qui arrive avec ce disque**.» s'affiche, cliquez dans la fenêtre et choisissez **Exécuter Setup.exe**.

**3** Lire **l'accord de licence utilisateur final du logiciel** et cocher **Utilisation des fonctions optimisées et participation au programme de collecte d'informations sur l'utilisation des imprimantes** (facultatif). Ensuite, cliquez sur **Suivant**.

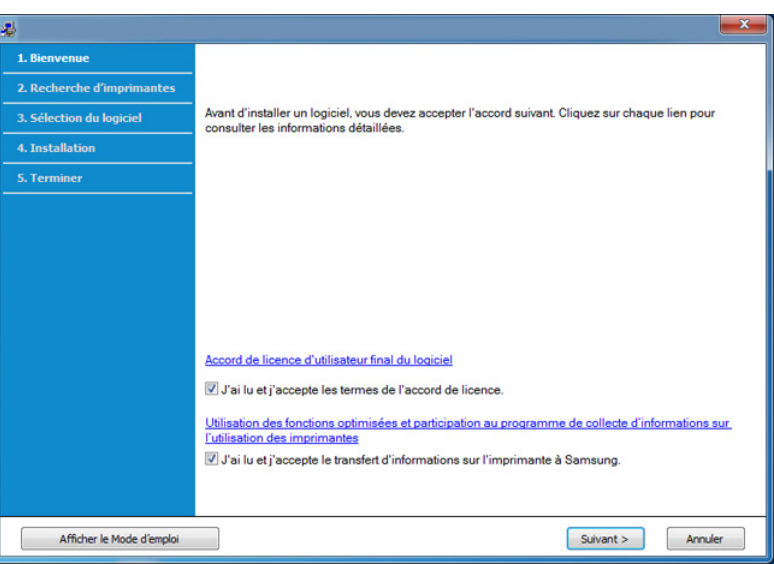

**4** Suivez les instructions affichées dans la fenêtre d'installation.

### **Installation locale du pilote**

### **À partir de l'écran Démarrer de Windows 8**

- L'application**Samsung Printer Experience** peut être utilisée uniquement dans l'écran **Démarrer** lorsque le pilote V4 est installé. Le pilote V4 est automatiquement téléchargé depuis la mise à jour Windows si votre ordinateur est connecté à Internet. S'il ne l'est pas, vous pouvez télécharger manuellement le pilote V4 sur le site Internet de Samsung, www.samsung.com >rechercher votre produit > Assistance ou téléchargements.
- Vous pouvez télécharger l'application Samsung Printer Experience depuis la **Windows Store**. Il vous faut avoir un compte Microsoft pour utiliser la **Store(Store)** Windows.
	- **1** Dans **Charms**, sélectionnez **Rechercher**.
	- **2** Cliquez sur **Store(Store)**.
	- **3** Recherchez et cliquez sur **Samsung Printer Experience**.
	- **4** Cliquez sur **Installer**.
- Si vous installez le pilote à l'aide du CD du logiciel fourni, le pilote V4 n'est pas installé. Si vous voulez utiliser le pilote V4 dans l'écran du **Bureau**, vous pouvez télécharger sur le site Internet de Samsung, www.samsung.com >trouver votre produit > Assistance ou téléchargements.
- Si vous voulez installer des outils de gestion d'imprimante de Samsung, vous devez les installer à l'aide du CD de logiciel fourni.

**1** Assurez-vous que votre ordinateur est allumé et connecté à Internet.

**2** Assurez-vous que l'appareil est sous tension.

**3** Raccordez l'ordinateur à l'appareil avec un câble USB.

Le pilote est automatiquement installé à partir de la **Windows Update**.

### <span id="page-24-1"></span><span id="page-24-0"></span>**Réinstallation du pilote**

Si le pilote d'impression ne fonctionne pas correctement, procédez comme suit pour le réinstaller.

#### **Windows**

- **1** Assurez-vous que l'appareil est connecté à votre ordinateur et qu'il est sous tension.
- **2** Dans le menu **Démarrer**, sélectionnez **Programmes** ou **Tous les programmes** > **Samsung Printers** > **Désinstaller Samsung Printer Logiciel**.
	- Pour Windows 8,
		- **1** Dans Charms(Icônes), sélectionnez **Rechercher** > **Apps**.
		- **2** Cherchez et cliquez sur **Panneau de configuration**.
		- **3** Cliquez sur **Programmes et fonctionnalités**.
		- **4** Cliquez avec le bouton droit sur le pilote que vous voulez désinstaller et sélectionnez **Désinstaller**.
		- **5** Suivez les instructions affichées dans la fenêtre.
- **3** Suivez les instructions affichées dans la fenêtre d'installation.

**4** Insérez le CD du logiciel dans le lecteur de CD-ROM et réinstallez le pilote (voir [« Installation locale du pilote » à la page 23\)](#page-22-1).

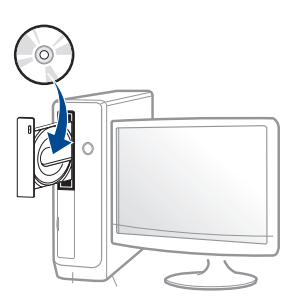

### **À partir de l'écran Démarrer de Windows 8**

- **1** Assurez-vous que l'appareil est connecté à votre ordinateur et qu'il est sous tension.
- **2** Cliquez sur le carré **Désinstaller le logiciel d'imprimante Samsung** dans l'écran **Démarrer**.
- **3** Suivez les instructions affichées dans la fenêtre.
	- Si vous ne trouvez pas de carré du logiciel d'imprimante Samsung, désinstallez à partir du mode d'écran du bureau.
		- Si vous voulez désinstaller des outils de gestion d'imprimante Samsung, dans l'écran **Démarrer**, cliquez avec le bouton droit sur l'application > **Désinstaller** > cliquez avec le bouton droit sur le programme à supprimer > **Désinstaller** et suivez les instructions dans la fenêtre.

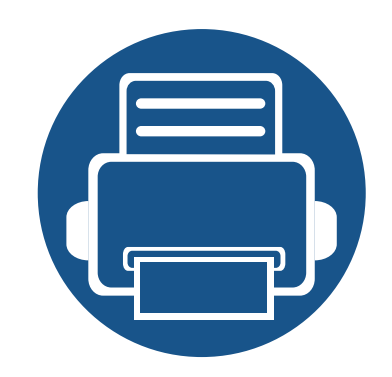

# <span id="page-25-0"></span>**2. Configuration de base**

Une fois l'installation terminée, vous devez définir les paramètres par défaut de l'appareil. Consultez la section suivante si vous souhaitez définir ou modifier des valeurs.

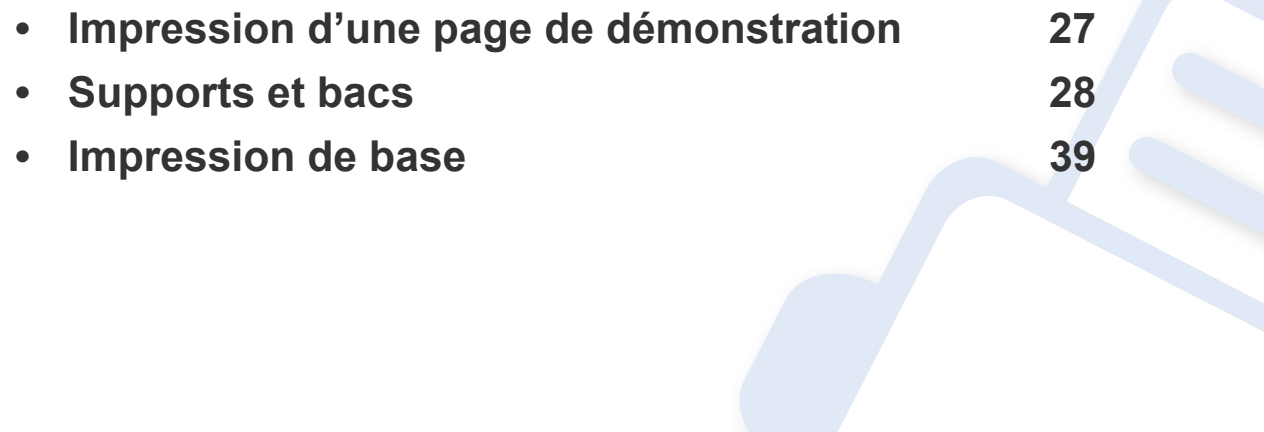

### <span id="page-26-1"></span><span id="page-26-0"></span>**Impression d'une page de démonstration**

Imprimez une page de démonstration afin de vous assurer que l'appareil fonctionne correctement.

**Pour imprimer une page de démonstration :**

En mode prêt, appuyez pendant environ 2 secondes sur le bouton  $(\widehat{\mathbf{x}})$ (**Annuler**) jusqu'à ce que le voyant d'état clignote, puis relâchez-le.

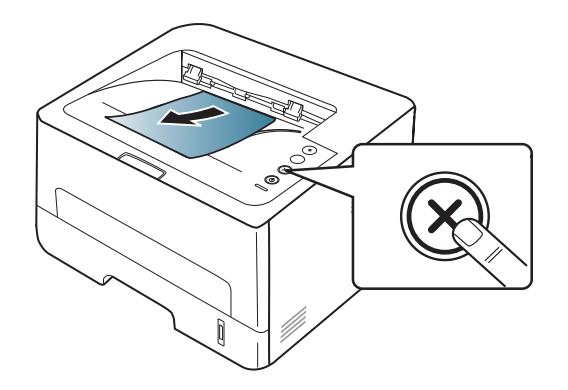

Pour un modèle avec un bouton de fiche **d'information** ( $\textcircled{a}$ )), appuyez sur ce bouton pour imprimer une page de démonstration.

<span id="page-27-1"></span><span id="page-27-0"></span>Ce chapitre vous explique comment charger les supports d'impression dans votre appareil.

- L'utilisation d'un support d'impression non conforme peut causer des problèmes ou endommager l'appareil, qui devra être réparé. Cette réparation n'est pas couverte par les contrats de garantie ou de réparation de Samsung.
	- Veuillez ne pas utiliser de papier photo jet d'encre avec cet appareil. Vous risquez d'endommager l'appareil.
	- L'utilisation d'un support d'impression inflammable peut entraîner un incendie.
	- Utilisez uniquement les supports d'impression indiqués (voir [«](#page-75-0)  [Spécifications des supports d'impression » à la page 76](#page-75-0)).

L'utilisation de supports inflammables ou des corps étrangers laissés dans l'imprimante peuvent entraîner une surchauffe de l'appareil, et dans de rares cas, un incendie.

#### **Vue d'ensemble du bac**

Pour changer le format, vous devez régler les guides-papier.

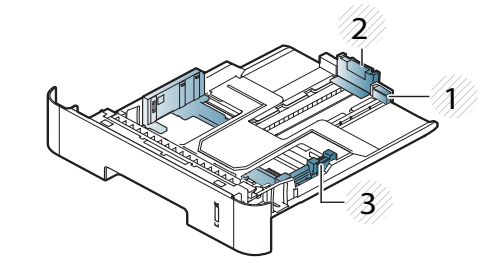

- **1** Guide d'extension du bac
- **2** Guide de longueur du papier
- **3** Guide de largeur du papier
- Si vous n'ajustez pas les guides, ceci peut causer un mauvais cadrage du papier, une impression oblique des images, ou un bourrage papier.
- L'indicateur de quantité de papier indique la quantité de papier dans le bac.

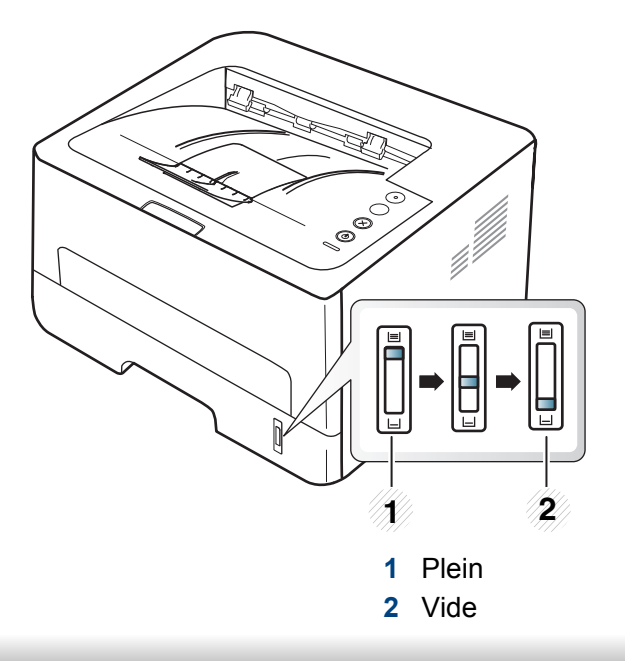

#### **Types de papier disponibles pour l'impression recto/verso**

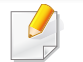

L'impression recto/verso n'est peut-être pas disponible sur certains modèles (voir [« Fonctionnalités par modèle » à la page 7\)](#page-6-0).

Selon le voltage de votre appareil, les types de papier disponibles pour l'impression recto/verso diffèrent. Reportez-vous au tableau suivant :

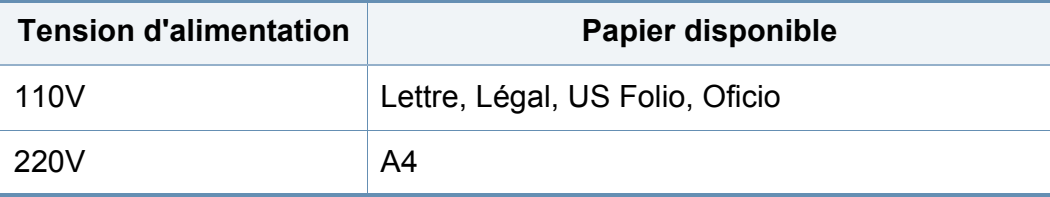

#### **Chargement de papier dans le bac**

Lorsque vous effectuez une impression à partir du bac, ne chargez pas de papier dans le chargeur manuel, car cela peut entraîner un bourrage papier.

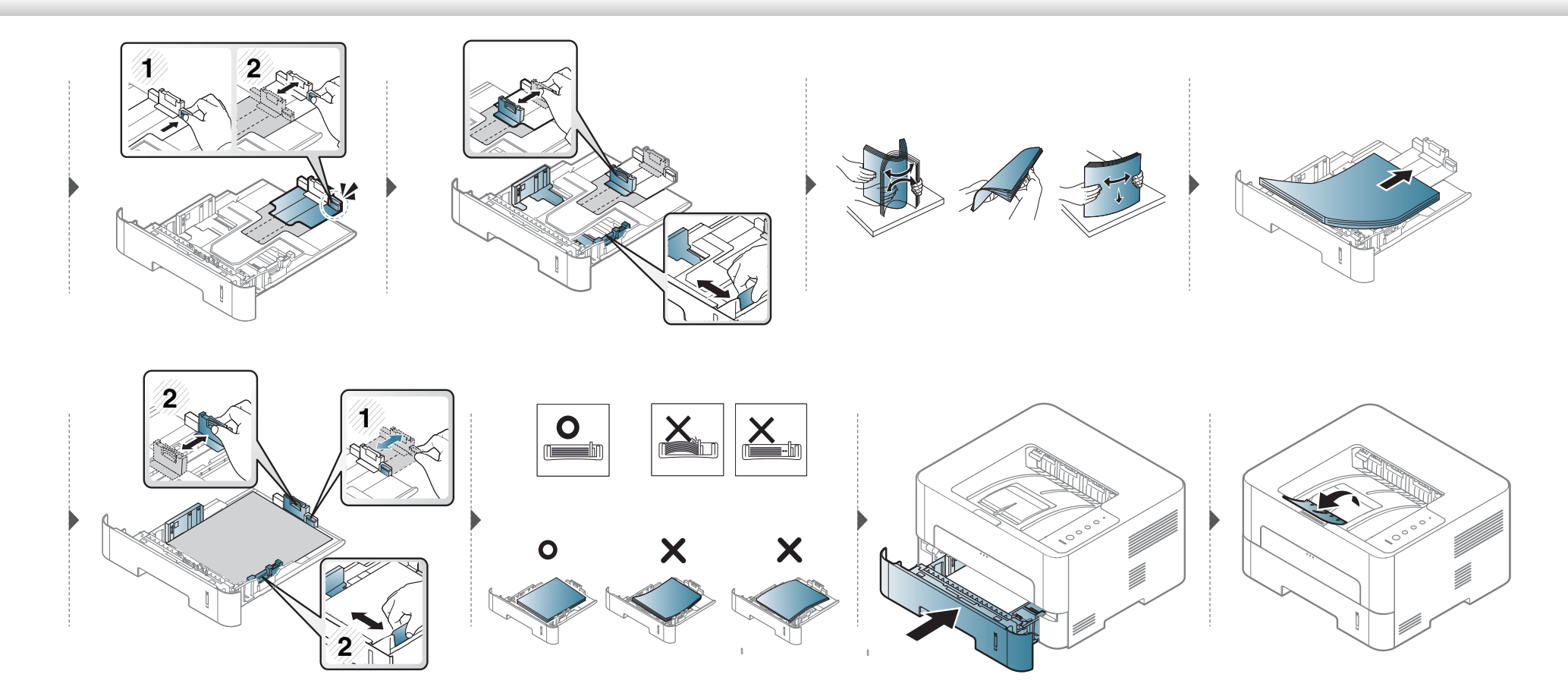

#### **Chargement dans le chargeur manuel**

Le chargeur manuel peut contenir des supports de types et de formats spéciaux, tels que des cartes postales, des cartes de correspondance et des enveloppes.

#### **Conseils d'utilisation pour le chargeur manuel**

- Chargez uniquement des supports d'impression de même type, de même format et de même poids dans le chargeur manuel.
- Si vous sélectionnez **Chargeur manuel** comme source de papier dans votre logiciel, vous devez appuyer sur le bouton Imp écr, Page de démonstration, ou WPS à chaque fois que vous imprimez une page et chargez un seul type, un seul format et un seul grammage de support d'impression à la fois dans le bac manuel.
- Pour éviter les bourrages papier, n'ajoutez pas de papier pendant l'impression tant que le chargeur manuel n'est pas vide.
- Les supports doivent être chargés face à imprimer vers le haut, le bord supérieur étant introduit en premier dans le chargeur manuel, et être placés au centre du bac.
- Pour garantir une impression de qualité et pour éviter les bourrages papier, ne chargez que le papier disponible (voir [« Spécifications des supports](#page-75-0)  [d'impression » à la page 76](#page-75-0)).
- Aplatissez tout plissement visible sur les cartes, les enveloppes et les étiquettes avant de les insérer dans le chargeur manuel.
- Lors de l'impression sur support spécial, suivez les recommandations de chargement (voir [« Impression sur supports spéciaux » à la page 33](#page-32-0)).
- Lorsque des feuilles se chevauchent lors de l'impression avec le chargeur manuel, ouvrez le bac 1 et retirez les feuilles qui se chevauchent ; recommencez l'impression.
- Lorsque le papier ne s'alimente pas correctement pendant l'impression, poussez manuellement le papier jusqu'à ce qu'il commence à s'alimenter automatiquement.
- Lorsque l'appareil est en mode d'économie d'énergie, il ne charge pas de papier à partir du chargeur manuel. Faites sortir l'appareil du mode Veille en appuyant sur le bouton d'alimentation avant d'utiliser le chargeur manuel.

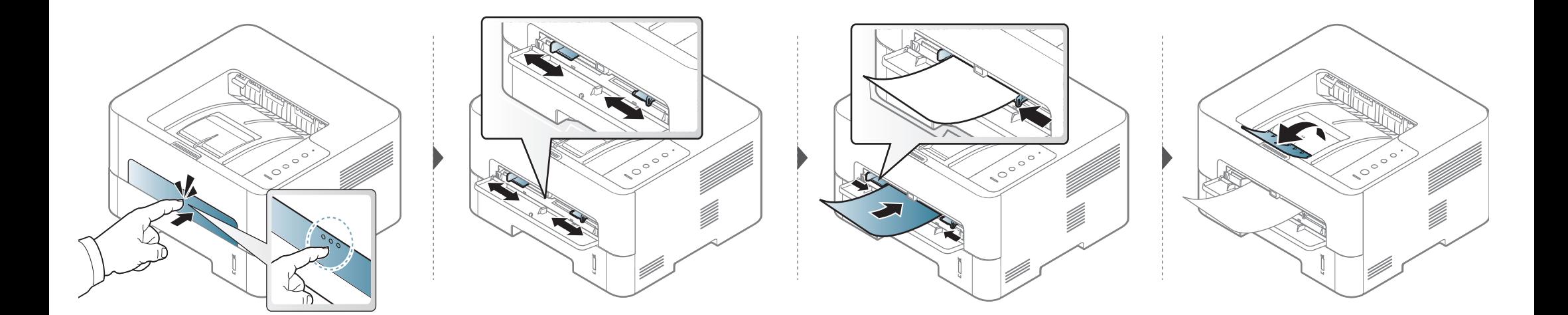

#### <span id="page-32-0"></span>**Impression sur supports spéciaux**

Le tableau ci-dessous montre les supports spéciaux disponibles pour chaque bac.

Ces types de support sont affichés dans **Options d'impression**. Pour obtenir la meilleure qualité d'impression, sélectionnez le type de support adéquat dans la fenêtre **Options d'impression** > onglet **Papier** > **Type** (voir [« Ouverture des préférences d'impression » à la page 41\)](#page-40-0).

Par exemple, si vous souhaitez imprimer des étiquettes, sélectionnez **Étiquettes** comme **Type**.

- Lors de l'utilisation d'un support spécial, nous vous recommandons d'alimenter une feuille à la fois (voir [« Spécifications des supports](#page-75-0)  [d'impression » à la page 76](#page-75-0)).
	- **Impression sur le support spécial (face à imprimer vers le haut)** Si le support spécial présente des ondulations, des froissements ou des lignes noires grasses, ouvrez le capot arrière, puis rééssayez d'imprimer. Maintenez le capot arrière ouvert pendant l'impression.

Pour connaître le grammage de chaque feuille, reportez-vous à [«](#page-75-0)  [Spécifications des supports d'impression » à la page 76.](#page-75-0)

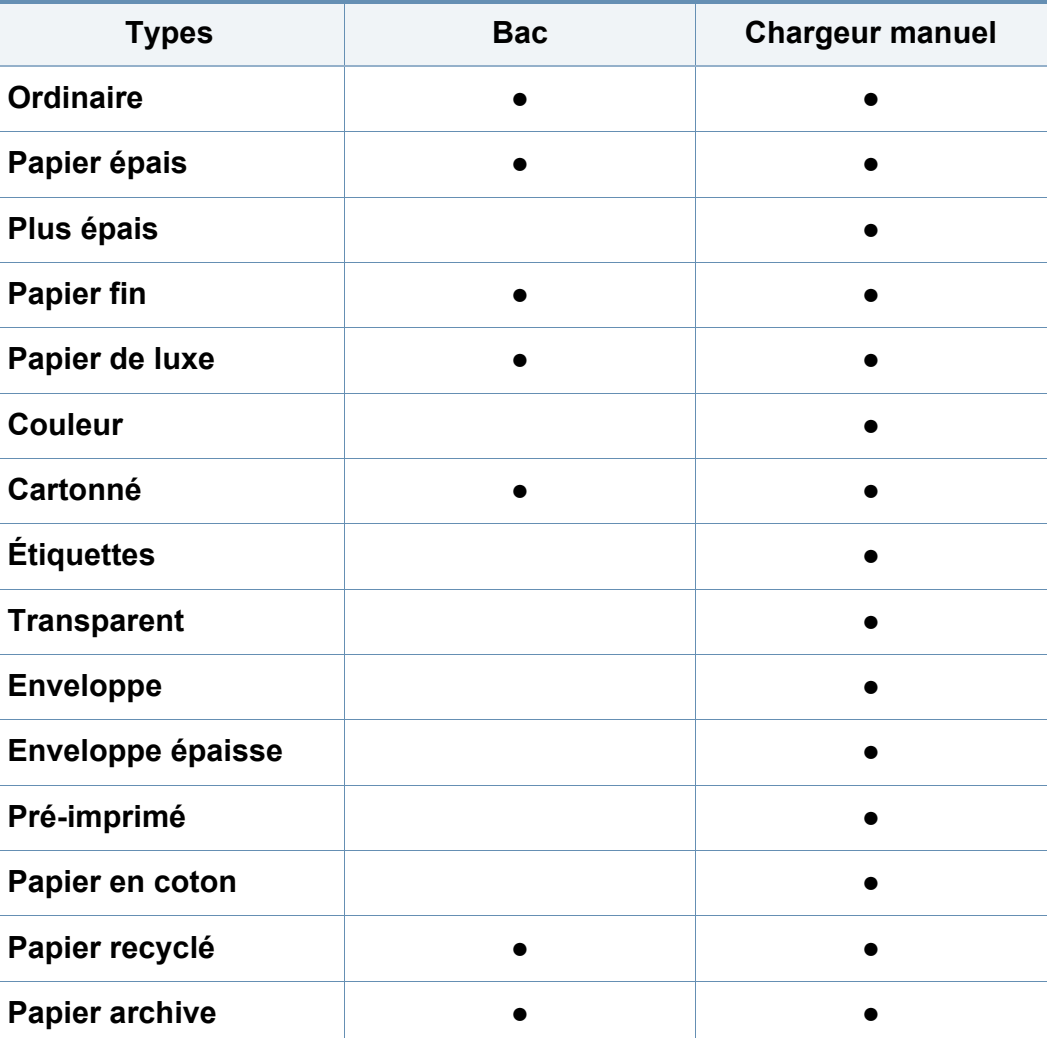

(●: inclus ; espace vide : non disponible)

### **Enveloppe**

La qualité d'impression sur les enveloppes dépend de la qualité des enveloppes.

Pour imprimer une enveloppe, placez-la comme indiqué dans la figure suivante.

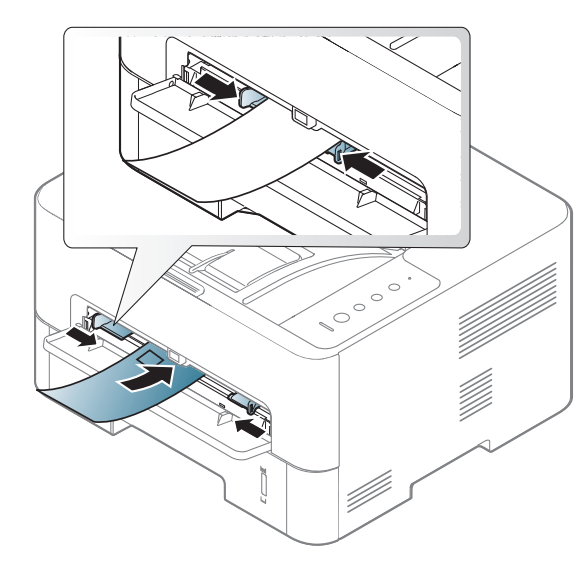

Si les enveloppes sont imprimées avec des ondulations, des froissements ou des lignes noires grasses, ouvrez le capot arrière, puis rééssayez d'imprimer. Maintenez le capot arrière ouvert pendant l'impression.

Si vous sélectionnez **Enveloppe** dans la fenêtre **Options d'impression** et que les images imprimées s'effacent facilement, sélectionnez **Enveloppe épaisse** et réessayez d'imprimer. Cependant, ceci peut entraîner une impression bruyante.

- Lorsque vous choisissez des enveloppes, tenez compte des facteurs suivants:
	- Poids: elles ne doivent pas excéder 90 g/m<sup>2</sup>, sinon un bourrage papier pourrait se produire.
	- **Qualité de fabrication:** elles doivent être plates, présenter une ondulation de moins de 6 mm et ne doivent pas contenir d'air.
	- **Problème:** elles ne doivent pas être froissées, éraflées ni endommagées.
	- **Température:** elles doivent résister à la chaleur et à la pression de l'appareil pendant son fonctionnement.
- Utilisez uniquement des enveloppes de bonne qualité, dotées de rabats bien découpés et bien pliés.
- N'utilisez pas d'enveloppes affranchies.
- N'utilisez pas d'enveloppes à fermoir, à soufflet, à fenêtre, préencollées, adhésives, ou comportant d'autres matériaux synthétiques.
- Évitez d'utiliser des enveloppes endommagées ou non conformes.
- Vérifiez que la bande collée aux deux extrémités de l'enveloppe se termine bien aux coins de l'enveloppe.

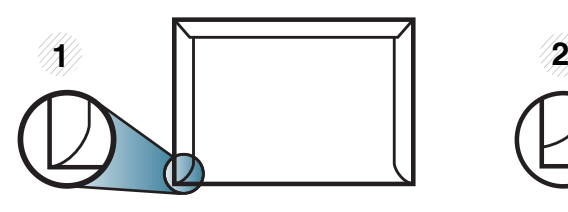

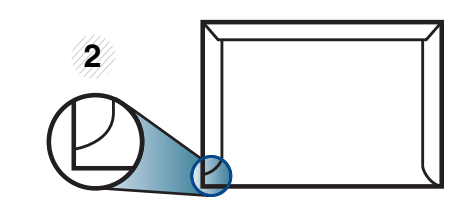

- **1** Acceptable
- **2** Inacceptable

- Les enveloppes avec une bande adhésive ou avec plusieurs rabats se superposant doivent utiliser des adhésifs compatibles avec la température de fusion (environ 170 °C) pendant 0,1 seconde. Les rabats et les bandes risquent de se plier, de se froisser, de provoquer des bourrages ou même d'endommager le four.
- Pour une meilleure qualité d'impression, laissez une marge d'au moins 15 mm à partir du bord de l'enveloppe.
- Évitez d'imprimer sur les pliures de l'enveloppe.

#### **Transparence**

Pour ne pas endommager l'appareil, utilisez uniquement des transparents conçus pour les imprimantes laser.

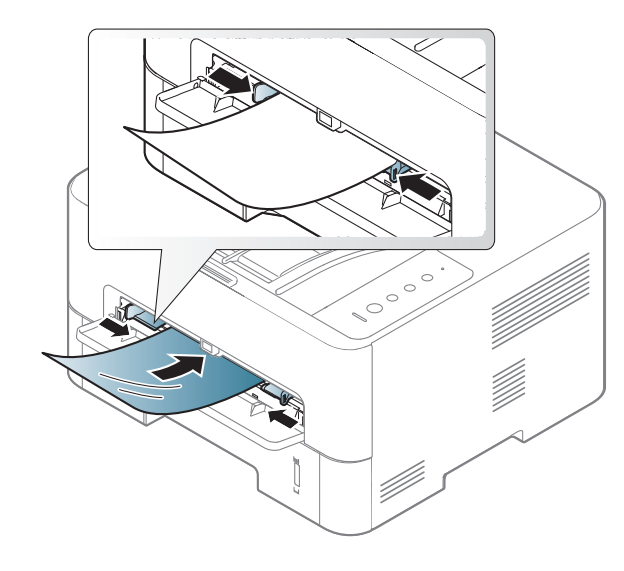

- Ils doivent supporter la température de fusion de l'appareil.
- Placez les transparents sur une surface plane après les avoir retirés de l'appareil.
- Ne laissez pas les transparents inutilisés trop longtemps dans le bac d'alimentation papier. Il se peut que de la poussière s'accumule sur les transparents et provoque des taches sur les impressions.
- Pour éviter les taches dues aux traces de doigts, manipulez-les délicatement.
- Pour que les transparents imprimés ne se décolorent pas, évitez de les exposer de façon prolongée à la lumière du soleil.
- Assurez-vous que les transparents ne sont pas froissés ou ondulés et qu'ils ne sont pas déchirés sur les bords.
- N'utilisez pas de transparents qui se séparent de la feuille de support.
- Pour éviter que les transparents se collent les uns aux autres, retirez au fur et à mesure les feuilles imprimées du bac de sortie.
- Supports recommandés : transparents pour imprimante laser couleur par Xerox, par exemple 3R 91331 (A4), 3R 2780 (Letter).

### **Étiquettes**

Pour ne pas endommager l'appareil, utilisez uniquement des étiquettes conçues pour les imprimantes laser.

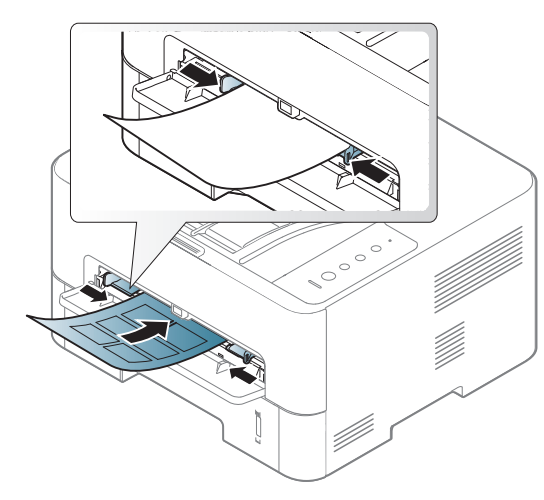

- Lorsque vous choisissez des étiquettes, tenez compte des facteurs suivants :
	- **Substance adhésive:** elle doit rester stable à la température de fusion de l'appareil. Vérifiez les spécifications de votre appareil pour connaître sa température de fusion (environ 170 °C).
	- **Disposition:** n'utilisez pas de planches partiellement décollées où le fond de la planche est visible. Les étiquettes pourraient se décoller et provoquer des bourrages importants.
	- **Ondulation:** elles doivent être à plat avec moins de 13 mm d'ondulation dans n'importe quelle direction.
	- Problème: n'utilisez pas d'étiquettes froissées, présentant des bulles d'air ou d'autres signes de décollement.
- Vérifiez que la substance adhésive ne dépasse pas des étiquettes. Les zones exposées risqueraient de provoquer le détachement des étiquettes durant l'impression, entraînant des bourrages papier. De plus, la substance adhésive pourrait endommager certains composants de l'appareil.
- N'utilisez pas plusieurs fois la même planche d'étiquettes. Le revêtement adhésif n'est prévu que pour un seul passage dans l'imprimante.
- N'utilisez pas d'étiquettes se décollant de la planche ou encore froissées, gondolées ou abîmées.

#### **Papier cartonné ou au format personnalisé**

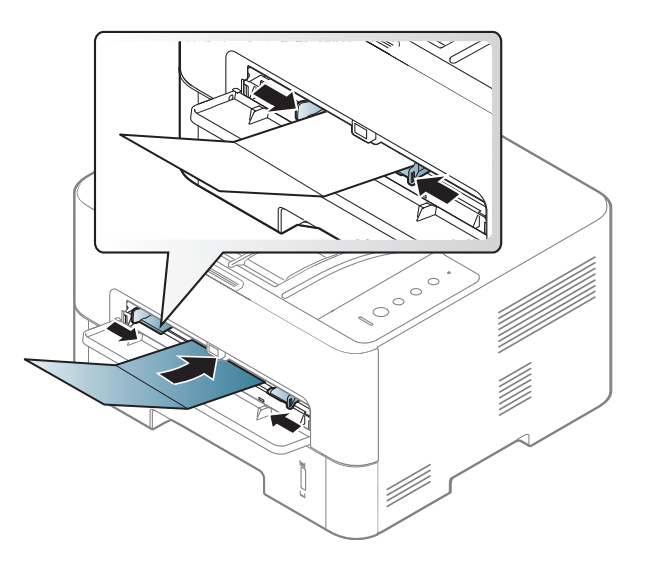

• Dans l'application, définissez des marges d'au moins 6,4 mm par rapport aux bords du support.
# **Supports et bacs**

### **Papier préimprimé**

Lors du chargement de papier préimprimé, la face imprimée doit être face vers le haut avec et le côté introduit en premier doit être parfaitement plat. Si vous rencontrez des problèmes d'alimentation papier, retournez la pile. Nous ne garantissons pas la qualité d'impression.

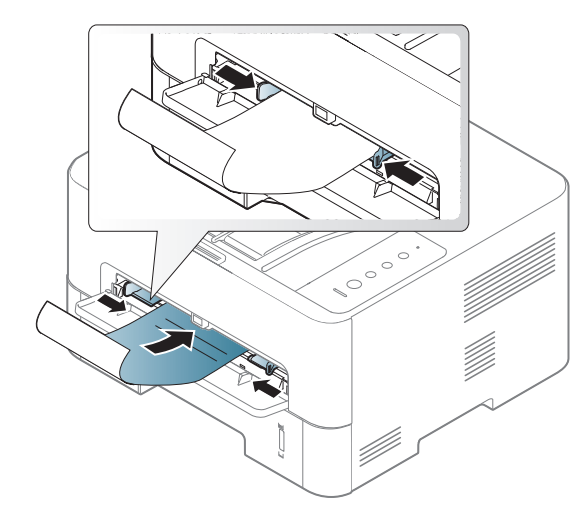

- Les encres utilisées sur le papier à en-tête doivent être thermostables; elles ne doivent ni fondre, ni s'évaporer, ni émettre de substances toxiques lorsqu'elles sont soumises à la température de fusion (environ 170 °C) pendant un dixième de seconde.
- Ces encres ne doivent pas être inflammables ni endommager les rouleaux de l'appareil.
- Avant de charger le papier préimprimé, assurez-vous que l'encre sur le papier est sèche. Durant le processus de fusion, une encre encore humide risquerait de s'effacer du support préimprimé, diminuant ainsi la qualité de l'impression.

### **Réglage du type et du format de papier**

Après avoir chargé du papier dans le bac d'alimentation, réglez le type et le format de papier.

Ouvrez les **Options d'impression** (voir [« Ouverture des préférences](#page-40-0)  [d'impression » à la page 41\)](#page-40-0) et réglez le format et le type de papier sous l'onglet **Papier**.

Si vous souhaitez utiliser du papier de format spécial comme du papier à facture, sélectionnez **Personnalisée** dans l'onglet **Papier** des **Options d'impression** (voir [« Ouverture des préférences d'impression](#page-40-0)  [» à la page 41\)](#page-40-0).

# **Supports et bacs**

### **Utilisation du support de sortie papier**

La surface du support de sortie papier peut devenir chaude si vous imprimez un grand nombre de pages en même temps. Assurez-vous d'en éloigner les enfants.

Ouvrez le support de sortie papier avant de procéder à l'impression. Les pages imprimées s'empilent sur le support de sortie papier, et celui-ci permettra d'aligner les pages imprimées. L'imprimante envoie les impressions vers le support de sortie papier par défaut.

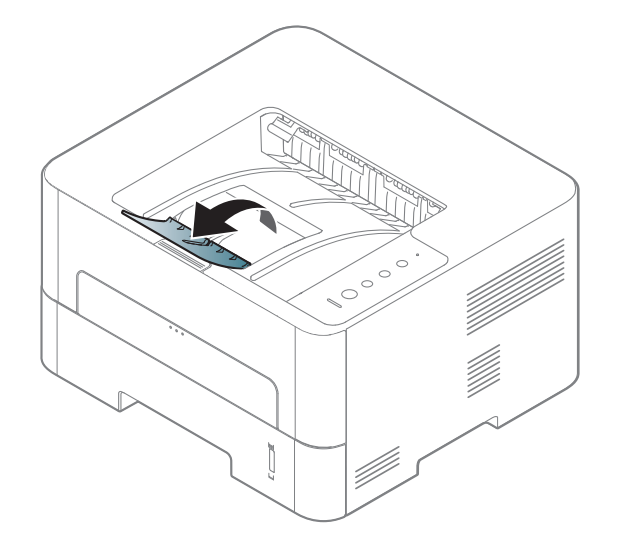

### **Impression**

- Si vous utilisez le système d'exploitation Mac, Linux, ou Unix reportez-vous à [« Installation des logiciels » à la page 97.](#page-96-0)
- Si vous utilisez Windows 8, voir [« Impression de base » à la page](#page-190-0)  [191.](#page-190-0)

La fenêtre **Options d'impression** suivante s'adresse au Bloc-notes dans Windows 7.

- **1** Ouvrez le document à imprimer.
- **2** Sélectionnez **Imprimer** dans le menu **Fichier**.

**3** Sélectionnez votre appareil dans la liste **Sélectionnez une imprimante**.

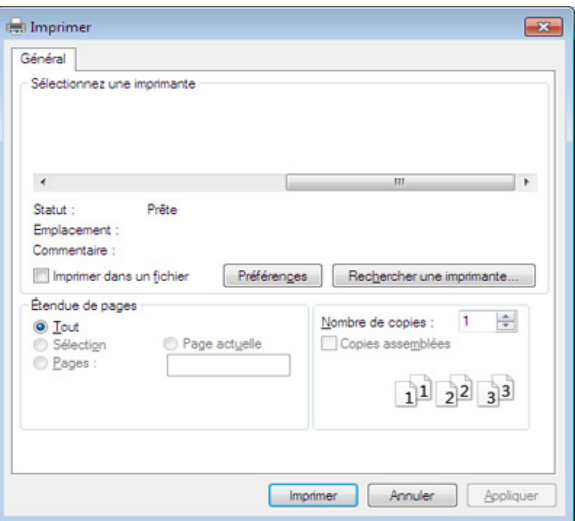

- **4** Les paramètres d'impression de base, notamment le nombre de copies et le nombre de pages sont sélectionnés dans la fenêtre **Imprimer**.
	- Pour exploiter pleinement les fonctions avancées d'impression, cliquez sur **Propriétés** ou **Préférences** dans la fenêtre **Imprimer** (voir [«](#page-40-0)  [Ouverture des préférences d'impression » à la page 41](#page-40-0)).
- **5** Pour lancer l'impression, cliquez sur **OK** ou sur **Imprimer** dans la fenêtre **Imprimer**.

### **Annulation d'une impression**

Si la tâche d'impression est en attente dans la liste ou la file d'attente d'impression, annulez-la comme suit:

- Vous pouvez accéder à cette fenêtre en double-cliquant simplement sur l'icône de l'appareil ( ) dans la barre des tâches de Windows.
- Vous pouvez également annuler la tâche en cours en appuyant sur la touche (**Annuler**) du panneau de commande.

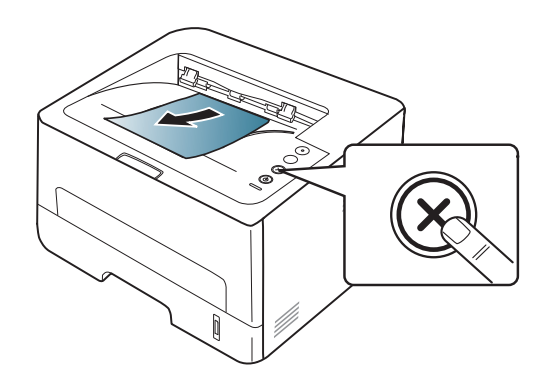

#### <span id="page-40-0"></span>**Ouverture des préférences d'impression**

- La fenêtre **Options d'impression** présentée dans ce guide de l'utilisateur peut être différente de l'appareil utilisé. mais la composition de la fenêtre **Options d'impression** est similaire.
- Lorsque vous sélectionnez une option dans **Options d'impression**, vous pouvez voir une marque d'avertissement, ou i. Un i. signifie que vous pouvez sélectionner cette option, mais elle n'est pas recommandée, et un  $\infty$  signifie que vous ne pouvez pas sélectionner cette option à cause de la configuration ou de l'environnement de la machine.
- **1** Ouvrez le document à imprimer.
- **2** Sélectionnez l'option **Imprimer** dans le menu Fichier.
- **3** Sélectionnez votre appareil dans la liste **Sélectionnez une imprimante**.
- **4** Cliquez sur **Propriétés** ou **Préférences**.

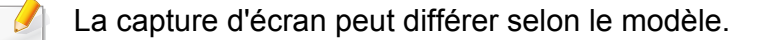

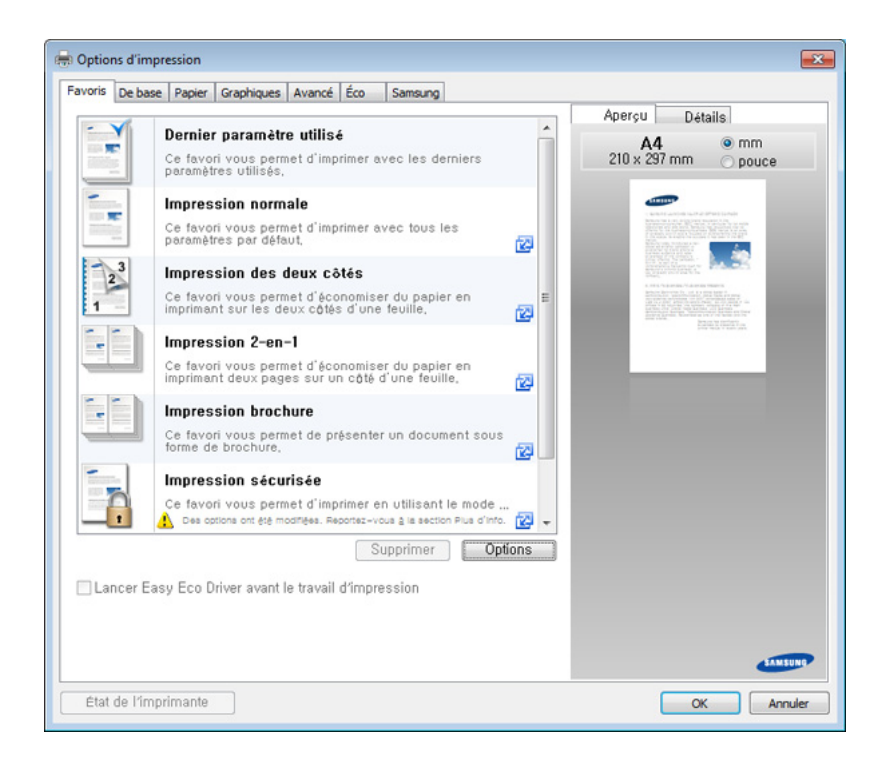

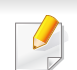

- Vous pouvez appliquer les fonctions **Eco** pour économiser du papier et du toner avant d'imprimer (voir [« Easy Eco Driver » à la page 181](#page-180-0)).
- Vous pouvez vérifier le statut actuel de l'appareil en appuyant sur le bouton **État de l'imprimante** (voir [« Utilisation de Etat de](#page-187-0)  [l'imprimante Samsung » à la page 188](#page-187-0)).

### **Utilisation d'un réglage favori**

L'option **Favoris**, visible sur chaque de préférences à l'exception de l'onglet **Samsung**, vous permet d'enregistrer vos préférences actuelles en vue d'une utilisation future.

Pour enregistrer un élément **Favoris**, procédez comme suit :

- **1** Dans chaque onglet, modifiez les paramètres selon vos préférences.
- **2** Saisissez un nom dans la zone de saisie **Favoris**.

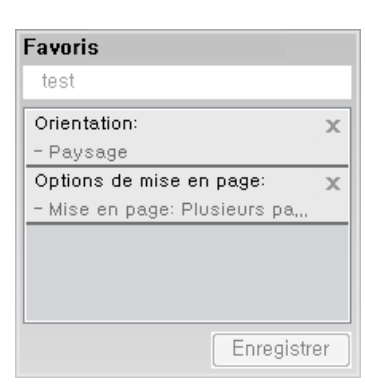

- **3** Cliquez sur **enregistrer**
- **4** Saisissez un nom et une description, puis sélectionnez l'icône désirée.
- **5** Cliquez sur **OK**. Quand vous enregistrez les **Favoris**, tous les paramètres actuels du pilote sont sauvegardés.

Pour utiliser un réglage enregistré, sélectionnez-le dans l'onglet  $\overline{\mathcal{L}}$ **Favoris**. L'appareil est maintenant prêt à imprimer en fonction des paramètres que vous avez sélectionnés. Pour supprimer des paramètres enregistrés, sélectionnez-les dans l'onglet **Favoris**, puis cliquez sur **Supprimer**.

#### **Utilisation de l'aide**

Cliquez sur l'option que vous souhaitez connaître dans la fenêtre **Options d'impression**, puis appuyez sur **F1** sur votre clavier.

### <span id="page-42-0"></span>**Impression économique**

La fonction **Eco** réduit la consommation de toner et l'utilisation du papier. La fonction **Eco** vous permet d'économiser des ressources d'impression et vous permet d'effectuer une impression respectueuse de l'environnement.

Si vous appuyez sur la touche **Eco** du panneau de commande, ceci active le mode économique. Le réglage par défaut du mode économique est l'impression recto/verso (bord long), plusieurs pages côté (plus de 2), ignorer les pages vierges et économiser du toner. Certaines fonctions ne sont pas disponibles selon le modèle.

- La fonction d'impression recto/verso (bord long) est disponible uniquement pour les modèles recto/verso (voir [« Fonctionnalités](#page-7-0)  [diverses » à la page 8\)](#page-7-0).
	- Selon le pilote d'impression que vous utilisez, l'option ignorer les pages vierges peut ne pas fonctionner correctement. Si la fonction Ignorer les pages vierges ne fonctionne pas correctement, réglez la fonction dans le Easy Eco Driver (voir [« Easy Eco Driver » à la page](#page-180-0)  [181\)](#page-180-0).

### **Configuration du mode Eco sur le panneau de commande**

- Les paramètres définis sous le pilote de l'appareil prennent autorité sur ceux qui sont définis à partir du panneau de configuration.
	- Si vous configurez le mode Eco avec un mot de passe depuis SyncThru™ Web Service (onglet **Paramètres** > **Config. appareil** > **Système** > **Éco Paramètres**), le message **Forcage** apparaît. Vous devez entrer le mot de passe pour modifier l'état du mode Eco.
- **1** Appuyez sur la touche (**Eco**) sur le panneau de commande.

Lorsque le voyant du bouton s'allumera, le mode Économie d'énergie sera alors activé.

### **Configuration du mode économique dans le pilote**

Ouvrez l'onglet Eco pour configurer le mode économique. Lorsque vous voyez l'image économique (  $\sqrt{2}$ ), ceci signifie que le mode Eco est actuellement activé.

#### **Options économiques**

- **Imprimante par défaut:** Suit les paramètres définis à partir du panneau de commande de l'appareil.
- **Aucun:** Désactive le mode économique.
- **Impression éco:** Active le mode économique. Active les différents éléments économiques que vous souhaitez utiliser.

#### **Simulateur du résultat**

**Simulateur du résultat** indique les résultats de lémission réduite de dioxyde de carbone, l'électricité utilisée, et la quantité de papier économisée pour les paramètres que vous avez sélectionnés.

- Les résultats sont calculés sur la base suivante : le nombre total de feuilles de papier imprimées est cent sans page vierge lorsque le mode économique est désactivé.
- Consultez le coefficient de calcul du CO2, de l'énergie et du papier dans l'**IEA**, l'indice du ministère des Affaires internes et de la Communication du Japon et sur www.remanufacturing.org.uk. Chaque modèle comporte un indice différent.
- La consommation electrique en mode d'impression se réfère à la consommation électrique moyenne pendant l'impression de cet appareil.
- La quantité réellement économisée peut être différente, en fonction du système d'exploitation utilisé, des performances de l'ordinateur, du logiciel, de la méthode de connexion, du type de support, du format du support, de la complexité de la tâche, etc.

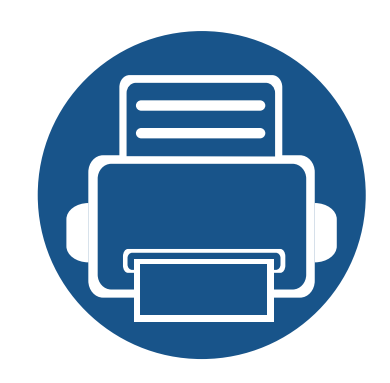

# **3. Maintenance**

Ce chapitre fournit des informations sur l'achat des consommables, des accessoires et des pièces de rechange disponibles pour votre appareil.

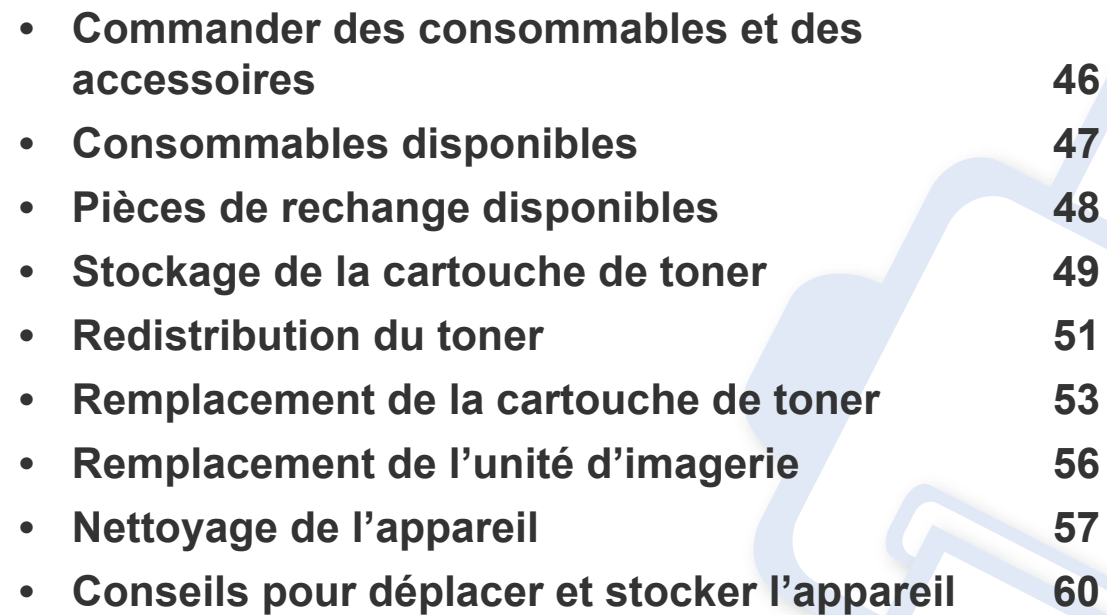

### <span id="page-45-0"></span>**Commander des consommables et des accessoires**

Les accessoires disponibles peuvent varier d'un pays à l'autre. Contactez votre représentant commercial pour obtenir la liste des consommables et pièces de rechange disponibles.

Pour commander des consommables, des accessoires et des pièces de rechange agréées par Samsung, contactez le distributeur ou revendeur Samsung auprès duquel vous avez acheté l'appareil. Vous pouvez également visiter le site **[www.samsung.com/supplies](http://www.samsung.com/supplies)**. Sélectionnez votre pays/région, pour trouver les informations de contact pour bénéficier de nos services.

# <span id="page-46-0"></span>**Consommables disponibles**

Lorsque les consommables arrivent à épuisement, vous pouvez commander les types suivants de consommables pour votre appareil :

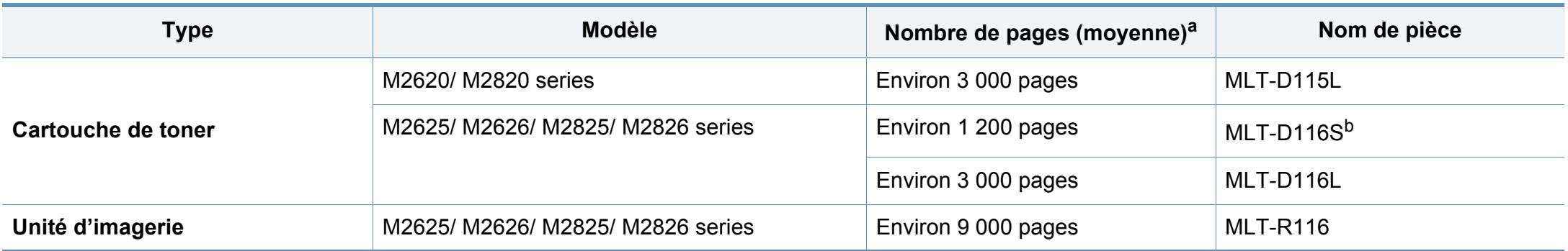

a. Capacité moyenne d'une cartouche conformément à la norme ISO/IEC 19752.

b. Pas de prise en charge pour la Chine et l'Inde.

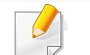

La durée de vie de la cartouche peut varier selon les options, le pourcentage de zone d'image et le mode de tâches utilisés.

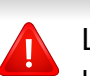

Lorsque vous achetez de nouveaux consommables ou cartouches d'impression, vous devez vous les procurer dans le pays d'achat de l'appareil. Sinon, les cartouches d'impression ou autres consommables ne seront pas compatibles avec votre appareil étant donné que leur configuration varie en fonction des pays.

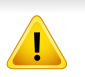

Samsung ne recommande pas l'utilisation de cartouches de toner Samsung non authentiques, comme des cartouches rechargées ou reconditionnées. Samsung ne peut pas garantir la qualité d'une cartouch non authentique Samsung. Tout entretien ou réparation requis suite à l'utilisation de cartouches de toner non-Samsung ne sera pas couvert par la garantie de l'appareil.

# <span id="page-47-0"></span>**Pièces de rechange disponibles**

Pour acheter des pièces de rechange, contactez la source où vous avez acheté l'appareil. Il est recommandé de faire effectuer ces opérations de maintenance par un fournisseur agréé, un distributeur ou le revendeur auprès duquel vous avez acquis l'appareil. La garantie ne couvre pas le remplacement de toutes pièces de rechange qui ont atteint leur nombre de pages moyen.

Les pièces de rechange sont remplacées à des intervalles spécifiques afin d'éviter des problèmes de qualité d'impression et d'alimentation papier résultant de pièces usées; voir le tableau ci-dessous. L'objet de celui-ci est de maintenir votre appareil en parfait état de marche. Les pièces de rechange ci-dessous doivent être remplacées lorsque le nombre de pages prévu de chaque élément a été atteint.

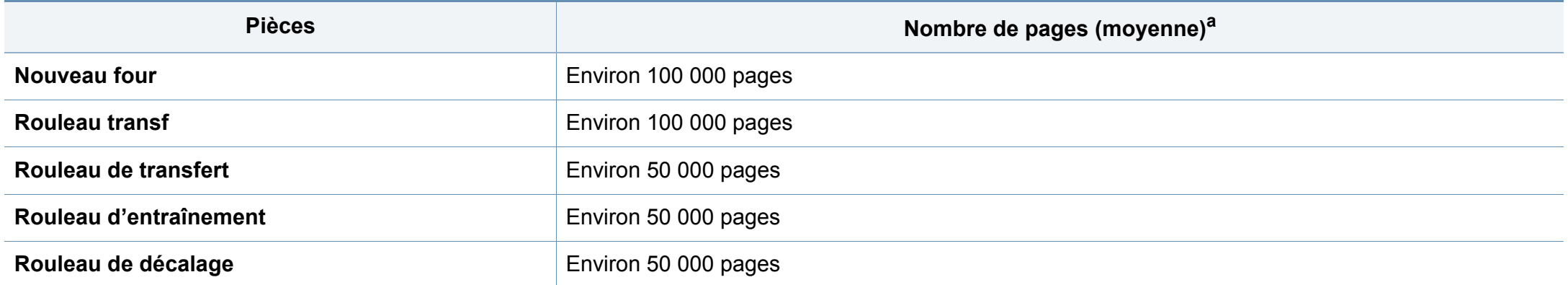

a. Peut varier en fonction du système d'exploitation utilisé, du fonctionnement de votre ordinateur, logiciel d'application, méthode de connexion, type et format du support et complexité du travail.

# <span id="page-48-0"></span>**Stockage de la cartouche de toner**

Les cartouches de toner contiennent des composants qui sont sensibles à la lumière, à la température et à l'humidité. Samsung suggère aux utilisateurs de suivre ces recommandations pour garantir le niveau de performance optimal, la qualité la plus élevée et la meilleure longévité des nouvelles cartouches de toner Samsung.

Rangez cette cartouche dans le même environnement que celui où sera utilisée l'imprimante. Il peut s'agir d'un endroit où les conditions de température et d'humidité sont contrôlées. La cartouche de toner doit rester dans son emballage d'origine, non ouvert, jusqu'à son installation – si vous ne disposez pas de l'emballage d'origine, couvrez l'ouverture supérieure de la cartouche avec du papier et stockez-la dans un meuble.

L'ouverture anticipée de l'emballage de la cartouche réduit considérablement sa durée de conservation et d'utilisation. Ne rangez pas la cartouche à même le sol. Si vous retirez la cartouche de toner de l'imprimante, stockez-la toujours en respectant les instructions suivantes.

- Rangez la cartouche à l'intérieur du sachet de protection de l'emballage d'origine.
- Stockez-la à plat (pas déposée sur un bord) selon la même orientation que si elle était installée dans l'appareil.
- Ne stockez pas les consommables dans les conditions suivantes :
	- à une température supérieure à 40 °C (104 °F) ;
	- à un taux d'humidité inférieur à 20 % ou supérieur à 80 %;
	- dans un environnement soumis à des variations importantes en termes d'humidité ou de température ;
- exposés directement au rayonnement solaire ou à l'éclairage de la pièce ;
- dans des endroits poussiéreux ;
- dans une voiture sur une trop longue période ;
- dans un environnement comportant des gaz corrosifs ;
- dans un environnement jodé.

### **Instructions de manipulation**

- Ne touchez pas la surface du tambour photoconducteur dans la cartouche.
- N'exposez pas la cartouche à des vibrations ou chocs inutiles.
- Ne faites jamais tourner le tambour à la main, particulièrement dans le sens inverse, sous peine d'endommager le mécanisme interne et de renverser du toner.

### **Stockage de la cartouche de toner**

#### **Utilisation de la cartouche de toner**

Samsung Electronics ne recommande pas et n'approuve pas l'utilisation de cartouches de toner d'une autre marque que Samsung dans votre imprimante, y compris des cartouches de marque générique, de marque de magasin, rechargées ou reconditionnées.

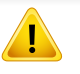

La garantie de l'imprimante Samsung ne couvre pas des dommages à l'imprimante provoqués par l'utilisation d'une cartouche de toner rechargée, reconditionnée ou d'une autre marque que Samsung.

### **Durée de vie estimée d'une cartouche**

La durée de vie (l'autonomie) estimée d'une cartouche (ou la capacité d'une unité d'imagerie) dépend de la quantité de toner utilisée pour chaque travail d'impression. La durée de vie réelle peut varier selon la densité des pages imprimées, l'environnement de travail, le pourcentage de la zone d'image, les intervalles entre les impressions, le type et/ou le format du support d'impression. Par exemple, si vous imprimez beaucoup de graphiques, la consommation de toner est plus élevée et vous pouvez être amené à changer plus souvent la cartouche.

# <span id="page-50-1"></span><span id="page-50-0"></span>**Redistribution du toner**

Lorsque la cartouche de toner approche de la fin de sa durée de vie :

- Des bandes blanches ou l'impression devient plus claire et/ou la densité varie d'un côté à un autre.
- Le voyant **Toner** clignote en orange.

Dans ce cas, vous pouvez améliorer temporairement la qualité d'impression en répartissant le toner restant dans la cartouche. Parfois, des bandes blanches ou une impression plus claire peuvent persister même après la redistribution du toner.

- Avant d'ouvrir le capot avant, fermez tout d'abord le support de sortie papier.
- Si vous recevez du toner sur vos vêtements, essuyez-les avec un chiffon sec et lavez-les à l'eau froide. L'eau chaude fixe le toner sur le tissu.

### **M2620/ M2820 series**

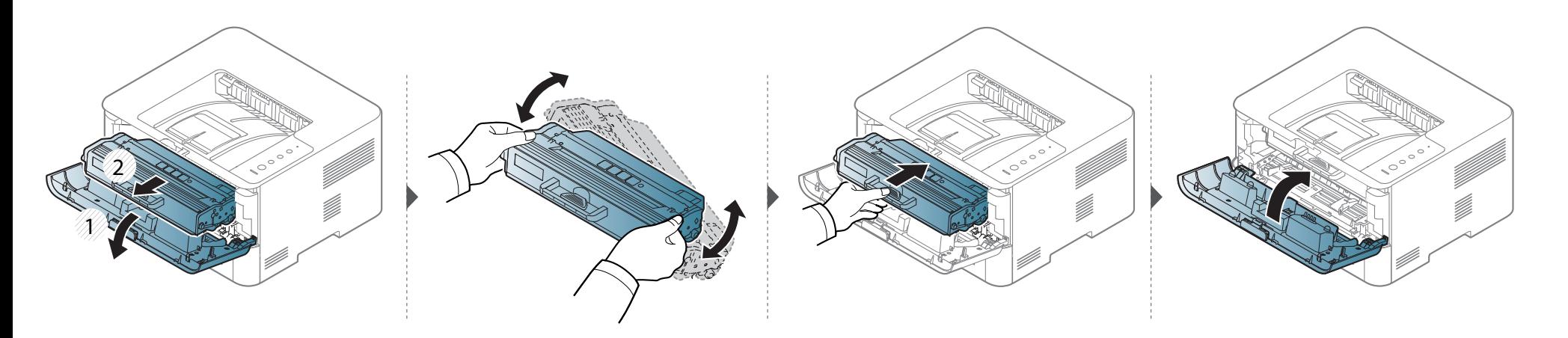

# **Redistribution du toner**

### **M2625/ M2626/ M2825/ M2826 series**

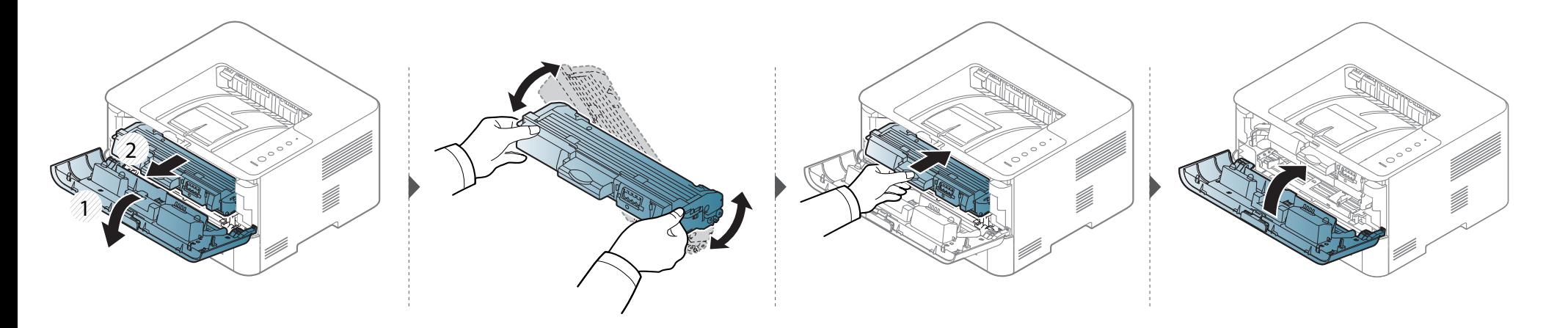

# <span id="page-52-1"></span><span id="page-52-0"></span>**Remplacement de la cartouche de toner**

- 
- Avant d'ouvrir le capot avant, fermez tout d'abord le support de sortie papier.
- N'utilisez pas d'objets pointus, comme un couteau ou des ciseaux, pour ouvrir l'emballage de la cartouche de toner. Ils peuvent rayer le tambour de la cartouche.
- Si vous recevez du toner sur vos vêtements, essuyez-les avec un chiffon sec et lavez-les à l'eau froide. L'eau chaude fixe le toner sur le tissu.
- Secouez bien la cartouche de toner, afin d'améliorer la qualité de l'impression initiale.
- Ne touchez pas la partie inférieure verte de la cartouche de toner. Utilisez la poignée de la cartouche pour éviter de toucher la zone en question.

Lorsque la cartouche de toner a atteint sa fin de vie, l'appareil arrêtera d'imprimer.

### **Remplacement de la cartouche de toner**

### **M2620/ M2820 series**

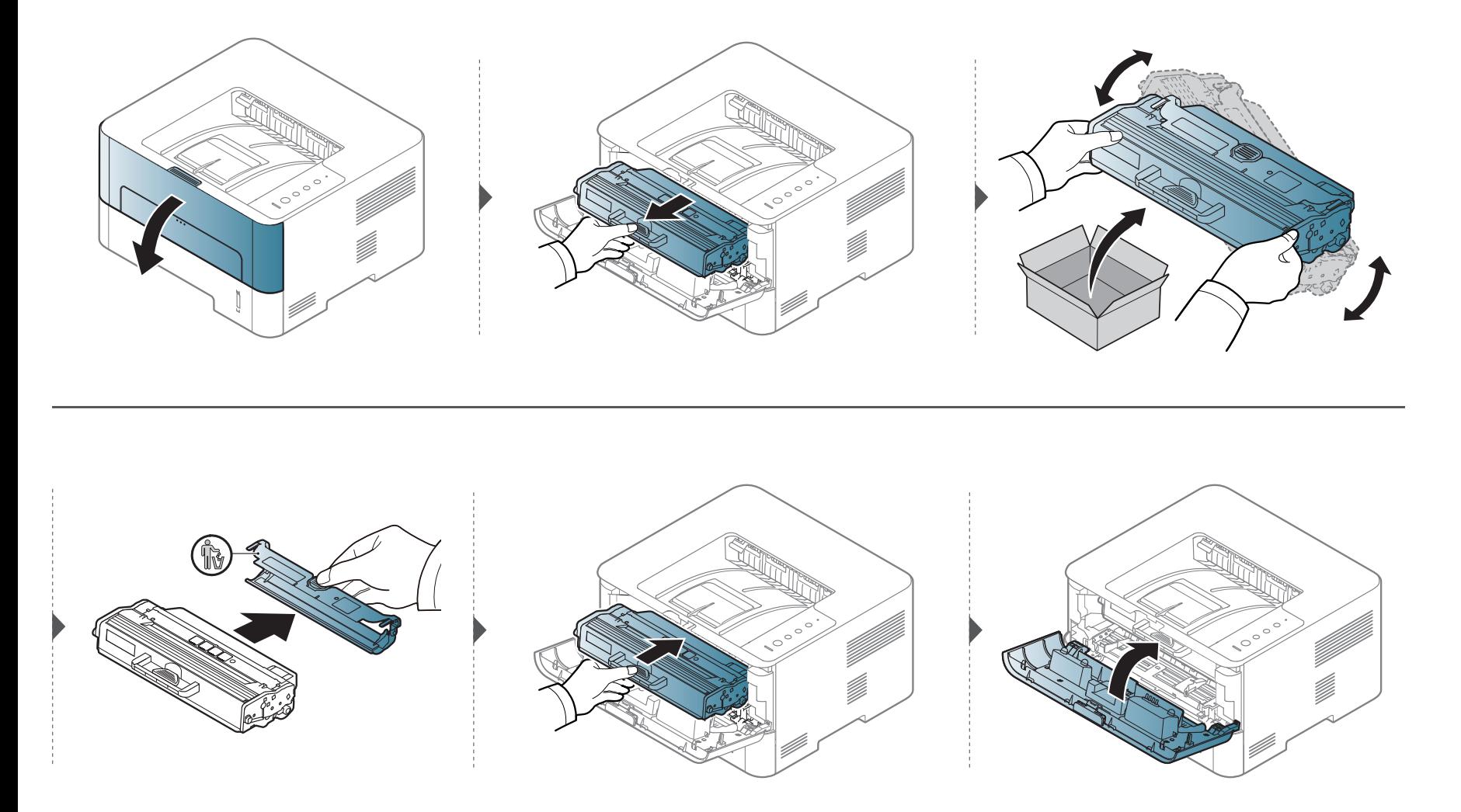

### **Remplacement de la cartouche de toner**

### **M2625/ M2626/ M2825/ M2826 series**

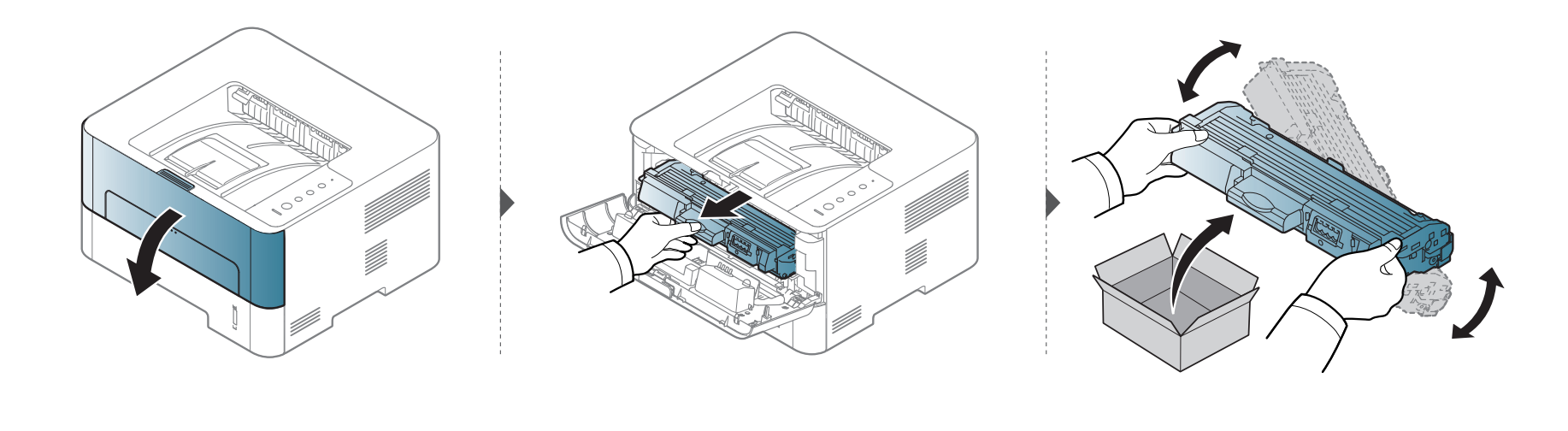

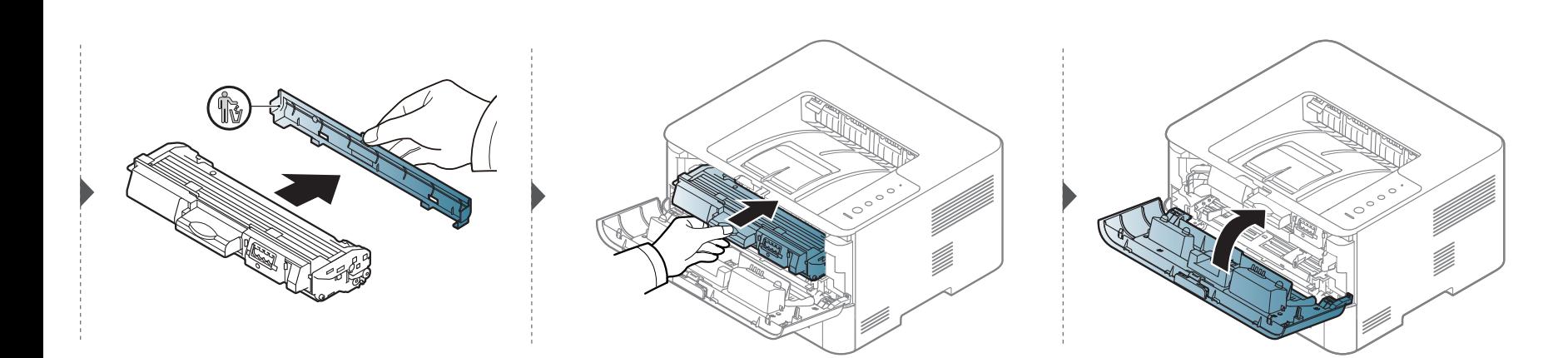

# <span id="page-55-1"></span><span id="page-55-0"></span>**Remplacement de l'unité d'imagerie**

### **M2625/ M2626/ M2825/ M2826 series**

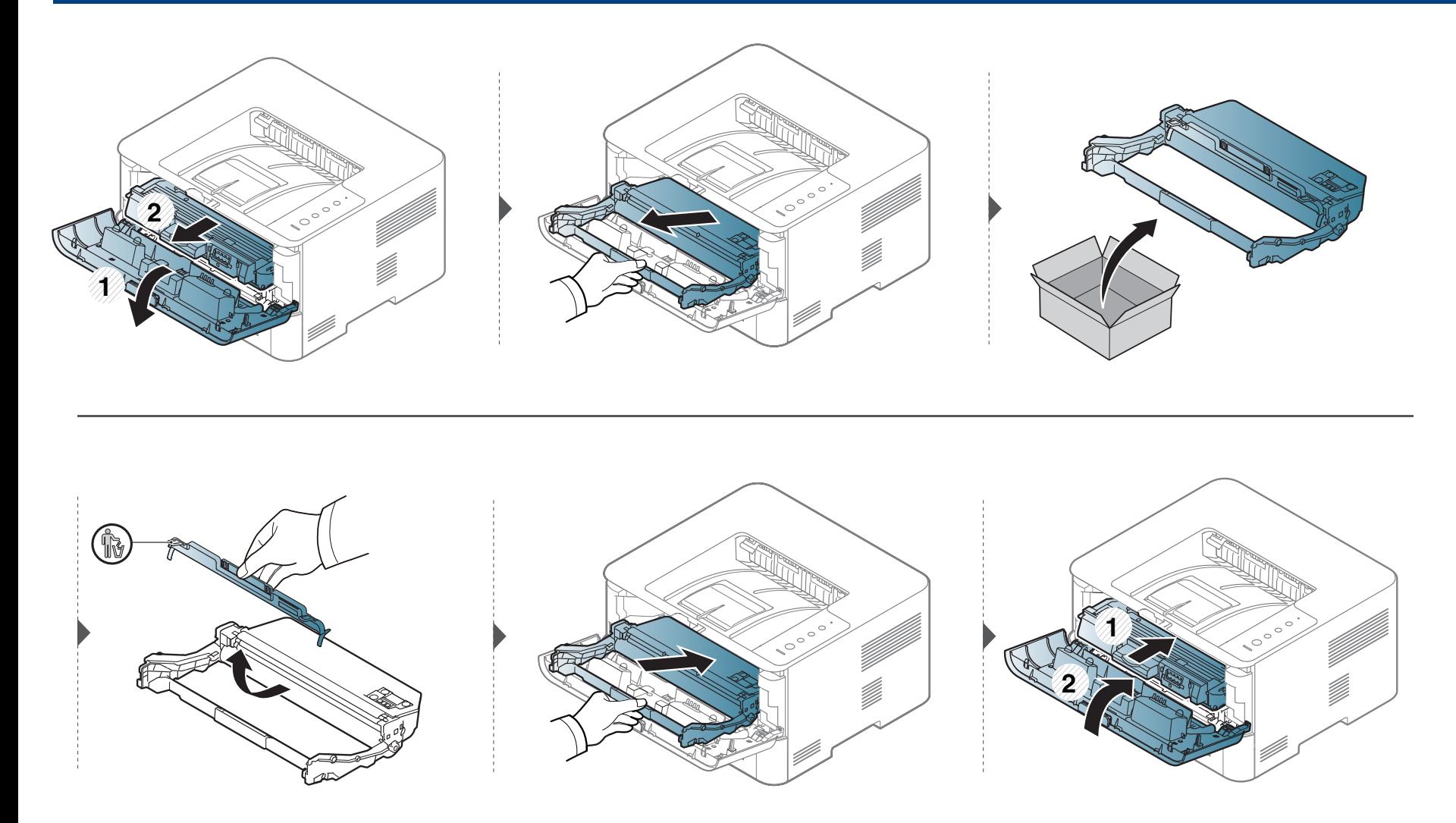

# <span id="page-56-0"></span>**Nettoyage de l'appareil**

Si des problèmes de qualité d'impression surviennent, ou si vous utilisez votre appareil dans un environnement poussiéreux, vous devez nettoyer votre appareil régulièrement afin de préserver des conditions d'impression optimale et augmenter la durée de vie de votre appareil.

- Le nettoyage du boîtier de l'appareil avec des produits d'entretien contenant une forte teneur en alcool, solvant ou autre substance puissante peut décolorer ou endommager le boîtier.
	- Si votre appareil ou son environnement proche est souillé par du toner, nous vous recommandons d'utiliser un tissu ou un chiffon humidifié avec de l'eau pour le nettoyer. Avec un aspirateur, vous risquez de faire voler le toner et d'être incommodé par le nuage ainsi formé.

#### **Nettoyage de l'extérieur**

Nettoyez le boîtier de l'imprimante avec un chiffon doux non pelucheux. Humidifiez légèrement le chiffon avec de l'eau, mais faites attention à ne pas laisser couler de liquide sur l'appareil ou à l'intérieur.

#### **Nettoyage de l'intérieur**

Lors de l'impression, des particules de poussière, de toner et de papier peuvent s'accumuler à l'intérieur de l'appareil. Cette accumulation risque d'entraîner des problèmes de qualité d'impression, tels que la présence de taches ou de traînées de toner. Le fait de nettoyer l'intérieur de l'appareil permet de supprimer et de diminuer ce genre de problèmes.

- Utilisez un chiffon sec et non pelucheux pour nettoyer l'appareil.
- Si votre appareil possède un interrupteur d'alimentation, éteignez l'appareil avant de le nettoyer.
- Avant d'ouvrir le capot avant, fermez tout d'abord le support de sortie papier.

# **Nettoyage de l'appareil**

Utilisez un chiffon sec et non pelucheux pour nettoyer l'intérieur de l'appareil, faites attention à ne pas endommager le rouleau de transfert ou d'autres pièces internes. N'utilisez pas de solvants, comme du benzène ou du diluant. Des problèmes de qualité d'impression peuvent se produire et endommager l'appareil.

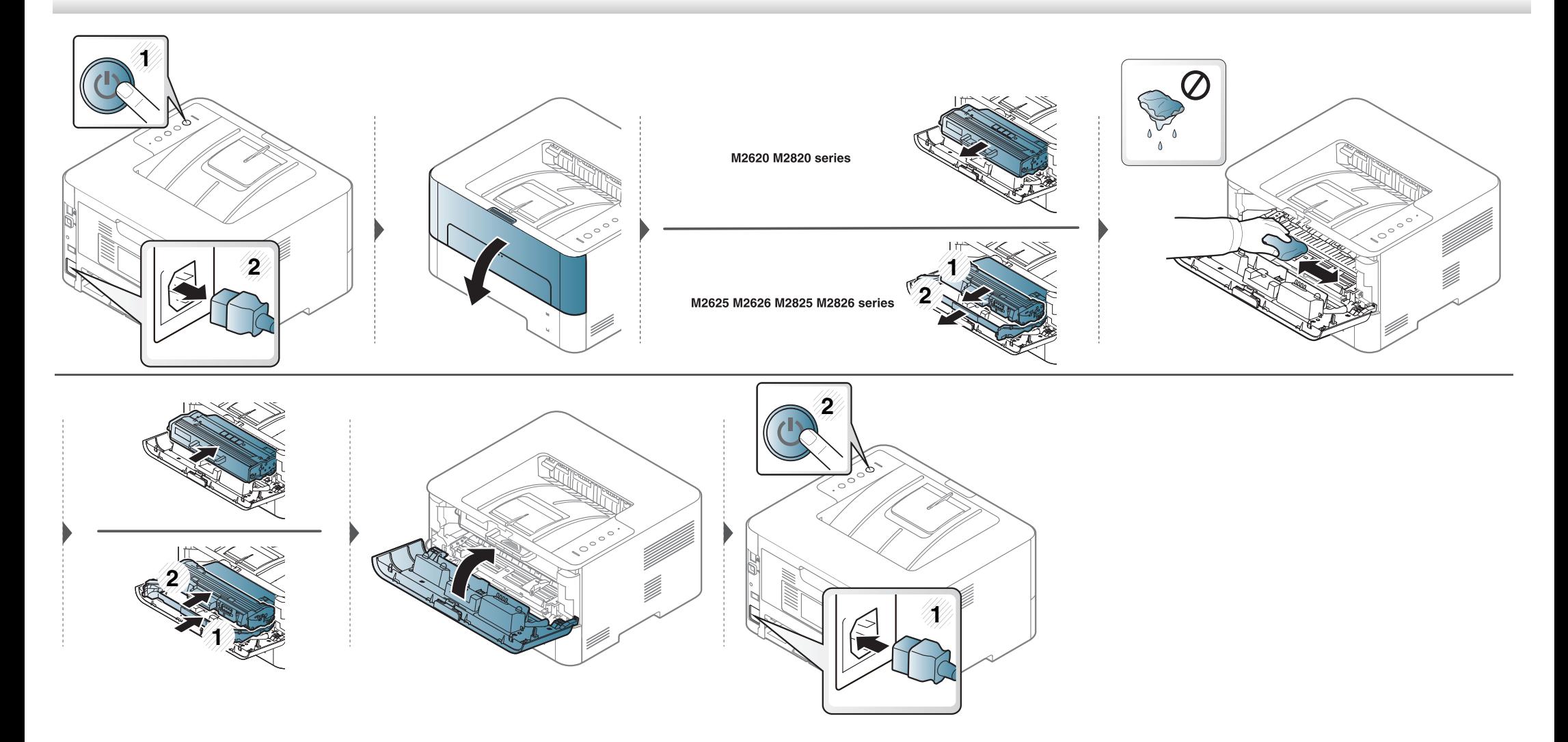

# **Nettoyage de l'appareil**

### **Nettoyage du rouleau d'entraînement**

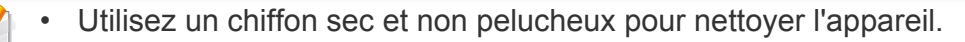

• Si votre appareil possède un interrupteur d'alimentation, éteignez l'appareil avant de le nettoyer.

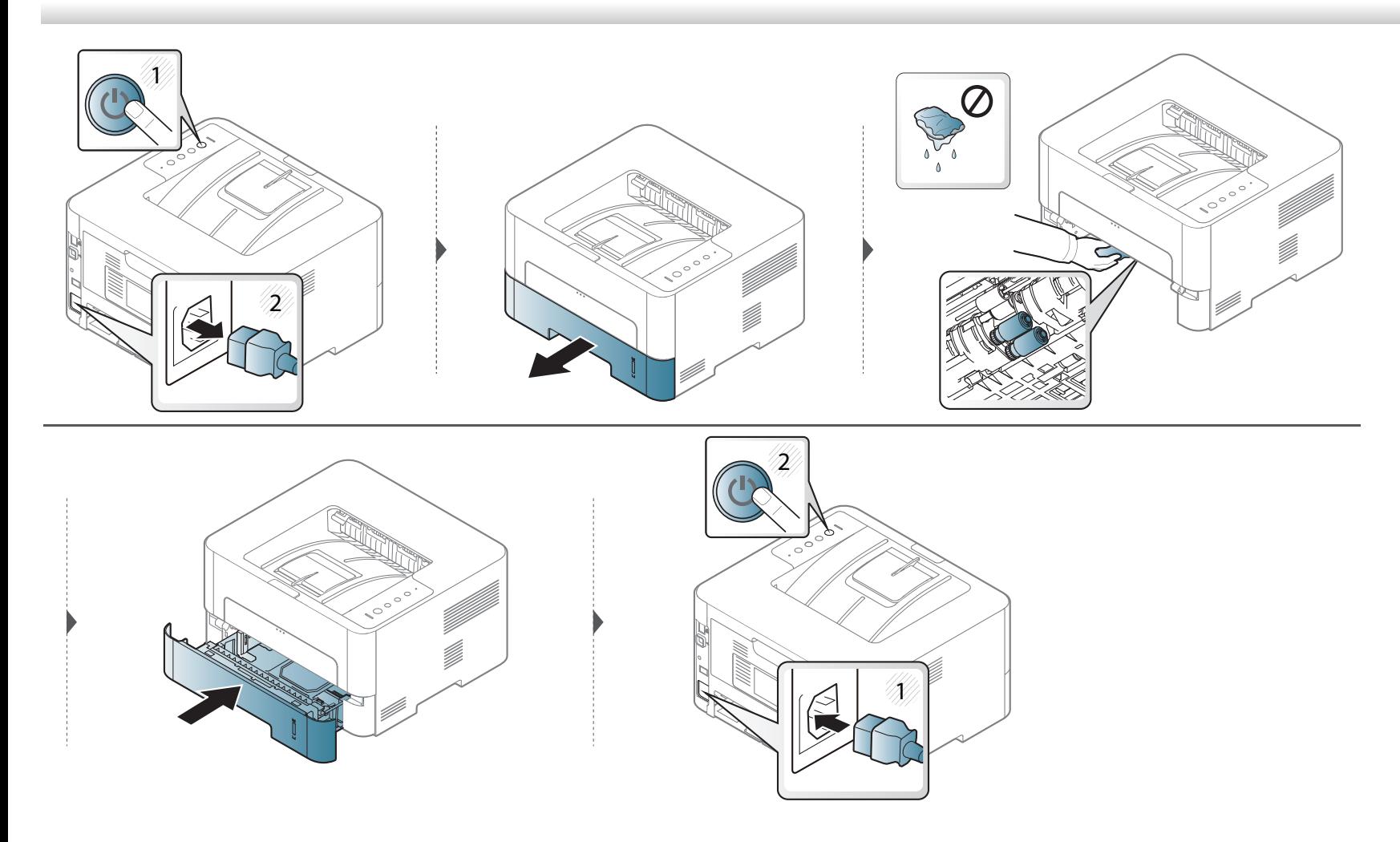

# <span id="page-59-0"></span>**Conseils pour déplacer et stocker l'appareil**

- Assurez-vous de ne pas incliner ni renverser l'appareil lorsque vous le déplacez. Dans le cas contraire, l'intérieur de l'appareil peut être contaminé par du toner, ce qui peut endommager l'appareil ou réduire la qualité d'impression.
- Lors du déplacement de l'appareil, assurez-vous qu'au moins deux personnes le tiennent fermement.

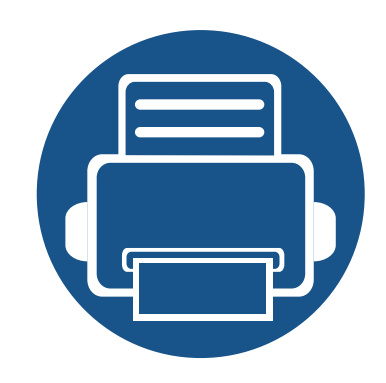

# **4. Dépannage**

Ce chapitre fournit des informations utiles en cas de dysfonctionnement.

- **• [Astuces pour éviter les bourrages papier 62](#page-61-0)**
- **• [Résolution des bourrages papier 63](#page-62-0)**
- **• [Comprendre les LED d'état 70](#page-69-0)**

Ce chapitre fournit des informations utiles sur ce que vous devez faire s'il se produit une erreur. Si votre appareil comporte un écran d'affichage, vérifiez tout d'abord le message affiché afin de résoudre l'erreur. Si vous ne trouvez pas de solution à votre problème dans ce chapitre, reportez-vous au Guive avancé (voir [« Dépannage » à la page 197](#page-196-0)). Si vous ne trouvez pas de solution dans le Mode d'emploi ou si le problème persiste, appelez le service technique.

# <span id="page-61-0"></span>**Astuces pour éviter les bourrages papier**

La plupart des bourrages papier peuvent être évités en sélectionnant des types de support adaptés. Pour éviter les bourrages papier, suivez les instructions suivantes:

- Assurez-vous que les guides papier ajustables sont correctement positionnés (voir [« Vue d'ensemble du bac » à la page 28](#page-27-0)).
- Ne surchargez pas le bac d'alimentation. Vérifiez que le niveau de papier ne dépasse pas le trait indiquant la capacité de papier à l'intérieur du bac.
- Évitez de retirer le papier du bac pendant une impression.
- Courbez le papier, déramez-le puis remettez-le bien à plat avant de le charger dans le bac.
- N'utilisez pas de papier froissé, humide ou ondulé.
- Ne mélangez pas différents types de papier dans le bac.
- Utilisez uniquement les supports d'impression recommandés (voir [« Spécifications des supports d'impression » à la page 76\)](#page-75-0).

<span id="page-62-0"></span>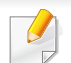

Pour éviter que le papier ne se déchire, tirez dessus avec précaution et lentement.

### **Dans le bac 1**

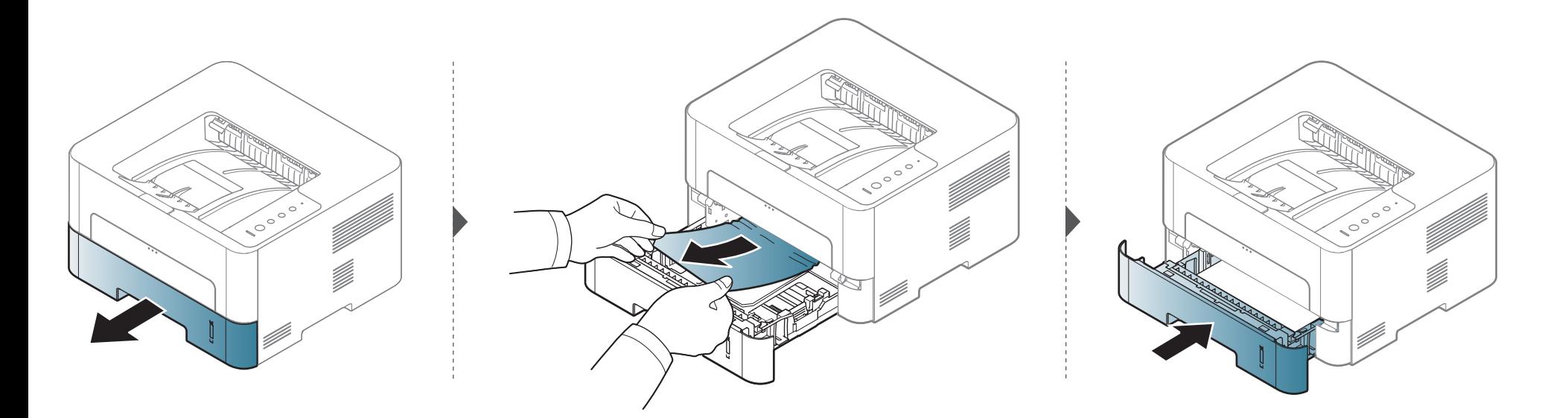

### **Au niveau du chargeur manuel**

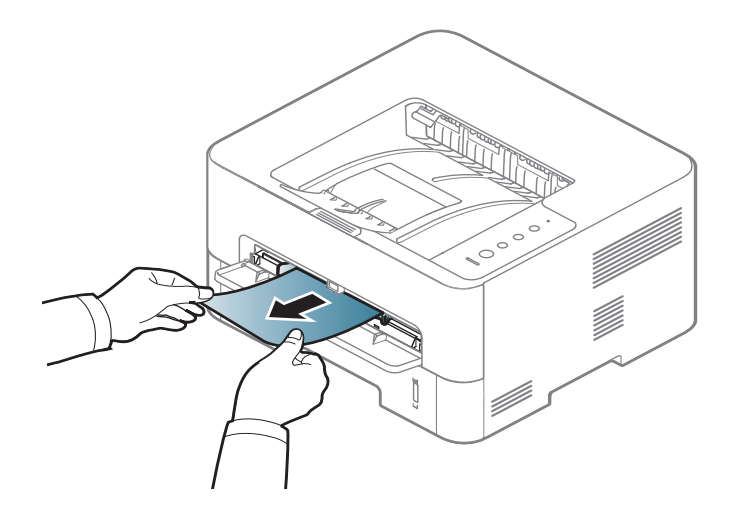

### **À l'intérieur de l'appareil**

 $\overline{\mathcal{U}}$ 

- La zone de fusion est extrêmement chaude. Procédez avec prudence lorsque vous retirez le papier bloqué dans l'appareil.
- Avant d'ouvrir le capot avant, fermez tout d'abord le support de sortie papier.

### **M2620/ M2820 series**

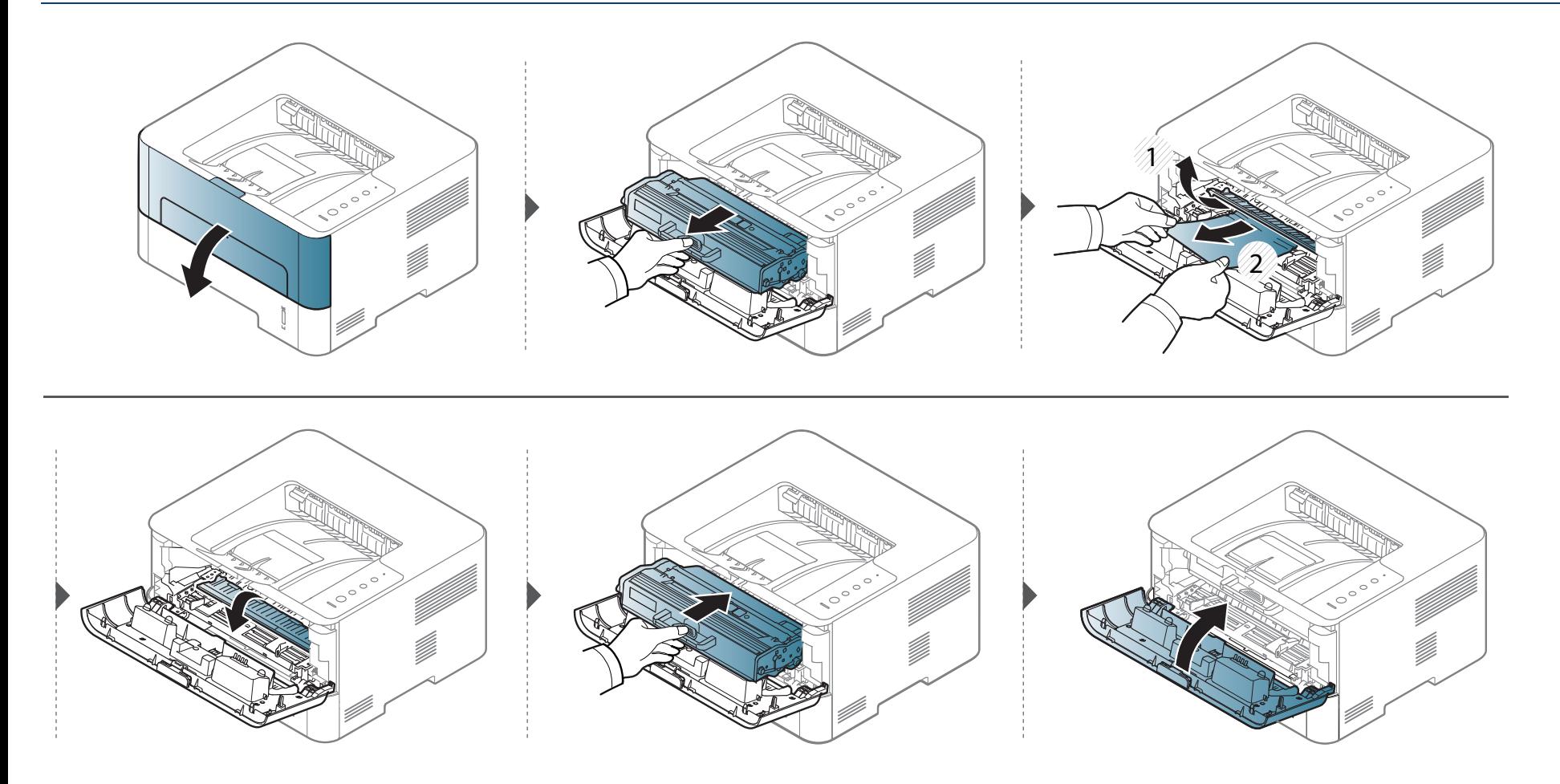

### **M2625/ M2626/ M2825/ M2826 series**

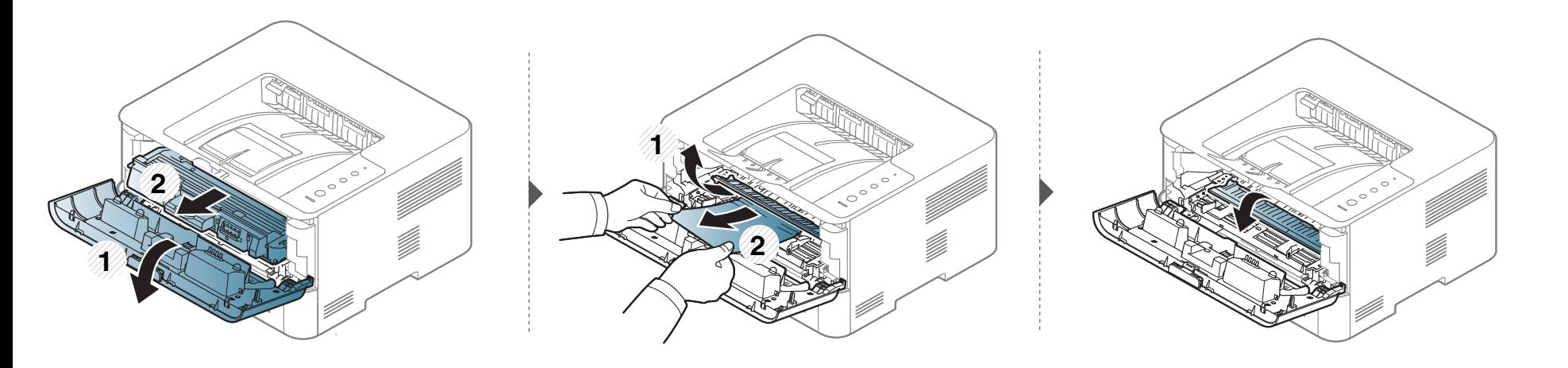

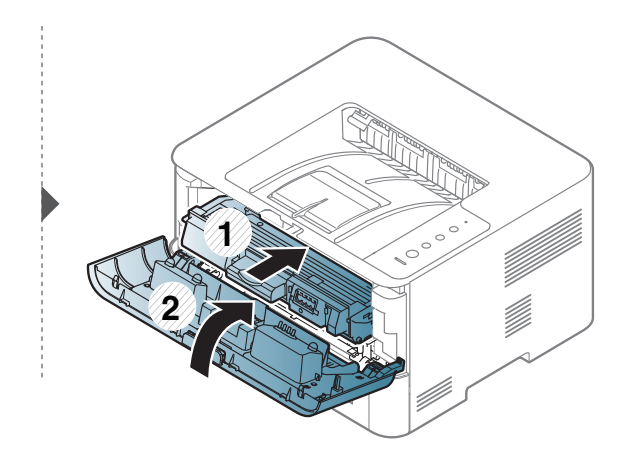

### **Au niveau du bac de sortie**

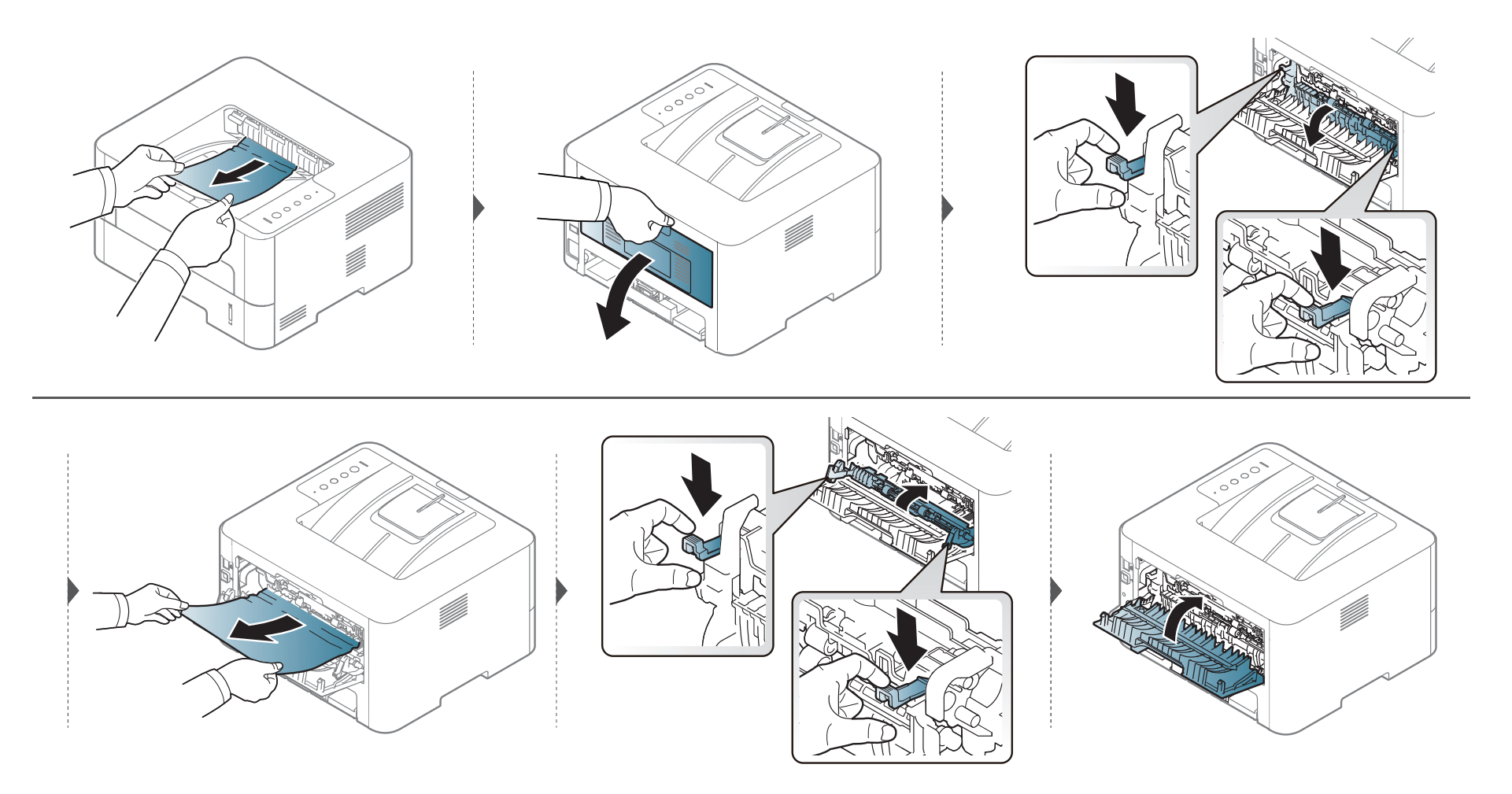

### **Au niveau de la zone recto verso**

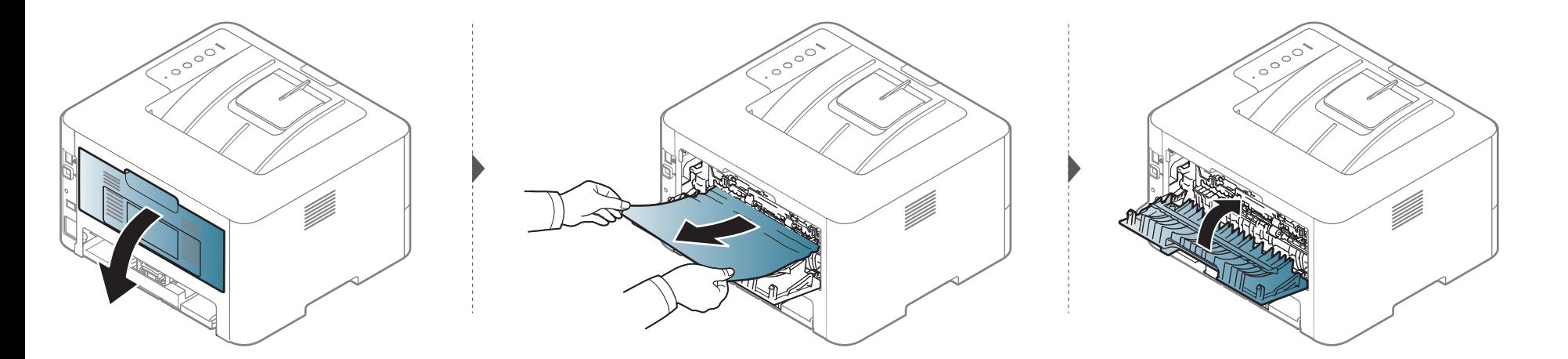

Si vous ne voyez toujours pas la feuille à cet endroit, arrêtez et passez à l'étape suivante :

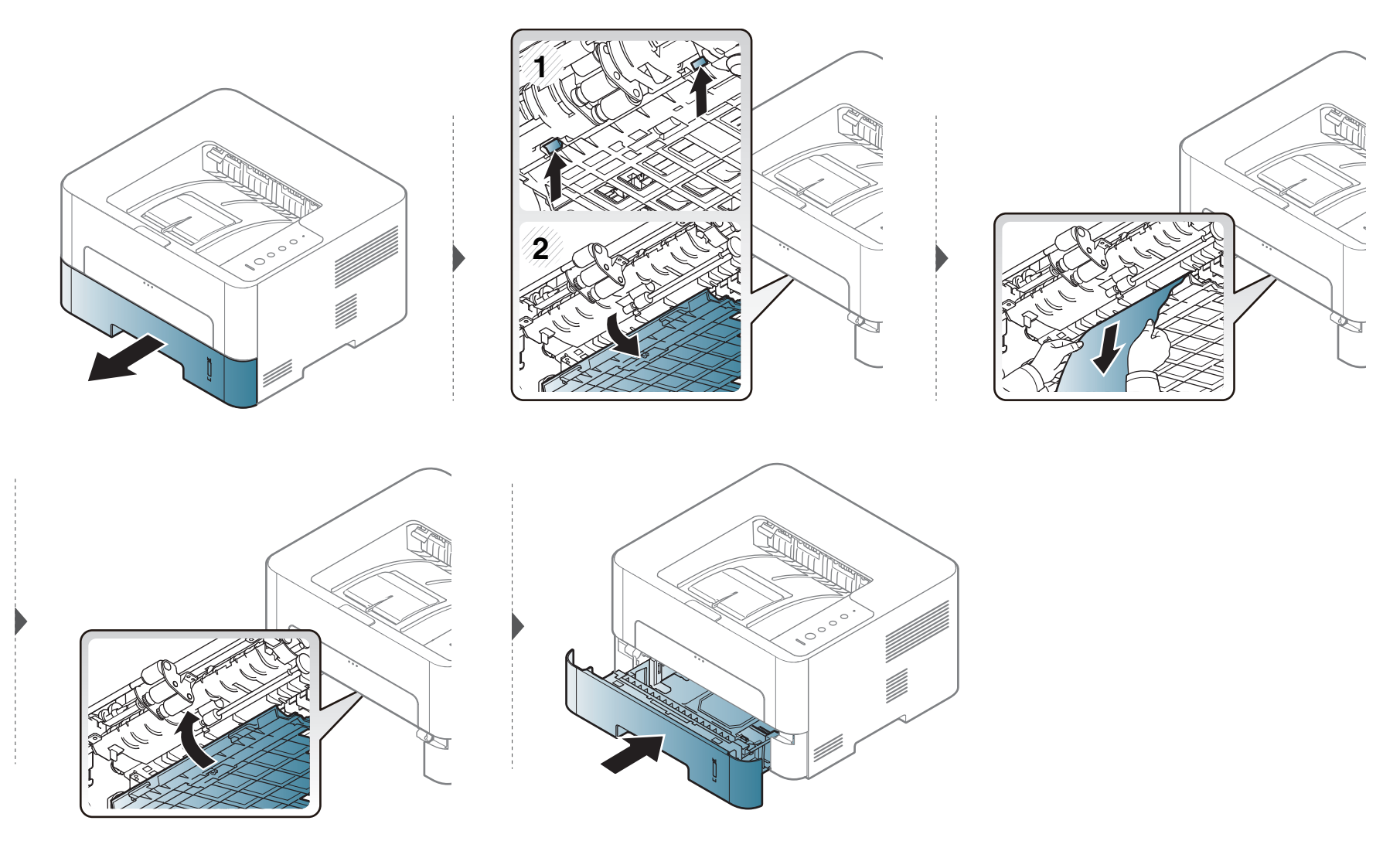

# <span id="page-69-0"></span>**Comprendre les LED d'état**

La couleur du voyant indique l'état actuel de l'appareil.

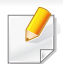

- Certains voyants peuvent ne pas être disponibles selon le modèle ou le pays (voir [« Vue d'ensemble du panneau de commande » à la page 20](#page-19-0)).
- Pour résoudre l'erreur, consultez le message d'erreur et ses instructions dans la partie consacrée au dépannage (voir [« Dépannage » à la page 197\)](#page-196-0).
- Vous pouvez également résoudre l'erreur en suivant les indications de la fenêtre du programme Etat de l'imprimante Samsung, sur l'ordinateur (voir [«](#page-187-0)  [Utilisation de Etat de l'imprimante Samsung » à la page 188](#page-187-0)).
- Si le problème persiste, contactez un technicien de maintenance.

# **Comprendre les LED d'état**

### **Voyant Statut**

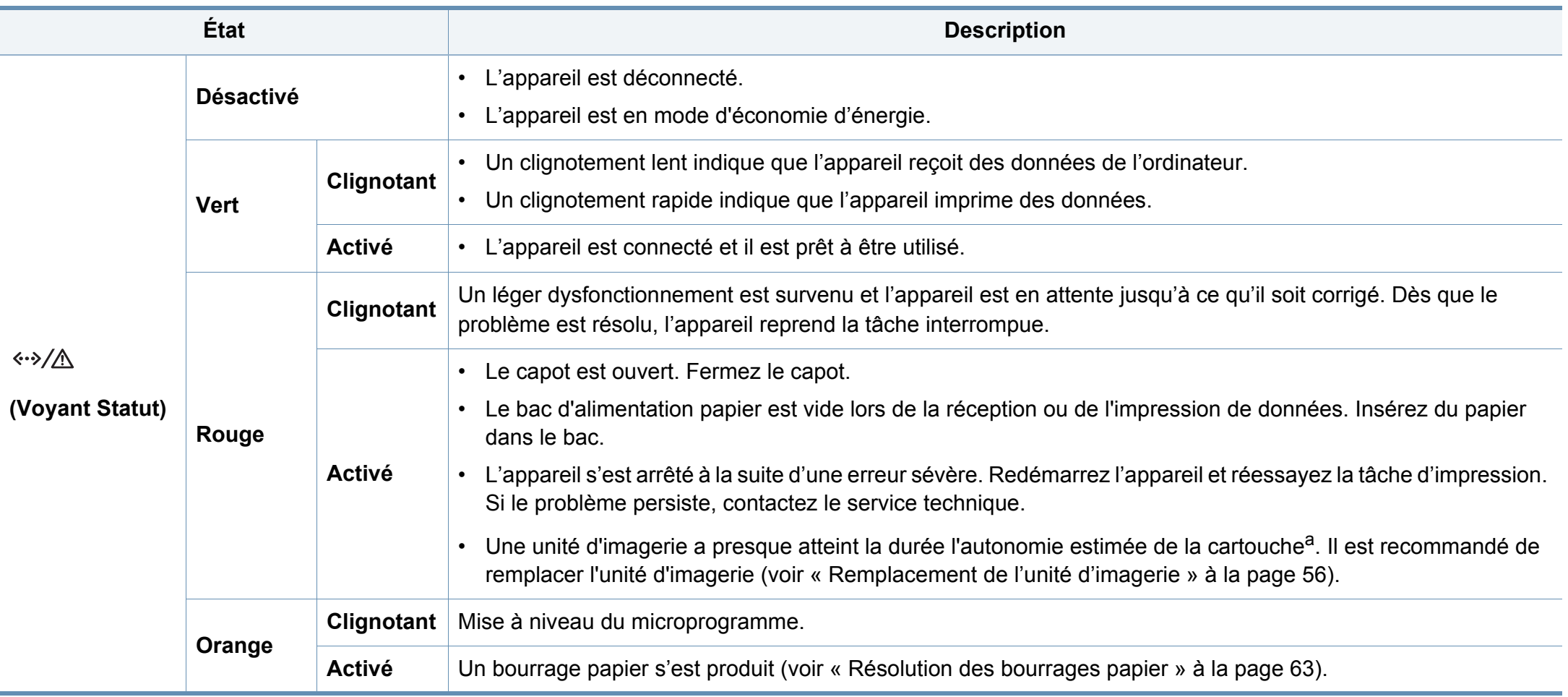

a. Lorsque l'unité d'imagerie a atteint son autonomie, la machine s'arrête d'imprimer. Dans ce cas, vous pouvez choisir d'arrêter ou de continuer l'impression à partir du SyncThru™Web Service ( **Paramètres** > **Paramètres machine** > **Système** > **Config.** > **Gestion des consommables**> **Arrêt unité d'imagerie**) ou Samsung Easy Printer Manager (**Paramètres du dispositif** > **Système** > **Gestion des consommables** > **Arrêt unité d'imagerie**). Désactiver cette option et poursuivre l'impression peut endommager le système de l'appareil.

# **Comprendre les LED d'état**

### **Voyant toner/ Voyant WPS/ Voyant d'alimentation/ Voyant mode Eco**

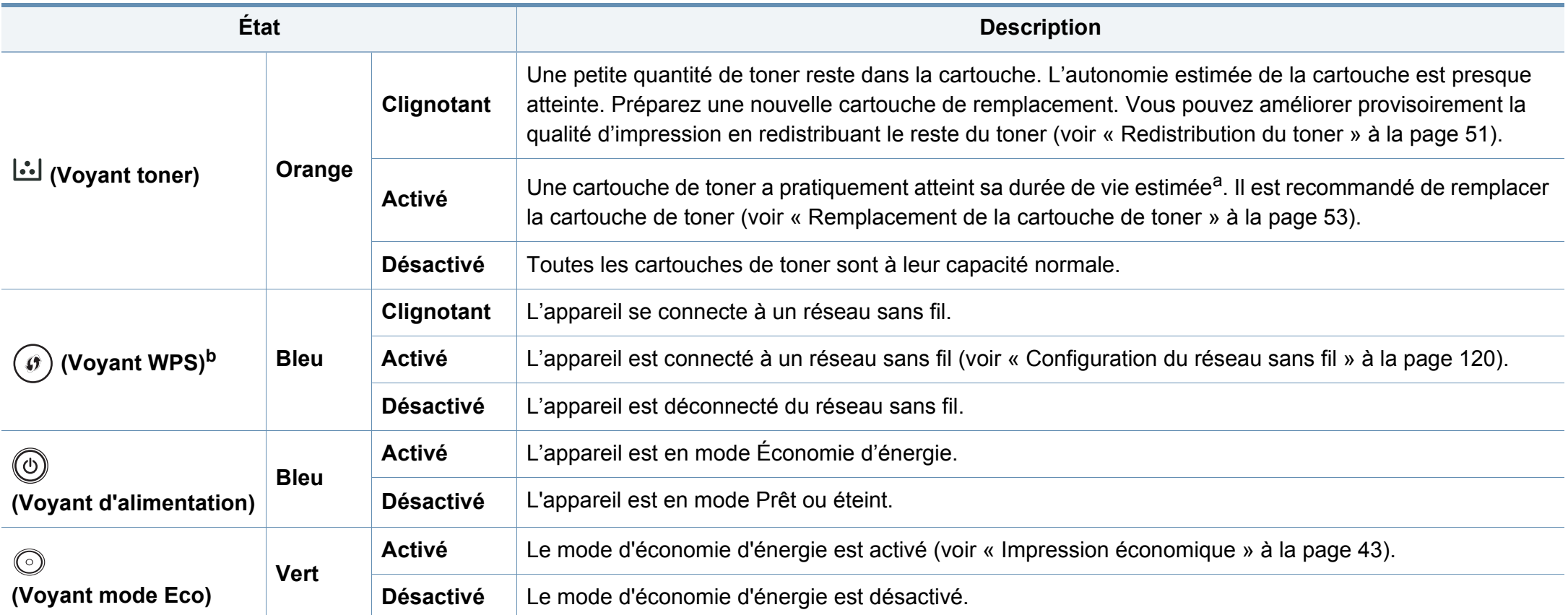

a. L'autonomie estimée de la cartouche signifie l'autonomie attendue ou estimée de la cartouche de toner, ce qui indique la capacité moyenne d'impression. Elle est définie conformément à la norme ISO/IEC 19752. Le nombre de pages peut varier en fonction de l'environnement d'exploitation, du délai entre chaque impression, des graphiques ainsi que du type et du format des supports. Un peu de toner peut rester dans la cartouche, même lorsque la DEL orange est allumée et que l'imprimante s'arrête d'imprimer.

b. Modèle sans fil uniquement (cf. [« Fonctionnalités par modèle » à la page 7\)](#page-6-0).
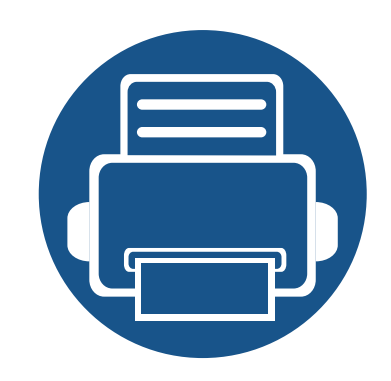

## **5. Annexe**

Ce chapitre indique les caractéristiques techniques du produit et des informations relatives aux réglementations applicables.

**• [Caractéristiques techniques 74](#page-73-0) • [Informations légales 82](#page-81-0) • [Copyright 93](#page-92-0)**

#### <span id="page-73-0"></span>**Caractéristiques générales**

 $\epsilon$ 

Les caractéristiques techniques indiquées ci-dessous sont susceptibles d'être modifiées sans préavis. Voir le site **[www.samsung.com](http://www.samsung.com/printer)** pour les informations à jour.

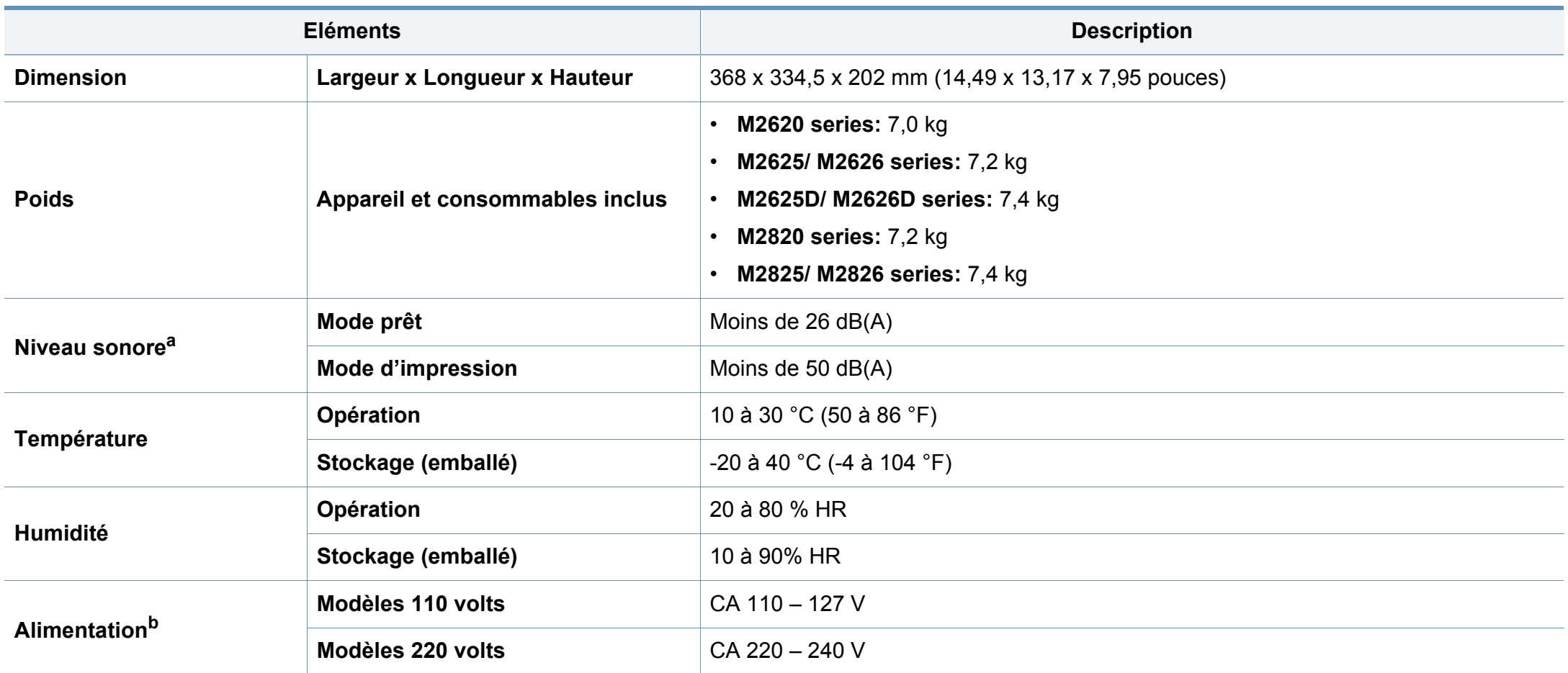

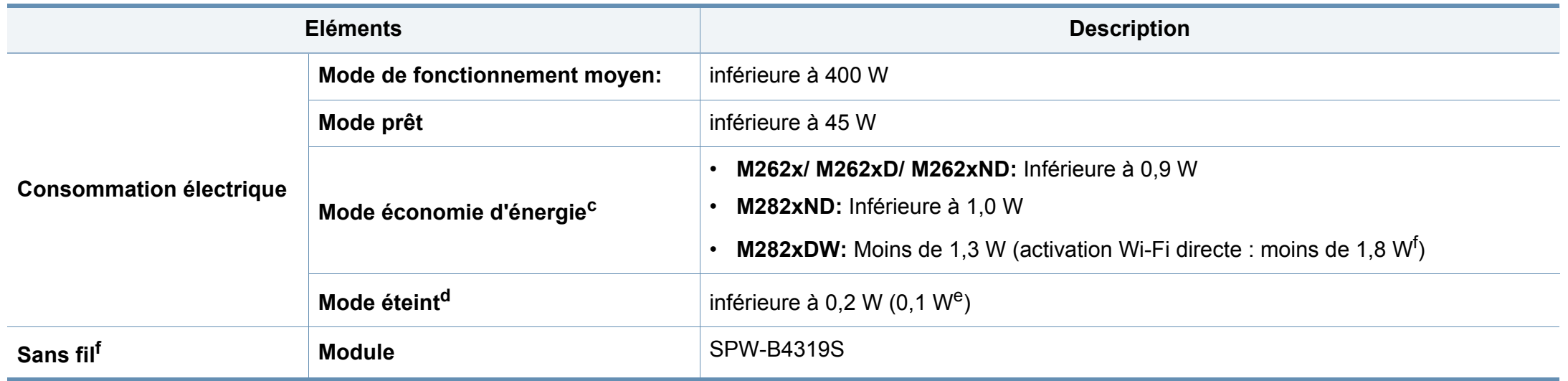

<span id="page-74-0"></span>a. Pression sonore, ISO 7779. Configuration testée installation de base de l'appareil, papier A4, impression simple face.

b. Pour plus d'informations sur la tension (V), la fréquence (Hertz) et le type de courant (A) appropriés pour l'appareil, reportez-vous à l'étiquette de spécifications sur l'appareil.

c. La consommation d'énergie du mode économie d'énergie peut être affectée par l'état de la machine, les conditions du paramétrage, l'environnement d'exploitation.

d. La consommation d'énergie ne peut être complètement évitée que lorsque le câble d'alimentation n'est pas connecté.

e. pour l'appareil possédant un interrupteur marche/arrêt.

f. Modèle sans fil uniquement (cf. [« Fonctionnalités par modèle » à la page 7\)](#page-6-0).

#### **Spécifications des supports d'impression**

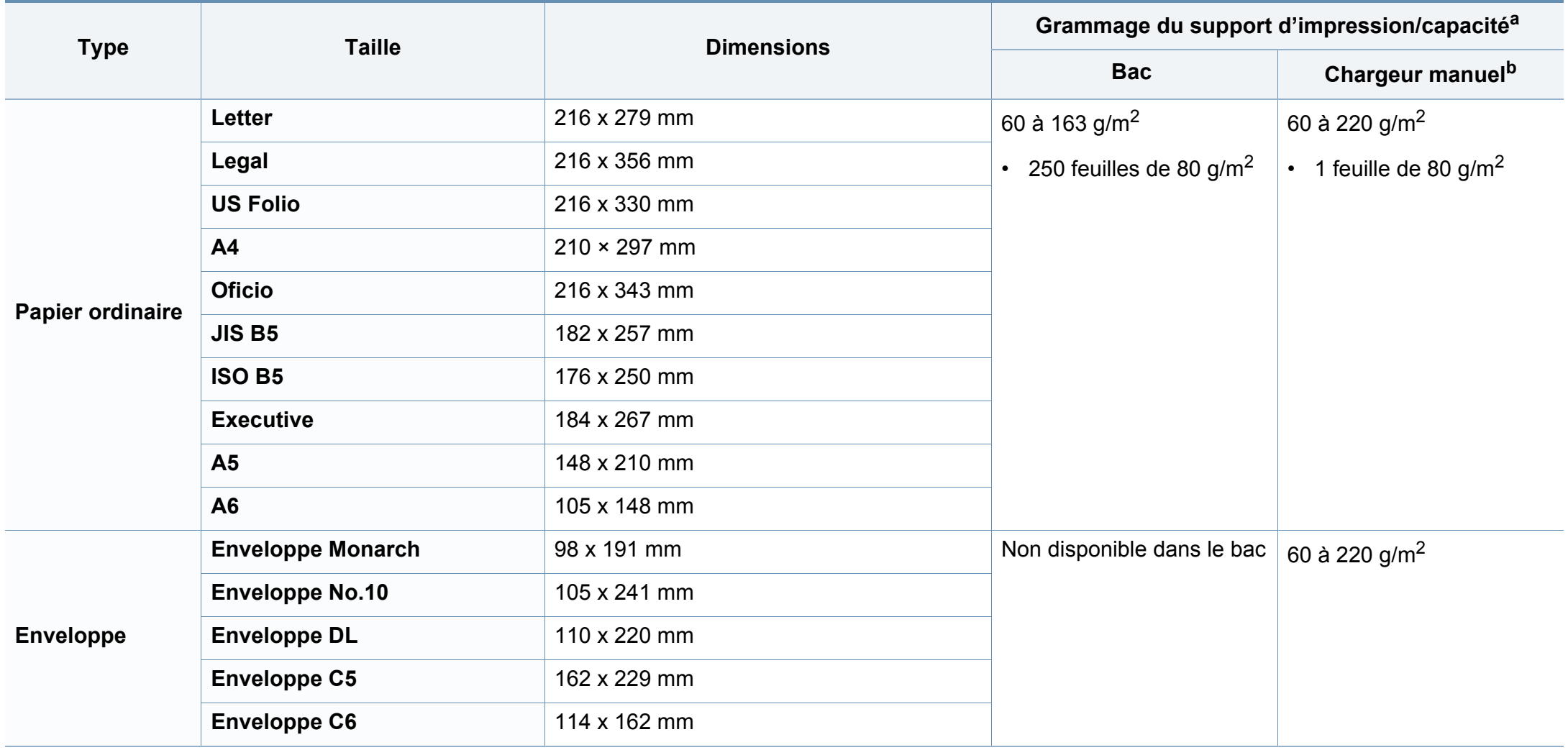

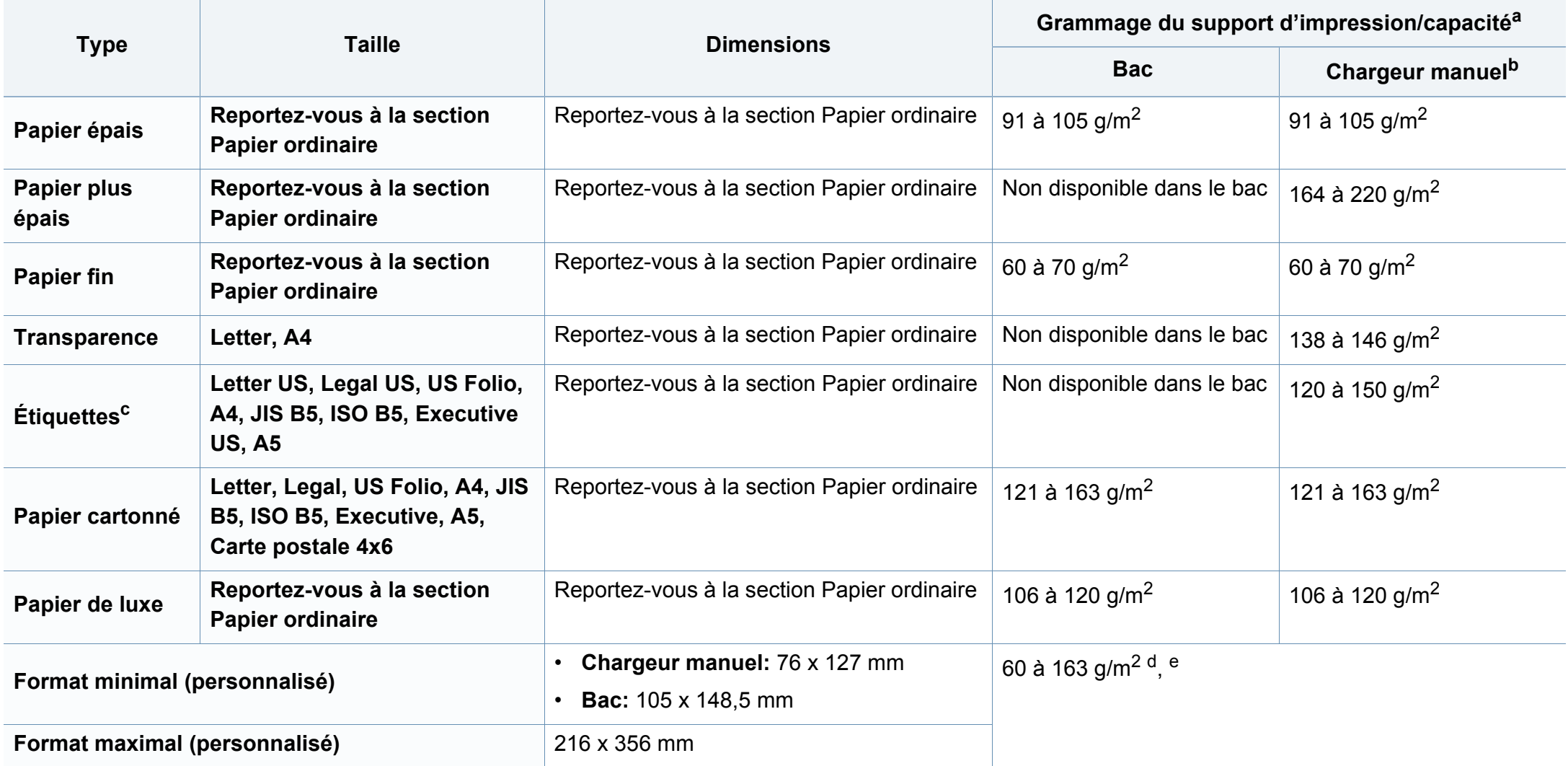

a. La capacité des bacs peut varier en fonction du grammage et de l'épaisseur des supports, ainsi que de l'environnement d'utilisation.

b. 1 feuille pour l'alimentation manuelle.

c. Le satinage des étiquettes utilisées dans cette machine est de 100 à 250 (sheffield). Cela équivaut au niveau numérique de satinage.

d. Types de papier disponibles dans le chargeur manuel : papier ordinaire, épais, très épais, fin, coton, coloré, préimprimé, recyclé, cartonné, de luxe, archive, enveloppes, transparents, étiquettes

e. Types de papier disponibles dans le bac : papier ordinaire, épais, fin, recyclé, cartonné, de luxe, archive

#### **Configuration requise**

#### **Microsoft® Windows®**

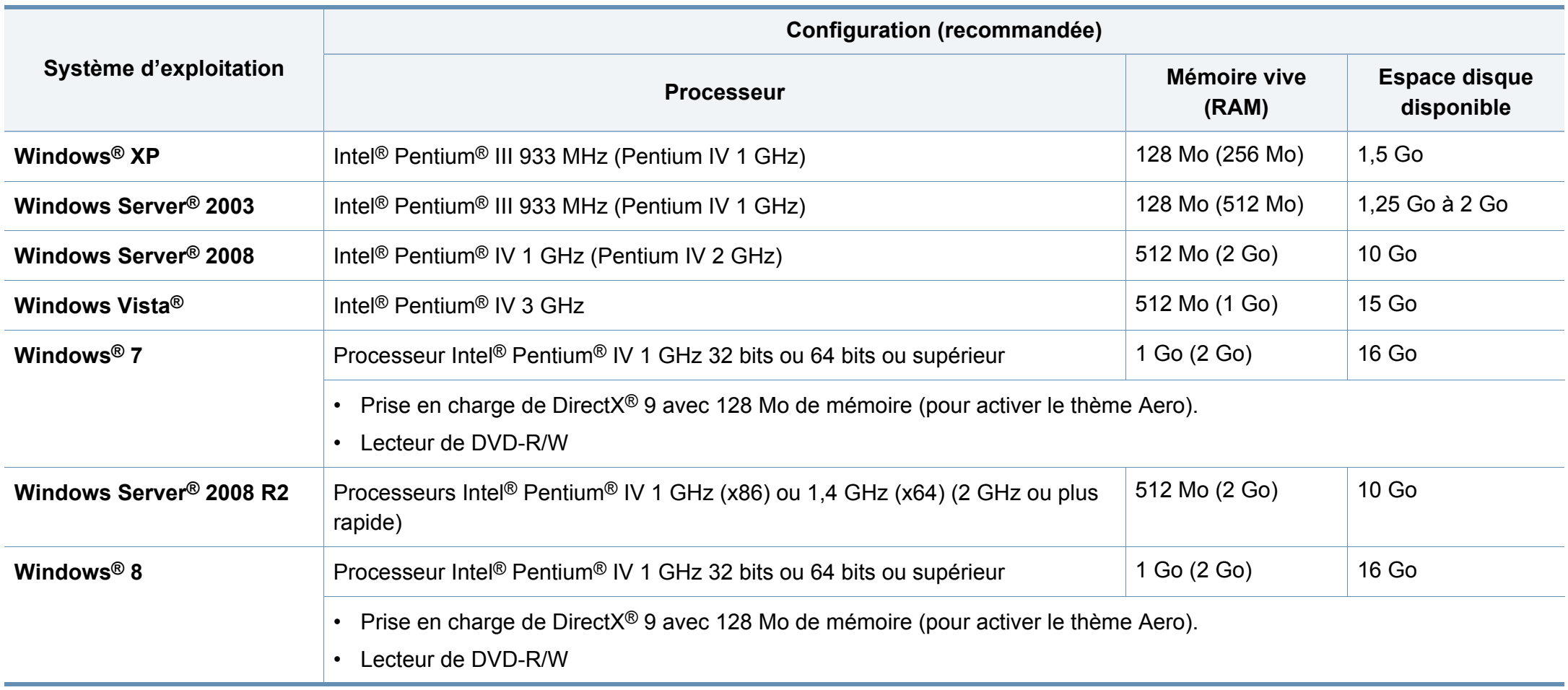

- Pour tous les systèmes d'exploitation Windows, Internet Explorer 6.0 ou supérieur doit être installé sur l'ordinateur.
- Les utilisateurs qui disposent des droits d'administrateur peuvent installer le logiciel.
- **Windows Terminal Services** est compatible avec votre appareil.

#### **Mac**

 $\overline{6}$ 

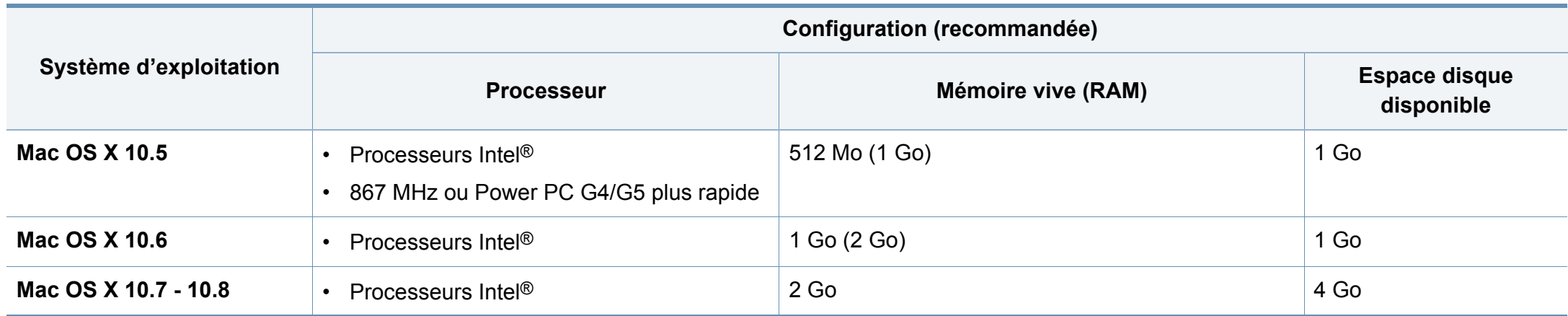

#### **Linux**

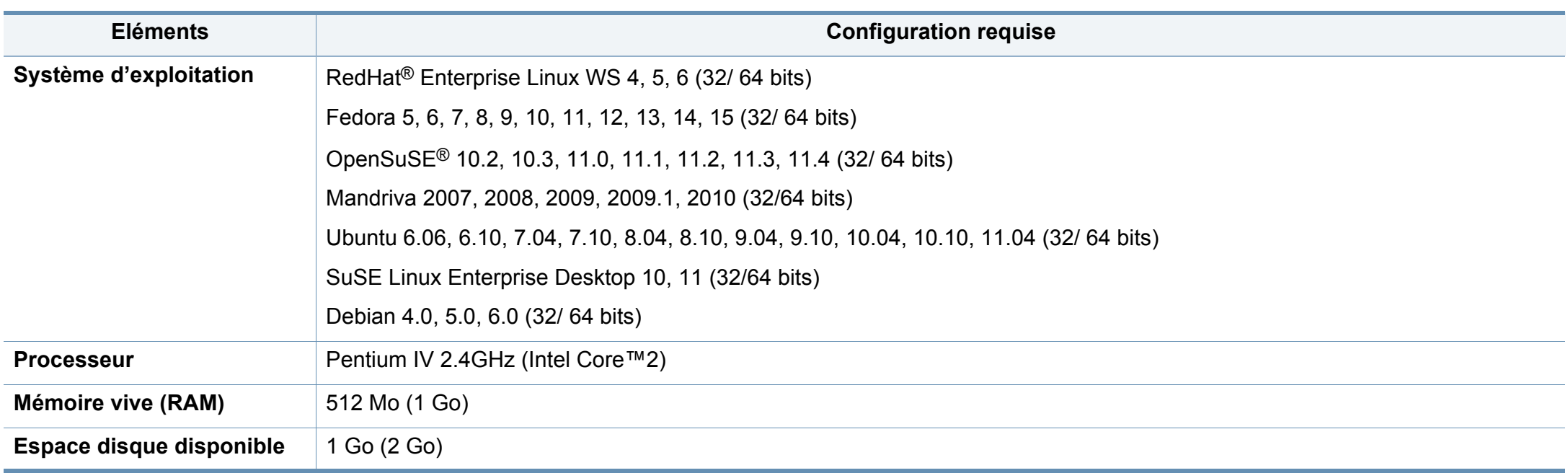

#### **Unix**

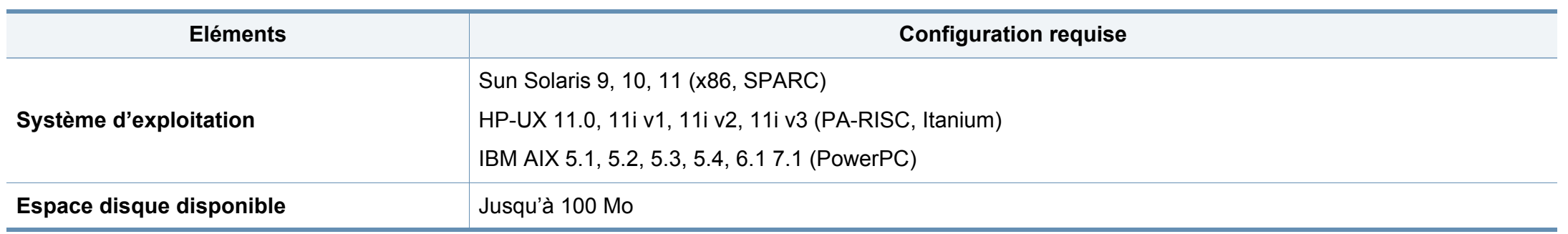

#### **Environnement réseau**

Modèle avec carte réseau et sans fil uniquement (cf. [« Fonctionnalités par modèle » à la page 7\)](#page-6-0).

Vous devez configurer les protocoles réseau de l'appareil pour pouvoir l'utiliser comme appareil réseau. Le tableau suivant indique les environnements réseau pris en charge par l'appareil.

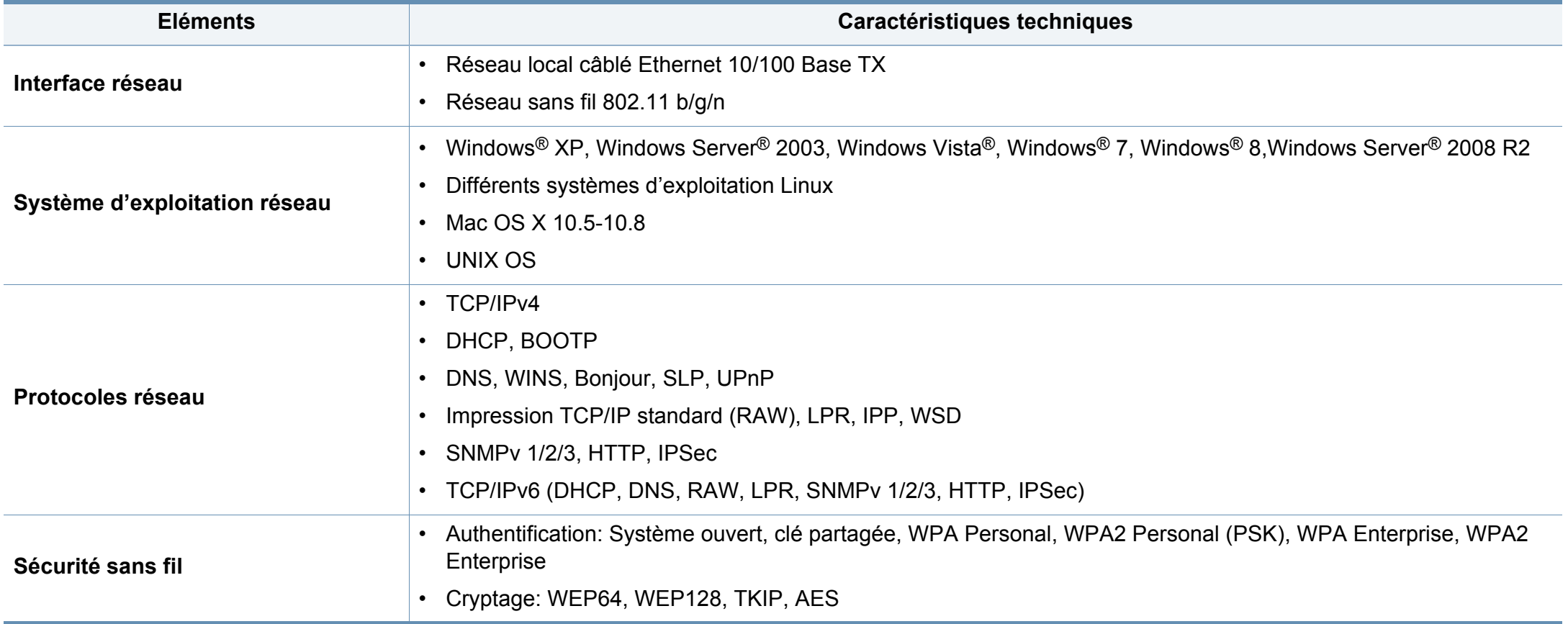

<span id="page-81-0"></span>Cet appareil est conçu pour un environnement de travail normal et certifié avec plusieurs déclarations légales.

#### **Avertissement relatif à la sécurité laser**

Cette imprimante est certifiée conforme aux spécifications DHHS 21 CFR, chapitre 1, sous-chapitre J pour les produits laser de classe I(1) aux États-Unis, et certifiée dans les autres pays comme un produit laser de classe I, conformément aux spécifications IEC 60825-1 : 2007.

Les produits laser de classe I ne sont pas considérés comme dangereux. Le système laser et l'imprimante sont conçus de manière à interdire tout accès aux rayonnements laser au-dessus d'un niveau de classe I pendant l'exploitation normale, les interventions de maintenance utilisateur, dans les conditions d'utilisation spécifiées.

#### **Avertissement**

N'utilisez jamais l'imprimante après avoir retiré le capot protecteur du module laser/scanner. Le faisceau lumineux, bien qu'invisible, pourrait endommager vos yeux.

Lors de l'utilisation de ce produit, vous devez toujours respecter les recommandations de sécurité de base afin de réduire les risques d'incendie, de choc électrique et de blessures corporelles:

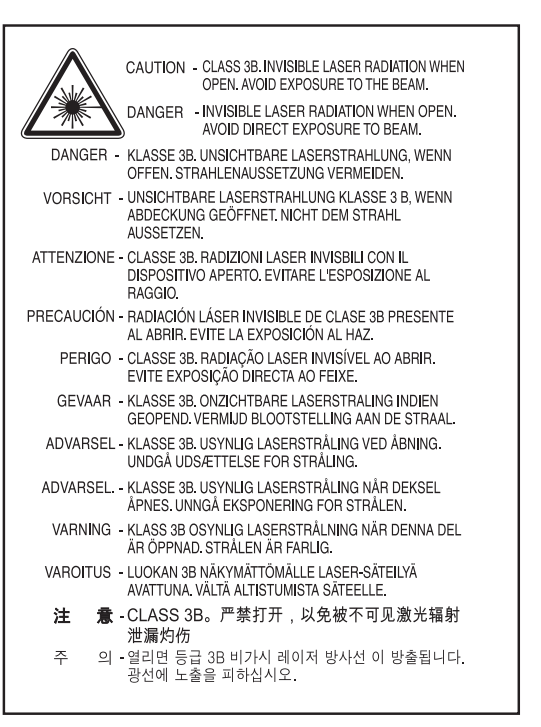

#### **Consignes de sécurité relatives à l'ozone**

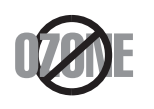

Le taux d'émission d'ozone de ce produit est inférieur à 0,1 ppm. L'ozone étant plus lourd que l'air, conservez le produit dans un endroit bien ventilé.

#### **Économiseur d'énergie**

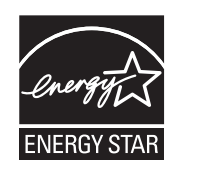

Cette imprimante est dotée d'un dispositif perfectionné d'économie d'énergie réduisant la consommation électrique en période d'inactivité.

Lorsque l'imprimante ne reçoit pas de données pendant un certain temps, la consommation électrique est réduite automatiquement.

ENERGY STAR et la marque ENERGY STAR sont des marques déposées aux États-Unis.

[Pour plus d'informations sur le programme ENERGY STAR,](http://www.energystar.gov)  reportez-vous au site http://www.energystar.gov

Les modèles certifiés ENERGY STAR comporteront une étiquette ENERGY STAR. Vérifiez si votre ordinateur est certifié ENERGY STAR.

#### **Chine uniquement**

#### 回收和再循环

为了保护环境, 我公司已经为废弃的产品建立了回收和再循环系统。 我们会为您无偿提供回收同类废旧产品的服务。 当您要废弃您正在使用的产品时,请您及时与授权耗材更换中心取得联系,

我们会及时为您提供服务。

#### 中国能效标识

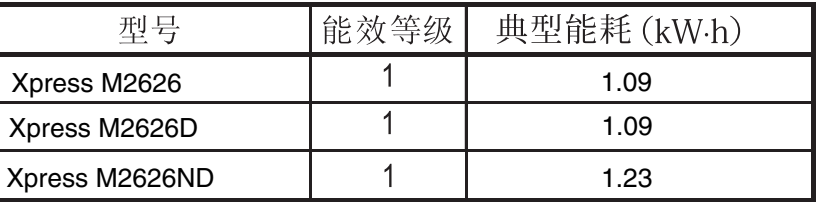

依据国家标准 GB 25956-2010

#### **Recyclage**

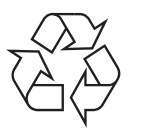

Veuillez recycler ou jeter les emballages de ce produit en respectant l'environnement.

**Les bons gestes de mise au rebut de ce produit (déchets d'équipements électriques et électroniques)**

#### **(Applicable dans les pays à systèmes de collecte distincts)**

indique que ni le produit, ni ses accessoires électroniques usagés (chargeur, casque audio, câble USB, etc.) ne peuvent être jetés avec les autres déchets ménagers. La mise au rebut incontrôlée des déchets présentant des risques environnementaux et de santé publique, veuillez séparer vos produits et accessoires usagés des autres déchets. Vous favoriserez ainsi le recyclage de la matière qui les compose dans le cadre d'un développement durable.

Les particuliers doivent contacter le revendeur chez qui ils ont acheté le produit ou l'administration appropriée pour s'informer sur le lieu et le moyen de recycler ces éléments tout en préservant l'environnement.

Les utilisateurs professionnels doivent contacter leur fournisseur et vérifier les conditions figurant dans le contrat d'achat. Cet appareil et ses accessoires électroniques ne doivent pas être mélangés avec d'autres déchets commerciaux lors de leur mise au rebut.

#### **États-Unis uniquement**

Mettez les appareils électroniques au rebut via la filière de recyclage approuvée. Pour trouver le centre de recyclage le plus proche, consultez [notre site Internet : www.samsung.com/recyclingdirect ou appelez le \(877\)](http://www.samsung.com/recyclingdirect)  278 - 0799.

#### **Avertissement Proposition 65 de l'État de**  Ce symbole sur le produit, ses accessoires ou sa documentation<br> **Californie (États-Unis uniquement)**

The California Safe Drinking Water and Toxic Enforcement Act reguires the Governor of California to publish a list of chemicals known to the State of California to cause cancer or reproductive toxicity and requires businesses to warn of potential exposure to such chemicals.

WARNING: This product contains chemicals known to the State of California to cause cancer, birth defects or other reproductive harm. This appliance can cause low-level exposure to the chemicals, which can be minimized by operating the appliance in a well ventilated area.

#### **Émissions radioélectriques**

#### **Réglementation FCC**

Cet appareil est conforme à l'alinéa 15 de la réglementation FCC. Son exploitation ou utilisation est sujette aux deux conditions suivantes:

- Cet appareil ne doit pas provoquer d'interférences nuisibles.
- Cet appareil doit accepter toute interférence reçue, y compris celles pouvant provoquer un fonctionnement indésirable.

Ce matériel a été testé et satisfait aux limites s'appliquant aux appareils numériques de classe B, en vertu des dispositions de l'alinéa 15 de la réglementation FCC. Ces limites visent à assurer une protection raisonnable contre les interférences nuisibles en zone résidentielle. Cet appareil génère, utilise et peut émettre de hautes fréquences radio et, s'il n'est pas installé et utilisé conformément aux instructions, peut provoquer des interférences dans les communications radio. Il est toutefois possible que son utilisation dans une installation particulière génère des interférences. Le cas échéant, l'utilisateur devra faire le nécessaire pour les éliminer et prendra toutes les dépenses afférentes à sa charge. Si cet appareil provoque des interférences sur la réception radio ou télévision lors de sa mise sous tension et hors tension, essayez de résoudre le problème en adoptant l'une des mesures suivantes:

- Réorientez ou repositionnez l'antenne de réception.
- Éloignez l'équipement du récepteur.
- Branchez l'appareil sur une prise différente de celle du récepteur.
- Consultez votre distributeur ou un technicien radio/télévision qualifié pour obtenir de l'aide.
	- Tout changement ou modification effectué sans l'accord exprès du fabricant pourrait annuler la capacité de l'utilisateur à utiliser cet équipement.

#### **Réglementations canadiennes relatives aux interférences radio**

Cet appareil numérique ne dépasse pas les limites de Classe B pour les émissions de parasites radio par des appareils numériques, telles que définies dans la norme sur les équipements provoquant des interférences intitulée « Digital Apparatus », ICES-003 de l'Industry and Science Canada.

Cet appareil numérique respecte les limites de bruits radioélectriques applicables aux appareils numériques de Classe B prescrites dans la norme sur le matériel brouilleur : "Appareils Numériques", ICES-003 édictée par l'Industrie et Sciences Canada.

#### **États-Unis d'Amérique**

**Commission Fédérale des Télécommunications (Federal Communications Commission, FCC)**

#### **Réglementation FCC alinéa 15 sur les émetteurs intentionnels**

Des périphériques de type réseau hertzien de faible puissance (périphériques de communication sans fil à fréquence hertzienne (RF)), fonctionnant dans la bande 2,4/5 GHz peuvent être présents (intégrés) dans votre système d'imprimante. Cette section est applicable uniquement en présence de ces appareils. Reportez-vous à l'étiquette des spécifications techniques pour vérifier la présence de tels équipements sans fil.

Les périphériques sans fil de votre système sont homologués uniquement pour être utilisés aux États-Unis d'Amérique si un numéro d'ID FCC se trouve sur l'étiquette du système.

La FCC conseille de conserver un écart minimal de 20 cm entre l'équipement sans fil et l'utilisateur (membres non inclus). Cette distance de 20 cm doit être respectée lorsque l'équipement sans fil est sous tension. La puissance d'émission du (ou des) périphérique(s) sans fil éventuellement intégrés à votre imprimante est largement inférieure aux limites d'exposition aux champs RF définies par la FCC.

Cet émetteur ne doit pas être installé ou utilisé conjointement avec tout autre type d'antenne ou d'émetteur.

L'utilisation de cet équipement est soumise aux deux conditions suivantes: (1) il ne doit pas occasionner d'interférences susceptibles de présenter un danger, et (2) il doit pouvoir capter toutes les interférences reçues, même si celles-ci sont de nature à entraîner son dysfonctionnement.

Les appareils sans fil ne peuvent pas être réparés par l'utilisateur. Ne leur apportez aucune sorte de modification. Toute modification apportée à un appareil sans fil annule l'autorisation de l'utiliser. Contactez le fabricant pour toute modification.

#### **Déclaration de la FCC pour l'utilisation du réseau sans fil**

Lors de l'installation et de l'utilisation du transmetteur et de l'antenne, la limite d'exposition aux radiofréquences fixée à 1 mW/cm² peut être dépassée à proximité de l'antenne. Par conséquent, l'utilisateur doit en permanence garder une distance minimale de 20 cm entre lui et l'antenne. Cet équipement ne doit pas être installé à proximité d'un autre émetteur ou d'une autre antenne émettrice.

#### **Russie uniquement**

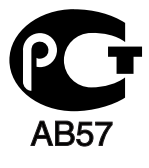

#### **Allemagne uniquement**

Das Gerät ist nicht für die Benutzung am Bildschirmarbeitsplatz gemäß BildscharbV vorgesehen.

#### **Turquie uniquement**

#### $\bullet$  RoHS

EEE Yönetmeliğine Uygundur. This EEE is compliant with RoHS.

• Bu ürünün ortalama yaşam süresi 7 yıl, garanti suresi 2 yildir.

#### **Thaï uniquement**

This telecommunication equipment conforms to NTC technical requirement.

#### **Remplacement de la prise (Royaume-Uni uniquement)**

#### **Important**

Les fils électriques de cet appareil sont équipés d'une fiche électrique standard de 13 A (BS 1363) et d'un fusible de 13 A. Lorsque vous changez ou examinez le fusible, vous devez replacer le fusible de 13 A approprié. Vous devez ensuite replacer le capuchon du fusible. Si vous avez perdu le capuchon du fusible, n'utilisez pas la prise avant d'avoir replacé un autre capuchon.

Prenez contact avec le détaillant qui vous a vendu l'appareil.

La fiche électrique la plus utilisée au Royaume-Uni est la prise de 13 A. Cependant, certains bâtiments (particulièrement les plus anciens) ne disposent pas de prises de courant de 13 A. Vous devez alors vous procurer un adaptateur approprié. Ne retirez pas la fiche moulée d'origine.

Si la fiche monocoque est sectionnée, débarrassez-vous en immédiatement. Il n'est pas possible de la réparer et vous risqueriez de recevoir une décharge électrique si vous la branchiez dans une prise.

#### **Avertissement important:**

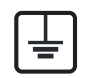

Cet appareil doit être mis à la terre.

Le code de couleurs suivant est appliqué aux fils des branchements électriques:

- **Vert et jaune:** terre
- **Bleu:** Neutre
- **Brun:** Phase

Si les fils de votre système électrique ne correspondent pas aux couleurs indiquées sur la fiche, procédez comme suit:

Connectez le fil vert et jaune à la broche portant la lettre « E », le symbole de mise à la terre, la couleur verte ou les couleurs jaune et verte.

Connectez le fil bleu à la broche signalée par la lettre « N » (neutre) ou par la couleur noire.

Connectez le fil marron à la broche signalée par la lettre « L » ou par la couleur rouge.

Un fusible de 13 A doit être présent dans la fiche, dans l'adaptateur ou sur le tableau électrique.

#### **Déclaration de conformité (pays de la CE)**

#### **Approbations et certifications**

- Par la présente, Samsung Electronics déclare que ce produit [M262x/ M262xD/M262xND/M282xND] est conforme aux exigences essentielles et aux autres dispositions pertinentes de la Directive Basse Tension (2006/95/CE) et de la Directive EMC (2004/108/CE).
- Par la présente, Samsung Electronics déclare que ce produit  $\epsilon$ [M282xDW] est conforme aux exigences essentielles et aux autres dispositions pertinentes de la directive R&TTE 1999/5/ CE.

Vous pouvez consulter la déclaration de conformité sur **[www.samsung.com](http://www.samsung.com)**. Accédez à Assistance > Téléchargements et entrez le nom de votre imprimante (MFP) pour parcourir cette déclaration.

**01.01.1995:** directive 2006/95/EC du Conseil de l'UE, harmonisation des lois des États membres relatives aux équipements basse tension.

**01.01.1996:** directive 2004/108/EC du Conseil de l'UE, harmonisation des lois des États membres relatives à la compatibilité électromagnétique.

**09.03.1999:** directive 1999/5/EC relative à la conformité des équipements radios et des terminaux de télécommunications. Vous pouvez vous procurer le texte complet de la déclaration, décrivant en détail ces différentes directives et les normes correspondantes, auprès de votre distributeur Samsung Electronics Co., Ltd.

#### **Certification EC**

Certification conforme à la directive 1999/5/EC relative aux équipements radios et aux terminaux de télécommunications (FAX)

Cet appareil Samsung a été auto-certifié par Samsung pour une connexion à un terminal unique pan-européenne au réseau téléphonique commuté public réseau téléphonique public (RTCP) analogique, conformément à la directive 1999/5/EC. Cet appareil a été conçu pour fonctionner avec les RTCP nationaux et les PBX des pays européens :

si vous rencontrez des problèmes, contactez tout d'abord le laboratoire qualité européen de Samsung Electronics Co., Ltd.

Cet appareil a été testé pour s'assurer de sa conformité avec la norme TBR21. Pour aider à l'utilisation d'un terminal conforme à cette norme, le European Telecommunication Standards Institute (ETSI) a publié un document consultatif (EG 201 121) qui contient des notes et des exigences supplémentaires pour assurer la compatibilité du réseau avec les terminaux utilisant la norme TBR21. L'appareil a été conçu en suivant toutes les notes consultatives pertinentes de ce document et il est parfaitement conforme avec ces dernières.

#### **Approbation européenne relative aux équipements radioélectriques (pour les produits comportant des équipements radio homologués par l'UE)**

Cette imprimante est susceptible de comporter des équipements à radiofréquences basse puissance (pour les communications sans fil) fonctionnant dans la bande des 2,4/5 GHz et destinés à un usage personnel ou professionnel. Cette section est applicable uniquement en présence de ces appareils. Reportez-vous à l'étiquette des spécifications techniques pour vérifier la présence de tels équipements sans fil.

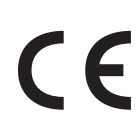

Les appareils sans fil de votre système sont homologués uniquement pour l'Union Européenne ou les régions associées si la marque CE se trouve sur l'étiquette du système.

La puissance d'émission du ou des périphériques sans fil éventuellement intégrés à votre imprimante est largement inférieure aux limites d'exposition aux champs RF définies par la directive R&TTE de la Commission européenne.

#### **États européens ayant obtenu l'approbation pour la technologie sans-fil:**

Membres de l'Union européenne

**Pays européens ayant émis des restrictions :**

UE

Pays de l'AELE et de l'EEE

Pas de limitations à l'heure actuelle

#### **Règles de conformité**

#### **Conseils relatifs à l'utilisation d'équipements sans fil**

Des périphériques de type réseau hertzien de faible puissance (périphériques de communication sans fil à fréquence hertzienne (RF)), fonctionnant dans la bande 2,4/5 GHz peuvent être présents (intégrés) dans votre système d'imprimante. La section ci-dessous donne un aperçu général des éléments à prendre en considération lors de l'utilisation d'équipements sans fil.

Les limitations supplémentaires, les avertissements et les mesures de précaution spécifiques à certains pays sont indiquées dans les sections de ces pays (ou les sections de leur groupe de pays). Les périphériques sans fil de votre système sont homologués uniquement pour être utilisés dans les pays identifiés par la marque d'homologation pour les fréquences radio sur l'étiquette d'évaluation du système. Si le pays dans lequel vous allez utiliser le périphérique sans fil n'est pas répertorié, contactez l'agence d'homologation des fréquences radio la plus proche pour satisfaire aux normes imposées. Les appareils sans fil font l'objet d'une réglementation stricte, et leur utilisation peut ne pas être autorisée.

La puissance d'émission du ou des périphériques sans fil éventuellement intégrés à votre imprimante est largement inférieure aux limites actuelles d'exposition aux champs RF. Les équipements sans fil (susceptibles de figurer dans votre imprimante) émettant beaucoup moins d'énergie que ce que les normes et les recommandations en matière de sécurité n'exigent, le fabricant estime que ces équipements ne présentent aucun danger pour l'utilisateur. Quel que soit le niveau de puissance, il convient d'éviter au maximum les contacts humains pendant l'utilisation normale de l'appareil.

Il est conseillé de conserver un écart minimal de 20 cm entre l'équipement sans fil et l'utilisateur (membres non inclus). Cette distance de 20 cm doit être respectée lorsque l'équipement sans fil est sous tension et émet.

Cet émetteur ne doit pas être installé ou utilisé conjointement avec tout autre type d'antenne ou d'émetteur.

Dans certains cas, les équipements sans fil font l'objet de restrictions. Des exemples de restrictions fréquentes sont indiqués ci-dessous:

Les communications sans fil par fréquence radio peuvent créer des interférences avec les équipement des avions commerciaux. Actuellement, les règlements en vigueur dans les compagnies aériennes imposent d'éteindre les équipements sans fil pendant les vols. Les périphériques de communication IEEE 802.11 (également connu sous le nom Ethernet sans fil) et Bluetooth sont des exemples de périphériques permettant la communication sans fil.

Dans les environnements où le risque d'interférences avec d'autres équipements ou services est néfaste ou considéré comme néfaste, l'utilisation d'appareils sans fil peut être limitée ou interdite. Parmi ces environnements, on compte notamment les aéroports, les hôpitaux et les lieux dont l'atmosphère est chargée d'oxygène ou de gaz inflammable. Lorsque vous vous trouvez dans un environnement où vous n'êtes pas sûr de pouvoir utiliser un appareil sans fil, demandez aux autorités compétentes l'autorisation d'allumer ou d'utiliser votre appareil sans fil.

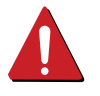

Chaque pays a mis en place des restrictions différentes pour l'utilisation d'appareils sans fil. Étant donné que votre système est équipé d'un appareil sans fil, vérifiez avant votre départ auprès de l'autorité d'approbation des fréquences radio la plus proche s'il existe des restrictions d'utilisation pour les appareils sans fil dans le pays de destination.

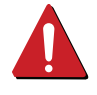

Si votre système vous a été fourni avec un appareil sans fil intégré, n'utilisez pas cet appareil sans fil tant que tous les capots et protections ne sont pas installés, et que l'appareil n'est pas complètement assemblé.

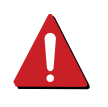

Les appareils sans fil ne peuvent pas être réparés par l'utilisateur. Ne leur apportez aucune sorte de modification. Toute modification apportée à un appareil sans fil annule l'autorisation de l'utiliser. Contactez le fabricant pour toute modification.

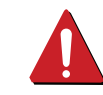

Utilisez uniquement les pilotes autorisés pour le pays dans lequel l'appareil sera utilisé. Pour plus d'informations, reportez-vous au kit de restauration système du fabricant ou contactez le support technique du fabricant.

#### **Israël uniquement**

מס׳ אישור אלחוטי של משרד התקשורת הוא 29003-51 אסור להחליף את האנטנה המקורית של המכשיר, ולא לעשות בו כל שינוי טכני אחר.

#### **Chine uniquement**

#### 产品中有毒有害物质或元素的名称及含量

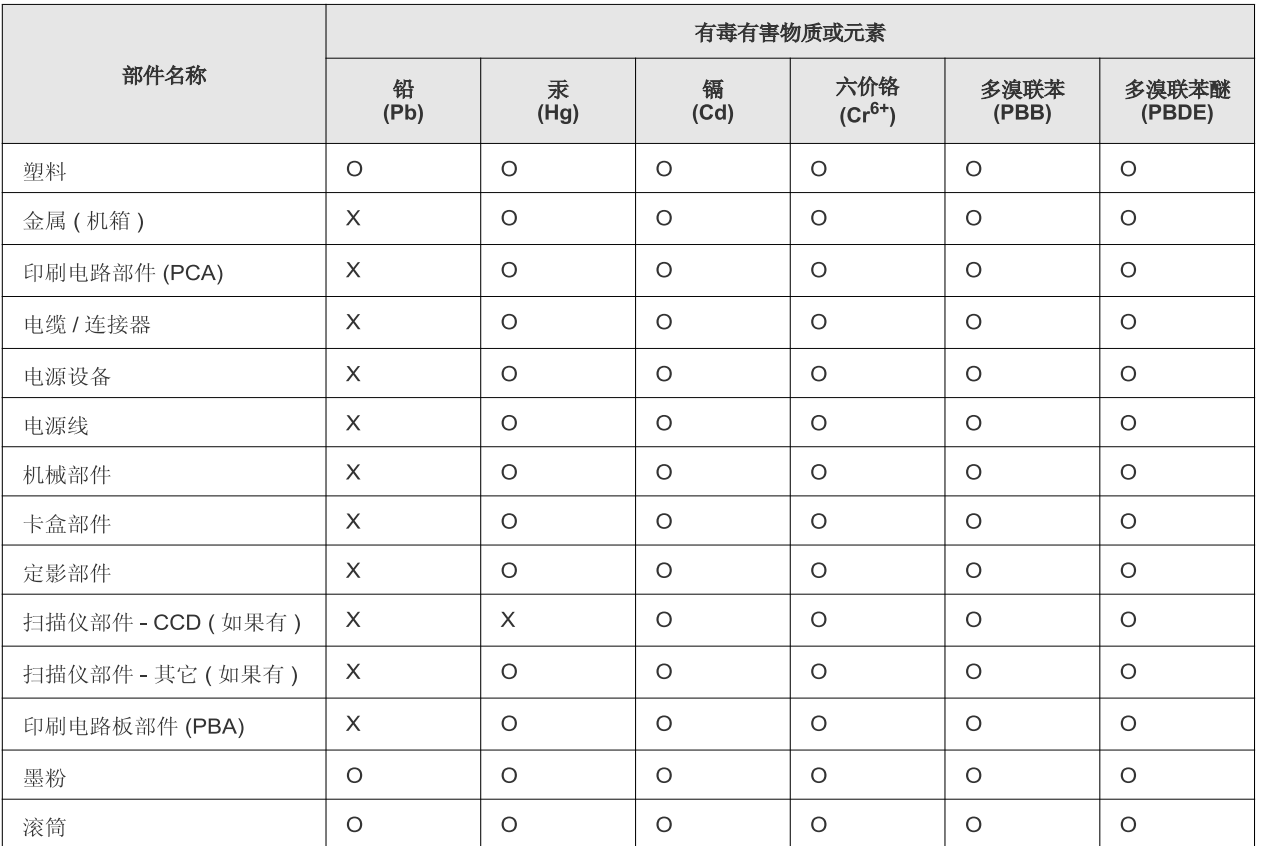

O: 表示该有毒有害物质在该部件所有均质材料中的含量均在 SJ/T 11363-2006 标准规定的限量要求以下。

×: 表示该有毒有害物质至少在该部件的某一均质材料中的含量超出 SJ/T 11363-2006 标准规定的限量要求。

以上表为目前本产品含有有毒有害物质的信息。本信息由本公司的配套厂家提供, 经本公司审核后而做成, 本产品的部分部件含有有毒有害物<br>质, 这些部件是在现有科学技术水平下暂时无可替代物质, 但三星电子将会一直为满足 SJ/T 11363-2006 标准而做不懈的努力。

## <span id="page-92-0"></span>**Copyright**

© 2013 Samsung Electronics Co., Ltd. Tous droits réservés.

Le présent Mode d'emploi n'est fourni qu'à titre informatif. Toutes les informations communiquées ci-après sont susceptibles d'être modifiées sans préavis.

Samsung Electronics ne saurait être tenu responsable des dommages, directs ou indirects, consécutifs ou relatifs à l'utilisation de ce mode d'emploi.

- Samsung et le logo Samsung sont des marques commerciales de Samsung Electronics Co., Ltd.
- \*Microsoft, Windows, Windows Vista, Windows 7, Windows 8 et Windows Server 2008 R2 sont des marques déposées ou des marques commerciales de Microsoft Corporation.
- iPad, iPhone, iPod touch, TrueType, Mac et Mac OS sont des marques commerciales d'Apple Inc., déposées aux États-Unis et dans d'autres pays. AirPrint et le logo AirPrint logo sont des marques commerciales d'Apple Inc.
- LaserWriter est une marque d'Apple Computer, Inc.
- Les autres noms de produit et de marque sont des marques commerciales de leurs propriétaires respectifs (sociétés ou organisations).

Reportez-vous au fichier « **LICENSE.txt** » sur le CD-ROM fourni pour les informations de licence open source.

**REV. 1.01**

# **Mode d'emploi Mode d'emploi**

### Samsung Printer Xpress

M<sub>262</sub>x series M282x series

## <span id="page-93-0"></span>**AVANCÉ AVANCÉ**

Ce guide donne des informations sur l'installation, la configuration avancée, le fonctionnement et le dépannage dans différents systèmes d'exploitation. Certaines fonctions peuvent ne pas être disponibles selon le modèle ou le pays.

#### **BASIQUE**

Ce guide fournit des informations concernant l'installation, le fonctionnement de base et le dépannage, sous Windows.

## **[AVANCÉ](#page-93-0)**

#### **[1.](#page-96-0) Installation des logiciels**

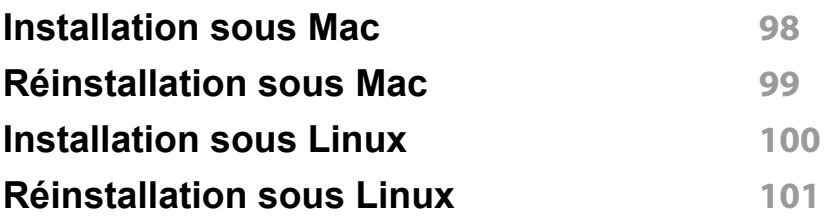

#### **[2.](#page-101-0) Utilisation d'un appareil connecté au réseau**

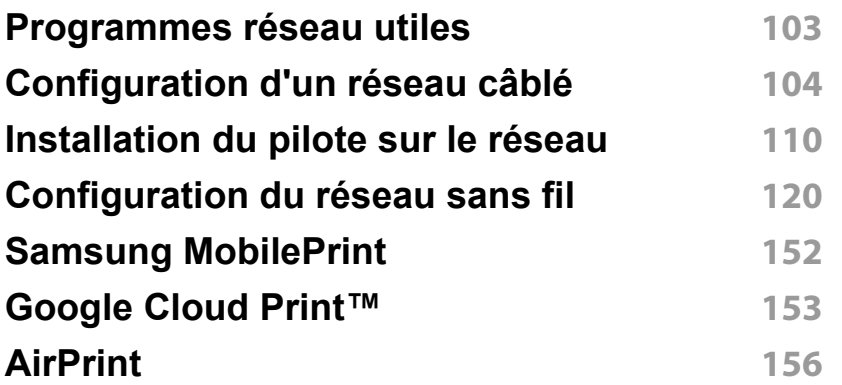

#### **[3.](#page-156-0) Fonctions spéciales**

**[Réglage de l'altitude](#page-157-0) 158**

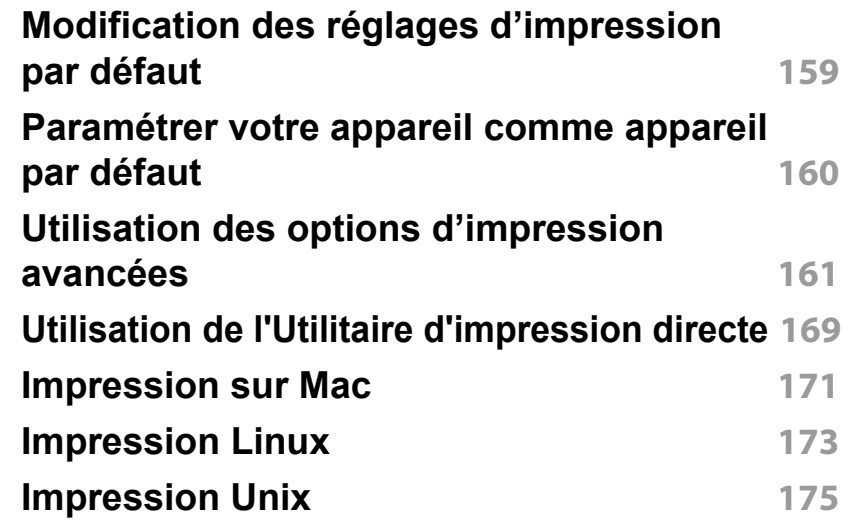

### **[4.](#page-176-0) Outils de gestion utiles**

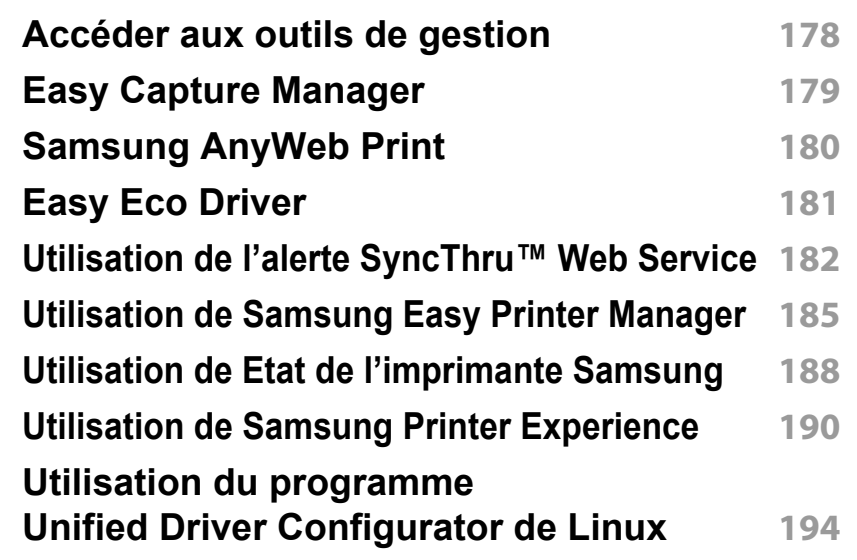

## **AVANCÉ**

### **[5.](#page-196-0) Dépannage**

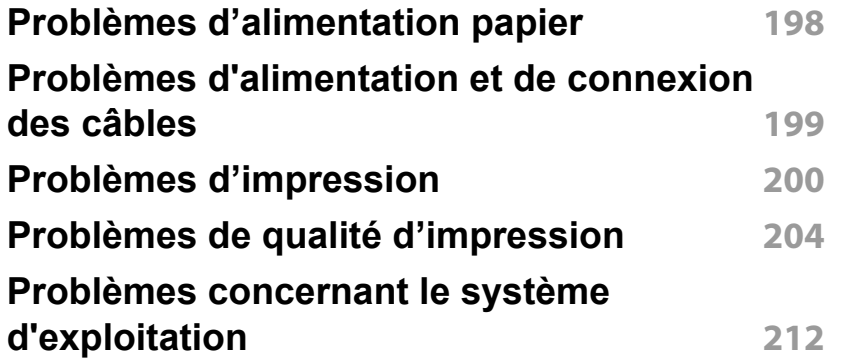

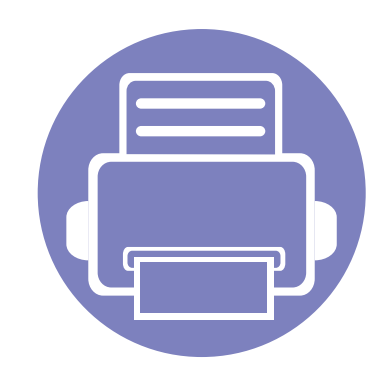

# <span id="page-96-0"></span>**1. Installation des logiciels**

Ce chapitre donne des instructions pour l'installation de logiciels essentiels et utiles pour l'utilisation dans l'environnement où l'appareil est connecté via un câble. Un appareil local est un appareil directement connecté à votre ordinateur à l'aide du câble. Si votre appareil est relié à un réseau, ignorez les étapes suivantes et passez à l'installation du pilote de l'appareil connecté à un réseau (voir [Installation du pilote sur le réseau110](#page-109-0)).

- **• [Installation sous Mac 98](#page-97-1) • [Réinstallation sous Mac 99](#page-98-1) •** [Installation sous Linux 100](#page-99-1) **•** [Réinstallation sous Linux 101](#page-100-1)
	- Si vous utilisez un système d'exploitation Windows, reportez-vous au guide de base pour installer le pilote de l'appareil (voir [« Installation locale du pilote » à la page 23\)](#page-22-0).
		- Utilisez uniquement un câble USB ne dépassant pas 3 m.

## <span id="page-97-1"></span><span id="page-97-0"></span>**Installation sous Mac**

- **1** Assurez-vous que l'appareil est connecté à votre ordinateur et qu'il est sous tension.
- **2** Insérez le CD de logiciels fourni dans le lecteur.

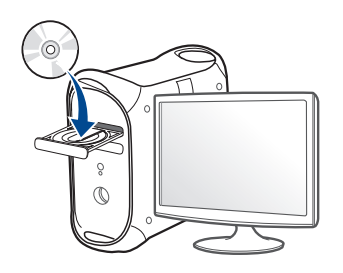

- **3** Double-cliquez sur l'icône CD-ROM qui apparaît sur le bureau du Mac.
	- Pour Mac OS X 10.8, double-cliquez sur le CD-ROM qui apparaît sur Finder.
- **4** Double-cliquez sur le dossier **MAC\_Installer** > icône **Installer OS X**.
- **5** Cliquez sur **Continuer**.
- **6** Lisez le contrat de licence et cliquez sur **Continuer**.
- **7** Cliquez sur **Accepter** pour accepter le contrat de licence.
- **8** Cliquez sur **Installer**. Tous les composants nécessaires aux opérations de l'appareil seront installés.

Si vous sélectionnez **Personnaliser**, vous pouvez choisir les composants individuels à installer.

- **9** Saisissez le mot de passe et cliquez sur **OK**.
- **10** Sélectionnez **Connexion directe à l'aide d'un câble USB** sur le **Type de connexion de l'imprimante** et cliquez sur **Continuer**.
- **11** Cliquez sur la touche **Ajouter une imprimante** pour sélectionner votre imprimante et l'ajouter à la liste des imprimantes.
- **12** Une fois l'installation terminée, cliquez sur **Fermer**.

## <span id="page-98-1"></span><span id="page-98-0"></span>**Réinstallation sous Mac**

Si le pilote d'impression ne fonctionne pas correctement, désinstallez-le et réinstallez-le.

- **1** Ouvrez le dossier **Applications** > **Samsung** > **Désinstallateur du logiciel de l'imprimante**.
- **2** Pour désinstaller le logiciel d'imprimante, cliquez sur **Continuer**.
- **3** Cochez le programme que vous souhaitez désinstaller et cliquez sur **Désinstaller**.
- **4** Saisissez le mot de passe et cliquez sur **OK**.
- **5** Une fois la désinstallation terminée, cliquez sur **Fermer**.
- Si un appareil a déjà été ajouté, supprimez-le dans **Configuration d'imprimante** ou **Imprimantes et fax**.

## <span id="page-99-1"></span><span id="page-99-0"></span>**Installation sous Linux**

[Vous devez télécharger les progiciels Linux sur le site Web Samsung pour](http://www.samsung.com)  installer le logiciel d'impression (http://www.samsung.com > rechercher votre produit > assistance ou téléchargements).

#### **Installation du Unified Linux Driver**

- **1** Assurez-vous que l'appareil est connecté à votre ordinateur et qu'il est sous tension.
- **2** Lorsque la fenêtre **Administrator Login** apparaît, tapez « root » dans le champ **Login** et saisissez le mot de passe système.
- Vous devez vous connecter en tant que super-utilisateur (root) pour installer le pilote de l'appareil. Si vous ne disposez pas du statut de super-utilisateur, contactez votre administrateur système.
- **3** Sur le site de Samsung, téléchargez le package Unified Linux Driver et sauvegardez-le sur votre ordinateur.
- **4** Cliquez avec le bouton droit de la souris sur le package **Unified Linux Driver** et extrayez-le.
- **5** Double-cliquez sur **cdroot** > **autorun**.
- **6** Lorsque l'écran de bienvenue s'affiche, cliquez sur **Next**.
- **7** Une fois l'installation terminée, cliquez sur **Finish**.

Pour des raisons pratiques, le programme d'installation a ajouté l'icône de bureau du configurateur de pilote unifié et le groupe de pilotes unifiés au menu système. Si vous rencontrez la moindre difficulté, consultez l'aide à l'écran, accessible via le menu système ou via les applications Windows du package du pilote, telles que **Unified Driver Configurator** ou **Image Manager**.

## <span id="page-100-1"></span><span id="page-100-0"></span>**Réinstallation sous Linux**

Si le pilote d'impression ne fonctionne pas correctement, désinstallez-le et réinstallez-le.

- **1** Assurez-vous que l'appareil est connecté à votre ordinateur et qu'il est sous tension.
- **2** Lorsque la fenêtre **Administrator Login** apparaît, tapez « root » dans le champ **Login** et saisissez le mot de passe système.

Vous devez vous connecter en tant que super-utilisateur (root) pour désinstaller le pilote d'impression. Si vous ne disposez pas du statut de super-utilisateur, contactez votre administrateur système.

**3** Ouvrez le programme Terminal. Lorsque l'écran Terminal apparaît, tapez:

[root@localhost root]#cd /opt/Samsung/mfp/uninstall/ [root@localhost uninstall]#./uninstall.sh

- **4** Cliquez sur **Next**.
- **5** Cliquez sur **Finish**.

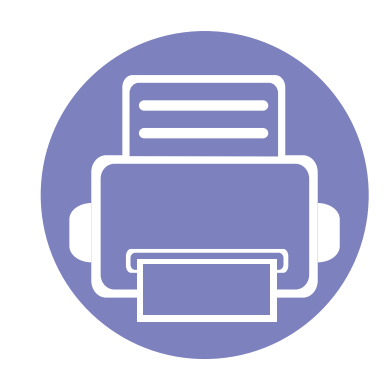

## <span id="page-101-0"></span>**2. Utilisation d'un appareil connecté au réseau**

Ce chapitre vous guide pas à pas dans la procédure de paramétrage d'un appareil connecté à un réseau et du logiciel.

**•** [Programmes réseau utiles 103](#page-102-1) **• [Configuration d'un réseau câblé 104](#page-103-1) •** [Installation du pilote sur le réseau 110](#page-109-1) **• [Configuration du réseau sans fil 120](#page-119-1) •• Samsung MobilePrint** 152 **• [Google Cloud Print™ 153](#page-152-1) • [AirPrint 156](#page-155-1)**

## <span id="page-102-1"></span><span id="page-102-0"></span>**Programmes réseau utiles**

Il existe plusieurs programme disponibles pour configurer facilement les paramètres réseau dans un environnement réseau. Pour l'administrateur réseau particulièrement, il est possible de gérer plusieurs appareils sur le réseau.

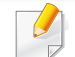

Avant d'utiliser les programmes ci-dessous, définissez d'abord l'adresse IP.

#### **SyncThru™ Web Admin Service**

[Solution Web de gestion de parc d'appareils destinée aux administrateurs](http://solution.samsungprinter.com)  réseau. SyncThru™ Web Admin Service permet de gérer efficacement les périphériques réseau, de les surveiller à distance et de les dépanner depuis n'importe quel site disposant d'un accès au réseau Intranet de l'entreprise. Téléchargez ce programme sur http://solution.samsungprinter.com.

#### **SyncThru™ Web Service**

Le serveur Web intégré à votre périphérique réseau, vous permettant d'effectuer les tâches suivantes (voir [« Configuration de l'adresse IPv6 » à](#page-108-0)  [la page 109](#page-108-0)):

- Vérifier les informations et l'état des consommables.
- Personnaliser les paramètres de l'appareil.
- Définir l'option de notification par e-mail. Lorsque vous configurez cette option, l'atat de l'appareil (cartouche de toner vide ou erreur de l'appareil) sera envoyé automtiquement à l'e-mail d'un individu défini.
- Définir les paramètres réseau nécessaires à la connexion de l'appareil à divers environnements réseau.

#### **Configuration d'un réseau câblé SetIP**

Cet utilitaire vous permet de sélectionner une interface réseau et de configurer manuellement les adresses IP à utiliser avec le protocole TCP/ IP.

- voir [« Définition d'adresse IPv4 à l'aide du programme SetIP \(Windows\)](#page-104-0)  [» à la page 105.](#page-104-0)
- voir [« Définition d'adresse IPv4 à l'aide du programme SetIP \(Mac\) » à](#page-105-0)  [la page 106.](#page-105-0)
- voir [« Définition d'adresse IPv4 à l'aide du programme SetIP \(Linux\) »](#page-106-0)  [à la page 107.](#page-106-0)

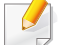

TCP/IPv6 n'est pas pris en charge par ce programme.

<span id="page-103-1"></span><span id="page-103-0"></span>Vous devez configurer les protocoles réseau sur votre appareil pour utiliser celui-ci dans votre réseau.

Vous pouvez utiliser le réseau après avoir connecté le câble réseau à un port correspondant sur votre appareil.

Pour les modèles ne possédant pas d'écran d'affichage sur le panneau de commande, utilisez le programme SyncThru™ Web Service ou SetIP.

- voir [« Utilisation de l'alerte SyncThru™ Web Service » à la page 182](#page-181-0).
- voir [« Création d'une adresse IP » à la page 105.](#page-104-1)

#### <span id="page-103-2"></span>**Impression d'un rapport de configuration réseau**

Vous pouvez imprimer un **Rapport de configuration réseau** avec les paramètres réseau actuels de l'appareil à partir du panneau de commande. Cela vous aidera à configurer un réseau.

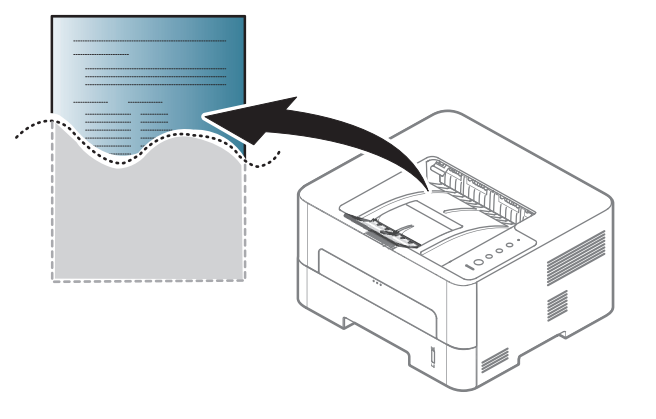

Appuyez sur la touche (**Annuler**) du panneau de commande pendant plus de 4 secondes.

Ce **Journal de configuration réseau** permet de déterminer l'adresse MAC et l'adresse IP de votre appareil.

Par exemple:

- Adresse MAC: 00:15:99:41:A2:78
- Adresse IP: 192.0.0.192

#### <span id="page-104-1"></span>**Création d'une adresse IP**

Commencez par créer une adresse IP pour l'impression et la gestion réseau. Dans la plupart des cas, une nouvelle adresse IP est attribuée automatiquement par un serveur DHCP (serveur de protocole DHCP) situé sur le réseau.

#### <span id="page-104-0"></span>**Définition d'adresse IPv4 à l'aide du programme SetIP (Windows)**

Avant d'utiliser le programme SetIP, désactivez le pare-feu de l'ordinateur dans **Panneau de configuration** > **Centre de sécurité** > **Pare-feu Windows**.

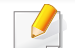

Les instructions suivantes peuvent êtres différentes pour votre modèle.

- **1** Téléchargez le logiciel à partir du site web Samsung, ensuite, extrayez et installez-le : (http://www.samsung.com > rechercher votre produit > assistance ou téléchargements).
- **2** Suivez les instructions affichées dans la fenêtre d'installation.
- **3** Connectez l'appareil au réseau avec un câble réseau.
- **4** Mettez l'appareil sous tension.
- **5** À partir du menu **Démarrer** de Windows, sélectionnez **Tous les programmes** > **Samsung Printers** > **SetIP** > **SetIP**.
- **6** Cliquez sur l'icône  $\blacktriangle$  (la troisième en partant de la gauche) dans la fenêtre SetIP pour ouvrir la fenêtre de configuration TCP/IP.
- **7** Saisissez les nouvelles informations de l'appareil dans la fenêtre de configuration, de la manière suivante. dans un intranet d'entreprise, ces informations peuvent devoir être affectées par un gestionnaire du réseau avant de poursuivre.

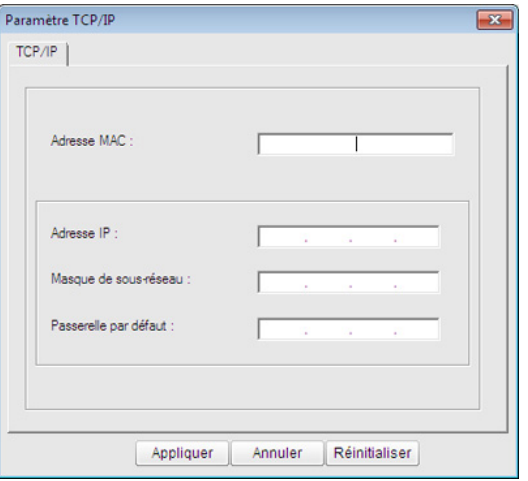

- Recherchez l'adresse MAC de l'appareil dans le **Rapport de configuration réseau** (voir [« Impression d'un rapport de configuration](#page-103-2)  [réseau » à la page 104\)](#page-103-2) et saisissez-la sans les deux-points (:). Par exemple, 00:15:99:29:51:A8 devient 0015992951A8.
- **8** Cliquez sur **Appliquer**, puis cliquez sur **OK**. L'appareil imprimera automatiquement le **rapport de configuration réseau**. Vérifiez que tous les paramètres sont corrects.

#### <span id="page-105-0"></span>**Définition d'adresse IPv4 à l'aide du programme SetIP (Mac)**

Avant d'utiliser le programme SetIP, désactivez le pare-feu de l'ordinateur dans **Préférences Système** > **Sécurité** > **Coupe-feu**.

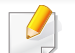

Les instructions suivantes peuvent varier selon le modèle.

- **1** Connectez l'appareil au réseau avec un câble réseau.
- **2** Insérez le CD de logiciels fourni dans le lecteur.

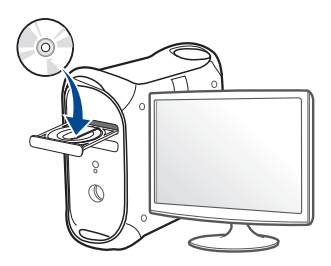

- **3** Double-cliquez sur l'icône CD-ROM qui apparaît sur le bureau du Mac.
	- Pour Mac OS X 10.8, double-cliquez sur le CD-ROM qui apparaît sur Finder.
- **4** Double-cliquez sur le dossier **MAC\_Installer** > icône **Installer OS X**.
- **5** Cliquez sur **Continuer**.
- **6** Lisez le contrat de licence et cliquez sur **Continuer**.
- **7** Cliquez sur **Accepter** pour accepter le contrat de licence.
- **8** Cliquez sur **Installer**. Tous les composants nécessaires aux opérations de l'appareil seront installés.

Si vous sélectionnez **Personnaliser**, vous pouvez choisir les composants individuels à installer.

- **9** Saisissez le mot de passe et cliquez sur **OK**.
- **10** Lorsqu'un message avertissant de la fermeture de toutes les applications en cours d'exécution sur votre ordinateur apparaît, cliquez sur **Continuer**.
- **11** Sélectionnez **Connexion réseau** sur le **Type de connexion de l'imprimante** et cliquez sur la touche **Définir l'adresse IP**.
- **12** Cliquez sur l'icône (la troisième en partant de la gauche) dans la fenêtre SetIP pour ouvrir la fenêtre de configuration TCP/IP.
- **13** Saisissez les nouvelles informations de l'appareil dans la fenêtre de configuration. dans un intranet d'entreprise, ces informations peuvent devoir être affectées par un gestionnaire du réseau avant de poursuivre.

- Recherchez l'adresse MAC de l'appareil dans le **Rapport de configuration réseau** (voir [« Impression d'un rapport de configuration](#page-103-2)  [réseau » à la page 104\)](#page-103-2) et saisissez-la sans les deux-points (:). Par exemple, 00:15:99:29:51:A8 devient 0015992951A8.
- **14** Cliquez sur **Appliquer**, puis cliquez sur **OK**. L'appareil imprimera automatiquement le **rapport de configuration réseau**. Vérifiez que tous les paramètres sont corrects.

#### <span id="page-106-0"></span>**Définition d'adresse IPv4 à l'aide du programme SetIP (Linux)**

Avant d'utiliser le programme SetIP, désactivez le pare-feu de l'ordinateur dans **System Preferences** ou **Administrator**.

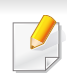

Les instructions suivantes peuvent varier selon le modèle ou les systèmes d'exploitation.

- **1** Ouvrez /**opt**/**Samsung**/**mfp**/**share**/**utils**/.
- **2** Double-cliquez sur le fichier **SetIPApplet.html**.
- **3** Cliquez pour ouvrir la fenêtre de configuration TCP/IP.
- **4** Saisissez les nouvelles informations de l'appareil dans la fenêtre de configuration. dans un intranet d'entreprise, ces informations peuvent devoir être affectées par un gestionnaire du réseau avant de poursuivre.
- Recherchez l'adresse MAC de l'appareil dans le **Rapport de configuration réseau** (voir [« Impression d'un rapport de configuration](#page-103-2)  [réseau » à la page 104\)](#page-103-2) et saisissez-la sans les deux-points (:). Par exemple, 00:15:99:29:51:A8 devient 0015992951A8.
- **5** L'appareil imprimera automatiquement le **rapport de configuration réseau**.

#### **Configuration IPv6**

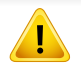

**IPv6** n'est correctement pris en charge que sous Windows Vista ou version ultérieure.

- Certains composants et certaines fonctions en option peuvent être indisponibles selon le modèle ou le pays (voir [« Fonctionnalités par](#page-6-0)  [modèle » à la page 7\)](#page-6-0).
	- Si le réseau IPv6 ne semble pas fonctionner correctement, réinitialisez tous les paramètres réseau par défaut et réessayez à l'aide de l'option **EFFACER REGL.**.

L'appareil prend en charge les adresses IPv6 suivantes pour l'impression et la gestion réseau.

- **Link-local Address**: adresse IPv6 locale configurée automatiquement (l'adresse commence par FE80).
- **Stateless Address**: adresse IPv6 configurée automatiquement par un routeur réseau.
- **Stateful Address**: adresse IPv6 configurée par un serveur DHCPv6.
- **Manual Address**: adresse IPv6 configurée manuellement par un utilisateur.

#### **À partir de Service Web SyncThru™**

#### **Activation d'IPV6**

- **1** Lancez un navigateur Web, comme Internet Explorer, depuis Windows. Entrez l'adresse IP de l'appareil (http://xxx.xxx.xxx.xxx) dans la zone d'adresse et appuyez sur la touche Entrée ou cliquez sur **Atteindre**.
- **2** S'il s'agit de votre première connexion à **Service Web SyncThru™**, vous devez vous connecter en tant qu'administrateur. Saisissez l'ID et le mot de passe par défaut suivants. Pour des raisons de sécurité, nous vous recommandons de modifier le mot de passe par défaut.
	- **ID: admin**
	- **Mot de passe: sec00000**
- **3** Lorsque la fenêtre **Service Web SyncThru™** s'ouvre, déplacez le pointeur de la souris sur les **Paramètres** de la barre de menu supérieure, puis cliquez sur **Config. réseau**.
- **4** Cliquez sur **TCP/IPv6** dans le volet de gauche du site Web.
- **5** Cochez la case **Protocole IPv6** pour activer l'IPv6.
- **6** Cliquez sur le bouton **Appliquer**.
- **7** Mettez l'appareil hors tension puis sous tension.
# **Configuration d'un réseau câblé**

- Vous pouvez également configurer le DHCPv6.
	- Pour définir manuellement l'adresse IPv6 :

Cochez la case **Adresse manuelle**. Ensuite, la zone de texte **Adresse/préfixe** est activée. Saisissez le reste de l'adresse (par ex.: 3FFE:10:88:194::**AAAA**. « A » est le chiffre hexadécimal 0 à 9, A à F).

**3** Saisissez les adresses IPV6 (par ex. : http:// [FE80::215:99FF:FE66:7701]).

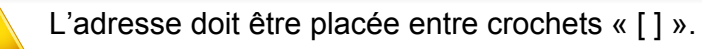

#### **Configuration de l'adresse IPv6**

- **1** Ouvrez un navigateur Web qui prend en charge l'adressage IPV6 comme URL, par exemple Internet Explorer.
- **2** Sélectionnez une des adresses IPV6 (**Link-local Address**, **Stateless Address**, **Stateful Address**, **Manual Address**) du **rapport de configuration réseau** (voir [« Impression d'un rapport de](#page-103-0)  [configuration réseau » à la page 104](#page-103-0)).
	- **Link-local Address**: adresse IPv6 locale configurée automatiquement (l'adresse commence par FE80).
	- **Stateless Address**: adresse IPv6 configurée automatiquement par un routeur réseau.
	- **Stateful Address**: adresse IPv6 configurée par un serveur DHCPv6.
	- **Manual Address**: adresse IPv6 configurée manuellement par un utilisateur.

- <span id="page-109-0"></span>• Certains composants et certaines fonctions en option peuvent être indisponibles selon le modèle ou le pays (voir [« Fonctionnalités par](#page-6-0)  [modèle » à la page 7\)](#page-6-0).
	- Si l'appareil ne prend pas en charge l'interface réseau, il ne pourra pas utiliser cette fonction (voir [« Vue arrière » à la page 19](#page-18-0)).
	- Vous pouvez installer le pilote d'impression et le logiciel lorsque vous insérez le CD du logiciel dans votre lecteur de CD-ROM. Sous Windows, sélectionnez le pilote d'impression et le logiciel dans la fenêtre **Sélectionnez les logiciels et utilitaires à installer.**.

#### **Windows**

- **1** Assurez-vous que l'appareil est connecté au réseau et qu'il est sous tension. L'adresse IP de votre appareil doit également avoir été définie (voir [« Création d'une adresse IP » à la page 105](#page-104-0)).
- **2** Insérez le CD de logiciels fourni dans le lecteur.

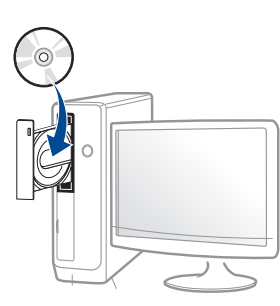

Si la fenêtre d'installation n'apparaît pas, cliquez sur **Démarrer** > **Tous les programmes** > **Accessoires** > **Exécuter**.

Entrez X:\**Setup.exe**, en remplaçant « X » par la lettre représentant le lecteur de CD-ROM, puis cliquez sur **OK**.

• Pour Windows 8,

Si la fenêtre d'installation n'apparait pas, à partir de **Charms**, sélectionnez **Rechercher** > **Apps**et recherchez **Exécuter**. Tapez X:\Setup.exe, en remplaçant le "X" par la lettre qui représente votre lecteur de CD-ROM et cliquez sur **OK**.

Si une fenêtre d'invite « **Tapez pour choisir ce qui arrive avec ce disque**.» s'affiche, cliquez dans la fenêtre et choisissez **Exécuter Setup.exe**.

**3** Lire **l'accord de licence utilisateur final du logiciel** et cocher **Utilisation des fonctions optimisées et participation au programme de collecte d'informations sur l'utilisation des imprimantes** (facultatif). Ensuite, cliquez sur **Suivant**.

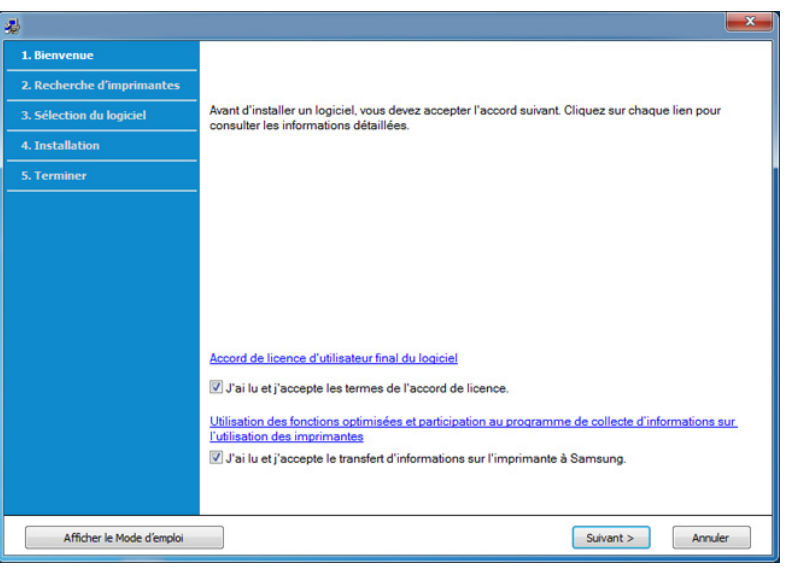

- **4** Sélectionnez **Connexion réseau** sur l'écran **Type de connexion de l'imprimante**. Ensuite, cliquez sur **Suivant**.
- **5** Si la fenêtre **Connecter un périphérique** s'affiche, vérifiez que l'appareil est connecté à votre réseau. Ensuite, cliquez sur **Suivant**.
- Il est possible que le pare-feu bloque la communication réseau. Avant  $\overline{\mathcal{C}}$ de connecter le périphérique au réseau, désactivez le pare-feu de votre ordinateur.

- **6** Les appareils détectés s'afficheront à l'écran. Sélectionnez celui que vous souhaitez utiliser, puis cliquez sur **OK**.
- **7** Suivez les instructions affichées dans la fenêtre d'installation.

### **Pour l'écran Démarrer de Windows 8**

- L'application**Samsung Printer Experience** peut être utilisée uniquement dans l'écran **Démarrer** lorsque le pilote V4 est installé. Le pilote V4 est automatiquement téléchargé depuis la mise à jour Windows si votre ordinateur est connecté à Internet. S'il ne l'est pas, vous pouvez télécharger manuellement le pilote V4 sur le site Internet de Samsung, www.samsung.com >rechercher votre produit > Assistance ou téléchargements.
	- Vous pouvez télécharger l'application **Samsung Printer Experience** depuis la **Windows Store**. Il vous faut avoir un compte Microsoft pour utiliser la **Store(Store)** Windows.
		- **a** Dans **Charms**, sélectionnez **Rechercher**.
		- **b** Cliquez sur **Store(Store)**.
		- **c** Recherchez et cliquez sur **Samsung Printer Experience**.
		- **d** Cliquez sur **Installer**.
	- Si vous installez le pilote à l'aide du CD du logiciel fourni, le pilote V4 n'est pas installé. Si vous voulez utiliser le pilote V4 dans l'écran du **Bureau**, vous pouvez télécharger sur le site Internet de Samsung, www.samsung.com >trouver votre produit > Assistance ou téléchargements.
	- Si vous voulez installer des outils de gestion d'imprimante de Samsung, vous devez les installer à l'aide du CD de logiciel fourni.
- **1** Assurez-vous que l'appareil est connecté au réseau et qu'il est sous tension. L'adresse IP de votre appareil doit également avoir été définie (voir [« Création d'une adresse IP » à la page 105](#page-104-0)).
- **2** Dans **Charms**, sélectionnez **Paramètres** > **Changer les paramètres du PC** > **Appareils**.
- **3** Cliquez sur **Ajouter un appareil**.

Les machines découvertes s'affichent à l'écran.

- **4** Cliquez sur le nom du modèle ou le nom de l'hôte que vous voulez utiliser.
	- Vous pouvez imprimer un Rapport de configuration en réseau à partir du panneau de commande de la machine qui affiche le nom de l'hôte actuel de la machine (voir [« Impression d'un rapport de configuration](#page-142-0)  [réseau » à la page 143\)](#page-142-0).
- **5** Le pilote est automatiquement installé à partir de la **Windows Update**.

### **Installation en mode silencieux**

L'installation en mode silencieux est une méthode d'installation qui n'exige pas d'intervention de l'utilisateur. Une fois l'installation démarrée, le pilote et le logiciel de l'appareil sont automatiquement installés sur votre ordinateur. Vous pouvez démarrer l'installation en mode silencieux en saisissant **/s** ou **/S** dans la fenêtre de commande.

#### **Paramètres de ligne de commande**

Le tableau suivant indique les commandes pouvant être utilisées dans la fenêtre de commande.

Les paramètres de ligne de commande suivants sont effectifs et utilisables lorsque la commande est utilisée avec **/s** ou **/S**. Mais **/h**, **/H** ou **/?** sont des commandes exceptionnelles qui peuvent être utilisées seules.

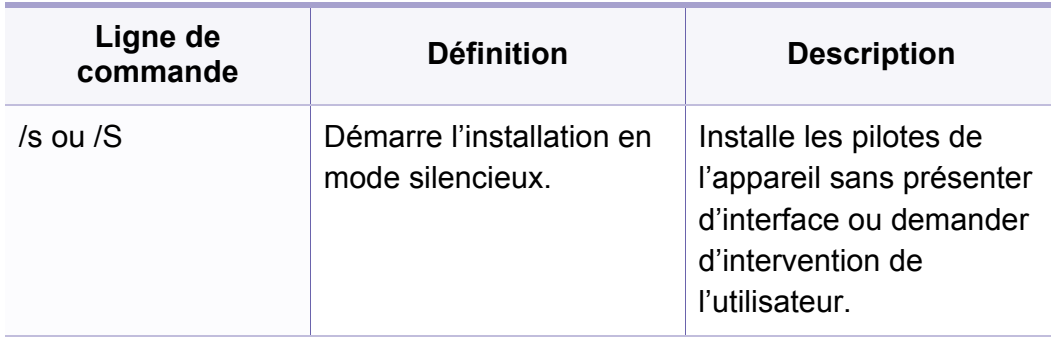

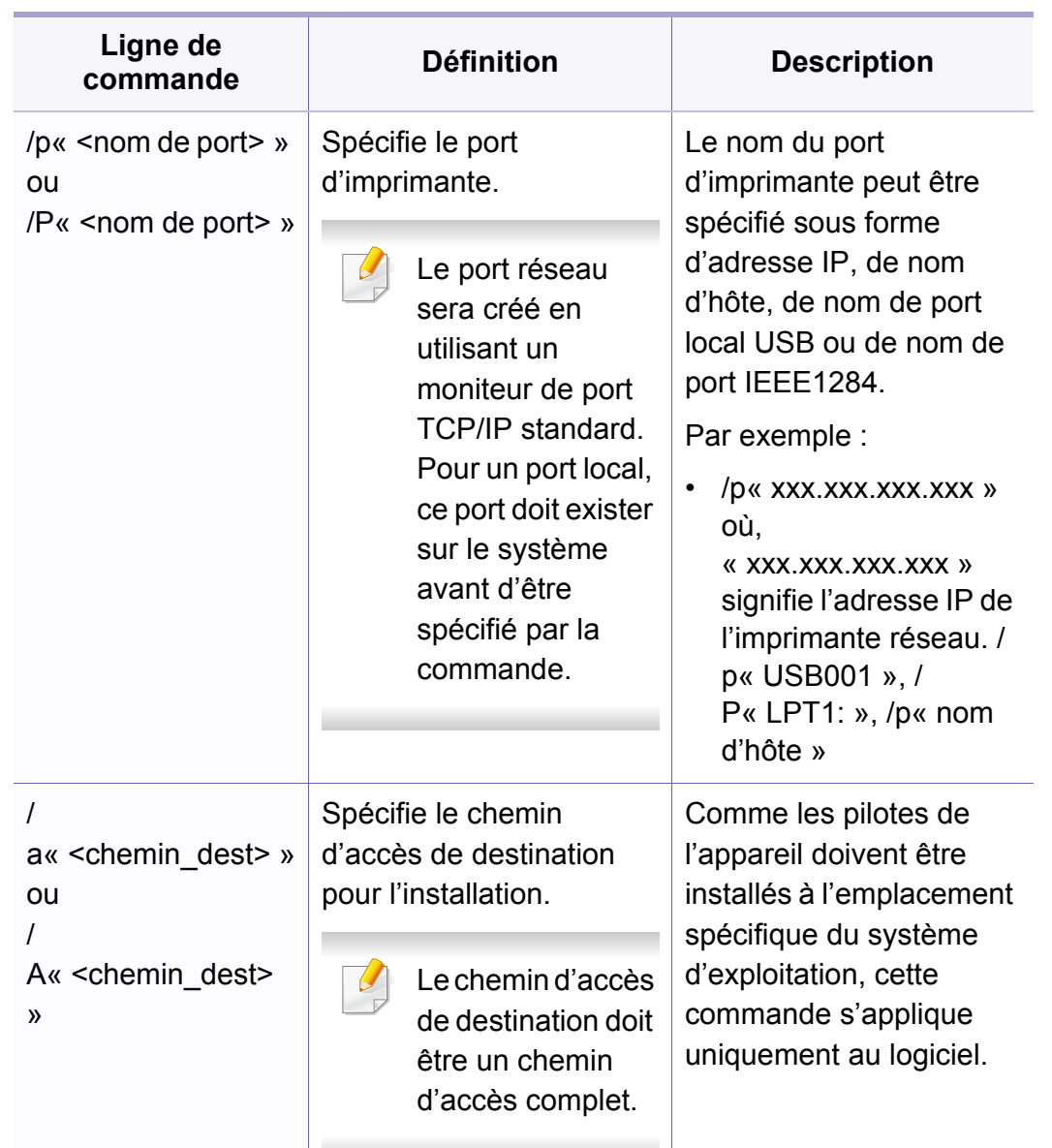

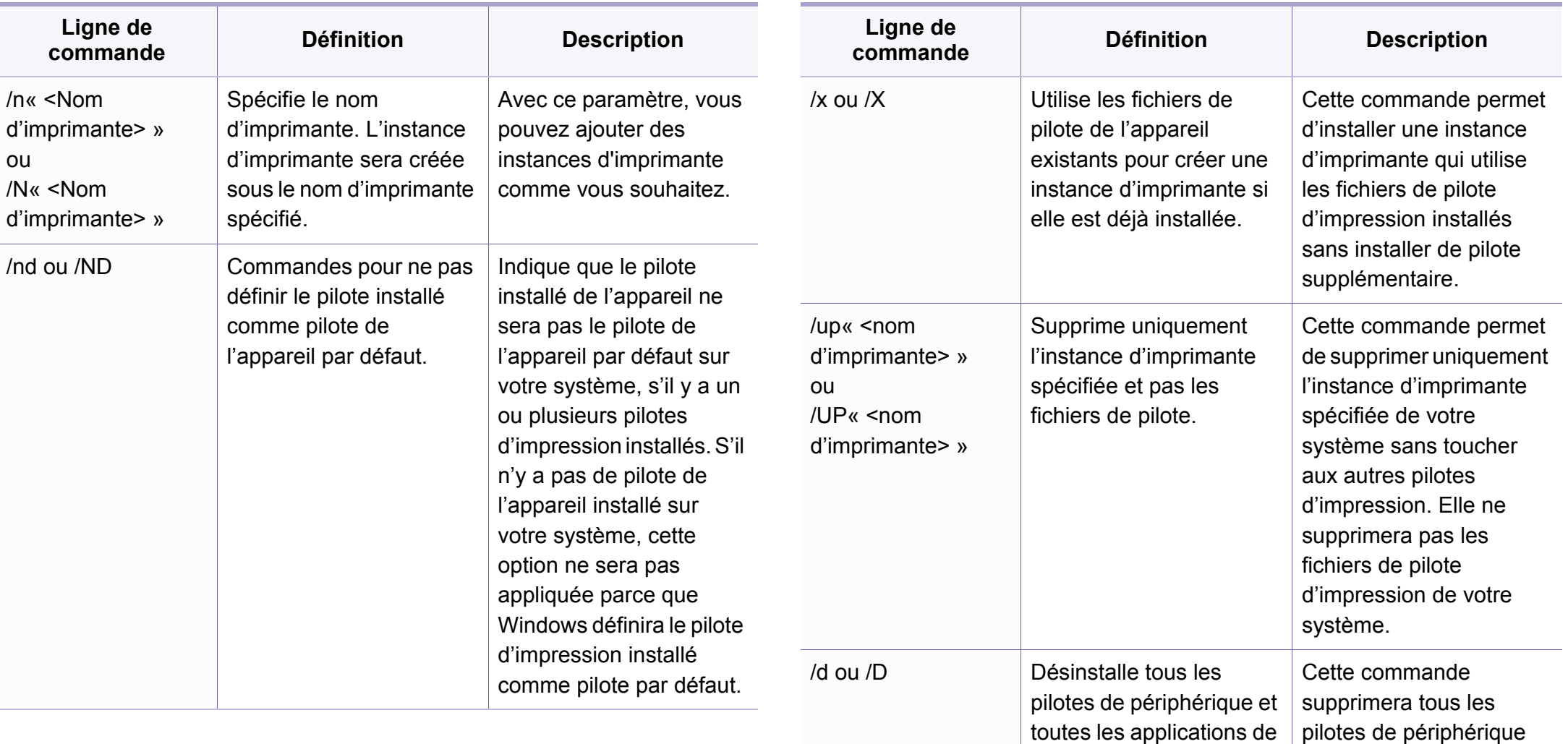

système.

installés et le logiciel d'application de votre

votre système.

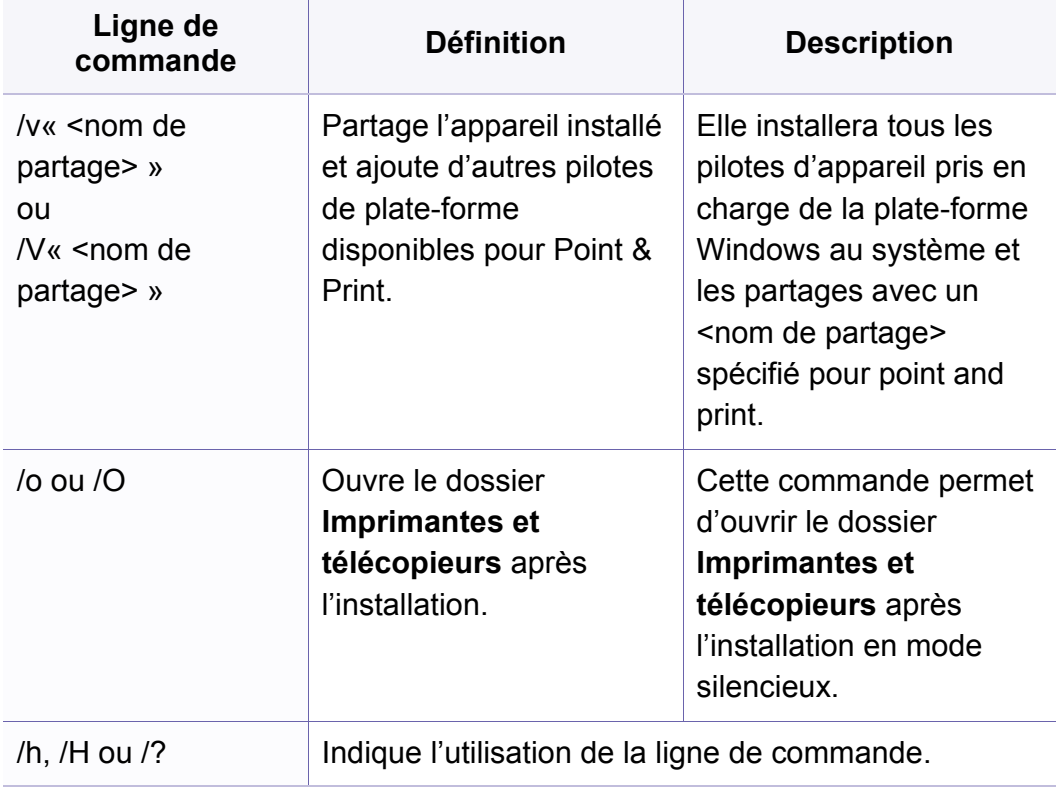

#### **Mac**

- **1** Assurez-vous que l'appareil est connecté à votre réseau et qu'il est sous tension.
- **2** Insérez le CD de logiciels fourni dans le lecteur.

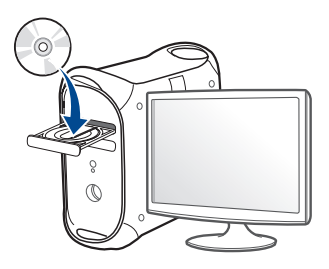

- **3** Double-cliquez sur l'icône CD-ROM qui apparaît sur le bureau du Mac.
	- Pour Mac OS X 10.8, double-cliquez sur le CD-ROM qui apparaît sur Finder.
- **4** Double-cliquez sur le dossier **MAC\_Installer** > icône **Installer OS X**.
- **5** Cliquez sur **Continuer**.
- **6** Lisez le contrat de licence et cliquez sur **Continuer**.
- **7** Cliquez sur **Accepter** pour accepter le contrat de licence.
- **8** Cliquez sur **Installer**. Tous les composants nécessaires aux opérations de l'appareil seront installés.

Si vous sélectionnez **Personnaliser**, vous pouvez choisir les composants individuels à installer.

- **9** Saisissez le mot de passe et cliquez sur **OK**.
- **10** Sélectionnez Connexion réseau sur le type de connexion de l'imprimante et cliquez sur **Continuer**.
- **11** Cliquez sur la touche **Ajouter une imprimante** pour sélectionner votre imprimante et l'ajouter à la liste des imprimantes.
- **12** Cliquez sur **IP** et sélectionnez HP Jetdirect Socket dans Protocol.
- **13** Saisissez l'adresse IP de l'appareil dans le champ de saisie Adresse.
- 1<sup>1</sup> Saisissez le nom de la file d'attente dans le champ de saisie File d'attente. Si vous n'arrivez pas à déterminer le nom de la file d'attente du serveur de votre appareil, commencez par essayer d'utiliser la file d'attente par défaut.
- **15** si la sélection automatique ne fonctionne pas correctement, choisissez Sélectionner le logiciel d'imprimante et le nom de votre appareil dans Imprimer via.
- **16** Cliquez sur **Ajouter**.
- **17** Une fois l'installation terminée, cliquez sur **Fermer**.

#### **Linux**

[Vous devez télécharger les progiciels Linux sur le site Web Samsung pour](http://www.samsung.com)  installer le logiciel d'impression (http://www.samsung.com > rechercher votre produit > assistance ou téléchargements).

### **Installation du pilote Linux et ajout d'une imprimante réseau**

- **1** Assurez-vous que l'appareil est connecté à votre réseau et qu'il est sous tension. L'adresse IP de votre appareil doit également avoir été définie.
- **2** Sur le site de Samsung, téléchargez le package Unified Linux Driver et sauvegardez-le sur votre ordinateur.
- **3** Cliquez avec le bouton droit de la souris sur le package **Unified Linux Driver** et extrayez-le.
- **4** Double-cliquez sur **cdroot** > **autorun**.
- **5** La fenêtre du programme d'installation Samsung s'ouvre. Cliquez sur **Next**.
- **6** La fenêtre de l'assistant d'ajout d'imprimante s'ouvre. Cliquez sur **Next**.
- **7** Sélectionnez imprimante réseau et cliquez sur le bouton **Search**.

- **8** L'adresse IP et le nom de modèle de l'appareil apparaissent dans le champ de liste.
- **9** Sélectionnez l'appareil, puis cliquez sur **Next**.
- **10** Saisissez la description de l'imprimante et **Next**.
- **11** Une fois l'appareil ajouté, cliquez sur **Finish**.
- **12** Une fois l'installation terminée, cliquez sur **Finish**.

#### **Ajout d'une imprimante réseau**

- **1** Double-cliquez sur **Unified Driver Configurator**.
- **2** Cliquez sur **Add Printer.**
- **3** La fenêtre **Add printer wizard** s'ouvre. Cliquez sur **Next**.
- **4** Sélectionnez **Network printer** et cliquez sur le bouton **Search**.
- **5** L'adresse IP et le nom de modèle de l'imprimante apparaissent dans le champ de liste.
- **6** Sélectionnez l'appareil, puis cliquez sur **Next**.
- **7** Saisissez la description de l'imprimante et cliquez sur **Next**.
- **8** Une fois l'appareil ajouté, cliquez sur **Finish**.

#### **UNIX**

- Assurez-vous que votre appareil est compatible avec le système d'exploitation UNIX avant d'installer le pilote d'impression UNIX (voir [« Unix » à la page 80\)](#page-79-0).
	- Les commandes sont indiquées par "", mais lors de la saisie des commandes, ne tapez pas "".
	- Certains composants et certaines fonctions en option peuvent être indisponibles selon le modèle ou le pays (voir [« Fonctionnalités par](#page-6-0)  [modèle » à la page 7\)](#page-6-0).

Pour utiliser le pilote d'impression UNIX, vous devez tout d'abord installer le package du pilote d'impression UNIX, puis configurer l'appareil. Vous [pouvez télécharger les pilotes d'impression UNIX sur le site Web Samsung](http://www.samsung.com)  (http://www.samsung.com > rechercher votre produit > assistance ou téléchargements).

### **Installation du package du pilote d'impression UNIX**

La procédure d'installation est commune pour toutes les variantes de système d'exploitation UNIX mentionné.

- **1** Sur le site Web Samsung, téléchargez et décompressez le package du pilote d'impression UNIX sur votre ordinateur.
- **2** Effectuez l'acquisition des privilèges de racine. "**su -**"
- **3** Copiez l'archive de pilote appropriée vers l'ordinateur UNIX cible.
- Voir le guide d'administration de votre système d'exploitation UNIX pour plus de détails.
- **4** Extraire le package du pilote d'impression UNIX. Par exemple, sur IBM AIX, utilisez les commandes suivantes. "**gzip -d <** saisissez le nom du package **| tar xf -**"
- **5** Accédez au répertoire non décompilé.
- **6** Exécutez le script d'installation.

#### "**./install -i**"

**install** est le fichier script du programme d'installation qui est utilisé pour installer ou désinstaller le package du pilote d'impression UNIX.

Utilisez la commande « **chmod 755 install** » pour donner l'autorisation au script du programme d'installation.

**7** Exécutez la commande « **. /install –c** » pour vérifier le résultat de l'installation.

- **8** Exécutez "**installprinter**" à partir de la ligne de commande. Ceci fait apparaître la fenêtre **Add Printer Wizard**. Configurez l'appareil dans cette fenêtre en exécutant les étapes suivantes.
	- Sur certains systèmes d'exploitation UNIX, par exemple Solaris 10, les appareils qui viennent d'être ajoutés peuvent ne pas être activés et/ou ne pas accepter des travaux. Dans ce cas, exécutez les commandes suivantes sur le terminal racine :

"**accept <printer\_name>**"

"**enable <printer\_name>**"

### **Désinstallation du package du pilote d'impression**

- L'utilitaire doit être utilisé pour supprimer l'imprimante installée sur le système.
	- **a** Exécutez la commande « **uninstallprinter** » depuis le terminal. Ceci ouvre l'**Uninstall Printer Wizard**.

Les imprimantes installées sont indiquées dans la liste déroulante.

- **b** Sélectionnez l'imprimante à supprimer.
- **c** Cliquez sur **Delete** pour supprimer l'imprimante du système.
- **d** Exécutez la commande « **. /install –d** » pour désinstaller le package complet.
- **e** Pour vérifier le résultat de la désinstallation, exécutez la commande « **. /install –c** ».

Pour le réinstaller, utilisez la commande « **. /install -i** » pour réinstaller les binaires.

### **Configuration de l'imprimante**

Pour ajouter l'imprimante à votre système UNIX, exécutez « installprinter » depuis la ligne de commande. Ceci fait apparaître la fenêtre Add Printer Wizard. Configurez l'imprimante dans cette fenêtre en exécutant les étapes suivantes :

- **1** Saisissez le nom de l'imprimante.
- **2** Sélectionnez le modèle d'imprimante approprié dans la liste des modèles.
- **3** Saisissez une description éventuelle correspondant au type de l'imprimante dans le champ **Type**. Cette option est facultative.
- **4** Spécifiez une description éventuelle de l'imprimante dans le champ **Description**. Cette option est facultative.
- **5** Spécifiez l'emplacement de l'imprimante dans le champ **Location**.
- **6** Saisissez l'adresse IP ou le nom de DNS de l'imprimante dans la zone de texte **Device** pour les imprimantes connectées au réseau. Sous IBM AIX avec **jetdirect Queue type**, seul le nom d'hôte est possible, une adresse IP numérique n'est pas permise.
- **7 Queue type** indique la connexion en tant que **lpd** ou **jetdirect** dans la liste déroulante correspondante. En outre, le type **usb** est disponible sous Sun Solaris OS.
- **8** Sélectionnez **Copies** pour définir le nombre de copies.
- **9** Cochez l'option **Collate** pour recevoir les copies déjà triées.
- **10** Cochez l'option **Reverse Order** pour recevoir les copies dans l'ordre inverse.
- **11** Cochez l'option **Make Default** pour définir cette imprimante comme imprimante par défaut.
- **12** Cliquez sur OK pour ajouter l'imprimante.

- Assurez-vous que votre appareil prend en charge le réseau sans fil. Le réseau sans fil peut ne pas être disponible selon le modèle (voir [« Fonctionnalités par modèle » à la page 7\)](#page-6-0).
	- Si le réseau IPv6 ne semble pas fonctionner correctement, réinitialisez tous les paramètres réseau par défaut et réessayez à l'aide de l'option **EFFACER REGL.**.

### <span id="page-119-0"></span>**Nom du réseau sans fil et mot de passe réseau**

Les réseaux sans fil exigent une sécurité plus élevée et c'est pourquoi, lors de la création d'un point d'accès, on crée un nom de réseau (SSID), on définit le type de sécurité utilisé et un mot de passe réseau. Demandez ces informations à votre administrateur réseau avant de commencer l'installation de l'appareil.

#### **Instructions de démarrage**

### **Présentation de votre type de réseau**

En règle générale, vous ne pouvez avoir qu'une connexion à la fois entre votre ordinateur et l'appareil.

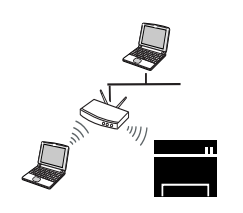

#### **Mode Infrastructure**

Il s'agit d'un environnement généralement utilisé pour les particuliers, les bureaux à domicile et les petites entreprises. Ce mode utilise un point d'accès pour communiquer avec l'appareil sans fil.

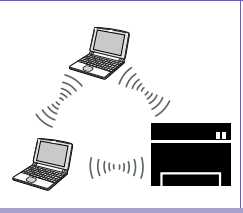

#### **Mode Ad-hoc**

Ce mode n'utilise pas de point d'accès. L'ordinateur sans fil et l'appareil sans fil communiquent directement.

### **Présentation des méthodes de configuration du réseau sans fil**

Vous pouvez configurer les paramètres du réseau sans fil à partir de l'appareil ou de l'ordinateur. Choisissez la méthode de configuration dans le tableau ci-dessous.

Certains types d'installation du réseau sans fil peuvent être indisponibles en fonction du modèle ou du pays.

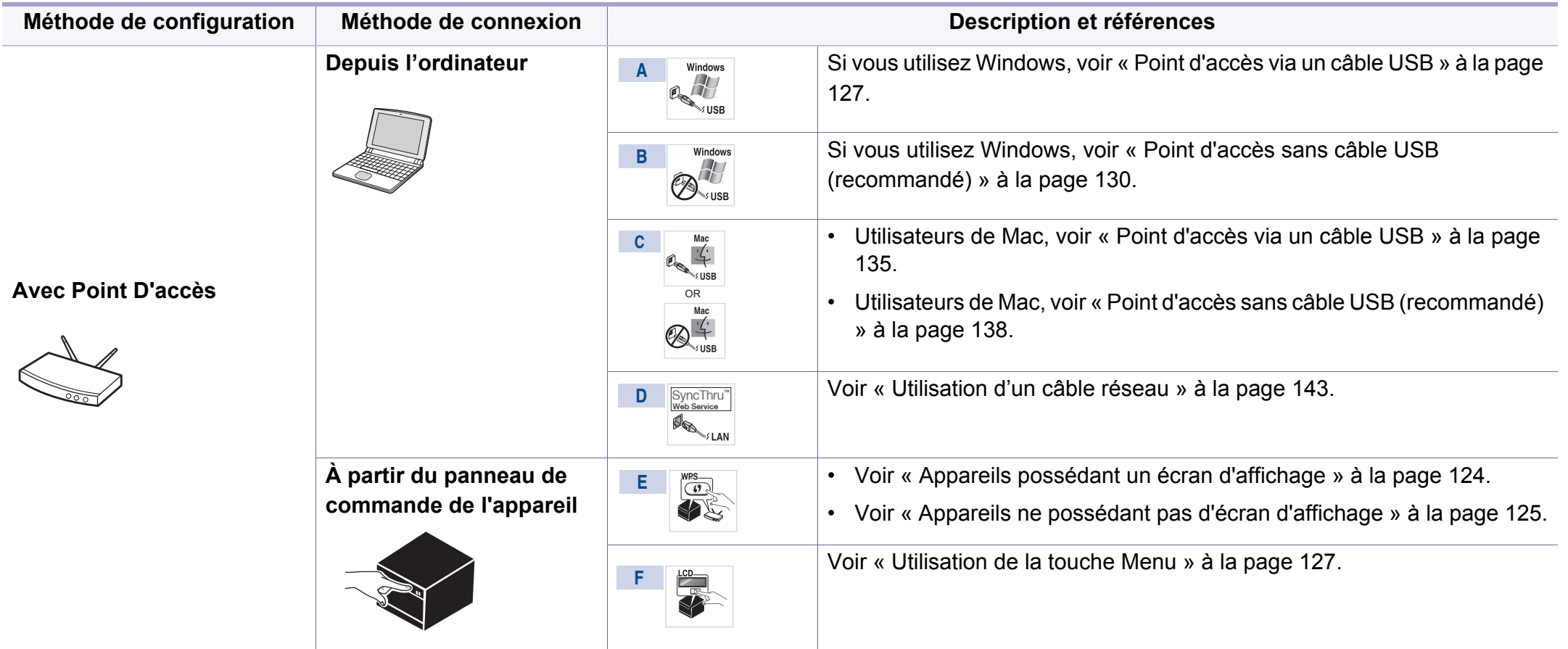

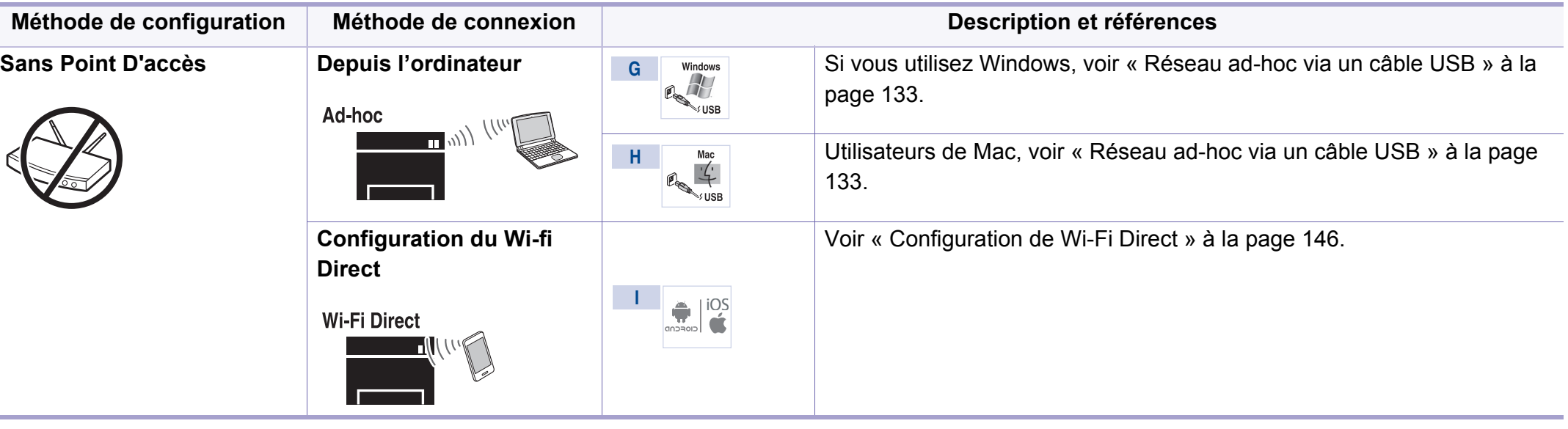

• Si des problèmes surviennent lors de la configuration du réseau sans fil ou de l'installation du pilote, consultez le chapitre sur le dépannage (voir [«](#page-147-0)  [Dépannage » à la page 148](#page-147-0)).

• Il est fortement recommandé de paramétrer le mot de passe aux points d'accès. Si vous ne paramétrez pas le mot de passe aux points d'accès, ceuxci peuvent être exposés à un accès illégal provenant de machines inconnues, notamment des PC, des téléphones intelligents et des imprimantes. Reportez-vous au manuel d'utilisation des points d'accès pour le paramétrage du mot de passe.

### **Utilisation de la touche WPS**

Si votre appareil et un point d'accès (ou un routeur sans fil) prennent en charge le mode WPS (Wi-Fi Protected Setup™), vous pouvez facilement configurer les paramètres du réseau sans fil sans ordinateur, en appuyant sur la touche ( WPS) sur le panneau de commande.

- Si vous souhaitez utiliser le réseau sans fil en mode Infrastructure, assurez-vous que le câble réseau est déconnecté de l'appareil. L'utilisation de la touche **WPS (PBC)** ou la saisie du code PIN depuis l'ordinateur pour la connexion au point d'accès (ou au routeur sans fil) varie selon le point d'accès (ou le routeur sans fil) que vous utilisez. Reportez-vous au mode d'emploi du point d'accès (ou du routeur sans fil) que vous utilisez.
- Lorsque vous utilisez la touche WPS pour configurer le réseau sans fil, les paramètres de sécurité peuvent changer. Pour éviter ceci, verrouillez l'option WPS pour les paramètres de sécurité du réseau sans fil actuels. Le nom de l'option peut différer selon le point d'accès (ou du routeur sans fil) que vous utilisez.

### **Éléments à préparer**

- Vérifiez si le point d'accès (ou le routeur sans fil) prend en charge le WPS (Wi-Fi Protected Setup™).
- Vérifiez si votre appareil prend en charge le WPS (Wi-Fi Protected Setup™).
- Ordinateur en réseau (mode PIN uniquement).

### **Sélection du type**

Il existe deux méthodes permettant de connecter votre appareil à un réseau sans fil à l'aide de la touche ( $\bigcap$  (WPS) du panneau de commande.

La méthode **PBC (Push Button Configuration)** vous permet de connecter votre appareil à un réseau sans fil en appuyant à la fois sur la touche  $\mathcal{L}$ (WPS) du panneau de commande de votre appareil et sur la touche WPS (PBC) d'un point d'accès (ou routeur sans fil) compatible WPS (Wi-Fi Protected Setup™), respectivement.

La méthode **numéro d'identification personnel (PIN)** vous aide à connecter votre appareil à un réseau sans fil en entrant les informations PIN fournies sur un point d'accès (ou routeur sans fil) compatible WPS (Wi-Fi Protected Setup™).

Le mode **PBC** est le mode utilisé par défaut sur votre appareil ; il s'agit du mode recommandé pour un environnement de réseau sans fil classique.

### <span id="page-123-0"></span>**Appareils possédant un écran d'affichage**

#### **Connexion en mode PBC**

Maintenez enfoncée la touche (1) (WPS) du panneau de commande pendant plus de 2 secondes.

L'appareil attend jusqu'à deux minutes que vous appuyiez sur la touche WPS (PBC) du point d'accès (ou du routeur sans fil).

**2** Appuyez sur la touche **WPS (PBC)** du point d'accès (ou du routeur sans fil).

Les messages s'affichent sur l'écran d'affichage dans l'ordre indiqué ci-dessous:

- **a CONNEXION:** L'appareil se connecte au point d'accès (ou au routeur sans fil).
- **b Connecte:** Lorsque l'appareil est connecté au réseau sans fil, le voyant du mode WPS reste allumé.
- **c AP SSID:** Une fois le processus de connexion au réseau sans fil terminé, les informations SSIP du point d'accès s'affichent sur l'écran.
- **3** Insérez le CD du logiciel fourni dans votre lecteur de CD-ROM, puis suivez les instructions de la fenêtre pour configurer le réseau sans fil.

#### **Connexion en mode PIN**

- **1** Maintenez enfoncée la touche (1) (WPS) du panneau de commande pendant plus de 2 secondes.
- Le code PIN à huit chiffres s'affiche à l'écran.

Vous disposez de deux minutes pour entrer le code PIN à huit chiffres sur l'ordinateur connecté au point d'accès (ou au routeur sans fil).

Les messages s'affichent sur l'écran d'affichage dans l'ordre indiqué ci-dessous:

- **a CONNEXION:** L'appareil se connecte au réseau sans fil.
- **b Connecte:** Lorsque l'appareil est connecté au réseau sans fil, le voyant du mode WPS reste allumé.
- **c Type SSID:** Une fois le processus de connexion au réseau sans fil terminé, les informations SSID du point d'accès s'affichent sur l'écran LCD.
- **3** Insérez le CD du logiciel fourni dans votre lecteur de CD-ROM, puis suivez les instructions de la fenêtre pour configurer le réseau sans fil.

### <span id="page-124-0"></span>**Appareils ne possédant pas d'écran d'affichage**

#### **Connexion en mode PBC**

Maintenez le bouton (1) (WPS) enfoncé sur le panneau de commande pendant deux à quatre secondes jusqu'à ce que le voyant d'état clignote rapidement.

L'appareil essaie de se connecter au réseau sans fil. Le voyant clignote lentement pendant deux minutes jusqu'à ce que vous appuyiez sur le bouton PBC du point d'accès (ou du routeur sans fil).

- **2** Appuyez sur la touche **WPS (PBC)** du point d'accès (ou du routeur sans fil).
	- **a** Le voyant du mode WPS clignote rapidement. L'appareil se connecte au point d'accès (ou au routeur sans fil).
	- **b** Lorsque l'appareil est connecté au réseau sans fil, le voyant du mode WPS reste allumé.
- **3** Insérez le CD du logiciel fourni dans votre lecteur de CD-ROM, puis suivez les instructions de la fenêtre pour configurer le réseau sans fil.

### **Connexion en mode PIN**

- **1** Le rapport de configuration du réseau, y compris le code PIN, doit être imprimé (voir [« Impression d'un rapport de configuration réseau](#page-103-0)  [» à la page 104\)](#page-103-0).
	- En mode prêt, appuyez sur la touche (**Annuler** ou **Arrêter/ Suppr.**) du panneau de commande pendant plus de cinq secondes.

Pour un appareil sans touche (**Annuler** ou **Arrêter/Suppr.**) : Appuyez sur la touche (WPS) **(**) du panneau de commande pendant plus de 10 secondes.

Vous pouvez accéder au code PIN de votre appareil.

**Maintenez la touche (1) (WPS) enfoncée sur le panneau de** commande pendant plus de quatre secondes jusqu'à ce que le voyant d'état reste allumé.

L'appareil commence à se connecter au point d'accès (ou au routeur sans fil).

**3** Vous disposez de deux minutes pour entrer le code PIN à huit chiffres sur l'ordinateur connecté au point d'accès (ou au routeur sans fil).

Le voyant clignote lentement pendant deux minutes maximum jusqu'à ce que vous saisissiez le numéro à huit caractères du PIN.

Le voyant du mode WPS clignote dans l'ordre affiché ci-dessous:

- **a** Le voyant du mode WPS clignote rapidement. L'appareil se connecte au point d'accès (ou au routeur sans fil).
- **b** Lorsque l'appareil est connecté au réseau sans fil, le voyant du mode WPS reste allumé.

**4** Insérez le CD du logiciel fourni dans votre lecteur de CD-ROM, puis suivez les instructions de la fenêtre pour configurer le réseau sans fil.

### **Reconnexion à un réseau**

Lorsque la fonction sans fil est désactivée, l'appareil essaie automatiquement de se reconnecter au point d'accès (ou au routeur sans fil) avec les paramètres et l'adresse de connexion sans fil utilisés précédemment.

- Dans les cas suivants, l'appareil se reconnecte automatiquement au réseau sans fil:
	- L'appareil est à nouveau éteint puis rallumé.
	- Le point d'accès (ou le routeur sans fil) est à nouveau éteint puis rallumé.

### **Annulation du processus de connexion**

Pour annuler la connexion à un réseau sans fil lorsque l'appareil se connecte au réseau sans fil, appuyez sur la touche (**Annuler** ou **Arrêter/Suppr.**) ou (**Marche/sortie de veille**) sur le panneau de commande. **Vous devez attendre deux minutes avant de vous reconnecter au réseau sans fil.**

### **Déconnexion d'un réseau**

Pour se déconnecter du réseau sans fil, appuyez sur la touche  $\bigcap$  (WPS) du panneau de commande pendant plus de deux secondes.

- **Lorsque le réseau Wi-Fi est en mode veille:** L'appareil est immédiatement déconnecté du réseau sans fil et le voyant du mode WPS s'éteint.
- **Lorsque le réseau Wi-Fi est en cours d'utilisation:** Pendant que l'appareil attend que la tâche actuelle se termine, le voyant du mode WPS clignote rapidement. Ensuite, la connexion au réseau sans fil est automatiquement interrompue et le voyant du mode WPS s'éteint.

### <span id="page-126-1"></span>**Utilisation de la touche Menu**

Selon les options ou le modèle de votre appareil, il est possible que certains menus ne s'affichent pas à l'écran. Dans ce cas, votre appareil ne les prend pas en charge.

Avant de démarrer, vous devez connaître le nom (SSID) de votre réseau sans fil et la clé réseau, le cas échéant. Ces informations ont été définies lors de l'installation du point d'accès (ou du routeur sans fil). Si vous ne connaissez pas votre environnement sans fil, consultez la personne qui a installé le réseau.

- Une fois connecté au réseau sans fil, vous devez installer le pilote d'un appareil afin de procéder à l'impression depuis une application (voir [«](#page-109-0)  [Installation du pilote sur le réseau » à la page 110\)](#page-109-0).
- Appuyez sur la touche  $\sqrt[12]{\epsilon}$  (Menu) sur le panneau de configuration.
- **2** Appuyez sur **Réseau** > **Sans fil** > **Paramètres WLAN**.
- **3** Appuyez sur **OK** pour choisir la méthode de configuration désirée.
	- **Assistant** (recommandée)**:** Dans ce mode, la configuration est automatique. L'appareil affichera une liste de réseaux disponibles parmi lesquels choisir. Après avoir choisi un réseau, l'imprimante demandera la clé de sécurité correspondante.
	- **PERSO:** Dans ce mode, les utilisateurs peuvent saisir ou modifier manuellement leur propre SSID, ou choisir l'option de sécurité en détails.

### **Configuration à l'aide de Windows**

Raccourci vers le programme **Configuration sans fil** sans CD : Si vous avez déjà installé une fois le pilote d'imprimante, vous pouvez accéder au programme **Configuration sans fil** sans le CD (voir [«](#page-177-0)  [Accéder aux outils de gestion » à la page 178\)](#page-177-0).

### <span id="page-126-0"></span>**Point d'accès via un câble USB**

### **Éléments à préparer**

- Point d'accès.
- Ordinateur connecté au réseau
- CD de logiciels fourni avec votre appareil
- Un appareil installé avec une interface réseau sans fil
- Câble USB

### **Création d'un réseau en infrastructure**

- **1** Vérifiez si le câble USB est correctement raccordé à l'appareil.
- **2** Mettez votre ordinateur, votre point d'accès et votre appareil sous tension.

- 
- **3** Insérez le CD de logiciels fourni dans le lecteur.

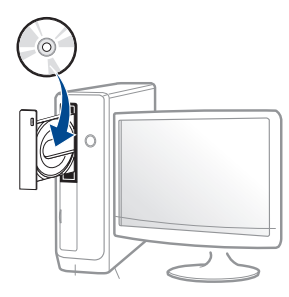

Si la fenêtre d'installation n'apparaît pas, cliquez sur **Démarrer** > **Tous les programmes** > **Accessoires** > **Exécuter**.

Entrez X:\**Setup.exe**, en remplaçant « X » par la lettre représentant le lecteur de CD-ROM, puis cliquez sur **OK**.

• Pour Windows 8,

Si la fenêtre d'installation n'apparait pas, à partir de **Charms**, sélectionnez **Rechercher** > **Apps**et recherchez **Exécuter**. Tapez X:\Setup.exe, en remplaçant le "X" par la lettre qui représente votre lecteur de CD-ROM et cliquez sur **OK**.

Si une fenêtre d'invite « **Tapez pour choisir ce qui arrive avec ce disque**.» s'affiche, cliquez dans la fenêtre et choisissez **Exécuter Setup.exe**.

**4** Lisez et acceptez **l'accord de licence utilisateur final du logiciel** et **Utilisation des fonctions optimisées et participation au programme de collecte d'informations sur l'utilisation des imprimantes** (facultatif). Ensuite, cliquez sur **Suivant**.

**5** Sélectionnez **Connexion au reseau sans fil** sur l'écran **Type de connexion de l'imprimante**. Ensuite, cliquez sur **Suivant**.

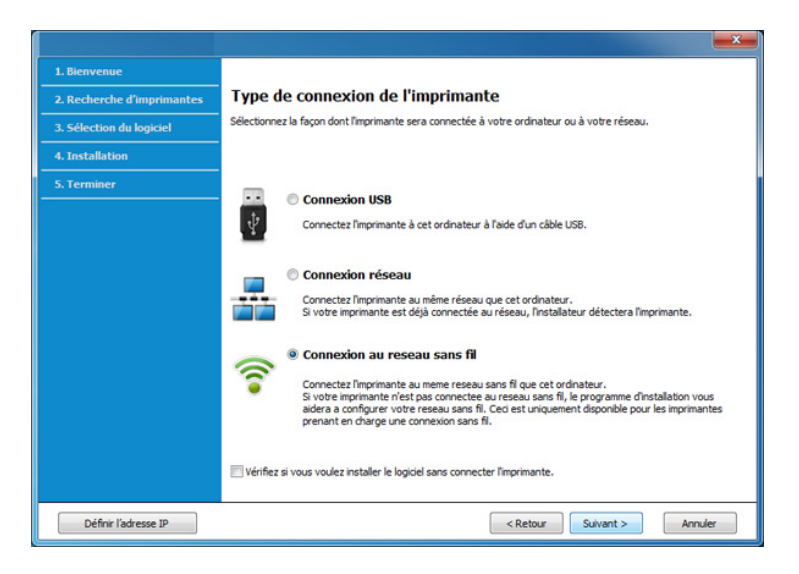

- **6** Si l'écran **Sélectionnez la méthode de configuration sans fil.** apparaît, sélectionnez **Au moyen d'un câble USB** et cliquez sur **Suivant**.
- Si la fonction de réseau sans fil est activée sur votre ordinateur  $\overline{\mathcal{G}}$ fonctionnant avec une version de Windows 7 ou ultérieure, l'installation du réseau sans fil s'effectue automatiquement. Passez à l'étape 10.

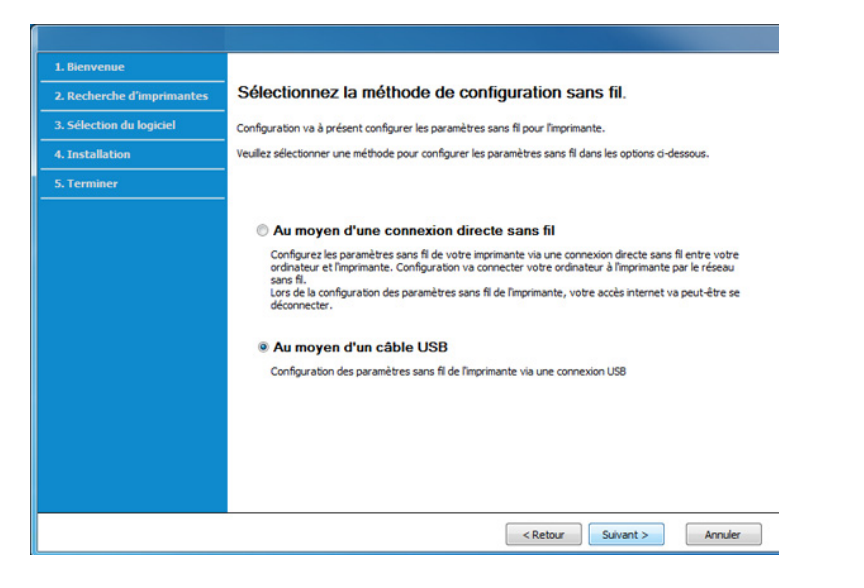

**7** Lorsque la recherche est terminée, la fenêtre affiche les périphériques connectés au réseau sans fil. Sélectionnez le nom (SSID) du point d'accès que vous souhaitez utiliser et cliquez sur **Suivant**.

Si vous ne pouvez pas trouver le nom du réseau que vous voulez sélectionner, ou si vous voulez définir manuellement la configuration sans fil, cliquez sur **Réglage avancé**.

- **Entrez le nom du réseau sans fil:** Saisissez le SSID du point d'accès (le SSID est sensible à la casse).
- **Mode de fonctionnement:** Sélectionnez **Infrastructure**.
- **Authentification:** Sélectionnez un type d'authentification. **Sys. ouvert:** L'authentification n'est pas utilisée et le cryptage peut l'être ou non, en fonction de l'enjeu de sécurité des données.

**Clé part.:** L'authentification est utilisée. Un appareil disposant de la bonne clé WEP peut accéder au réseau.

**WPA Personal ou WPA2 Personal:** Sélectionnez cette option pour authentifier le serveur d'impression à partir d'une clé pré-partagée WPA. Cela active une clé secrète partagée (généralement appelée clé secrète pré-partagée), qui est configurée manuellement sur le point d'accès et sur chacun de ses clients.

- **Cryptage:** Sélectionnez le cryptage (Aucun, WEP64, WEP128, TKIP, AES, TKIP AES).
- **Mot de passe réseau:** Saisissez la valeur du mot de passe de cryptage réseau.
- **Confirmez la clé réseau:** Confirmez la valeur du mot de passe de cryptage réseau.
- **Indice de clé WEP:** Si vous utilisez le cryptage WEP, sélectionnez l'**Indice de clé WEP** approprié.

La fenêtre de la sécurité du réseau sans fil s'affiche lorsque des paramètres de sécurité sont définis pour le point d'accès.

Saisissez le mot de passe réseau du point d'accès (ou routeur).

**8** Si votre imprimante prend en charge Wi-Fi Direct et que cette fonction est désactivée, l'écran correspondant apparaîtra.

#### Cliquez sur **OK** et **Suivant**.

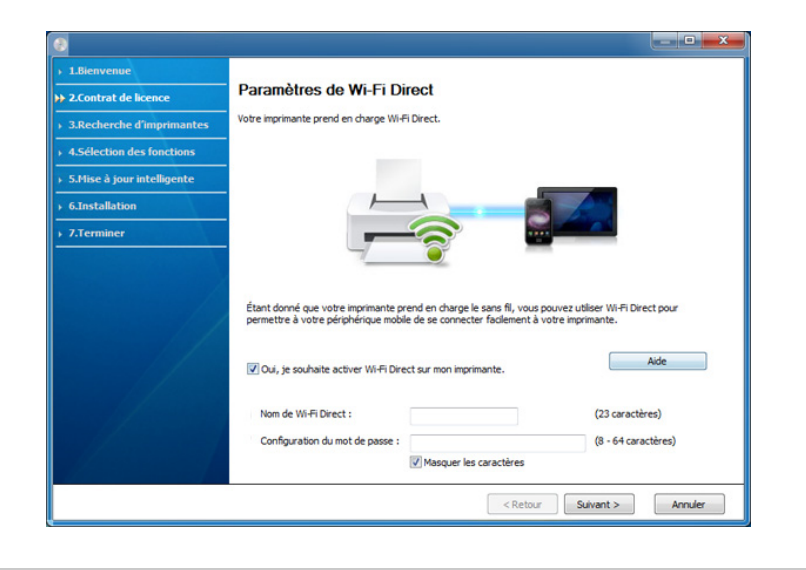

- L'option Wi-Fi Direct n'apparaît sur l'écran que si votre imprimante prend en charge cette fonction.
	- L'utilisation de Samsung Easy Printer Manager vous permet de contruire le réseau Wi-fi Direct (voir [« Configuration de Wi-Fi Direct](#page-145-0)  [» à la page 146\)](#page-145-0).
	- **Nom de Wi-Fi Direct** : Par défaut, le nom Wi-Fi Direct est le nom du modèle et sa longueur maximale est de 22 caractères.
	- Le **Configuration du mot de passe** est une chaîne numérique et sa longueur est comprise entre 8 et 64 caractères.
- **9** Lorsque le paramétrage du réseau sans fil est terminé, débranchez le câble USB entre l'ordinateur et l'appareil. Cliquez sur **Suivant**.
- **10** Sélectionnez les composants à installer.
- 11 Une fois les composants sélectionnés, vous pouvez aussi modifier le nom de l'appareil, définir l'appareil à partager sur le réseau, définir l'appareil en tant qu'appareil par défaut et modifier le nom de port de chaque appareil. Cliquez sur **Suivant**.
- **12** Cliquez sur **Terminer**.

### <span id="page-129-0"></span>**Point d'accès sans câble USB (recommandé)**

#### **Éléments à préparer**

- PC compatible WiFi fonctionnant avec Windows 7 ou supérieur et point d'accès (routeur)
- CD de logiciels fourni avec votre appareil
- Un appareil installé avec une interface réseau sans fil

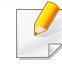

En paramétrant le réseau sans fil, la machine utilise le réseau LAN sans fil du PC. Il peut être impossible de se connecter à Internet.

### **Création d'un réseau en infrastructure**

- **1** Mettez votre ordinateur, votre point d'accès et votre appareil sous tension.
- **2** Insérez le CD de logiciels fourni dans le lecteur.

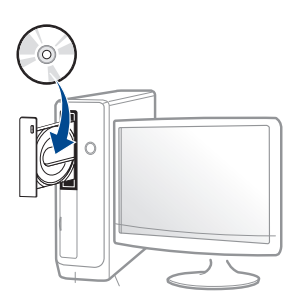

Si la fenêtre d'installation n'apparaît pas, cliquez sur **Démarrer** > **Tous les programmes** > **Accessoires** > **Exécuter**.

Entrez X:\**Setup.exe**, en remplaçant « X » par la lettre représentant le lecteur de CD-ROM, puis cliquez sur **OK**.

Pour Windows 8.

Si la fenêtre d'installation n'apparait pas, à partir de **Charms**, sélectionnez **Rechercher** > **Apps**et recherchez **Exécuter**. Tapez X:\Setup.exe, en remplaçant le "X" par la lettre qui représente votre lecteur de CD-ROM et cliquez sur **OK**.

Si une fenêtre d'invite « **Tapez pour choisir ce qui arrive avec ce disque**.» s'affiche, cliquez dans la fenêtre et choisissez **Exécuter Setup.exe**.

- **3** Lisez et acceptez **l'accord de licence utilisateur final du logiciel**  et **Utilisation des fonctions optimisées et participation au programme de collecte d'informations sur l'utilisation des imprimantes** (facultatif). Ensuite, cliquez sur **Suivant**.
- **4** Sélectionnez **Connexion au reseau sans fil** sur l'écran **Type de connexion de l'imprimante**. Ensuite, cliquez sur **Suivant**.

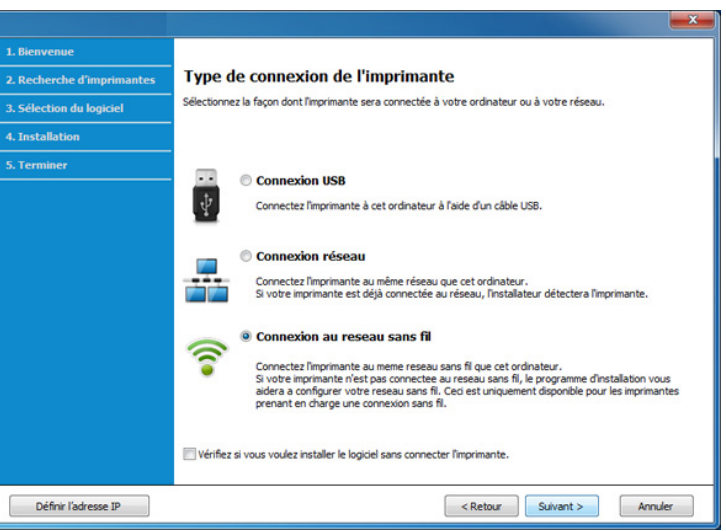

**5** Si l'écran **Sélectionnez la méthode de configuration sans fil.** apparaît, sélectionnez **Au moyen d'une connexion directe sans fil** et cliquez sur **Suivant**.

Même si votre ordinateur fonctionne avec une version de Windows 7 ou ultérieure, vous ne pouvez pas utiliser cette fonction si votre PC ne prend pas en charge la fonction de réseau sans fil. Paramétrer le réseau sans fil à l'aide d'un câble USB (voir [« Point d'accès via un](#page-126-0)  [câble USB » à la page 127](#page-126-0)).

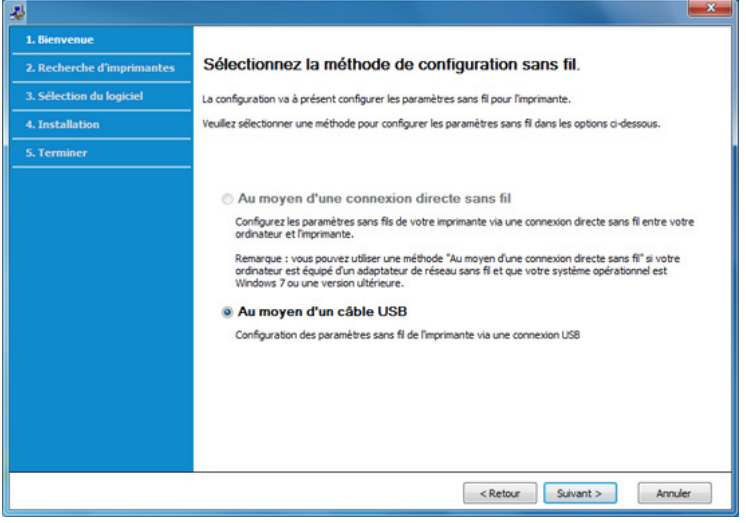

Si l'écran ci-dessous apparaît, appuyer sur le bouton (1) (WPS) du panneau de commande dans les 2 minutes.

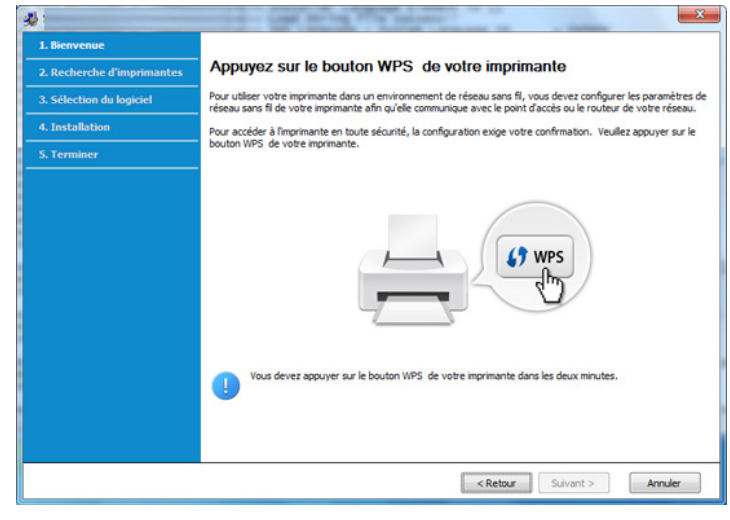

- **6** Lorsque le paramétrage du réseau sans fil est terminé, cliquez sur **Suivant**.
- **7** Sélectionnez les composants à installer.
- **8** Après avoir sélectionné les composants, vous pouvez également modifier le nom du pilote de l'imprimante, configurer l'appareil pour le partager sur le réseau ou le configurer comme appareil par défaut. Cliquez sur **Suivant**.
- **9** Cliquez sur **Terminer**.

### <span id="page-132-0"></span>**Réseau ad-hoc via un câble USB**

Si vous ne possédez pas de point d'accès (AP), vous pouvez toujours connecter l'appareil sans fil à votre ordinateur en configurant un réseau sans fil ad-hoc en suivant les étapes simples ci-dessous.

### **Éléments à préparer**

- Ordinateur connecté au réseau
- CD de logiciels fourni avec votre appareil
- Un appareil installé avec une interface réseau sans fil
- câble USB

### **Création du réseau ad-Hoc sous Windows**

- **1** Mettez l'ordinateur et l'appareil réseau sans fil sous tension.
- **2** Insérez le CD de logiciels fourni dans le lecteur.

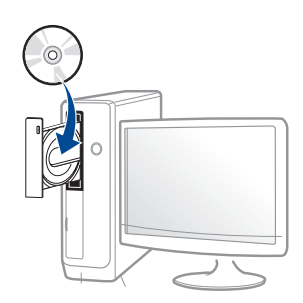

Si la fenêtre d'installation n'apparaît pas, cliquez sur **Démarrer** > **Tous les programmes** > **Accessoires** > **Exécuter**.

Entrez X:\**Setup.exe**, en remplaçant « X » par la lettre représentant le lecteur de CD-ROM, puis cliquez sur **OK**.

Pour Windows 8.

Si la fenêtre d'installation n'apparait pas, à partir de **Charms**, sélectionnez **Rechercher** > **Apps**et recherchez **Exécuter**. Tapez X:\Setup.exe, en remplaçant le "X" par la lettre qui représente votre lecteur de CD-ROM et cliquez sur **OK**.

Si une fenêtre d'invite « **Tapez pour choisir ce qui arrive avec ce disque**.» s'affiche, cliquez dans la fenêtre et choisissez **Exécuter Setup.exe**.

**3** Lisez et acceptez **l'accord de licence utilisateur final du logiciel** et **Utilisation des fonctions optimisées et participation au programme de collecte d'informations sur l'utilisation des imprimantes** (facultatif). Ensuite, cliquez sur **Suivant**.

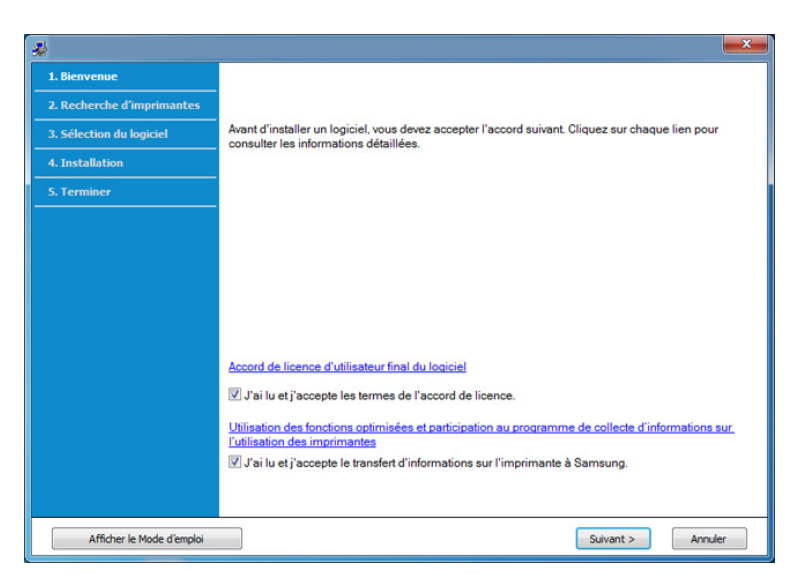

- **4** Sélectionnez **Configurez la connexion réseau sans fil à l'aide d'un câble USB** sur l'écran **Type de connexion de l'imprimante** .
- **5** Une fois la recherche des réseaux sans fil terminée, la liste des réseaux sans fil détectés par votre appareil s'affiche. Cliquez sur **Réglage avancé**.
	- **Entrez le nom du réseau sans fil:** Saisissez le nom de SSID souhaité (le SSID est sensible à la casse).
		- **Mode de fonctionnement:** Sélectionnez Ad-hoc.
	- **Canal:** Sélectionnez le canal. (**Régl. auto** ou 2 412 MHz à 2 467 MHz).
	- **Authentification:** Sélectionnez un type d'authentification. **Sys. ouvert:** L'authentification n'est pas utilisée et le cryptage peut l'être ou non, en fonction de l'enjeu de sécurité des données. **Clé part.:** L'authentification est utilisée. Un appareil disposant de la bonne clé WEP peut accéder au réseau.
	- **Cryptage:** Sélectionnez le cryptage (Aucun, WEP64, WEP128).
	- **Mot de passe réseau:** Saisissez la valeur du mot de passe de cryptage réseau.
	- **Confirmez la clé réseau:** Confirmez la valeur du mot de passe de cryptage réseau.
	- **Indice de clé WEP:** Si vous utilisez le cryptage WEP, sélectionnez l'**Indice de clé WEP** approprié.

La fenêtre de la sécurité du réseau sans fil s'affiche lorsque des paramètres de sécurité ont été définis pour le réseau ad-hoc.

Sélectionnez **Sys. ouvert** ou **Clé part.** pour l'authentification et cliquez sur **Suivant**.

- Le WEP (Wired Equivalent Privacy) est un protocole de sécurité destiné à empêcher tout accès non autorisé à votre réseau sans fil. Ce protocole crypte les données de chaque paquet échangé sur un réseau sans fil à l'aide d'une clé de cryptage WEP 64 ou 128 bits.
- **6** La fenêtre regroupant les paramètres du réseau sans fil s'affiche. Vérifiez les paramètres et cliquez sur **Suivant**.
	- Avant de saisir l'adresse IP de l'appareil, vous devez disposer des informations de configuration réseau de l'ordinateur. Si la configuration réseau de l'ordinateur est définie sur DHCP, les paramètres du réseau doivent également l'être. De même, si la configuration réseau de l'ordinateur est définie sur Statique, les paramètres du réseau doivent également l'être.

Si votre ordinateur est défini sur DHCP et que vous souhaitez utiliser le paramètre Statique pour le réseau sans fil, vous devez contacter l'administrateur réseau pour obtenir l'adresse IP statique.

#### • **Dans le cas de la méthode DHCP.**

Si la méthode d'allocation d'adresses IP est DHCP, vérifiez que DHCP apparaît bien dans la fenêtre **Confirmation de la configuration d'un réseau sans fil**. Si la fenêtre affiche Statique, cliquez sur **Modifier TCP/IP** pour modifier la méthode d'attribution en **Recevoir automatiquement l'adresse IP (DHCP)**.

• **Dans le cas de la méthode statique.**

Si la méthode d'affectation d'adresses IP est Statique, vérifiez que Statique apparaît bien dans la fenêtre **Confirmation de la configuration d'un réseau sans fil**. Si la fenêtre affiche DHCP, cliquez sur **Modifier TCP/IP** pour saisir l'adresse IP et d'autres valeurs de configuration réseau pour l'appareil.

Par exemple :

Si les informations réseau de l'ordinateur sont les suivantes :

- Adresse IP: 169.254.133.42
- Masque de sous-réseau: 255.255.0.0

Les informations réseau de l'appareil doivent alors être les suivantes:

- Adresse IP: 169.254.133.**43**
- Masque de sous-réseau: 255.255.0.0 (utilisez le masque de sous-réseau de l'ordinateur.)
- Passerelle: 169.254.133.**1**
- **7** La fenêtre **Configuration du réseau sans fil terminée** s'ouvre. Cliquez sur **Suivant**.
- **8** Lorsque le paramétrage du réseau sans fil est terminé, débranchez le câble USB entre l'ordinateur et la machine. Cliquez sur **Suivant**.
- **9** Sélectionnez les composants à installer.
- **10** Une fois les composants sélectionnés, vous pouvez aussi modifier le nom de l'appareil, définir l'appareil à partager sur le réseau, définir l'appareil en tant qu'appareil par défaut et modifier le nom de port de chaque appareil. Cliquez sur **Suivant**.
- **11** Cliquez sur **Terminer**.

### **Configuration à l'aide de Mac**

### <span id="page-134-0"></span>**Point d'accès via un câble USB**

### **Éléments à préparer**

- Point d'accès.
- Imprimante connectée au réseau
- CD de logiciels fourni avec votre appareil
- Un appareil installé avec une interface réseau sans fil
- câble USB
- **1** Assurez-vous que l'appareil est connecté à votre ordinateur et qu'il est sous tension.
- **2** Insérez le CD de logiciels fourni dans le lecteur.

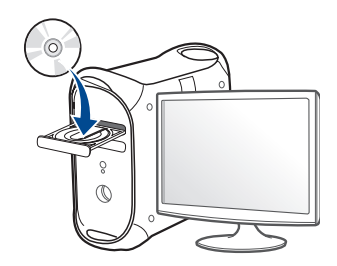

- **3** Double-cliquez sur l'icône CD-ROM qui apparaît sur le bureau du Mac.
	- Pour Mac OS X 10.8, double-cliquez sur le CD-ROM qui apparaît sur **outil de recherche**.
- **4** Double-cliquez sur le dossier **MAC\_Installer** > icône **Installer OS X**.
- **5** Cliquez sur **Continuer**.
- **6** Lisez le contrat de licence et cliquez sur **Continuer**.
- **7** Cliquez sur **Accepter** pour accepter le contrat de licence.
- **8** Cliquez sur **Installer**. Tous les composants nécessaires aux opérations de l'appareil seront installés.

Si vous sélectionnez **Personnaliser**, vous pouvez choisir les composants individuels à installer.

**9** Saisissez le mot de passe et cliquez sur **OK**.

**10** Sélectionnez **Connexion sans fil** sur l'écran **Type de connexion de l'imprimante** et cliquez sur **Continuer**.

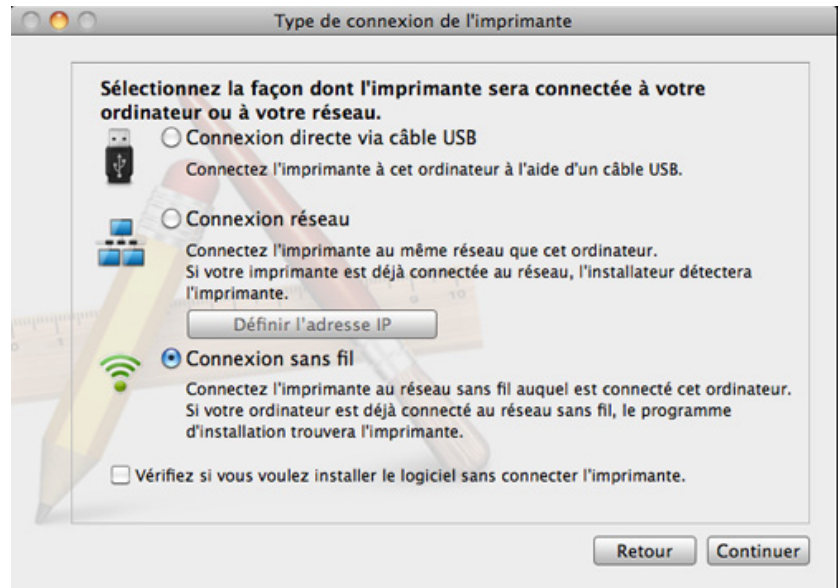

**11** Si l'écran **Paramètres sans fil** apparaît, sélectionnez **Au moyen d'un câble USB** et cliquez sur **Suivant**.

Si l'écran n'apparaît pas, passez à l'étape 15.

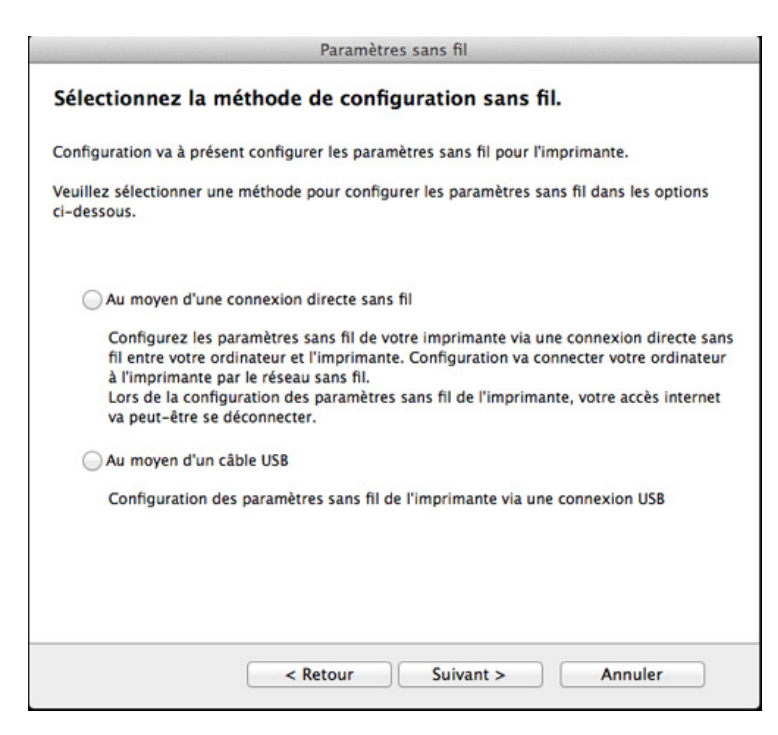

**12** Lorsque la recherche est terminée, la fenêtre affiche les périphériques connectés au réseau sans fil. Sélectionnez le nom (SSID) du point d'accès que vous souhaitez utiliser et cliquez sur **Suivant**.

- Lorsque vous définissez manuellement la configuration de réseau sans fil, cliquez sur **Réglage avancé**.
	- **Entrez le nom du réseau sans fil:** Saisissez le SSID du point d'accès (le SSID est sensible à la casse).
	- **Mode de fonctionnement:** Sélectionnez **Infrastructure**.
	- **Authentification:** sélectionnez un type d'authentification. **Sys. ouvert:** L'authentification n'est pas utilisée et le cryptage peut

l'être ou non, en fonction de l'enjeu de sécurité des données.

**Clé partagée:** L'authentification est utilisée. Un appareil disposant de la bonne clé WEP peut accéder au réseau.

**WPA personnel ou WPA2 personnel:** Sélectionnez cette option pour authentifier le serveur d'impression à partir d'une clé prépartagée WPA. Cela active une clé secrète partagée (généralement appelée clé secrète pré-partagée) qui est configurée manuellement sur le point d'accès et sur chacun de ses clients.

- **Cryptage:** Sélectionnez le cryptage. (aucun, WEP64, WEP128, TKIP, AES, TKIP, AES)
- **Mot de passe réseau:** Saisissez la valeur du mot de passe de cryptage réseau.
- **Confirmez la clé réseau:** Confirmez la valeur du mot de passe de cryptage réseau.
- **Indice de clé WEP:** Si vous utilisez le cryptage WEP, sélectionnez l'**Indice de clé WEP** approprié.

La fenêtre de la sécurité du réseau sans fil s'affiche lorsque des paramètres de sécurité sont définis pour le point d'accès.

Saisissez le mot de passe réseau du point d'accès (ou routeur).

- La fenêtre regroupant les paramètres du réseau sans fil s'affiche. Vérifiez les paramètres et cliquez sur **Suivant**.
	- L'option Wi-Fi Direct n'apparaît sur l'écran que si votre imprimante prend en charge cette fonction.
	- L'utilisation de Samsung Easy Printer Manager vous permet de contruire le réseau Wi-fi Direct (voir [« Configuration de Wi-Fi Direct](#page-145-0)  [» à la page 146\)](#page-145-0).
	- **Nom de Wi-Fi Direct** : Par défaut, le nom Wi-Fi Direct est le nom du modèle et sa longueur maximale est de 22 caractères.
	- Le **Configuration du mot de passe** est une chaîne numérique et sa longueur est comprise entre 8 et 64 caractères.
- **14** La fenêtre **Configuration du réseau sans fil terminée** s'ouvre. Cliquez sur **Suivant**.
- **15** Lorsque le paramétrage du réseau sans fil est terminé, débranchez le câble USB entre l'ordinateur et la machine. Cliquez sur **Suivant**.

### <span id="page-137-0"></span>**Point d'accès sans câble USB (recommandé)**

### **Éléments à préparer**

- Mac compatible WiFi fonctionnant avec Mac OS 10.7 ou supérieur et un point d'accès (routeur)
- CD de logiciels fourni avec votre appareil
- Un appareil installé avec une interface réseau sans fil
- **1** Assurez-vous que l'appareil est connecté à votre ordinateur et qu'il est sous tension.
- **2** Insérez le CD de logiciels fourni dans le lecteur.
- **3** Double-cliquez sur l'icône CD-ROM qui apparaît sur le bureau du Mac.
	- Pour Mac OS X 10.8, double-cliquez sur le CD-ROM qui apparaît sur **outil de recherche**.
- **4** Double-cliquez sur le dossier **MAC\_Installer** > icône **Installer OS X**.
- **5** Cliquez sur **Continuer**.
- **6** Lisez le contrat de licence et cliquez sur **Continuer**.
- **7** Cliquez sur **Accepter** pour accepter le contrat de licence.
- **8** Cliquez sur **Installer**. Tous les composants nécessaires aux opérations de l'appareil seront installés.

Si vous sélectionnez **Personnaliser**, vous pouvez choisir les composants individuels à installer.

**9** Saisissez le mot de passe et cliquez sur **OK**.

10 Sélectionnez Connexion sans fil sur l'écran Type de connexion de l'imprimante et cliquez sur Continuer.<br>Continuer. d'une connexion directe sans fil et cliquez sur Suivant.

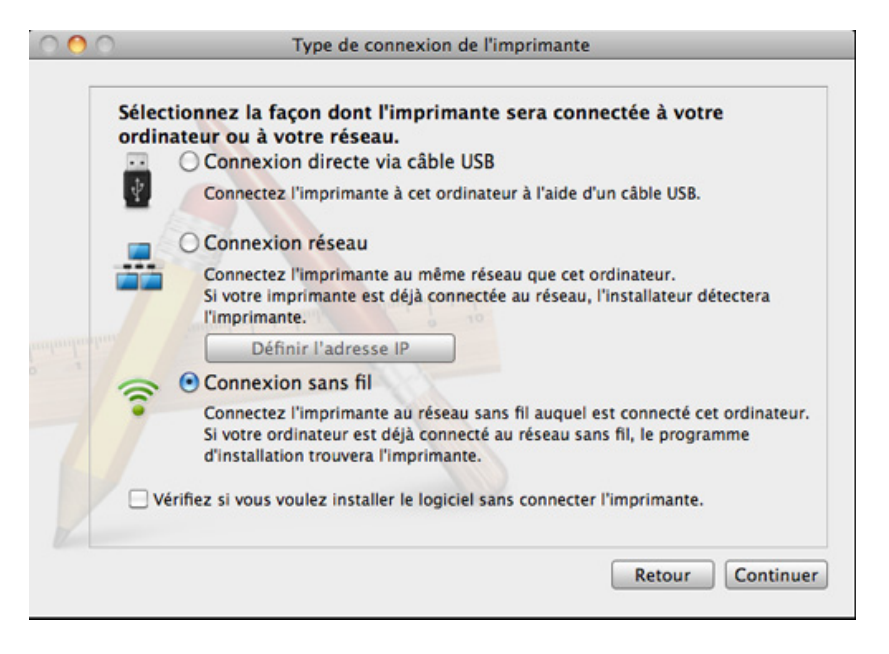

**d'une connexion directe sans fil** et cliquez sur **Suivant**.

Si l'écran n'apparaît pas, passez à l'étape 13.

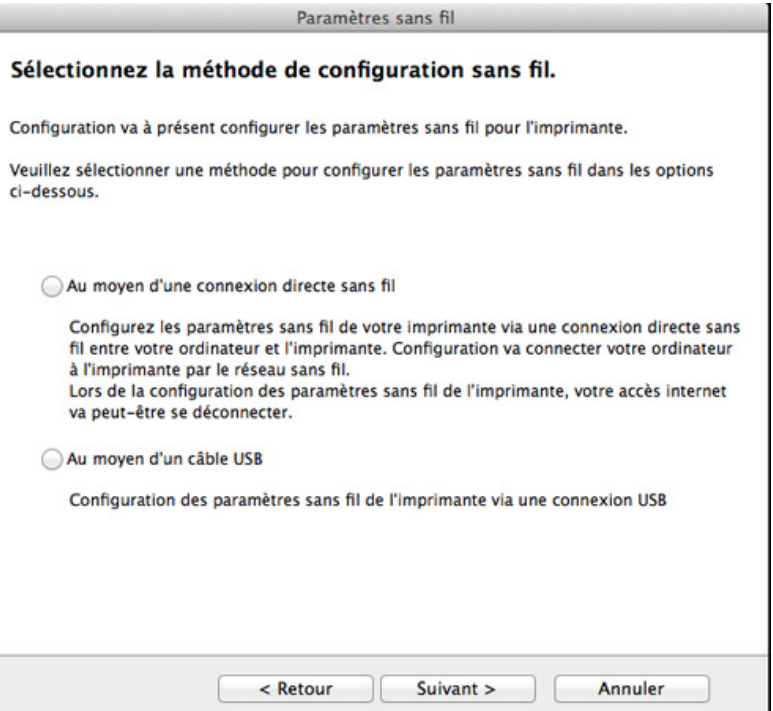

Si l'écran ci-dessous apparaît, appuyer sur le bouton  $\mathbf{G}$  (WPS) du panneau de commande dans les 2 minutes.

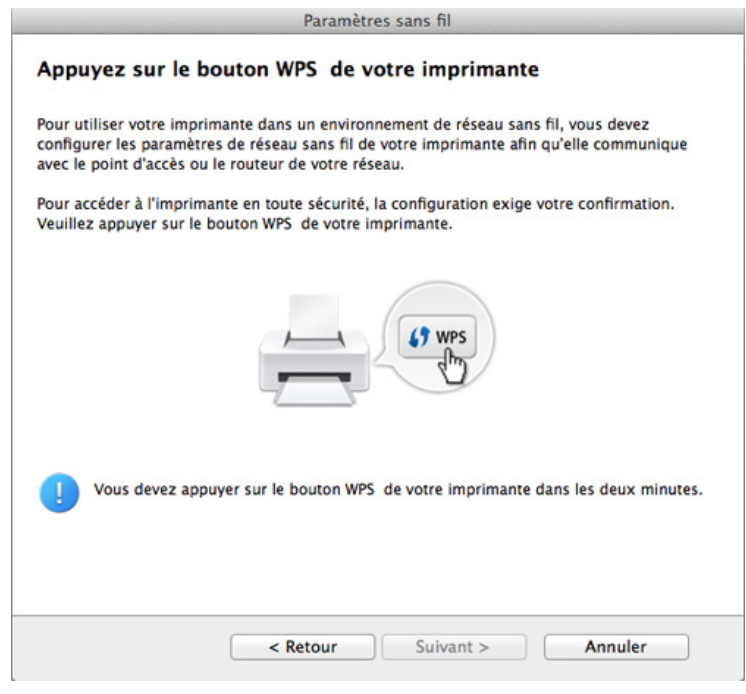

- **12** Lorsque le paramétrage du réseau sans fil est terminé, cliquez sur **Suivant**.
- **13** Une fois l'installation terminée, cliquez sur **Fermer**.

### **Réseau ad-hoc via un câble USB**

Si vous ne possédez pas de point d'accès (AP), vous pouvez toujours connecter l'appareil sans fil à votre ordinateur en configurant un réseau sans fil ad-hoc en suivant les indications simples suivantes.

### **Éléments à préparer**

- Ordinateur connecté au réseau
- CD de logiciels fourni avec votre appareil
- Un appareil installé avec une interface réseau sans fil
- câble USB

### **Création du réseau ad-hoc sous Mac**

- **1** Vérifiez si le câble USB est correctement raccordé à l'appareil.
- **2** Mettez l'ordinateur et l'appareil réseau sans fil sous tension.
- **3** Insérez le CD de logiciels fourni dans le lecteur.
- **4** Double-cliquez sur l'icône CD-ROM qui apparaît sur le bureau du Mac.
	- Pour Mac OS X 10.8, double-cliquez sur le CD-ROM qui apparaît sur **outil de recherche**.
- **5** Double-cliquez sur le dossier **MAC\_Installer** > icône **Installer OS X**.

- **6** Cliquez sur **Continuer**.
- **7** Lisez le contrat de licence et cliquez sur **Continuer**.
- **8** Cliquez sur **Accepter** pour accepter le contrat de licence.
- **9** Lorsqu'un message avertissant de la fermeture de toutes les applications en cours d'exécution sur votre ordinateur apparaît, cliquez sur **Continuer**.
- **10** Cliquez sur le bouton **Configuration du réseau sans fil** dans le **Volet des options d'utilisateur**.
- **11** Une fois la recherche des réseaux sans fil terminée, la liste des réseaux sans fil détectés par votre appareil s'affiche. Cliquez sur **Réglage avancé**.
	- **Entrez le nom du réseau sans fil:** Saisissez le nom du SSID (le SSID est sensible à la casse).
		- **Mode de fonctionnement:** Sélectionnez Ad-hoc.
		- **Canal:** Sélectionnez le canal (**Régl. auto** ou 2412 MHz à 2467 MHz).
		- **Authentification:** Sélectionnez un type d'authentification. **Sys. ouvert:** L'authentification n'est pas utilisée et le cryptage peut l'être ou non, en fonction de l'enjeu de sécurité des données. **Clé partagée:** L'authentification est utilisée. Un appareil disposant de la bonne clé WEP peut accéder au réseau.
		- **Cryptage:** Sélectionnez le cryptage (Aucun, WEP64, WEP128).
- **Mot de passe réseau:** Saisissez la valeur du mot de passe de cryptage réseau.
- **Confirmez la clé réseau:** Confirmez la valeur du mot de passe de cryptage réseau.
- **Indice de clé WEP:** Si vous utilisez le cryptage WEP, sélectionnez l'**Indice de clé WEP** approprié.

La fenêtre de la sécurité du réseau sans fil s'affiche lorsque des paramètres de sécurité ont été définis pour le réseau ad-hoc.

Sélectionnez **Sys. ouvert** ou **Clé partagée** pour l'authentification et cliquez sur **Suivant**.

• Le WEP (Wired Equivalent Privacy) est un protocole de sécurité destiné à empêcher tout accès non autorisé à votre réseau sans fil. Ce protocole crypte les données de chaque paquet échangé sur un réseau sans fil à l'aide d'une clé de cryptage WEP 64 ou 128 bits.

**12** La fenêtre regroupant les paramètres du réseau sans fil s'affiche. Vérifiez les paramètres et cliquez sur **Suivant**.

Avant de saisir l'adresse IP de l'appareil, vous devez disposer des informations de configuration réseau de l'ordinateur. Si la configuration réseau de l'ordinateur est définie sur DHCP, les paramètres du réseau doivent également l'être. De même, si la configuration réseau de l'ordinateur est définie sur Statique, les paramètres du réseau doivent également l'être.

Si votre ordinateur est défini sur DHCP et que vous souhaitez utiliser le paramètre Statique pour le réseau sans fil, vous devez contacter l'administrateur réseau pour obtenir l'adresse IP statique.

#### • **Dans le cas de la méthode DHCP.**

Si la méthode d'allocation d'adresses IP est DHCP, vérifiez que DHCP apparaît bien dans la fenêtre **Confirmation de la configuration d'un réseau sans fil**. Si la fenêtre affiche Statique, cliquez sur **Modifier TCP/IP** pour modifier la méthode d'attribution en **Recevoir automatiquement l'adresse IP (DHCP)**.

#### • **Dans le cas de la méthode statique.**

Si la méthode d'affectation d'adresses IP est Statique, vérifiez que Statique apparaît bien dans la fenêtre **Confirmation de la configuration d'un réseau sans fil**. Si la fenêtre affiche DHCP, cliquez sur **Modifier TCP/IP** pour saisir l'adresse IP et d'autres valeurs de configuration réseau pour l'appareil.

Par exemple :

Si les informations réseau de l'ordinateur sont les suivantes :

- Adresse IP: 169.254.133.42
- Masque de sous-réseau: 255.255.0.0

Les informations réseau de l'appareil doivent alors être les suivantes :

- Adresse IP: 169.254.133.**43**
- Masque de sous-réseau: 255.255.0.0 (utilisez le masque de sous-réseau de l'ordinateur.)
- Passerelle: 169.254.133.**1**
- **13** Lorsque s'affiche la fenêtre indiquant que la connexion du câble réseau est confirmée, débranchez le câble réseau et cliquez sur **Suivant**.

Si le câble réseau est branché, il peut être difficile de trouver l'appareil lors de la configuration du réseau sans fil.

- 1<sup>1</sup> La connexion au réseau sans fil s'effectue en fonction de la configuration réseau.
- **15** La configuration du réseau sans fil est terminée. Une fois l'installation terminée, cliquez sur **Quitter**.
- Une fois connecté au réseau sans fil, vous devez installer le pilote d'un  $\overline{u}$ appareil afin de procéder à l'impression depuis une application (voir [«](#page-97-0)  [Installation sous Mac » à la page 98](#page-97-0)).

### <span id="page-142-1"></span>**Utilisation d'un câble réseau**

Si l'appareil ne prend pas en charge le port réseau, il ne pourra pas utiliser cette fonction (voir [« Vue arrière » à la page 19](#page-18-0)).

Votre appareil est compatible réseau. Quelques procédures de configuration sont néanmoins nécessaires pour qu'il puisse fonctionner avec votre réseau.

- Une fois connecté au réseau sans fil, vous devez installer le pilote d'un appareil afin de procéder à l'impression depuis une application (voir [« Installation du pilote sur le réseau » à la page 110](#page-109-0)).
	- Consultez votre administrateur réseau ou la personne ayant configuré votre réseau sans fil pour plus d'informations concernant votre configuration réseau.

## **Éléments à préparer**

- Point d'accès.
- Ordinateur connecté au réseau
- CD de logiciels fourni avec votre appareil
- Un appareil installé avec une interface réseau sans fil
- Câble réseau

### <span id="page-142-0"></span>**Impression d'un rapport de configuration réseau**

Vous pouvez identifier les paramètres réseau de votre appareil en imprimant un rapport de configuration réseau.

Voir [« Impression d'un rapport de configuration réseau » à la page 104.](#page-103-0)

### **Définition d'adresse IP à l'aide du programme SetIP (Windows)**

Ce programme permet de configurer manuellement l'adresse réseau IP de votre appareil à l'aide de son adresse MAC pour communiquer avec l'appareil. L'adresse MAC est le numéro de série matériel de l'interface réseau et peut être trouvé sur le **Rapport de configuration réseau**.

Voir [« Création d'une adresse IP » à la page 105.](#page-104-0)

### **Configuration du réseau sans fil de l'appareil**

Avant de démarrer, vous devez connaître le nom réseau (SSID) de votre réseau sans fil et la clé réseau, le cas échéant. Ces informations ont été définies lors de l'installation du point d'accès (ou du routeur sans fil). Si vous ne connaissez pas votre environnement sans fil, consultez la personne qui a installé le réseau.

Pour configurer les paramètres sans fil, vous pouvez utiliser **Service Web SyncThru™**.

### **Utilisation du SyncThru™ Web Service**

Avant de procéder à la configuration sans fil des paramètres, vérifiez l'état de connexion du câble.

- **1** Vérifiez si le câble réseau est connecté à l'appareil. Si ce n'est pas le cas, connectez l'appareil avec un câble réseau standard.
- **2** Démarrez un navigateur Web, comme Internet Explorer, Safari, ou Firefox, et entrez la nouvelle adresse IP de votre appareil dans la fenêtre du navigateur.

Par exemple:

#### http://192, 168, 1, 133/

- **3** Cliquez sur **Ouverture de session** en haut à droite du site Web SyncThru™ Web Service.
- **4** Saisissez l'**ID** et le **Mot de passe**, puis cliquez sur **Ouverture de session**. Pour des raisons de sécurité, nous vous recommandons de modifier le mot de passe par défaut.
	- **ID: admin**
	- **Mot de passe: sec00000**
- **5** Lorsque la fenêtre **Service Web SyncThru™** s'ouvre, cliquez sur **Config. réseau**.
- **6** Cliquez sur **Sans fil** > **Assistant**.
- **Assistant** vous aidera à configurer le réseau sans fil. Cependant, si vous souhaitez configurer directement le réseau sans fil, sélectionnez **Perso**.
- **7** Sélectionnez **Nom du réseau (SSID)** dans la liste.
	- **SSID**: SSID (Service Set Identifier) est le nom qui permet d'identifier un réseau sans fil. Les points d'accès et périphériques sans fil qui tentent de se connecter à un réseau sans fil donné doivent utiliser le même SSID. Le SSID est sensible à la casse.
	- **Mode de fonctionnement**: Le **Mode de fonctionnement** se rapporte au type de connexion sans fil (voir [« Nom du réseau](#page-119-0)  [sans fil et mot de passe réseau » à la page 120](#page-119-0)).
		- Ad-hoc: permet à des périphériques sans fil de communiquer directement entre eux dans un environnement peer-to-peer (poste à poste).
		- **Infrastructure**: Permet aux périphériques sans fil de communiquer entre eux via un point d'accès.

Si le **Mode de fonctionnement** de votre réseau est **Infrastructure**, sélectionnez le SSID du point d'accès. Si l'**Mode de fonctionnement** est **Ad-hoc**, sélectionnez le SSID de l'appareil.
#### **8** Cliquez sur **Suivant**.

Si une fenêtre de paramètre de sécurité sans fil s'affiche, saisissez le mot de passe enregistré (mot de passe réseau) et cliquez sur **Suivant**.

**9** Dans la fenêtre de confirmation qui s'affiche, vérifiez votre configuration sans fil. Si la configuration est correcte, cliquez sur **Appliquer**.

Déconnectez le câble réseau (standard ou réseau). Votre appareil doit ensuite commencer à communiquer sans fil avec le réseau. Dans le cas du mode Ad-Hoc, vous pouvez utiliser simultanément un LAN sans fil et un LAN câblé.

**10** Insérez le CD du logiciel fourni dans votre lecteur de CD-ROM, puis suivez les instructions de la fenêtre pour configurer le réseau sans fil.

### **Activation/désactivation du réseau Wi-Fi**

Si votre appareil comporte un écran d'affichage, vous pouvez également activer/désactiver le réseau Wi-Fi à partir du panneau de commande de l'appareil à l'aide du menu **Réseau**.

- **1** Vérifiez si le câble réseau est correctement raccordé à l'appareil. Si ce n'est pas le cas, connectez l'appareil avec un câble réseau standard.
- **2** Démarrez un navigateur Web, comme Internet Explorer, Safari, ou Firefox, et entrez la nouvelle adresse IP de votre appareil dans la fenêtre du navigateur.

Par exemple:

#### http://192,168,1,133/

- **3** Cliquez sur **Ouverture de session** en haut à droite du site Web SyncThru™ Web Service.
- **4** S'il s'agit de votre première connexion à **Service Web SyncThru™**, vous devez vous connecter en tant qu'administrateur. Saisissez l'ID et le mot de passe par défaut suivants. Pour des raisons de sécurité, nous vous recommandons de modifier le mot de passe par défaut.
	- **ID: admin**
	- **Mot de passe: sec00000**
- **5** Lorsque la fenêtre **Service Web SyncThru™** s'ouvre, cliquez sur **Config. réseau**.
- **6** Cliquez sur **Sans fil** > **Perso**.

Vous pouvez également activer ou désactiver le réseau Wi-Fi.

### **Configuration de l'impression via Wi-Fi Direct pour mobiles**

Wi-Fi Direct est une méthode de connexion poste à poste facile à configurer entre l'imprimante certifiée Wi-Fi Direct et un périphérique mobile, qui procure une connexion sécurisée et une meilleure bande passante que le mode ad hoc.

Grâce à Wi-Fi Direct, vous pouvez connecter votre imprimante à un réseau Wi-Fi Direct tout en vous connectant à un point d'accès. De plus, vous pouvez utiliser un réseau filaire et un réseau Wi-Fi Direct simultanément, de telle façon que plusieurs utilisateurs peuvent accéder et imprimer des documents à la fois à partir du réseau Wi-Fi Direct et du réseau filaire.

- 
- Vous ne pouvez pas connecter votre périphérique mobile à Internet par le biais du réseau Wi-Fi Direct de l'imprimante.
- La liste des protocoles pris en charge peut différer de celle de votre modèle, les réseau Wi-Fi Direct ne prennent PAS en charge l'IPv6, le filtrage du réseau, l'IPSec, le WINS et les services SLP.
- Le nombre maximal de périphériques pouvant être connectés via Wi-Fi Direct est 3.

### **Configuration de Wi-Fi Direct**

Vous pouvez activer la fonction Wi-Fi Direct en suivant l'une des méthodes suivantes.

### **À partir de l'ordinateur connecté par câble USB (recommandée)**

Lorsque l'installation du pilote est terminée, Samsung Easy Printer Manager peut être configuré et vous pouvez apporter des modifications à Wi-Fi Direct.

- Samsung Easy Printer Manager est disponible uniquement pour les utilisateurs de Windows et de Mac.
- Dans le menu **Démarrer**, sélectionnez **Programmes** ou **Tous les programmes** > **Samsung Printers** > Samsung Easy Printer Manager > **Paramètres du périphérique** > **Réseau**.
	- **Wi-Fi Direct activé/désactivé** : sélectionnez **Activé** pour activer.
	- **Nom du périphérique** : entrez le nom de l'imprimante afin de rechercher votre imprimante sur un réseau sans fil. Par défaut, le nom du périphérique est le nom du modèle.
	- **Adresse IP** : entrez l'adresse IP de l'imprimante. Cette adresse IP n'est utilisée que sur le réseau local et non pas sur le réseau filaire ou sans fil en infrastructure. Nous vous recommandons d'utiliser l'adresse IP locale par défaut (l'adresse IP locale par défaut de l'imprimante pour le Wi-Fi Direct est 192.168.3.1).

- **Propriétaire du groupe** : activez cette option pour affecter l'imprimante au propriétaire d'un groupe Wi-Fi Direct. Le **Propriétaire du groupe** joue le même rôle qu'un point d'accès sans fil. Nous vous recommandons d'activer cette option.
- **Mot de passe réseau** : si votre imprimante est du type **Propriétaire du groupe**, un **Mot de passe réseau** est requis pour que les autres périphériques mobiles puissent se connecter à votre imprimante. Vous pouvez configurer un mot de passe réseau vous-même, ou bien vous pouvez retenir le mot de passe réseau fourni et généré au hasard par défaut.

### **À partir de l'appareil (appareils comportant un écran d'affichage)**

- Sélectionnez **Reseau** > **Sans fil** > **Wi-Fi Direct** sur le panneau de commande.
- Activez **Wi-Fi Direct**.

### **À partir de l'appareil (appareils sans écran d'affichage)**

- Pressez et maintenez le bouton  $\mathbb{Q}$  (WPS) du panneau de commande pendant 10 à 15 secondes environ. La fonction Wi-Fi Direct est activée.
- Maintenez enfoncée la touche (1) (WPS) du panneau de commande pendant plus de 15 secondes. La fonction Wi-Fi Direct est désactivée.

### **À partir de l'ordinateur connecté au réseau**

Si votre imprimante utilise un câble réseau ou un point d'accès sans fil, vous pouvez activer et configurer le Wi-Fi Direct dans SyncThru™ Web Service.

- Accédez à **Service Web SyncThru™**, sélectionnez **Paramètres** > **Config. réseau** > **Sans fil** > **Wi-Fi Direct**.
- Activez ou désactivez **Wi-Fi Direct** et configurez les autres options.
	- Pour les utilisateurs de Linux :
		- imprimez un rapport de configuration du réseau IP afin de vérifier le débit (voir [« Impression d'un rapport de configuration réseau »](#page-103-0)  [à la page 104](#page-103-0)).
		- Accédez à **Service Web SyncThru**, sélectionnez **Paramètres** > **Config. réseau** > **Sans fil** > **Wi-Fi Direct**.
		- Activez ou désactivez **Wi-Fi Direct**.

### **Configuration du périphérique mobile**

- Après avoir configuré le Wi-Fi Direct à partir de l'imprimante, consultez le mode d'emploi du périphérique mobile que vous utilisez pour configurer son Wi-Fi Direct.
- Après avoir configuré le Wi-Fi Direct, vous devez télécharger une application d'impression mobile. (Par exemple, Samsung Mobile printer) afin d'imprimer à partir de votre smartphone.
	- Lorsque vous avez trouvé l'imprimante à laquelle vous souhaitez vous connecter à partir de votre périphérique mobile, sélectionnez l'imprimante : le voyant de l'imprimante clignotera. Appuyez sur la touche WPS de l'imprimante : celle-ci se connectera à votre périphérique mobile.
	- Si votre périphérique mobile ne prend pas en charge le WPS, vous devez entrer la "clé réseau" de l'imprimante au lieu d'appuyer sur la touche WPS.

### **Dépannage**

### **Problèmes pendant la configuration ou l'installation du pilote**

### **Imprimantes introuvables**

- Votre appareil n'est peut-être pas allumé. Mettez l'ordinateur et l'appareil sous tension.
- Le câble USB n'est pas raccordé entre l'ordinateur et l'appareil. Raccordez votre appareil à votre ordinateur à l'aide du câble USB.
- L'appareil ne prend pas en charge le réseau sans fil. Consultez le mode d'emploi du CD de logiciels fourni avec votre appareil et préparez un appareil réseau sans fil.

### **Échec de la connexion - Nom de réseau sans fil introuvable**

- L'appareil ne parvient pas à trouver le nom du réseau (SSID) que vous avez sélectionné ou saisi. Vérifiez le nom de réseau (SSID) sur votre point d'accès et essayez de vous connecter à nouveau.
- Le point d'accès n'est pas allumé. Mettez le point d'accès sous tension.

### **Échec de la connexion - Sécurité incorrecte**

La sécurité n'est pas correctement configurée. Vérifiez la sécurité configurée au niveau de votre point d'accès et de votre appareil.

### **Échec de la connexion - Erreur de connexion générale**

• Votre ordinateur ne reçoit pas de signal de votre appareil. Vérifiez le câble USB et l'alimentation de l'appareil.

### **Échec de la connexion - Réseau câblé connecté**

• L'appareil est raccordé avec un câble de réseau câblé. Déconnectez le câble de réseau câblé de votre appareil.

### **Échec de la connexion - Attribution de l'adresse IP**

• Éteignez puis rallumez le point d'accès (ou le routeur sans fil) et l'appareil.

### **Erreur de connexion à l'ordinateur**

- L'adresse réseau configurée ne permet pas d'établir la connexion entre l'ordinateur et l'appareil.
	- Dans le cas d'un environnement réseau DHCP

L'appareil reçoit automatiquement l'adresse IP (DHCP) lorsque l'ordinateur est configuré sur DHCP.

Si la tâche d'impression ne fonctionne pas en mode DHCP, le problème peut provenir de la modification automatique de l'adresse IP. Comparez les adresses IP du produit et du port d'impression.

#### **Comment comparer :**

- **1** Imprimez le rapport sur les informations du réseau de votre imprimante, puis vérifiez l'adresse IP (voir [« Impression d'un rapport](#page-103-0)  [de configuration réseau » à la page 104\)](#page-103-0).
- **2** Vérifiez l'adresse IP du port d'impression sur votre ordinateur.
	- **a** Cliquez sur le menu Windows **Démarrer**.
		- Sous Windows 8, à partir des **Charms**, sélectionnez **Rechercher** > **Paramètres**.
	- **b** Sous Windows XP/Server 2003, sélectionnez **Imprimantes et télécopieurs**.
		- Sous Windows Server 2008/Vista, sélectionnez **Panneau de configuration** > **Matériel et audio** > **Imprimantes**.
		- Sous Windows Server 2008 R2, sélectionnez **Panneau de configuration** > **Matériel** > **Périphériques et imprimantes**.
		- Sous Windows 7/ Windows 8, sélectionnez **Panneau de configuration** > **Périphériques et imprimantes**.
	- **c** Cliquez avec le bouton droit sur votre appareil.
	- **d** Sous Windows XP/2003/2008/Vista, appuyez sur **Propriétés**. Sous Windows 7 et Windows Server 2008 R2, sélectionnez, dans les menus contextuels, les **Propriétés de l'imprimante**.

Si la marque ► accompagne l'élément **Propriétés de l'imprimante**, vous pouvez sélectionner les autres pilotes d'impression reliés à l'imprimante sélectionnée.

- **e** Cliquez sur l'onglet **Port**.
- **f** Cliquez sur le bouton **Configurer le port**.

- **g** Vérifiez si **Nom de l'imprimante** ou **adresse IP:** : est l'adresse IP de la feuille de configuration du réseau.
- **3** Modifiez l'adresse IP du port d'impression si elle est différente de celle du rapport sur les informations du réseau.

Si vous souhaitez utiliser le CD d'installation du logiciel pour modifier l'IP du port, connectez-vous à une imprimante du réseau. Ensuite, reconnectez l'adresse IP.

Dans le cas d'un environnement réseau statique

L'appareil utilise l'adresse statique lorsque l'ordinateur est configuré sur adresse statique.

Par exemple :

Si les informations réseau de l'ordinateur sont les suivantes:

- Adresse IP: 169 254 133 42
- Masque de sous-réseau: 255.255.0.0

Les informations réseau de l'appareil doivent alors être les suivantes :

- Adresse IP: 169.254.133.**43**
- Masque de sous-réseau: 255.255.0.0 (utilisez le masque de sous-réseau de l'ordinateur.)
- Passerelle: 169.254.133.**1**

### **Autres problèmes**

Si des problèmes surviennent alors que vous utilisez l'appareil sur un réseau, vérifiez les éléments suivants:

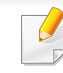

- Pour obtenir des informations sur le point d'accès (ou le routeur sans fil), consultez son propre mode d'emploi.
- Vous ne pouvez pas activer les réseaux filaire et sans fil en même temps.
- Il est possible que votre ordinateur, votre point d'accès (ou routeur sans fil) ou votre appareil ne soit pas sous tension.
- Vérifiez la réception sans fil autour de l'appareil. Si le routeur est éloigné de l'appareil ou s'il y a un obstacle, vous pourriez avoir des difficultés à recevoir le signal.
- Éteignez, puis rallumez le point d'accès (ou le routeur sans fil), l'appareil et l'ordinateur. Cela peut parfois permettre de récupérer la communication réseau.
- Vérifiez si le pare-feu logiciel (V3 ou Norton) bloque la communication. Si l'ordinateur et l'appareil raccordés sur un même réseau ne peuvent pas se trouver, un pare-feu peut bloquer la communication. Reportezvous au mode d'emploi du pare-feu pour le désactiver, puis relancez la recherche de l'appareil.

- Vérifiez si l'adresse IP de l'appareil est correctement affectée. Vous pouvez vérifier l'adresse IP en imprimant le rapport de configuration réseau.
- Vérifiez si le point d'accès (ou le routeur sans fil) possède une sécurité configurée (mot de passe). S'il possède un mot de passe, consultez l'administrateur du point d'accès (ou routeur sans fil).
- Vérifiez l'adresse IP de l'appareil. Réinstallez le pilote de l'appareil et modifiez les paramètres pour connecter l'appareil au réseau. En raison des caractéristiques de DHCP, l'adresse IP affectée peut changer si l'appareil n'est pas utilisé pendant une longue période ou si le point d'accès a été redéfini.

Enregistrez l'adresse MAC du produit lorsque vous configurez le serveur DHCP sur le point d'accès (ou le routeur sans fil). Ensuite, vous pouvez toujours utiliser l'adresse IP associée à l'adresse MAC. Vous pouvez identifier l'adresse MAC de votre appareil en imprimant un rapport de configuration réseau (voir [« Impression d'un rapport de](#page-103-0)  [configuration réseau » à la page 104](#page-103-0)).

- Vérifiez l'environnement sans fil. Vous pourriez ne pas être en mesure de vous connecter au réseau dans l'environnement d'infrastructure, au sein duquel vous devez saisir les informations d'un utilisateur avant de vous connecter au point d'accès (ou au routeur sans fil).
- Cet appareil ne prend en charge que les normes IEEE 802.11 b/g/n et Wi-Fi. Les autres types de communication sans fil (par exemple, Bluetooth), ne sont pas pris en charge.
- Lorsque vous utilisez le mode Ad-hoc, pour les systèmes d'exploitation tels que Windows Vista, vous pourriez avoir à définir les paramètres de connexion réseau à chaque fois que vous utilisez l'appareil sans fil.
- Vous ne pouvez pas utiliser simultanément le mode Infrastructure et le mode Ad-hoc pour un appareil réseau sans fil Samsung.
- L'appareil se trouve à portée du réseau sans fil.
- L'appareil ne se trouve pas à proximité d'obstacles susceptibles de bloquer le signal sans fil.

Retirez tout objet métallique de grande taille placé entre le point d'accès (ou le routeur sans fil) et l'appareil.

Assurez-vous que l'appareil et le point d'accès sans fil (ou le routeur sans fil) ne sont pas séparés par des poteaux, des murs ou des colonnes de support contenant du métal ou du béton.

• L'appareil ne se trouve pas à proximité d'autres appareils électroniques qui pourraient provoquer des interférences avec le signal sans fil.

De nombreux appareils peuvent provoquer des interférences avec le signal sans fil, et notamment les fours à micro-ondes et certains périphériques Bluetooth.

- Si la configuration de votre point d'accès (ou de votre routeur sans fil) change, vous devrez reconfigurer le réseau sans fil de votre produit.
- Le nombre maximal de périphériques pouvant être connectés via **Wi-Fi Direct** est 3.
- Si **Wi-Fi Direct** est **Active**, cette machine ne prend en charge que IEEE 802.11 b/g.
- Si le point d'accès est paramétré pour fonctionner avec la norme 802.11n uniquement, il peut ne pas se connecter à votre machine.

# **Samsung MobilePrint**

### **Qu'est-ce que Samsung MobilePrint ?**

**Samsung MobilePrint** est une application gratuite qui permet aux utilisateurs d'imprimer des photos, des documents et des pages Internet à partir d'un smartphone ou d'une tablette. **Samsung MobilePrint** est compatible non seulement avec les smartphones Android, Windows et iOS, mais également avec les iPod Touch et les Tablet PC. Il permet de connecter votre périphérique mobile à une imprimante Samsung connectée au réseau, ou à une imprimante sans fil par le biais d'un point d'accès Wi-Fi. L'installation d'un nouveau pilote ou le paramétrage du réseau sont inutiles : installez tout simplement l'application **Samsung MobilePrint**, qui détectera automatiquement les imprimantes Samsung compatibles. En plus de l'impression de photos, de pages Internet et de fichiers PDF, la numérisation est également prise en charge. Si vous possédez une imprimante multifonctions Samsung, vous pouvez numériser n'importe quel document au format JPG, PDF ou PNG, pour pouvoir l'afficher rapidement et facilement sur votre périphérique mobile.

### **Téléchargement de Samsung MobilePrint**

Pour télécharger **Samsung MobilePrint**, accédez à la boutique d'applications (Samsung Apps, Android Market, App Store, Marketplace) de votre périphérique mobile, puis recherchez « **Samsung MobilePrint** ». Vous pouvez également utiliser iTunes (pour les périphériques Apple) ou Marketplace (pour les périphériques Windows) sur votre ordinateur.

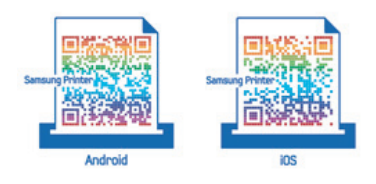

#### **Systèmes d'exploitation mobiles pris en charge**

- Android OS 2.1 ou supérieur
- iOS 4.0 ou supérieur
- Windows Phone 7 ou supérieur (Windows Phone 8 n'est pas pris en charge)

### **Périphériques pris en charge**

- **iOS 4.0 ou supérieur:** iPod Touch, iPhone, iPad
- **Android 2.1 ou supérieur:** Séries Galaxy S, Galaxy Note, Galaxy Tab, Galaxy Camera et appareils mobiles Android
- **Windows Phone 7 ou supérieur:** Samsung Focus, Omnia7 et OmniaW, et les périphériques mobiles sous Windows (Windows Phone 8 n'est pas pris en charge)

# **Google Cloud Print™**

Google Cloud Print™ est un service vous permettant d'effectuer une impression sur une imprimante, à l'aide de votre smartphone, de votre tablette, ou de tout autre périphérique connecté à Internet. Enregistrez tout simplement votre compte Google sur l'imprimante : vous êtes alors prêt à utiliser le service Google Cloud Print™. Vous pouvez imprimer votre document ou votre e-mail à l'aide du système d'exploitation Chrome, du navigateur Chrome, ou d'une application Gmail™/ Google Docs™ de votre périphérique mobile, aussi vous n'avez pas besoin d'installer le pilote d'impression sur le périphérique mobile. Consultez le site Internet de Google (http://www.google.com/cloudprint/learn/ ou http://

support.google.com/cloudprint) pour plus d'informations sur Google Cloud Print™.

### **Enregistrement de votre compte Google sur l'imprimante**

- Assurez-vous que l'imprimante est sous tension et qu'elle est connectée à un réseau filaire ou sans fil comportant un accès à Internet.
	- Vous devez créer votre compte Google à l'avance.
- **1** Ouvrez le navigateur Chrome.
- **2** Rendez-vous sur www.google.com.
- **3** Connectez-vous au site Internet de Google à l'aide de votre adresse Gmail™.
- **4** Saisissez l'adresse IP de votre imprimante dans le champ d'adresse, puis appuyez sur la touche Entrée ou cliquez sur **Atteindre**.
- **5** Cliquez sur **Ouverture de session** en haut à droite du site Internet SyncThru™ Web Service.
- **6** S'il s'agit de votre première connexion à **Service Web SyncThru™**, vous devez vous connecter en tant qu'administrateur. Saisissez l'**ID** et le **mot de passe** par défaut suivants. Pour des raisons de sécurité, nous vous recommandons de modifier le mot de passe par défaut.
	- **ID: admin**
	- **Mot de passe: sec00000**
- Si l'environnement réseau utilise un serveur proxy, vous devez configurer l'IP du proxy et le numéro de port dans **Paramètres** > **Config. réseau** > **Google Cloud Print** > **Configuration du proxy**. Contactez votre fournisseur de services en réseau ou votre administrateur du réseau pour plus d'informations.
- **7** Lorsque la fenêtre **Service Web SyncThru™** s'ouvre, cliquez sur **Paramètres** > **Config. réseau** > **Google Cloud Print**.
- **8** Saisissez le nom et la description de votre imprimante.

# **Google Cloud Print™**

**9** Cliquez sur **Enregistrer**.

La fenêtre contextuelle de confirmation apparaît.

- - Si vous avez configuré le navigateur pour bloquer les fenêtre contextuelles, la fenêtre de confirmation n'apparaîtra pas. Autorisez le site à afficher des fenêtres contextuelles.
- **10** Cliquez sur **Terminer l'enregistrement de l'imprimante**.

#### **11** Cliquez sur **Gestion de vos imprimantes**.

Désormais, votre imprimante est enregistrée dans le service Google Cloud Print™.

Les périphériques prenant en charge Google Cloud Print™ apparaîtront dans la liste.

#### **Impression à l'aide de Google Cloud Print™**

La procédure d'impression varie selon l'application ou le périphérique que vous utilisez. Vous pouvez consulter la liste des applications prenant en charge le service Google Cloud Print™.

Assurez-vous que l'imprimante est sous tension et qu'elle est connectée à un réseau filaire ou sans fil comportant un accès à Internet.

### **Impression à partir d'une application sur un périphérique mobile**

Les étapes suivantes sont un exemple d'utilisation de l'application Google Docs™ sur un téléphone mobile Android.

- **1** Installez l'application Cloud Print sur votre périphérique mobile.
- Si vous ne possédez pas l'application, téléchargez-la dans la boutique d'applications, comme l'Android Market ou l'App Store.
- **2** Accédez à l'application Google Docs™ sur votre périphérique mobile.

# **Google Cloud Print™**

- **3** Touchez le bouton des options  $\bigcirc$  du document que vous souhaitez imprimer.
- **4** Touchez le bouton d'envoi **.**
- **5** Touchez le bouton Cloud Print **6**
- **6** Si vous le souhaitez, configurez les options d'impression.
- **7** Touchez **Click here to Print**.

### **Impression à partir du navigateur Chrome**

Les étapes suivantes ont un exemple d'utilisation du navigateur Chrome.

- **1** Lancez Chrome.
- **2** Ouvrez le document ou l'e-mail que vous souhaitez imprimer.
- **3** Cliquez sur l'icône en forme de clé située en haut à droite du navigateur.
- **4** Cliquez sur **Imprimer**. Un nouvel onglet apparaît pour l'impression.
- **5** Sélectionnez **Imprimer avec Google Cloud Print**.
- **6** Cliquez sur le bouton **Imprimer**.

# **AirPrint**

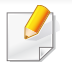

Seules les appareils homologués AirPrint peuvent utiliser la fonction AirPrint. Vérifiez si l'emballage dans lequel votre appareil a été livré possède la marque de certification AirPrint.

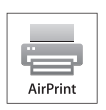

**AirPrint** permet d'imprimer sans fil depuis iPhone, iPad et iPod touch utilisant la dernière version iOS.

### **Configuration d'AirPrint**

Les protocoles Bonjour(mDNS) et IPP sont requis sur votre appareil pour pouvoir utiliser la fonction **AirPrint**. Vous pouvez activer la fonction **AirPrint** de l'une des façons suivantes.

- **1** Vérifiez si l'appareil est correctement raccordé au réseau.
- **2** Démarrez un navigateur Web, comme Internet Explorer, Safari, ou Firefox, et entrez la nouvelle adresse IP de votre appareil dans la fenêtre du navigateur.

Par exemple :

#### http://192,168,1,133/

- **3** Cliquez sur **Ouverture de session** en haut à droite du site Web SyncThru™ Web Service.
- **4** Saisissez l'**ID** et le **Mot de passe**, puis cliquez sur **Ouverture de session**. Saisissez l'ID et le mot de passe par défaut suivants. Pour des raisons de sécurité, nous vous recommandons de modifier le mot de passe par défaut.
	- **ID: admin**
	- **Mot de passe: sec00000**
- **5** Lorsque la fenêtre SyncThru™ Web Service s'ouvre, cliquez sur **Paramètres** > **Config. réseau**.
- **6** Cliquez sur **Raw TCP/IP, LPR, IPP** ou sur **mDNS**. Vous pouvez activer le protocole IPP ou mDNS.

### **Impression via AirPrint**

Par exemple, le manuel de l'iPad fournit les instructions suivantes :

- **1** ouvrez l'e-mail, la photo, la page Internet ou le document que vous souhaitez imprimer.
- touchez l'icône d'action (
- **3** sélectionnez **le nom de votre pilote d'impression** et le menu d'option à configurer.
- **4** touchez le bouton **Imprimer**. lancez l'impression.
- **Annulation d'une tâche d'impression** : pour annuler une tâche d'impression ou pour consulter le résumé de l'impression, cliquez sur

l'icône du centre d'impression ( ) dans la zone multitâches. Vous

pouvez cliquer sur Annuler dans le centre d'impression.

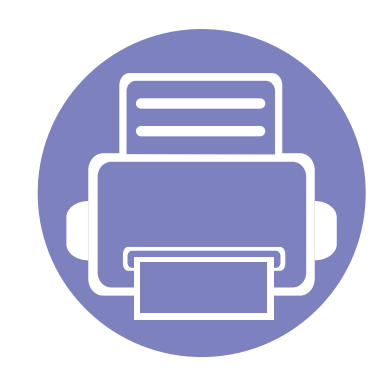

# **3. Fonctions spéciales**

Ce chapitre détaille les fonctions spéciales d'impression.

**• [Réglage de l'altitude 158](#page-157-0)**

- **• [Modification des réglages d'impression par défaut](#page-158-0) [159](#page-158-0)**
- **• [Paramétrer votre appareil comme appareil par](#page-159-0)  [défaut 160](#page-159-0)**
- **• [Utilisation des options d'impression avancées 161](#page-160-0)**
- **• [Utilisation de l'Utilitaire d'impression directe 169](#page-168-0)**
- **•** [Impression sur Mac 171](#page-170-0)
- **• [Impression Linux 173](#page-172-0)**
- **•• [Impression Unix 175](#page-174-0)**

Les procédures de ce chapitre sont principalement basées sur Windows 7.

# <span id="page-157-0"></span>**Réglage de l'altitude**

La qualité d'impression est affectée par la pression atmosphérique, celle-ci étant déterminée par la position de l'appareil par rapport au niveau de la mer. Les informations suivantes vous indiqueront comment paramétrer votre appareil de façon à obtenir une qualité d'impression optimale.

Avant de définir les paramètres d'altitude, déterminez l'altitude à laquelle vous trouvez.

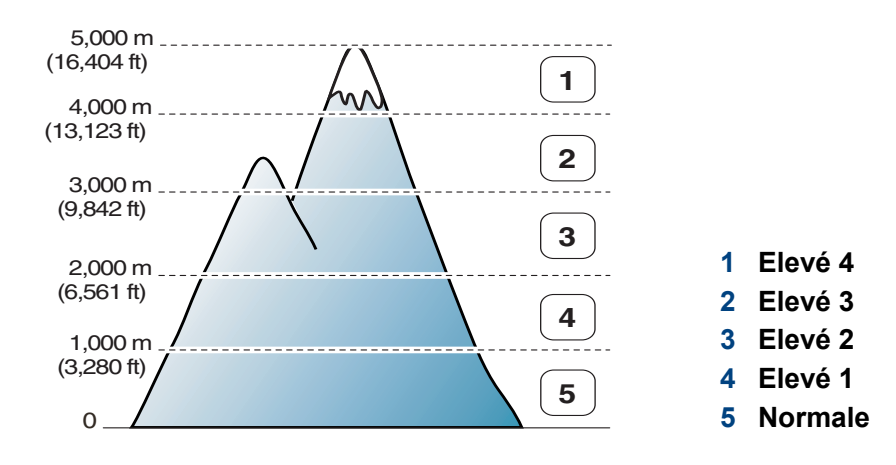

Vous pouvez définir l'altitude sous **Paramètres du périphérique** dans le programme Samsung Easy Printer Manager program.

• Si vous utilisez Windows ou Mac, effectuez les réglages dans

**Samsung Easy Printer Manager** > **(basculer en mode avancé)** > **Paramètres du périphérique**, voir [« Paramètres du périphérique » à la](#page-186-0)  [page 187](#page-186-0).

Si votre appareil est connecté au réseau, vous pouvez définir l'altitude via le SyncThru™ Web Service (voir [« Utilisation de l'alerte SyncThru™](#page-181-0)  [Web Service » à la page 182\)](#page-181-0).

# <span id="page-158-0"></span>**Modification des réglages d'impression par défaut**

- **1** Cliquez sur le menu Windows **Démarrer**.
	- Sous Windows 8, à partir des **Charms**, sélectionnez **Rechercher** > **Paramètres**.
- **2** Sous Windows XP/Server 2003, sélectionnez **Imprimantes et télécopieurs**.
	- Sous Windows Server 2008/Vista, sélectionnez **Panneau de configuration** > **Matériel et audio** > **Imprimantes**.
	- Sous Windows Server 2008 R2, sélectionnez **Panneau de configuration** > **Matériel** > **Périphériques et imprimantes**.
	- Sous Windows 7/ Windows 8, sélectionnez **Panneau de configuration** > **Périphériques et imprimantes**.
- **3** Cliquez avec le bouton droit sur votre appareil.
- **4** Sous Windows XP/Server 2003/Server 2008/Vista, sélectionnez **Options d'impression**.

Sous Windows 7, Window 8 ou Windows Server 2008 R2, dans les menus contextuels, sélectionnez les **Options d'impression**.

Si la marque ► accompagne l'élément **Options d'impression**, vous pouvez sélectionner les autres pilotes d'impression reliés à l'imprimante sélectionnée.

**5** Dans chaque onglet, modifiez les paramètres.

**6** Cliquez sur **OK**.

Si vous souhaitez modifier les réglages pour chaque tâche d'impression, changez les dans les **Options d'impression**.

### <span id="page-159-0"></span>**Paramétrer votre appareil comme appareil par défaut**

- **1** Cliquez sur le menu Windows **Démarrer**.
	- Sous Windows 8, à partir des **Charms**, sélectionnez **Rechercher** > **Paramètres**.
- **2** Sous Windows XP/Server 2003, sélectionnez **Imprimantes et télécopieurs**.
	- Sous Windows Server 2008/Vista, sélectionnez **Panneau de configuration** > **Matériel et audio** > **Imprimantes**.
	- Sous Windows Server 2008 R2, sélectionnez **Panneau de configuration** > **Matériel** > **Périphériques et imprimantes**.
	- Sous Windows 7/ Windows 8, sélectionnez **Panneau de configuration** > **Périphériques et imprimantes**.
- **3** Sélectionnez votre appareil.
- **4** Cliquez avec le bouton droit sur votre appareil et sélectionnez **Définir comme imprimante par défaut**.

Pour Windows 7, Windows 8 ou Windows Server 2008 R2, si la marque ► accompagne l'élément **Définir comme imprimante par défaut**, vous pouvez choisir d'autres pilotes d'impression connectés à l'imprimante sélectionnée.

<span id="page-160-0"></span>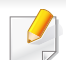

- **Pilote d'impression XPS** : utilisé pour effectuer des impressions au format de fichier XPS.
- Le pilote d'impression XPS ne peut être installé que sur le système d'exploitation Windows Vista ou supérieur.
- Installez la mémoire optionnelle lorsqu'une tâche XPS ne s'imprime pas, car cela signifie que la mémoire est insuffisante dans l'imprimante.
- Pour les modèles dont le pilote XPS figure sur le site Internet de Samsung, http://www.samsung.com > rechercher votre produit > assistance ou téléchargements.

### **Impression dans un fichier (PRN)**

Vous devrez parfois sauvegarder les données d'impression en tant que fichier.

**1** Dans la fenêtre **Imprimer**, cochez la case **Imprimer dans un fichier**.

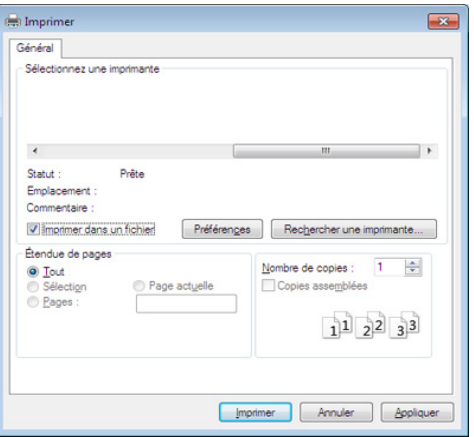

**2** Cliquez sur **Imprimer**.

**3** Saisissez le chemin d'accès et le nom du fichier de destination, et cliquez ensuite sur **OK**.

Par exemple, **c:\Temp\nom de fichier**.

Si vous ne saisissez que le nom de fichier, le fichier est automatiquement enregistré dans **Mes documents**, **Documents et paramètres**, ou **Utilisateurs**. Le dossier enregistré peut varier suivant votre système d'exploitation ou l'application utilisée.

#### **Présentation des fonctions spéciales d'impression**

Lorsque vous imprimez, vous pouvez utiliser des options d'impression avancées.

Pour exploiter pleinement les fonctions de votre pilote d'impression, cliquez sur **Propriétés** ou **Préférences** dans la fenêtre **Imprimer** de l'application pour changer les paramètres d'impression. Le nom d'appareil qui apparaît dans la fenêtre des propriétés de l'imprimante peut varier en fonction de l'appareil utilisé.

- Selon les options ou le modèle de votre appareil, il est possible que certains menus ne s'affichent pas à l'écran. Dans ce cas, votre appareil ne les prend pas en charge.
	- Appuyez sur **Aide** ou cliquez sur le bouton **de la fenêtre, ou bien appuyez sur la touche F1** de votre clavier, puis cliquez sur l'option que vous voulez connaître ([« Utilisation de l'aide » à la page 172](#page-171-0)).

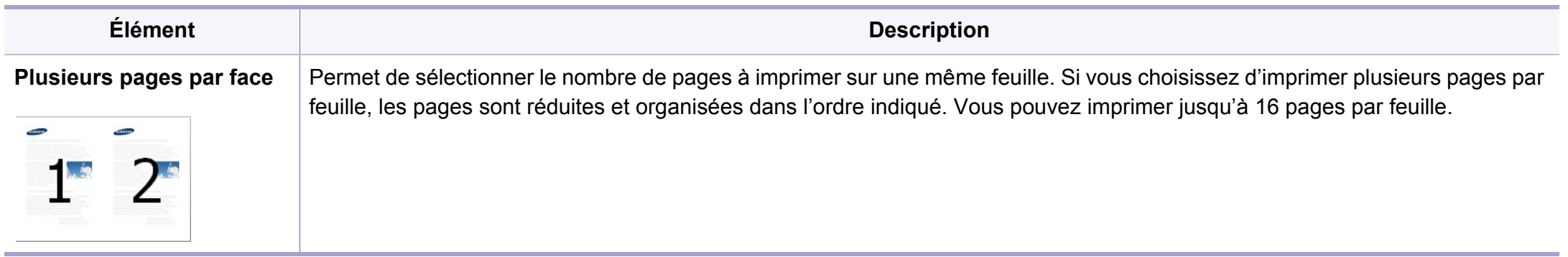

<span id="page-162-0"></span>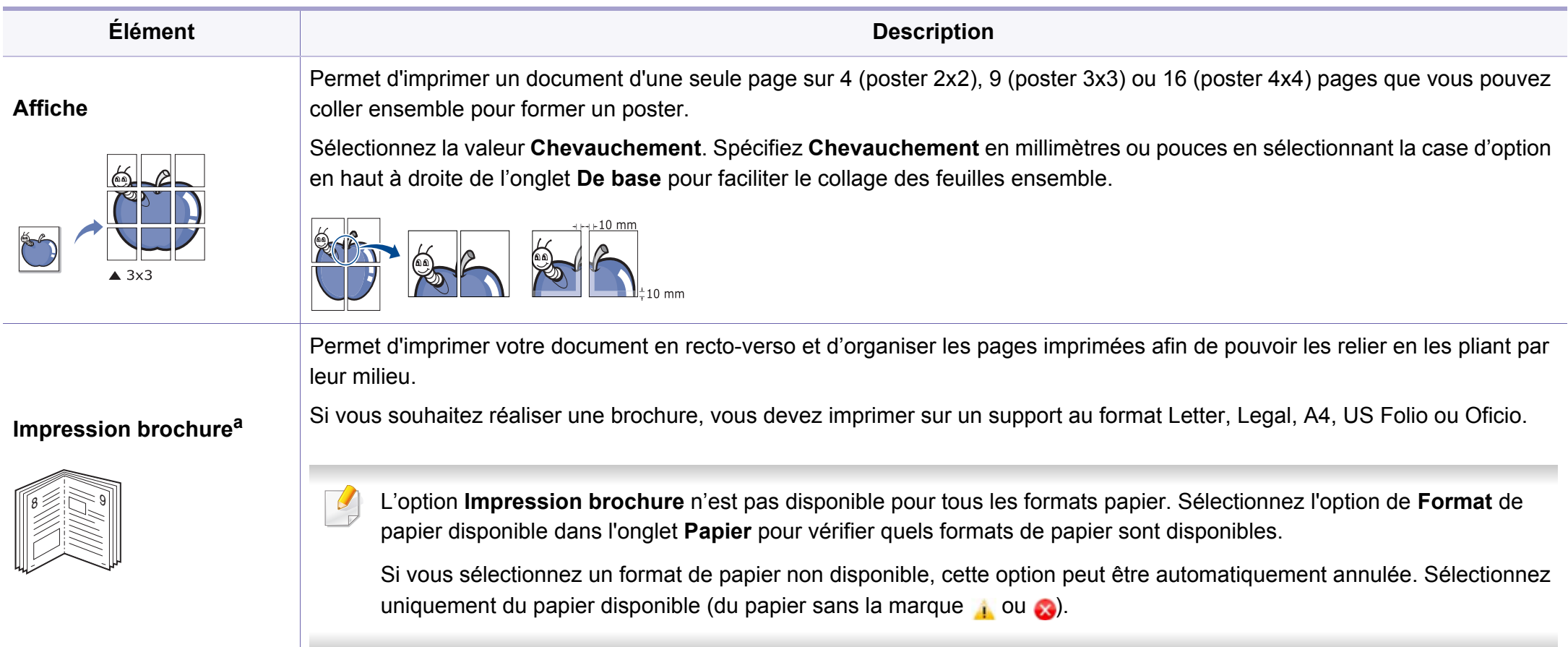

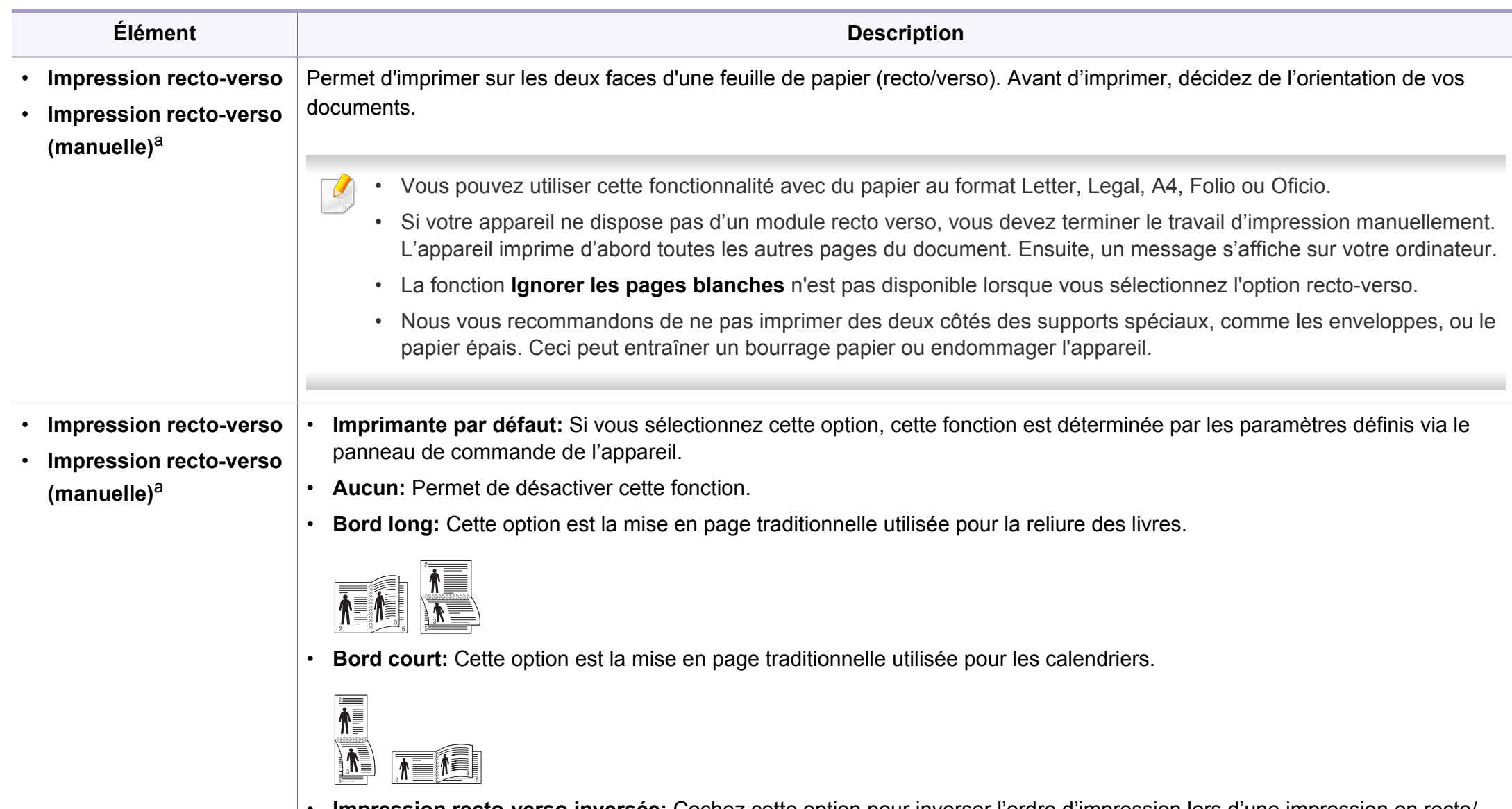

• **Impression recto-verso inversée:** Cochez cette option pour inverser l'ordre d'impression lors d'une impression en recto/ verso.

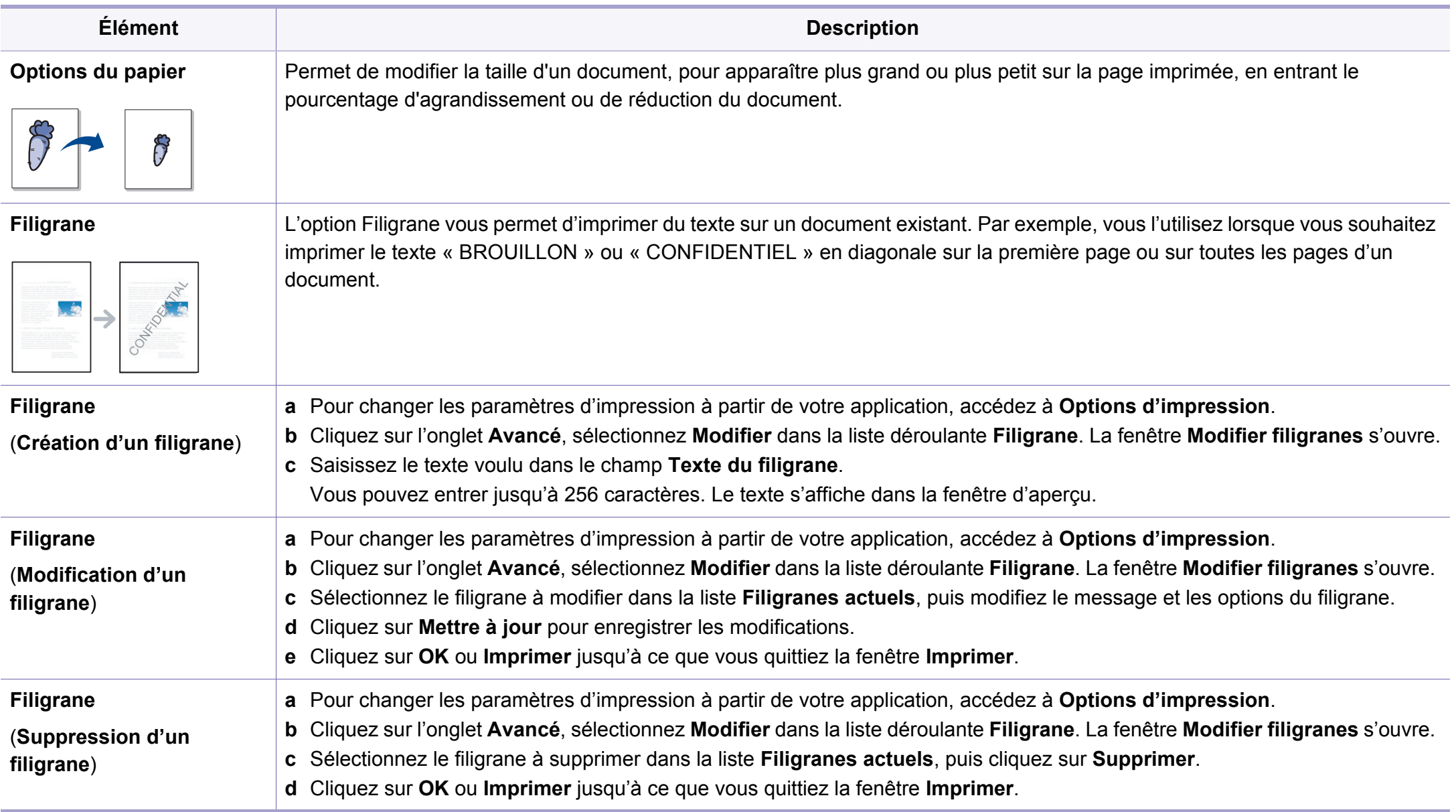

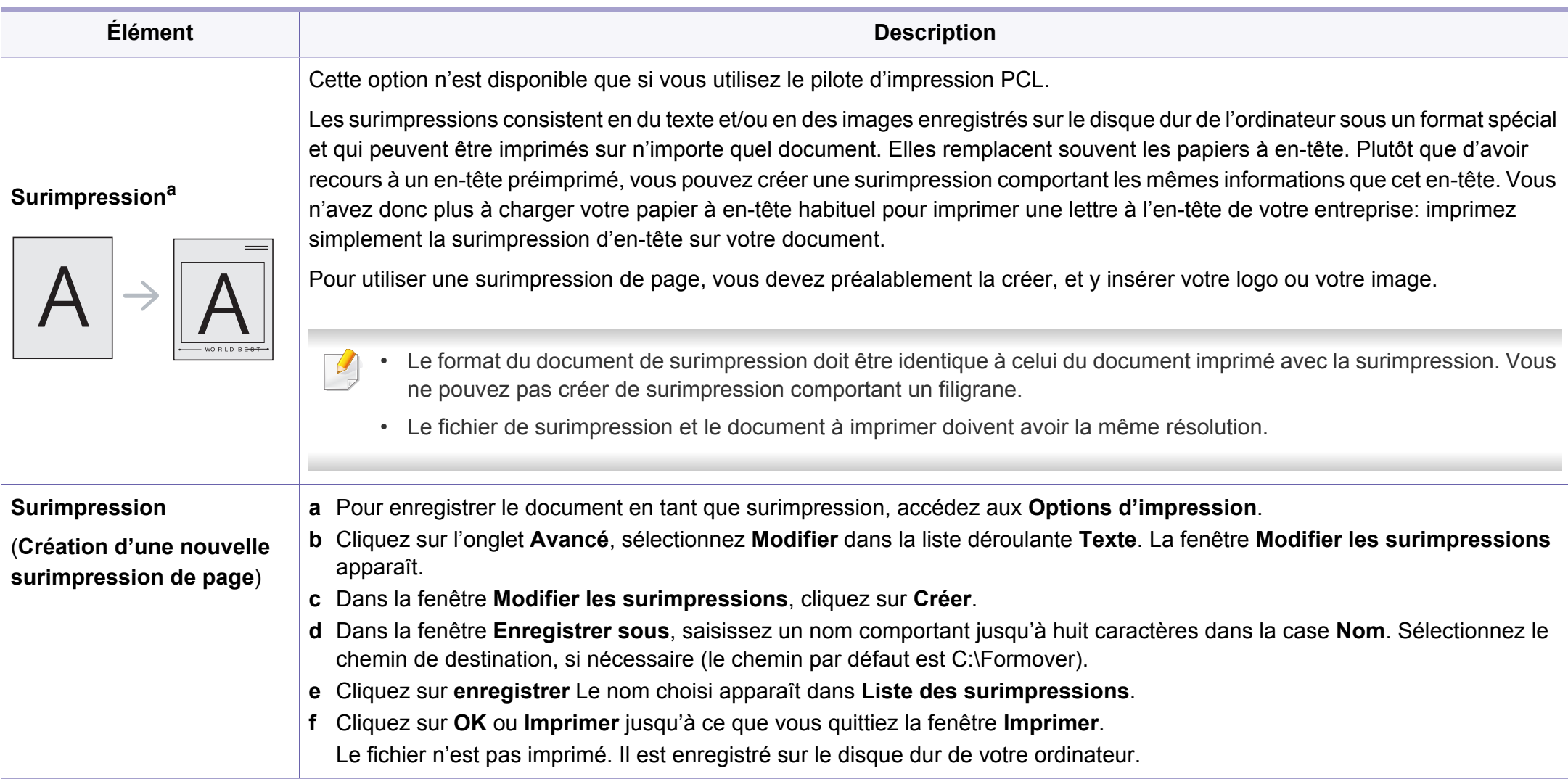

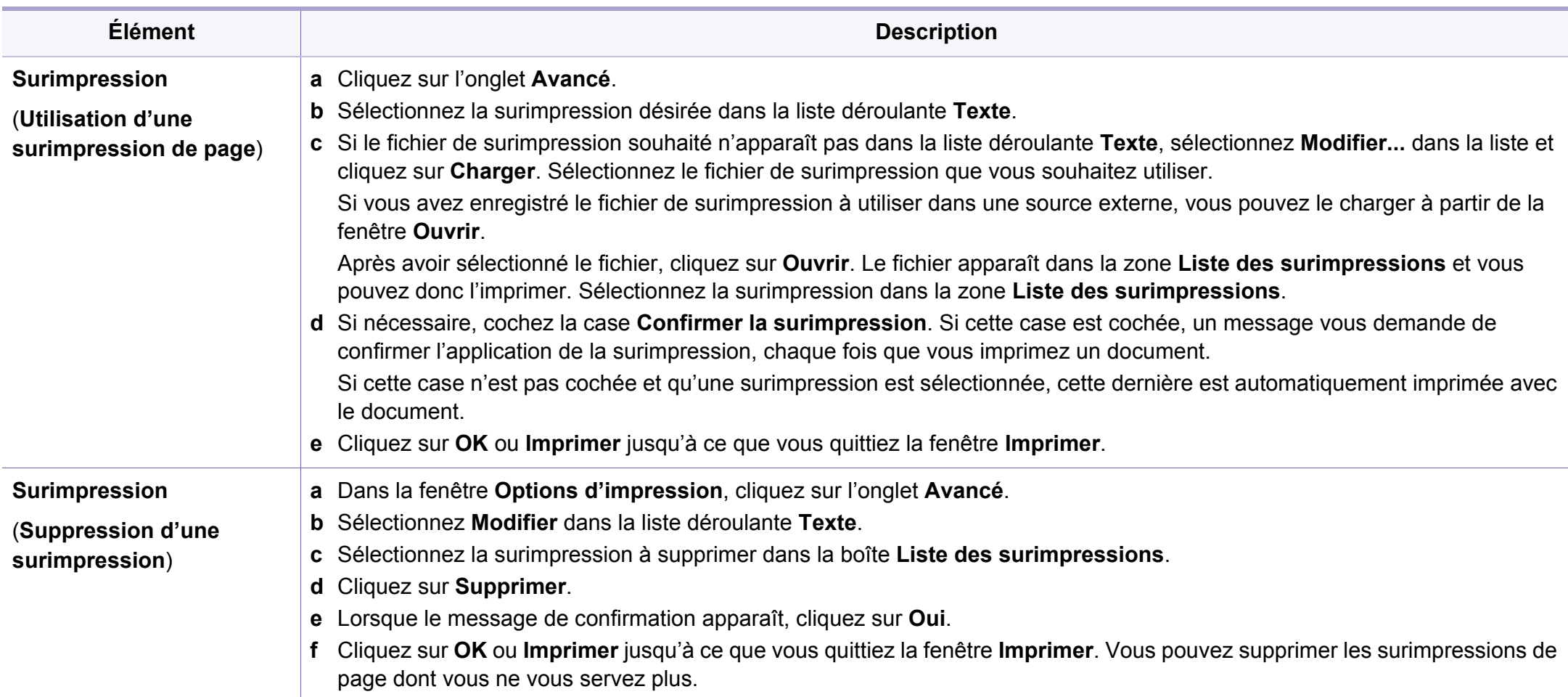

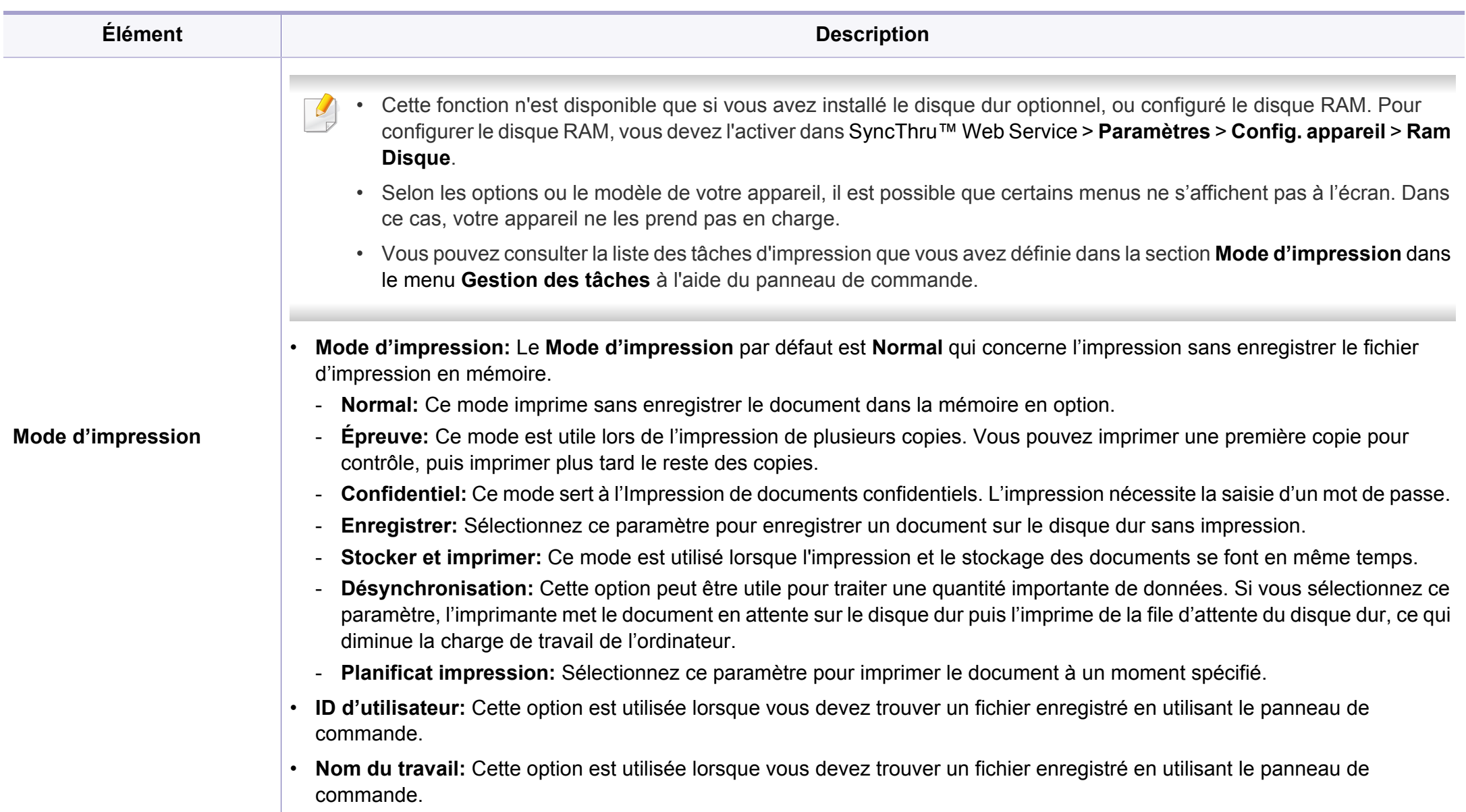

a. Cette option n'est pas disponible si vous utilisez le pilote XPS.

# <span id="page-168-0"></span>**Utilisation de l'Utilitaire d'impression directe**

- L'Utilitaire d'impression directe peut ne pas être fourni selon le modèle ou les appareils optionnels (voir [« Logiciel » à la page 7](#page-6-0)).
	- Uniquement disponible pour les utilisateurs du système d'exploitation Windows.

#### **Qu'est-ce que l'Utilitaire d'impression directe?**

L'Utilitaire d'impression directe est un programme qui envoie un fichier PDF directement sur votre appareil pour l'imprimer sans devoir ouvrir le fichier.

Pour installer ce programme :

Téléchargez le logiciel sur le site Internet de Samsung, puis décompressezle et installez-le : (http://www.samsung.com > rechercher votre produit > assistance ou téléchargements).

- Une mémoire optionnelle ou un périphérique de stockage de masse (disque dur) doit être installé(e) pour imprimer des fichiers à l'aide de ce programme (voir [« Fonctionnalités diverses » à la page 8\)](#page-7-0).
	- Il est impossible d'imprimer des fichiers PDF dont l'utilisation est restreinte. Désactivez la fonction d'interdiction d'impression, puis essayez à nouveau d'imprimer.
	- Il est impossible d'imprimer des fichiers PDF protégés par mot de passe. Désactivez la fonction de mot de passe, puis essayez à nouveau d'imprimer.
	- La possibilité d'imprimer ou non un fichier PDF avec le programme Utilitaire d'impression directe dépend de la façon dont le fichier PDF a été créé.

• Utilitaire d'impression directe est compatible avec les fichiers PDF version 1.7 ou inférieure. Pour les versions supérieures, vous devez d'abord ouvrir le fichier avant de l'imprimer.

#### **Impression**

L'Utilitaire d'impression directe offre plusieurs possibilités d'impression.

- **1** Dans le menu **Démarrer**, sélectionnez **Programmes** ou **Tous les programmes**.
	- Sous Windows 8, dans **Charms**, sélectionnez **Rechercher** > **Apps**.
- **2** Sélectionnez **Imprimante Samsung** > **Utilitaire d'impression directe**.
- **3** Sélectionnez votre appareil dans la liste déroulante **Sélectionner l'imprimante** et cliquez sur **Parcourir**.
- **4** Sélectionnez le fichier à imprimer, puis cliquez sur **Ouvrir**. Le fichier est ajouté à la section **Recyclé**.
- **5** Personnalisez le paramétrage de l'appareil selon vos besoins.
- **6** Cliquez sur **Imprimer**. Le fichier PDF sélectionné est transmis à l'appareil.

### **Utilisation de l'Utilitaire d'impression directe**

#### **Utilisation du menu contextuel**

**1** Cliquez avec le bouton droit sur le fichier PDF à imprimer et sélectionnez **Impression directe**.

La fenêtre Utilitaire d'impression directe s'ouvre avec le fichier PDF ajouté.

- **2** Sélectionnez l'imprimante à utiliser.
- **3** Personnalisez les paramètres de l'appareil.
- **4** Cliquez sur **Imprimer**. Le fichier PDF sélectionné est transmis à l'appareil.

### <span id="page-170-0"></span>**Impression sur Mac**

Certaines fonctions peuvent ne pas être disponibles selon le modèle ou les options. Ceci signifie que les fonctions ne sont pas prises en charge.

### **Impression d'un document**

Lorsque vous imprimez à partir d'un Mac, vous devez vérifier la configuration du pilote d'impression dans chaque application utilisée. Pour imprimer à partir d'un Mac, procédez comme suit :

- **1** Oouvrez le document à imprimer.
- **2** Ouvrez le menu **Fichier** et cliquez sur **Format d'impression** ou **Mise en page du document** dans certaines applications.
- **3** Choisissez votre format papier, l'orientation, la mise à l'échelle, les autres options, et assurez-vous que votre appareil est sélectionné. Cliquez sur **OK**.
- **4** Ouvrez le menu **Fichier** et cliquez sur **Imprimer**.
- **5** Sélectionnez le nombre de copies et indiquez les numéros de pages à imprimer.
- **6** Cliquez sur **Imprimer**.

### **Changer les paramètres d'imprimante**

Lorsque vous imprimez, vous pouvez utiliser des options d'impression avancées.

Ouvrez une application et sélectionnez **Imprimer** dans le menu **Fichier**. Le nom d'appareil qui apparaît dans la fenêtre des propriétés de l'imprimante peut varier en fonction de l'appareil utilisé. Le reste des éléments de la fenêtre des propriétés de l'imprimante est toujours identique aux éléments suivants.

#### **impression de plusieurs pages par feuille**

Vous pouvez imprimer plusieurs pages sur une seule feuille de papier. Cette option vous permet d'imprimer les brouillons en mode économique.

- **1** Ouvrez une application et sélectionnez **Imprimer** dans le menu **Fichier**.
- **2** Sélectionnez **Mise en page** dans la liste déroulante **Ausrichtung**. Dans la liste déroulante **Page(s) par feuille**, sélectionnez le nombre de pages que vous souhaitez imprimer sur une feuille de papier.
- **3** Sélectionnez les autres options à utiliser.
- **4** Cliquez sur **Imprimer**.

L'appareil imprime le nombre de pages sélectionné sur une seule feuille de papier.

### **Impression sur Mac**

### **Impression recto verso**

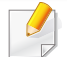

Certaines fonctions peuvent ne pas être disponibles selon le modèle ou les options. Ceci signifie que les fonctions ne sont pas prises en charge (voir [« Fonctionnalités diverses » à la page 8](#page-7-0)).

Avant d'imprimer en mode recto verso, vous devez sélectionner le bord de reliure de votre document final. Les options de reliure sont les suivantes:

- **Reliure bord long:** cette option est la mise en page traditionnelle utilisée pour la reliure des livres.
- **Reliure bord court:** cette option est le type souvent utilisé pour les documents de type calendrier.
	- **1** Sélectionnez la commande **Imprimer** du menu **Fichier** dans l'application Mac.
	- **2** Sélectionnez **Mise en page** dans la liste déroulante **Ausrichtung**.
	- **3** Sélectionnez une orientation de reliure dans l'option **Recto verso**.
	- **4** Sélectionnez les autres options à utiliser.
	- **5** Cliquez sur **Imprimer**; l'appareil imprime sur les deux faces du papier.

Si vous imprimez plus de deux copies, la première et la deuxième peuvent s'imprimer sur la même feuille de papier. Évitez d'imprimer sur les deux faces d'une feuille lorsque vous imprimez plus d'une copie.

### <span id="page-171-0"></span>**Utilisation de l'aide**

Cliquez sur le point d'interrogation en bas à gauche de la fenêtre, puis sur le sujet pour lequel vous souhaitez obtenir des informations. Une fenêtre contextuelle apparaît alors, comportant des informations à propos des fonctionnalités de cette option du pilote.

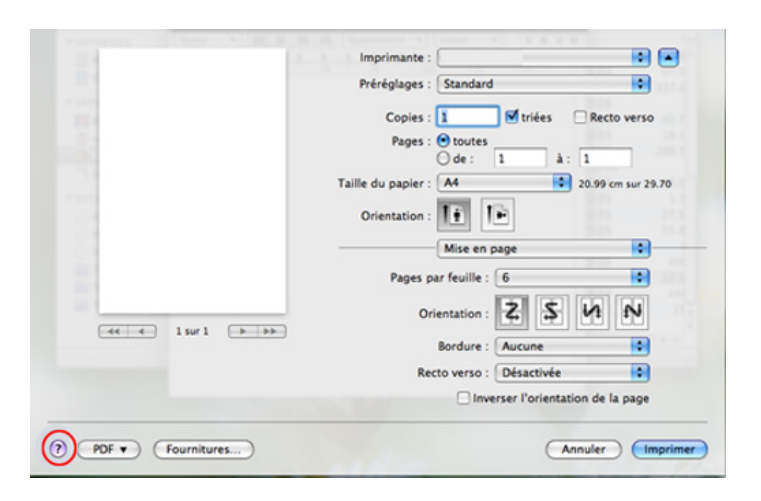

### <span id="page-172-0"></span>**Impression Linux**

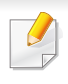

Certaines fonctions peuvent ne pas être disponibles selon le modèle ou les options. Ceci signifie que les fonctions ne sont pas prises en charge.

### **Impression à partir d'applications**

Vous pouvez réaliser des impressions à partir de nombreuses applications Linux, à l'aide du système CUPS (Common UNIX Printing System). Vous pouvez ainsi procéder à des impressions sur votre appareil à partir de n'importe quelle application de ce type.

- **1** Ouvrez le document à imprimer.
- **2** Ouvrez le menu **File** et cliquez sur **Page Setup** (**Print Setup** dans certaines applications).
- **3** Choisissez votre format papier, l'orientation et assurez-vous que votre appareil est sélectionné. Cliquez sur **Apply**.
- **4** Ouvrez le menu **File** et cliquez sur **Print**.
- **5** Sélectionnez votre imprimante.
- **6** Sélectionnez le nombre de copies et indiquez les numéros de pages à imprimer.
- **7** Modifiez les autres options d'impression dans chaque onglet, si nécessaire.
- **8** Cliquez sur **Print**.
- L'impression recto verso automatique/manuelle peut ne pas être disponible selon le modèle. Vous pouvez également utiliser le système d'impression « lp » ou « lpr » ou d'autres applications pour l'impression des pages paires-impaires.

#### **Impression de fichiers**

Vous pouvez imprimer des textes, des images et des fichiers pdf sur l'appareil à l'aide de CUPS (de la manière habituelle, c'est-à-dire directement à partir de l'interface de ligne de commande). Pour ce faire, vous pouvez utiliser l'utilitaire CUPS lp ou lpr. Vous pouvez imprimer ces fichiers au moyen du format de commande ci-dessous.

"Ip -d <nom d'imprimante> -o <option> <nom de fichier>"

Veuillez vous référer à la page-manuel lp ou lpr de votre système pour obtenir plus de détails.

### **Impression Linux**

### **Configuration des propriétés de l'imprimante**

La fenêtre **Printer Properties**, proposée par les **Printers configuration**, permet de modifier les propriétés de votre appareil dans son rôle d'imprimante.

**1** Ouvrez le **Unified Driver Configurator**.

Si nécessaire, passez en mode **Printers configuration**.

- **2** Dans la liste des imprimantes disponibles, sélectionnez l'appareil voulu, puis cliquez sur **Properties**.
- **3** La fenêtre **Printer Properties** apparaît.

Les cinq onglets suivants apparaissent en haut de la fenêtre:

- **General:** Permet de modifier l'emplacement et le nom de l'imprimante. Le nom entré dans cet onglet s'affiche dans la liste des imprimantes de la fenêtre **Printers configuration**.
- **Connection:** Permet d'afficher ou de sélectionner un autre port. Si vous changez le port de l'appareil (passage d'un port USB à un port parallèle et réciproquement) en cours d'utilisation, vous devez reconfigurer le port de l'appareil dans cet onglet.
- **Driver:** Permet d'afficher ou de sélectionner un autre pilote d'impression. Cliquez sur **Options** pour définir les options par défaut du périphérique.
- **Jobs:** Affiche la liste des tâches d'impression. Cliquez sur **Cancel job** pour annuler la tâche sélectionnée et cochez la case **Show completed jobs** pour afficher les tâches précédentes dans la liste des tâches.
- **Classes:** Permet d'afficher la catégorie dans laquelle figure votre appareil. Cliquez sur **Add to Class** pour ajouter l'appareil à une catégorie précise ou sur **Remove from Class** pour supprimer l'appareil de la catégorie sélectionnée.
- **4** Cliquez sur **OK** pour appliquer les modifications et fermer la fenêtre **Printer Properties**.

### <span id="page-174-0"></span>**Impression Unix**

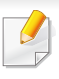

Certaines fonctions peuvent ne pas être disponibles selon le modèle ou les options. Ceci signifie que les fonctions ne sont pas prises en charge (voir [« Fonctionnalités par modèle » à la page 7](#page-6-1)).

### **Exécuter le travail d'impression**

Après l'installation de l'imprimante, choisissez un fichier image, texte, ou PS à imprimer.

**1** Exécutez la commande « **printui <file\_name\_to\_print>** ».

Par exemple, si vous imprimez « **document1** »

**printui** document1

Ceci permet d'ouvrir le **Print Job Manager** du pilote d'impression UNIX, où l'utilisateur peut sélectionner diverses options d'impression.

- **2** Sélectionnez une imprimante qui a déjà été ajoutée.
- **3** Sélectionnez les options d'impression dans la fenêtre, par exemple **Page Selection**.
- **4** Sélectionnez le nombre de copies nécessaires dans **Number of Copies**.

Pour tirer parti ses fonctionnalités d'imprimante offertes par votre pilote d'impression, appuyez sur **Properties**.

**5** Appuyez sur **OK** pour démarrer le travail d'impression.

### **Impression Unix**

### **Modification des paramètres de l'appareil**

Les **Print Job Manager** (Gestionnaire de travail d'impression) du pilote d'impression UNIX, où l'utilisateur peut sélectionner diverses options d'impression dans les **Properties** d'imprimante.

Les touches de raccourcis suivantes peuvent également être utilisées : « H » pour **Help**, « O » pour **OK**, « A » pour **Apply** et « C » pour **Cancel**.

### **Onglet General**

- **Paper Size:** Définissez le format de papier en A4, Letter US ou d'autres formats de papier, selon vos besoins.
- **Paper Type:** Choisissez le type du papier. Les options disponibles dans la zone de liste sont **Printer Default**, **Plain**, et **Thick**.
- **Paper Source:** Sélectionnez le bac d'alimentation à utiliser. Par défaut, c'est **Auto Selection**.
- **Orientation:** Sélectionnez le sens d'impression.
- **Duplex:** Imprimez sur les deux faces de chaque feuille.
	- L'impression recto verso automatique/manuelle peut ne pas être disponible selon le modèle. Vous pouvez également utiliser le système d'impression « lpr » ou d'autres applications pour l'impression des pages paires-impaires.
- **Multiple pages:** Imprimez plusieurs pages sur une face de la feuille.
- **Page Border:** Choisissez l'un des styles de bordure (par exemple, **Single-line hairline**, **Double-line hairline**)

### **Onglet Image**

Dans cet onglet, vous pouvez changer la luminosité, la résolution ou la position de l'image de votre document.

### **Onglet Text**

Définissez la marge des caractères, l'espacement des lignes ou les colonnes de l'impression réelle.

### **Onglet Margins**

- **Use Margins:** Définissez les marges pour le document. Par défaut, les marges ne sont pas activées. L'utilisateur peut changer les réglages de marges en changeant les valeurs dans les champs respectifs. Définies par défaut, ces valeurs dépendent du format de page sélectionné.
- **Unit:** Changez les unités en points, pouces ou centimètres.

### **Onglet Printer-Specific Settings**

Sélectionnez diverses options dans les cadres **JCL** et **General** pour personnaliser divers paramètres. Ces options sont spécifiques de l'imprimante et dépendent du fichier PPD.

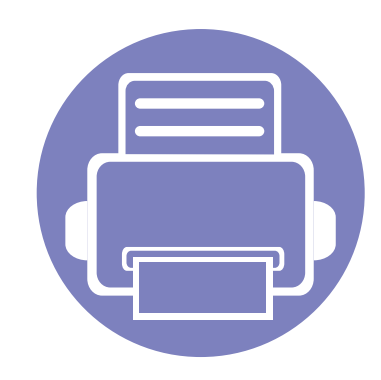

# **4. Outils de gestion utiles**

Ce chapitre présente les outils de gestion fournis pour vous aider à tirer pleinement part de votre appareil.

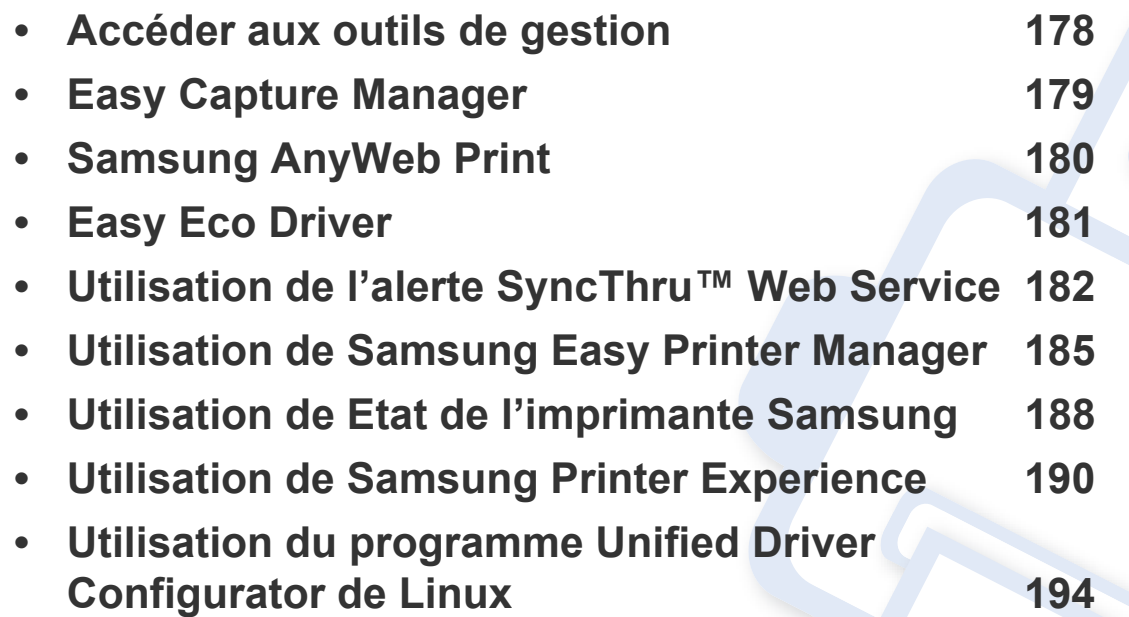

## <span id="page-177-0"></span>**Accéder aux outils de gestion**

Samsung offre un large éventail d'outils de gestion pour les imprimantes Samsung.

- **1** Assurez-vous que l'appareil est connecté à votre ordinateur et qu'il est sous tension.
- **2** Dans le menu **Démarrer**, sélectionnez **Programmes** ou **Tous les programmes**.
	- Sous Windows 8, dans **Charms**, sélectionnez **Rechercher** > **Apps**.
- **3** Cherchez **Imprimante Samsung**.
- **4** Sous **Imprimante Samsung**, vous pouvez voir les outils de gestion installés.
- **5** Cliquez sur l'outil de gestion que vous voulez utiliser.
	- Après avoir installé le pilote, vous pouvez accéder à certains outils de gestion directement à partir de l'écran **Démarrer**, en cliquant sur le carré correspondant.
		- Pour Windows 8, après avoir installé le pilote, vous pouvez accéder à certains outils de gestion directement à partir de l'écran **Démarrer**, en cliquant sur le carré correspondant.

# <span id="page-178-0"></span>**Easy Capture Manager**

 $\overline{\mathcal{L}}$ 

- Uniquement disponible pour les utilisateurs du système d'exploitation Windows.
- Cette fonction peut être indisponible en fonction du modèle ou des composants en option.

Cet utilitaire vous aide à effectuer une capture d'écran, à prévisualiser, à supprimer et à imprimer des pages de Windows Internet Explorer plus facilement que lorsque vous utilisez un programme habituel.

# <span id="page-179-0"></span>**Samsung AnyWeb Print**

- 
- Uniquement disponible pour les utilisateurs du système d'exploitation Windows.
- Cette fonction peut être indisponible en fonction du modèle ou des composants en option.

Cet utilitaire vous aide à effectuer une capture d'écran, à prévisualiser, à supprimer et à imprimer des pages de Windows Internet Explorer plus facilement que lorsque vous utilisez un programme habituel.

Téléchargez le logiciel sur le site Internet de Samsung, puis décompressez-le et installez-le : (http://www.samsung.com > rechercher votre produit > assistance ou téléchargements).
# **Easy Eco Driver**

- Cette fonction peut être indisponible en fonction du modèle ou des composants en option.
	- Uniquement disponible pour les utilisateurs du système d'exploitation Windows.

Easy Eco Driver vous permet d'utiliser des fonctions d'économie de papier et de toner avant d'effectuer une impression. Pour utiliser cette application, la case **Lancer Easy Eco Driver avant la tâche d'impression** doit être cochée dans les propriétés de l'imprimante.

Easy Eco Driver vous permet également d'effectuer des modifications simples, comme la suppression d'images et de textes, la modification des polices, etc. Vous pouvez sauvegarder les paramètres fréquemment utilisés dans les préréglages.

#### **Utilisation :**

- **1** Ouvrez le document à imprimer.
- **2** Imprimez le document.
	- Une fenêtre de prévisualisation apparaît.
- **3** Sélectionnez les options que vous souhaitez appliquer au document. Vous pouvez voir l'aperçu des fonctions appliquées.
- **4** Cliquez sur **Imprimer**.

# **Utilisation de l'alerte SyncThru™ Web Service**

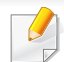

- Internet Explorer 6.0 ou version supérieure est l'exigence minimale pour SyncThru™ Web Service.
- Les illustrations de ce mode d'emploi concernant SyncThru™ Web Service peuvent être différentes de votre appareil en fonction de ses options ou du modèle.
- Modèle connecté au réseau uniquement.
- **1** Cliquez sur **Ouverture de session** en haut à droite du site Web SyncThru™ Web Service.
- **2** Saisissez l'**ID** et le **Mot de passe**, puis cliquez sur **Ouverture de session**.
	- **ID: admin**
	- **Mot de passe: sec00000**

#### **Accès à SyncThru™ Web Service**

**1** Lancez un navigateur Web, comme Internet Explorer, depuis Windows.

Saisissez l'adresse IP de votre appareil (http://xxx.xxx.xxx.xxx) dans le champ d'adresses et appuyez sur la touche Entrée ou cliquez sur **Atteindre**.

Le site Web intégré de votre appareil s'ouvre.

#### **Connexion à SyncThru™ Web Service**

Avant de configurer des options dans SyncThru™ Web Service, vous devez vous connecter comme administrateur. Vous pouvez quand même utiliser SyncThru™ Web Service sans vous connecter, mais vous n'aurez pas accès à l'onglet **Paramètres** et à l'onglet **Sécurité**.

#### **Présentation de SyncThru™ Web Service**

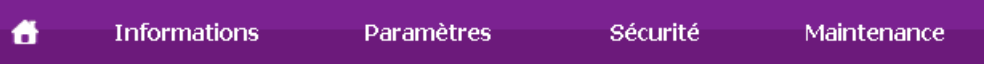

Certains onglets peuvent ne pas apparaître en fonction du modèle utilisé.

# **Utilisation de l'alerte SyncThru™ Web Service**

#### **Onglet Informations**

Cet onglet vous donne des informations générales concernant votre appareil. Vous pouvez vérifier certains paramètres, telles que la quantité restante de toner. Vous pouvez également imprimer des rapports comme un rapport d'erreur.

- **Alertes actives:** Permet d'afficher les alertes s'étant déclenchées dans l'appareil et leur gravité.
- **Consommables:** Permet d'afficher le nombre de pages imprimées et la quantité de toner restant dans la cartouche.
- **Compteurs d'utilisation:** Permet d'afficher le nombre d'utilisations, par type d'impression : recto et recto/verso.
- **Paramètres actuels:** Permet d'afficher les informations sur l'appareil et le réseau.
- **Imprimer informations:** Permet d'imprimer des rapports, tels que des rapports concernant le système et les polices.

#### **Onglet Paramètres**

Cet onglet vous permet de définir les configurations prévues dans votre appareil et votre réseau. Vous devez vous connecter comme administrateur pour afficher cet onglet.

- Onglet **Config. appareil:** Permet de définir les options proposées par votre appareil.
- Onglet **Config. réseau:** Permet d'afficher les options pour l'environnement réseau. Permet de définir les options telles que les protocoles TCP/IP et réseau.

#### **Onglet Sécurité**

Cet onglet vous permet de définir des informations de sécurité du système et du réseau. Vous devez vous connecter comme administrateur pour afficher cet onglet.

- **Sécurité du système:** Permet de définir les informations d'administrateur système, ainsi qu'activer ou désactiver des fonctionnalités de l'appareil.
- **Sécurité réseau:** Permet de définir les paramètres pour HTTPS, IPsec, filtrage IPv4/IPv6, et 802.1x.

# **Utilisation de l'alerte SyncThru™ Web Service**

#### **Onglet Maintenance**

Cet onglet vous permet de garder votre appareil à jour en mettant à niveau les microprogrammes et en paramétrant les informations de contact pour l'envoi de courriers électroniques. Vous pouvez également vous connecter au site Web Samsung ou télécharger des pilotes en sélectionnant le menu **Lien**.

- **Mise à niveau du microprogramme:** Permet de mettre à niveau le microprogramme de votre appareil.
- **Coordonnées:** Permet d'afficher le paramétrage des informations de contact.
- **Lien:** Permet d'afficher des liens vers des sites utiles, sur lesquels vous pouvez télécharger ou vérifier des informations.

#### **Définition des informations pour l'administrateur système**

Ce paramètre est nécessaire pour utiliser l'option de notification par courrier électronique.

**1** Lancez un navigateur Web, comme Internet Explorer, depuis Windows.

Entrez l'adresse IP de l'appareil (http://xxx.xxx.xxx.xxx) dans la zone d'adresse et appuyez sur la touche Entrée ou cliquez sur **Atteindre**.

- Le site Web intégré de votre appareil s'ouvre.
- **3** Dans l'onglet **Sécurité**, sélectionnez **Sécurité du système**<sup>&</sup>gt; **Administrateur système**.
- **4** Saisissez le nom de l'administrateur, son numéro de téléphone, son emplacement et son adresse électronique.
- **5** Cliquez sur **Appliquer**.

# **Utilisation de Samsung Easy Printer Manager**

- Cet élément peut ne pas être proposé selon le modèle ou les appareils optionnels (voir [« Logiciel » à la page 7\)](#page-6-0).
	- Uniquement disponible pour les utilisateurs des systèmes d'exploitation Windows et Mac (voir [« Logiciel » à la page 7\)](#page-6-0).
	- Pour Windows, Internet Explorer 6.0 ou la version supérieure est l'exigence minimale pour Samsung Easy Printer Manager.

Samsung Easy Printer Manager est une application permettant de regrouper les paramètres de l'appareil Samsung dans un seul emplacement. L'application Samsung Easy Printer Manager combine les paramètres du périphérique, ainsi que les environnements d'impression, les paramètres/actions et les lancements. Toutes ces fonctions proposent une passerelle vous permettant d'utiliser facilement votre appareil Samsung. Le Samsung Easy Printer Manager propose à l'utilisateur un choix de deux interfaces utilisateur différentes: l'interface utilisateur basique et l'interface utilisateur avancée. Passer d'une interface à l'autre est facile : il suffit de cliquer sur un bouton.

#### **Présentation de Samsung Easy Printer Manager**

Pour ouvrir le programme :

#### **Pour Windows**

Sélectionnez **Démarrer** > **Programmes** ou **Tous les programmes** > **Samsung Printers** > **Samsung Easy Printer Manager** > **Samsung Easy Printer Manager**.

• Sous Windows 8, à partir des **Charms**, sélectionnez **Rechercher** > **Apps**> **Samsung Printers** > **Samsung Easy Printer Manager** > **Samsung Easy Printer Manager**.

#### **Pour Mac**

Ouvrez le dossier **Applications** > dossier **Samsung** > **Samsung Easy Printer Manager**.

L'interface Samsung Easy Printer Manager est composée de différentes sections de base, comme décrites dans le tableau suivant:

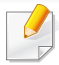

La capture d'écran peut être différente selon le système d'exploitation que vous utilisez.

### **Utilisation de Samsung Easy Printer Manager**

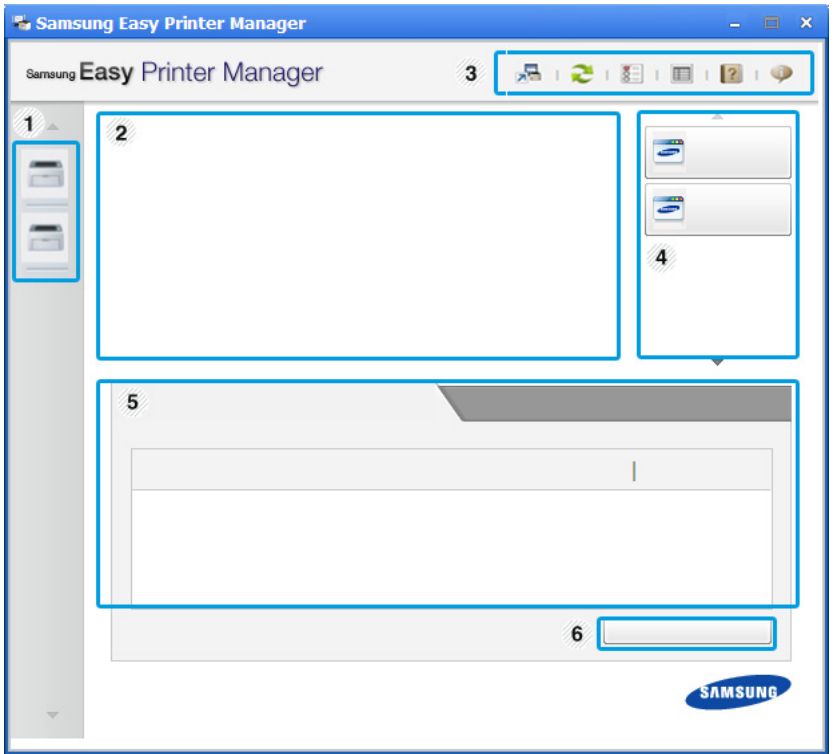

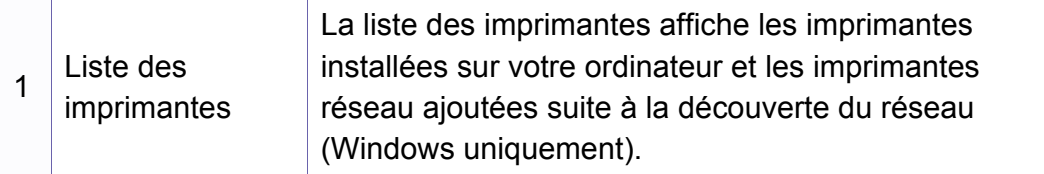

Cette zone vous donne des informations générales concernant votre appareil. Vous pouvez consulter les informations, comme le nom du modèle de l'appareil, son adresse IP (ou son nom de port) et son état.

 $2<sub>2</sub>$  Informations sur l'imprimante

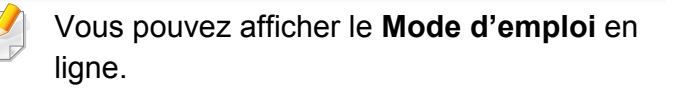

 **Bouton Résolution des problèmes:** Ce bouton ouvre le **Guide de dépannage** en cas d'erreur. Vous pouvez ouvrir directement la section nécessaire du mode d'emploi.

Comprend des liens pour passer aux paramètres avancés (basculement des IU), à la réactualisation, aux préférences, au résumé, à l'aide et à la section À propos de.

 $3$  Informations sur l'application

Le bouton **Allectuary** est utilisé pour passer à l'**interface utilisateur avancée** (voir [«](#page-186-0)  [Présentation de l'interface utilisateur des](#page-186-0)  [paramètres avancés » à la page 187\)](#page-186-0).

# **Utilisation de Samsung Easy Printer Manager**

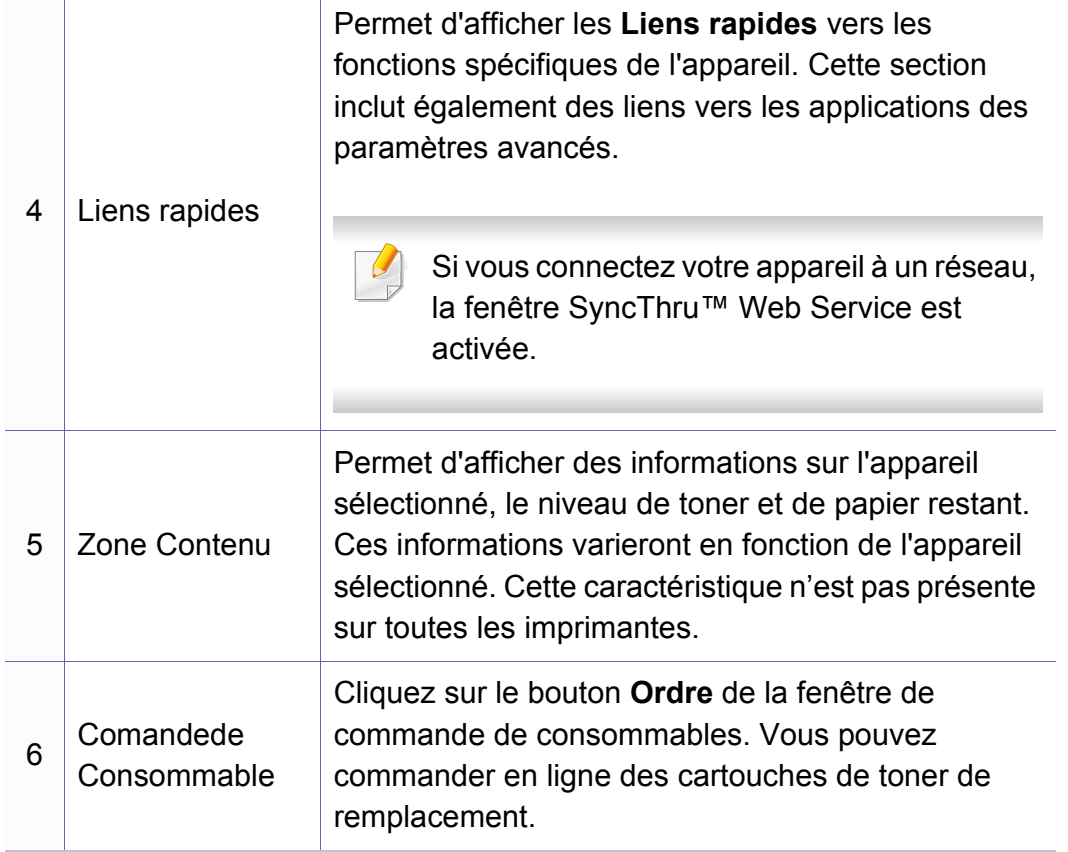

Sélectionnez le menu **Aide** ou cliquez sur le bouton dans la fenêtre et cliquez sur l'option que vous voulez connaître.

#### <span id="page-186-0"></span>**Présentation de l'interface utilisateur des paramètres avancés**

L'interface utilisateur avancée est destinée à être utilisée par la personne responsable de la gestion du réseau et des appareils.

Selon les options ou le modèle de votre appareil, il est possible que certains menus ne s'affichent pas à l'écran. Dans ce cas, votre appareil ne les prend pas en charge.

#### <span id="page-186-1"></span>**Paramètres du périphérique**

Vous pouvez configurer différents paramètres de l'appareil, comme la configuration de l'appareil, le papier, l'aspect, l'émulation, le réseau et les informations d'impression.

#### **Paramètres des alertes (Windows uniquement)**

Ce menu inclut les paramètres concernant les alertes relatives aux erreurs.

- **Alertes de l'imprimante:** Permet de configurer les paramètres concernant le moment où des alertes seront reçues.
- **Alerte e-mails:** Permet de configurer les options concernant la réception d'alertes par e-mail.
- **Historique des alertes:** Cette option propose un historique des alertes concernant le périphérique et le toner.

### **Utilisation de Etat de l'imprimante Samsung**

Etat de l'imprimante Samsung est un programme qui surveille l'état de l'appareil et vous en informe.

- La fenêtre Etat de l'imprimante Samsung et son contenu présentés dans ce guide de l'utilisateur du logiciel peuvent être différents selon l'appareil et le système d'exploitation que vous utilisez.
- Vérifiez quels systèmes d'exploitation sont compatibles avec l'appareil.
- Uniquement disponible pour les utilisateurs du système d'exploitation Windows.

#### **Présentation de Etat de l'imprimante Samsung**

Si une erreur survient au cours de l'impression, vous pouvez la contrôler dans Etat de l'imprimante Samsung. Etat de l'imprimante Samsung est installé automatiquement lors de l'installation du logiciel de l'appareil.

Vous pouvez également lancer manuellement Etat de l'imprimante Samsung. Accédez à **Options d'impression**, cliquez sur l'onglet **De base** > bouton **État de l'imprimante**.

Ces icônes apparaissent sur la barre des tâches de Windows:

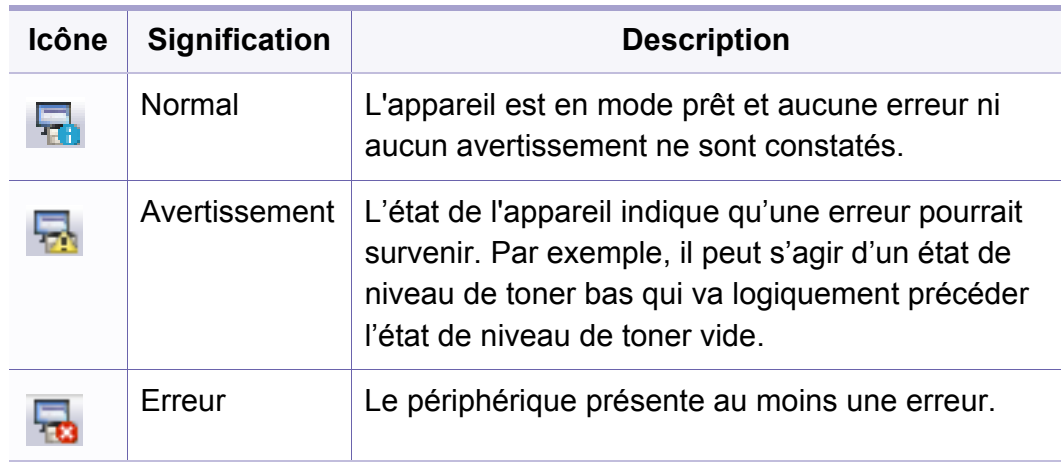

### **Utilisation de Etat de l'imprimante Samsung**

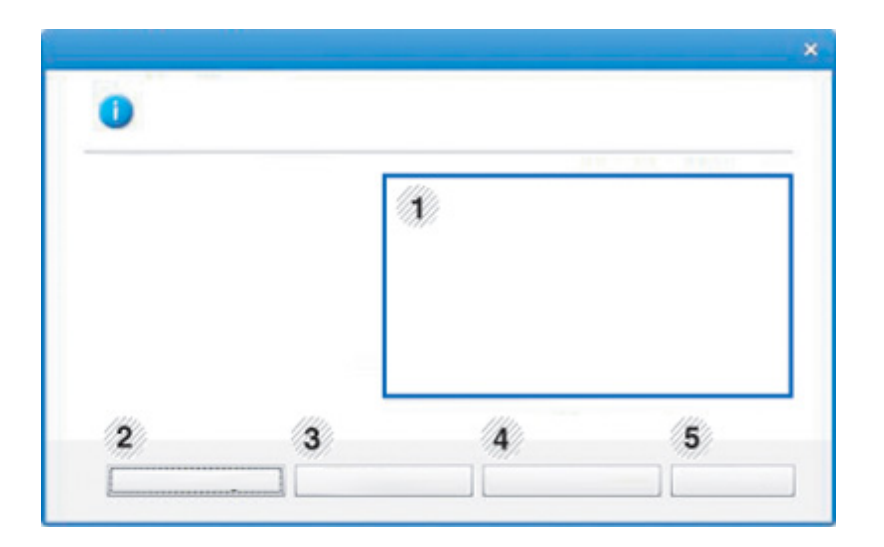

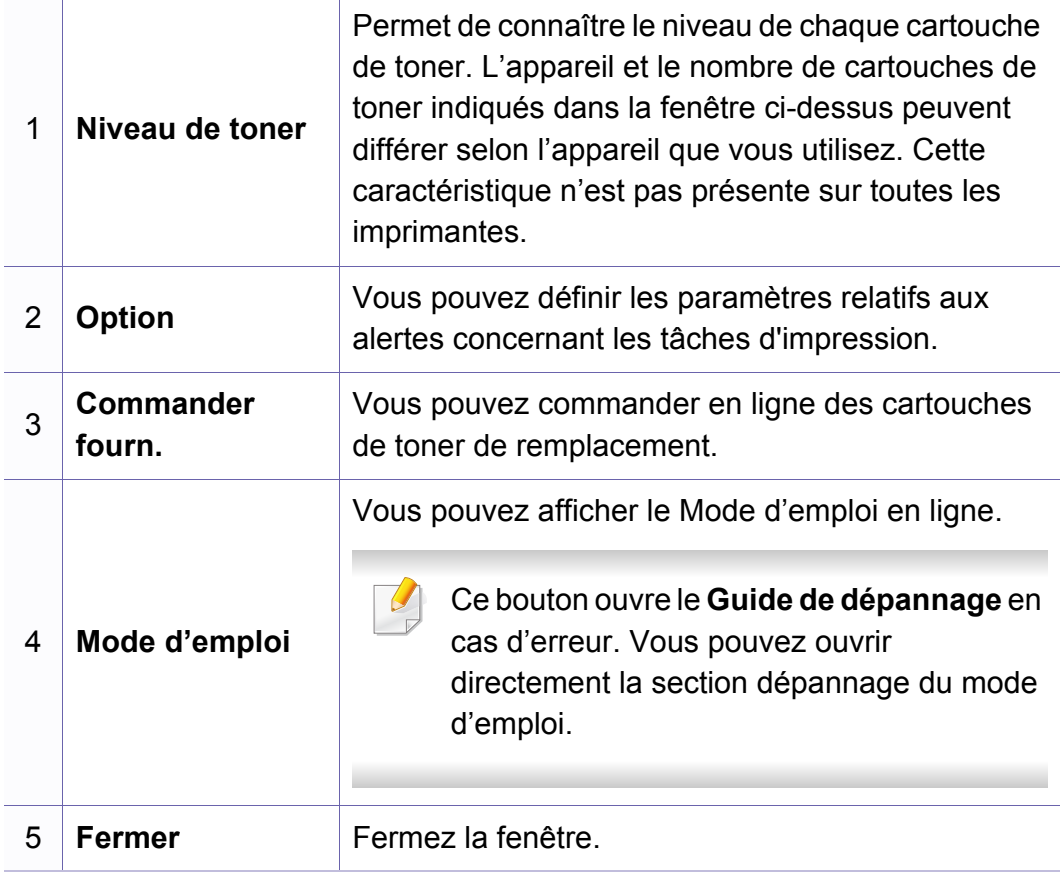

Uniquement disponible pour les utilisateurs de Windows 8.

**Samsung Printer Experience** est une application Samsung qui associe les paramètres de la machine Samsung et la gestion de la machine dans un seul endroit. Vous pouvez définir des paramètres de l'appareil, commander des fournitures, ouvrir des guides de dépannage, consulter le site Internet de Samsung et vérifier des informations sur des machines connectées. Cette application se charge automatiquement depuis la **Store(Store)** Windows si la machine est connectée à un ordinateur par une connexion Internet.

#### Samsung Printer Experience **SAMSUN**  $\sqsubseteq$ Guide d'utilisati Commande Consommables \* ftat  $n$  Point **Consta** Message d'ét л Imprimante Paramètres

#### **Comprendre la Samsung Printer Experience**

Pour ouvrir l'application,

À partir de l'écran **Démarrer**, sélectionner le carré **Samsung Printer** 

**Experience** (

L'interface **Samsung Printer Experience** comprend diverses fonctionnalités utiles décrites dans le tableau suivant :

La capture d'écran peut différer en fonction du modèle utilisé.

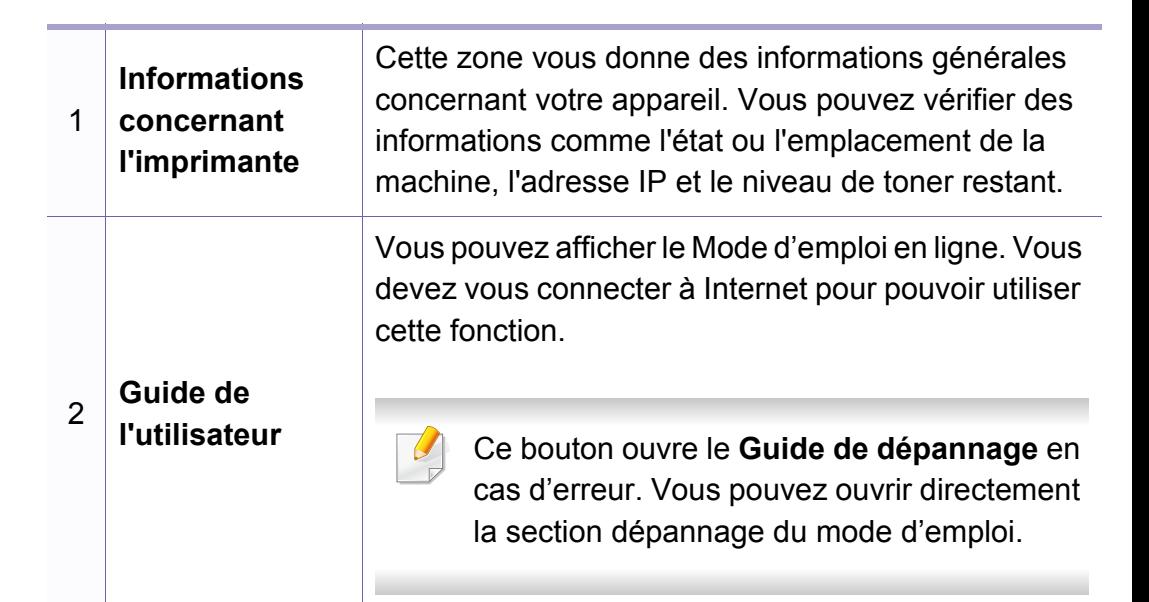

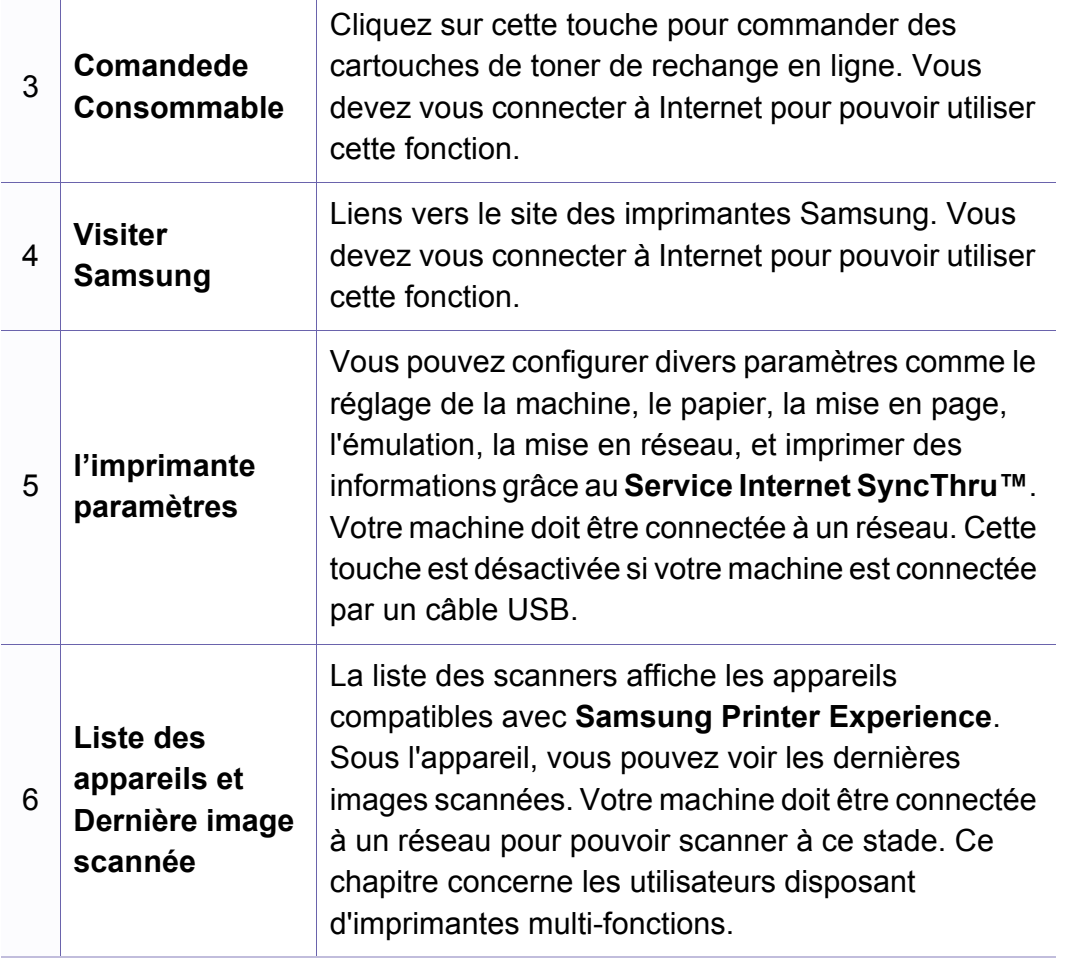

#### **Imprimer avec Windows 8**

Ce chapitre explique les tâches d'impression communes à partir de l'écran **Démarrer**.

#### **Impression de base**

- **1** Ouvrez le document à imprimer.
- **2** Dans **Charms**, sélectionnez **Appareils**.
- **3** Sélectionnez votre imprimante dans la liste
- **4** Sélectionnez les paramètres de l'imprimante, comme le nombre et l'orientation des copies.
- **5** Cliquez sur la touche **Imprimer** pour démarrer l'impression.

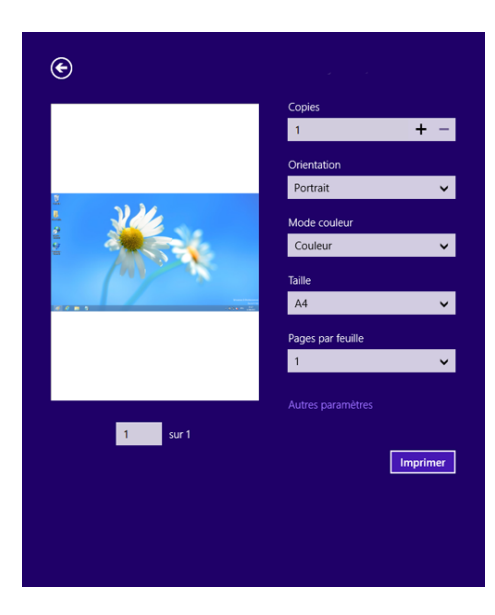

#### **Annuler une tâche d'impression**

Si l'impression est en attente dans la file d'impression ou dans le spooler d'impression, annulez la tâche de la façon suivante :

- Vous pouvez accéder à cette fenêtre en double-cliquant simplement sur l'icône de l'appareil ( ) dans la barre des tâches de Windows.
- Vous pouvez également annuler la tâche en cours en appuyant sur (**Annuler** or **Arrêter/Suppr.**) sur le panneau de commande.

#### **Ouvrir d'autres paramètres**

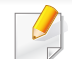

L'écran peut différer quelque peu selon le modèle ou les options.

Vous pouvez définir davantage de paramètres d'impression.

- **1** Ouvrez le document à imprimer.
- **2** Dans **Charms**, sélectionnez **Appareils**.
- **3** Sélectionnez votre imprimante dans la liste
- **4** Cliquez sur **Autres paramètres**.

#### **Onglet De base**

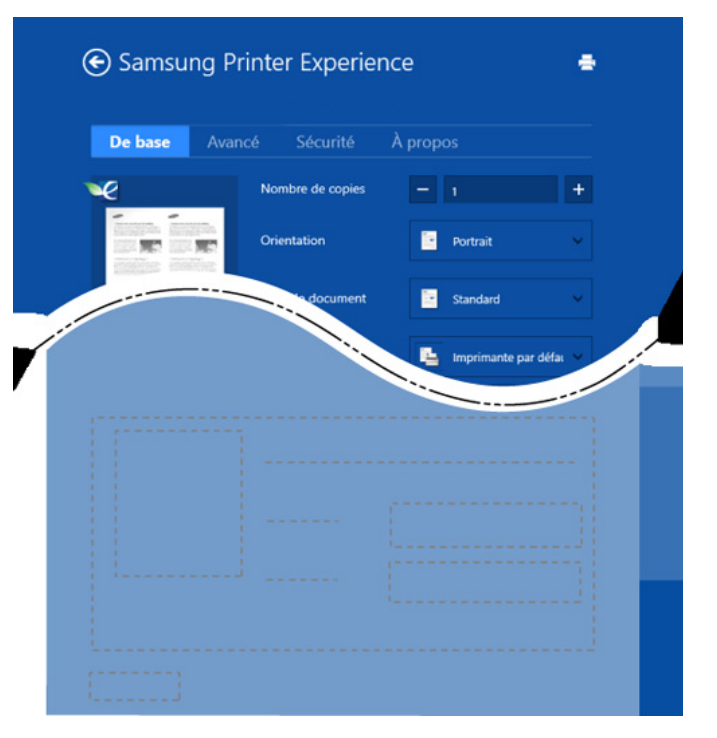

#### **De base**

Cette option vous permet de choisir les paramètres d'impression de base comme les copies, l'orientation et le type de document.

#### **Paramètres Éco**

Cette option vous permet de choisir plusieurs pages par côté pour économiser du support.

#### **Onglet Avancé**

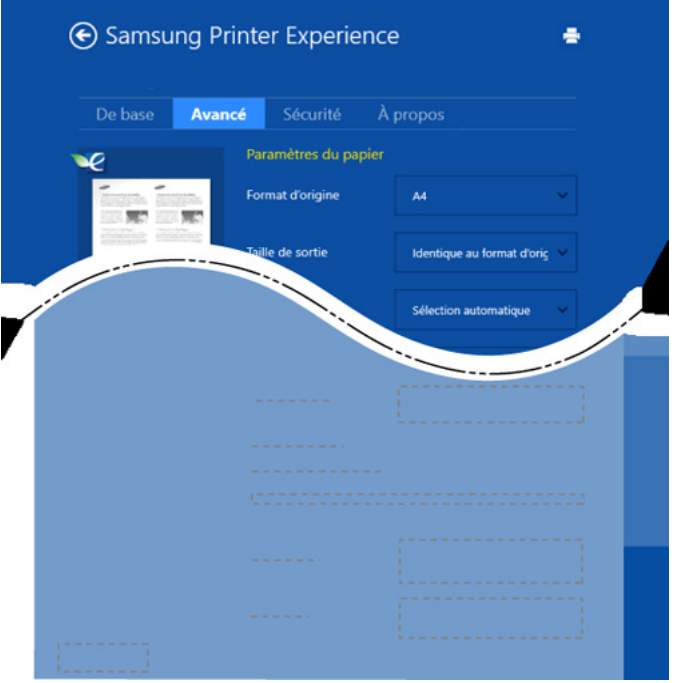

#### **Paramètres du papier**

Cette option vous permet de définir les caractéristiques de base d'utilisation du papier.

#### **Paramètres de mise en page**

Cette option vous permet de définir les différentes mises en page de vos documents.

#### **Onglet Sécurité**

Certaines fonctionnalités peuvent être indisponibles selon le modèle ou les options. Si cet onglet est absent ou désactivé, cette fonctionnalité n'est pas disponible.

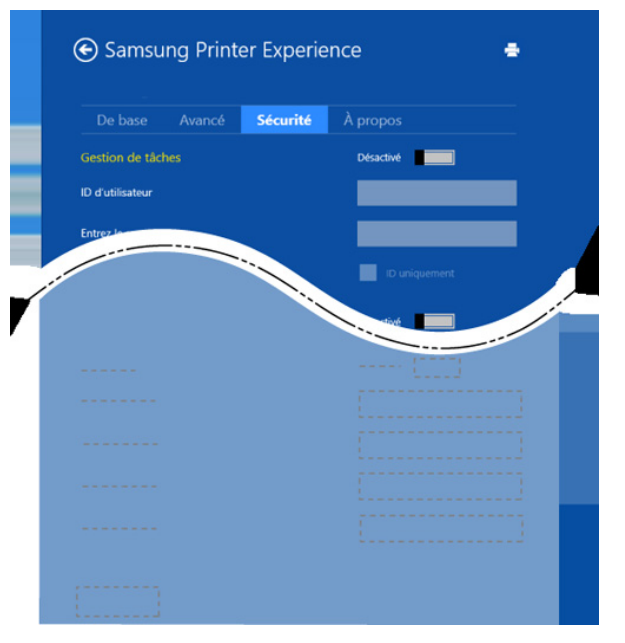

#### **Gestion de tâches**

Cette option vous permet d'effectuer des impressions sans autorisation donnée.

#### **Impression confidentielle**

Cette option sert à imprimer des documents confidentiels. L'impression dans ce mode nécessite la saisie d'un mot de passe.

### **Utilisation du programme Unified Driver Configurator de Linux**

Unified Driver Configurator est un outil principalement conçu pour configurer les périphériques de l'appareil. Vous devez installer Unified Linux Driver pour pouvoir utiliser Unified Driver Configurator (voir [«](#page-99-0)  [Installation sous Linux » à la page 100\)](#page-99-0).

Après installation du pilote sur votre système Linux, l'icône Unified Driver Configurator est automatiquement créée sur le bureau.

#### **Ouverture de Unified Driver Configurator**

**1** Double-cliquez sur l'icône **Unified Driver Configurator** du bureau.

Vous pouvez également cliquer sur l'icône **Startup** et sélectionner **Samsung Unified Driver** > **Unified Driver Configurator**.

**2** Cliquez sur chaque bouton situé à gauche pour ouvrir la fenêtre de configuration correspondante.

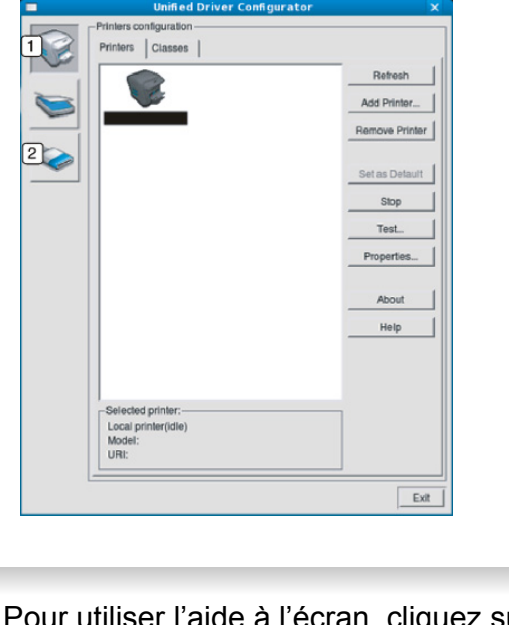

**1 Printer Configuration 2 Port Configuration**

Pour utiliser l'aide à l'écran, cliquez sur **Help**.

**3** Une fois les configurations modifiées, cliquez sur **Exit** pour fermer **Unified Driver Configurator**.

### **Utilisation du programme Unified Driver Configurator de Linux**

#### **Printers configuration**

**Printers configuration** possède les deux onglets: **Printers** et **Classes**.

#### **Onglet Printers**

Affichez la configuration de l'imprimante du système actuel en cliquant sur l'icône représentant l'imprimante, à gauche de la fenêtre **Unified Driver Configurator**.

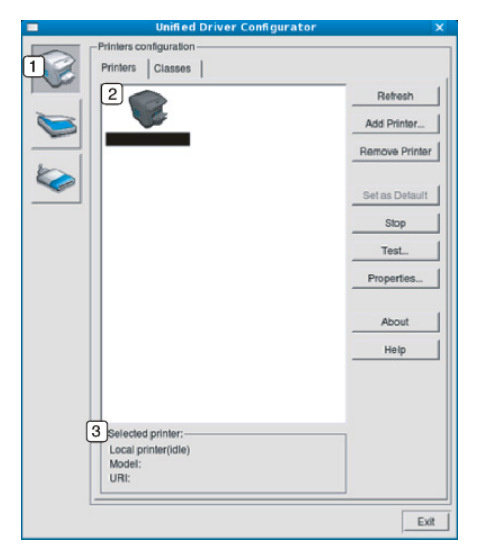

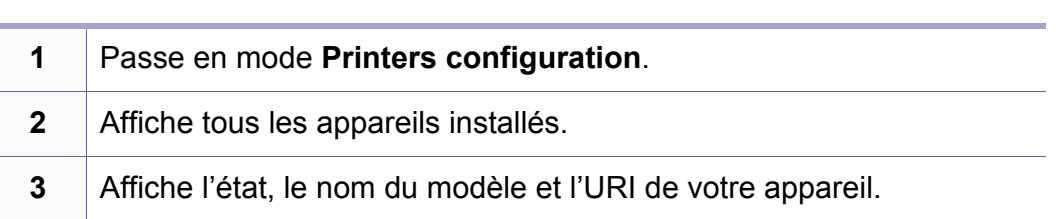

Les boutons de commande d'imprimante sont comme suit:

- **Refresh:** Actualise la liste des appareils disponibles.
- **Add Printer:** Permet d'ajouter un nouvel appareil.
- **Remove Printer:** Supprime l'appareil sélectionné.
- **Set as Default:** Définit l'appareil sélectionné comme appareil par défaut.
- **Stop/Start:** Arrête/démarre l'appareil.
- **Test:** Permet d'imprimer une page de test afin de s'assurer du bon fonctionnement de l'appareil.
- **Properties:** Permet d'afficher et de modifier les propriétés de l'imprimante.

### **Utilisation du programme Unified Driver Configurator de Linux**

#### **Onglet Classes**

L'onglet Classes affiche la liste des catégories d'appareils disponibles.

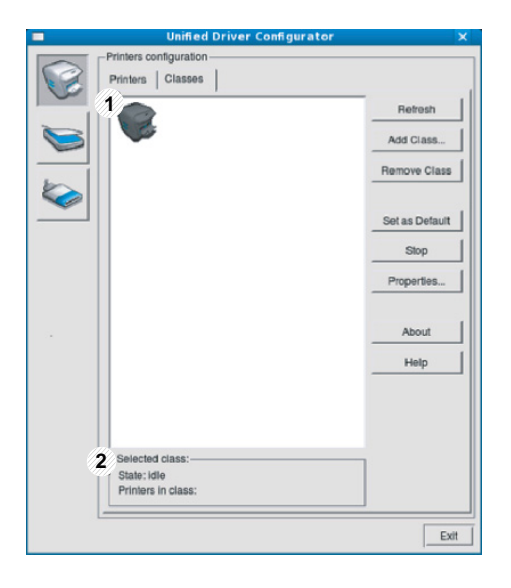

- **1** Affiche toutes les options classes d'appareil.
- **2** Affiche l'état de la catégorie et le nombre d'appareils dans cette catégorie.
- **Refresh:** actualise la liste des catégories.
- **Add Class:** permet d'ajouter une nouvelle catégorie d'appareil.
- **Remove Class:** supprime la classe d'appareil sélectionnée.

#### **Ports configuration**

Cette fenêtre permet d'afficher la liste des ports disponibles, de vérifier l'état de chaque port et de libérer un port qui reste occupé lorsque le processus propriétaire a été interrompu pour une raison quelconque.

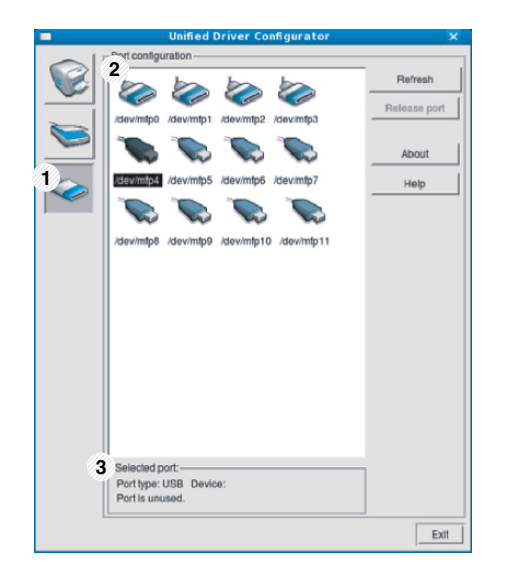

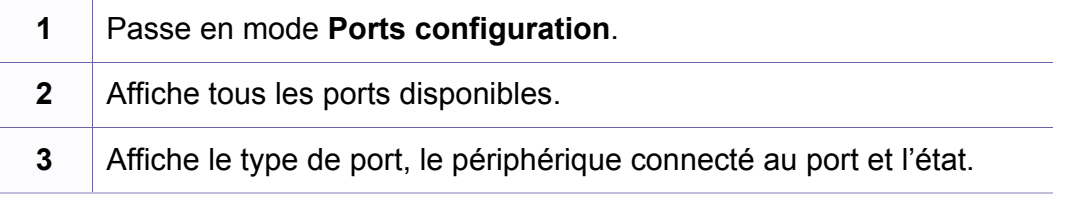

- **Refresh:** Actualise la liste des ports disponibles.
- **Release port:** Libère le port sélectionné.

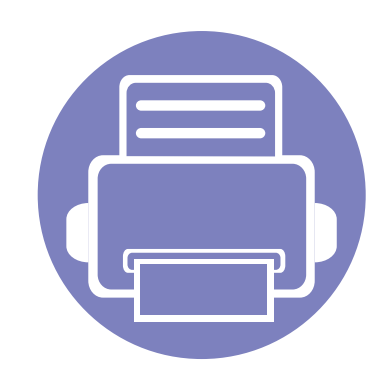

# **5. Dépannage**

Ce chapitre fournit des informations utiles en cas de dysfonctionnement.

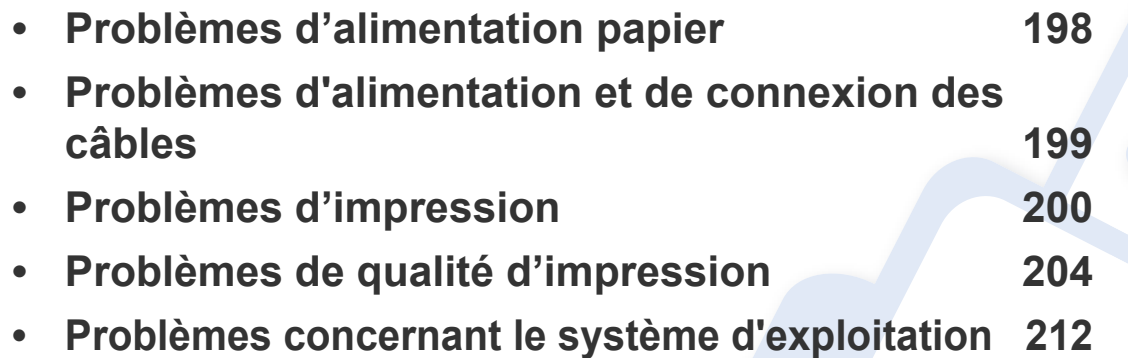

### <span id="page-197-0"></span>**Problèmes d'alimentation papier**

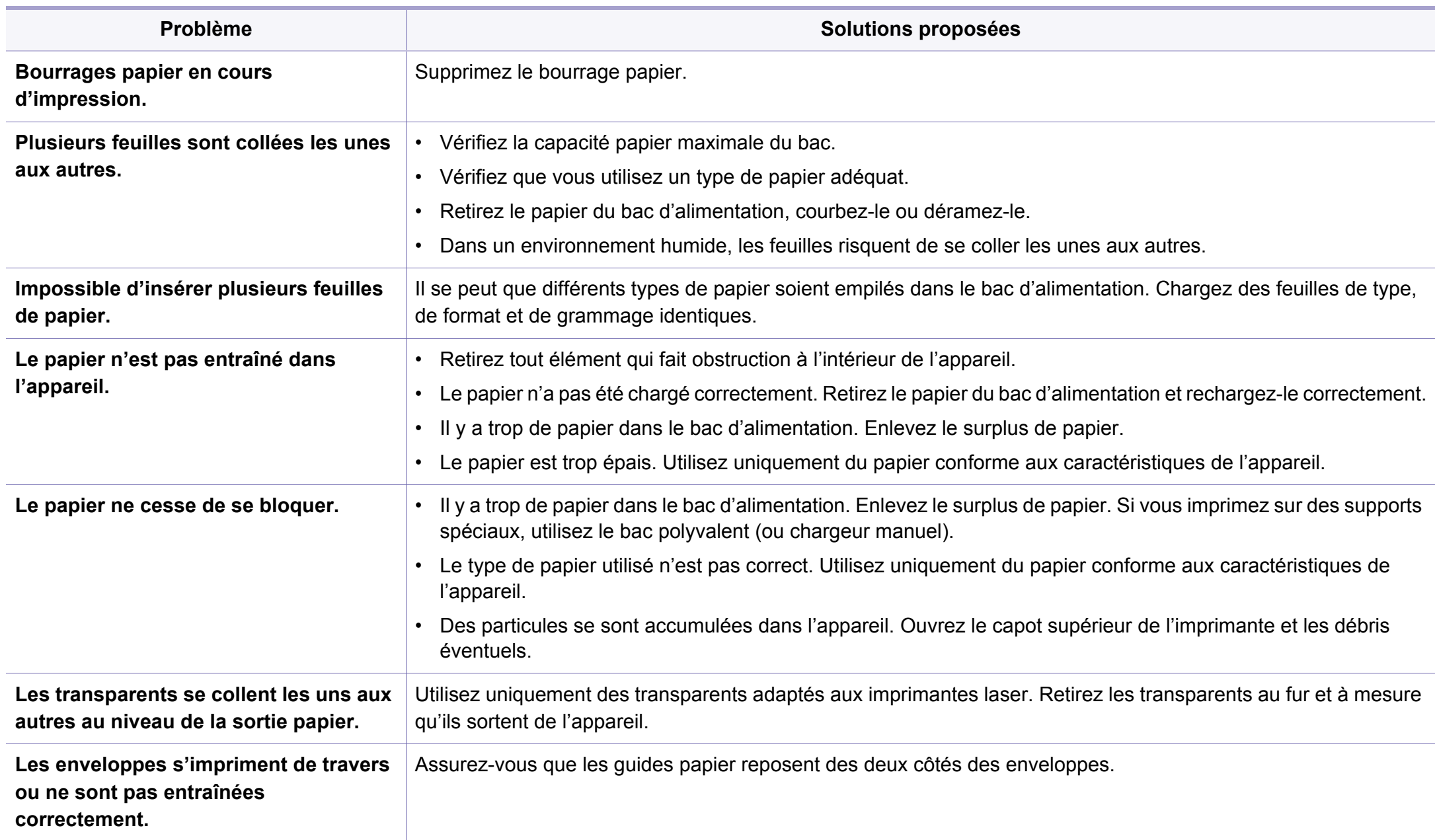

### <span id="page-198-0"></span>**Problèmes d'alimentation et de connexion des câbles**

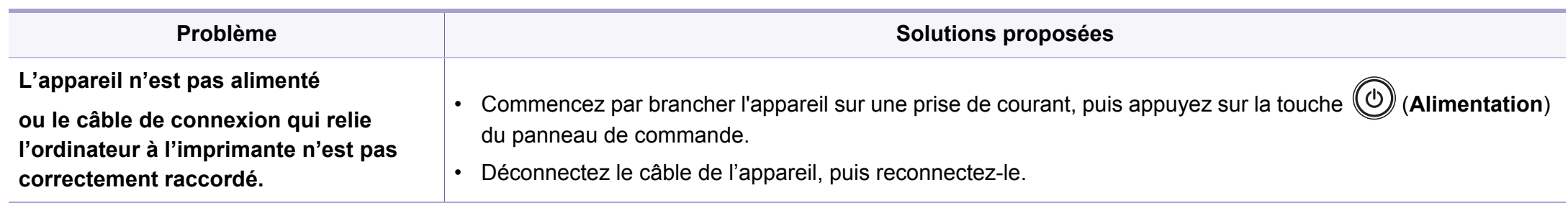

<span id="page-199-0"></span>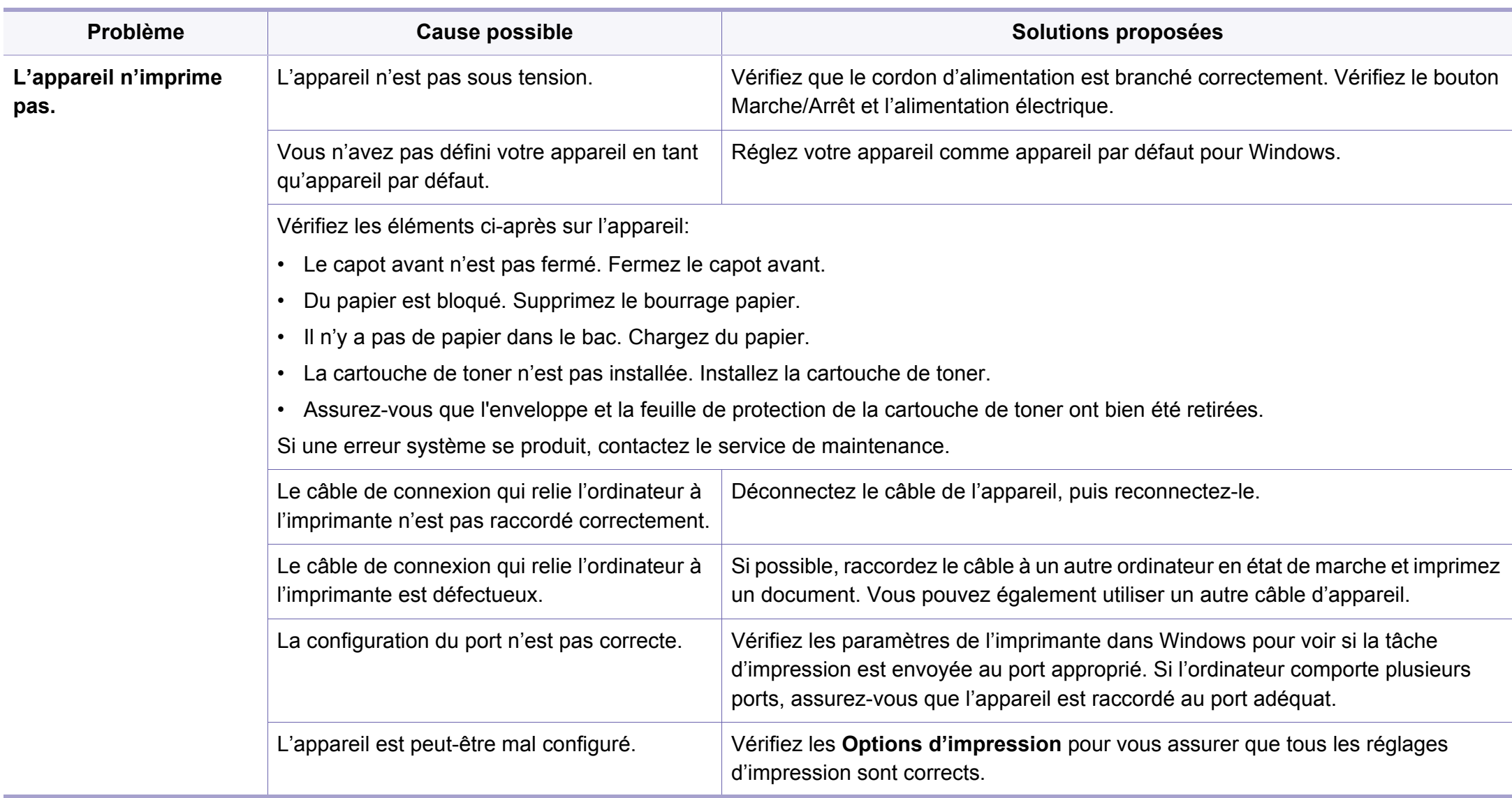

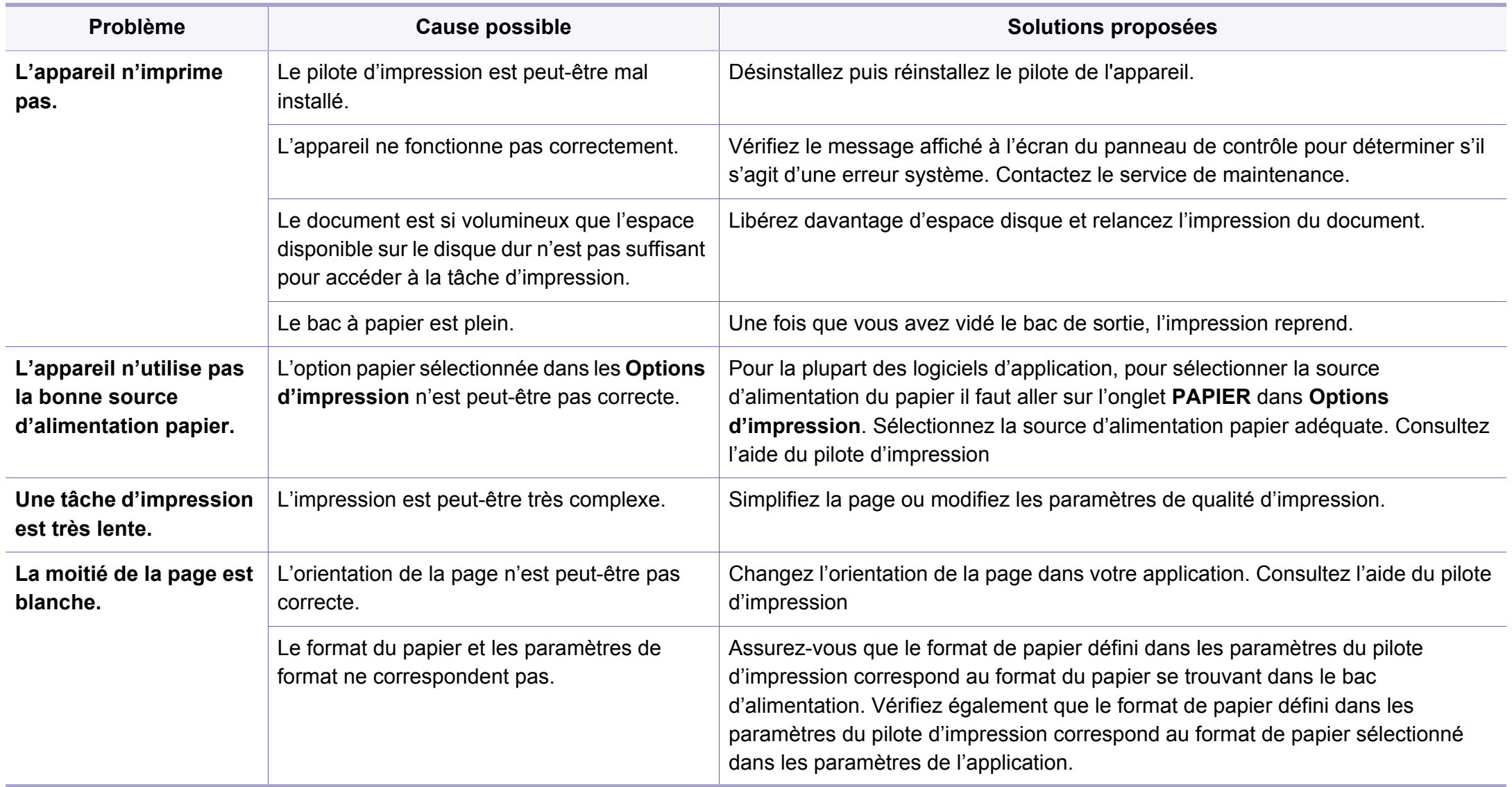

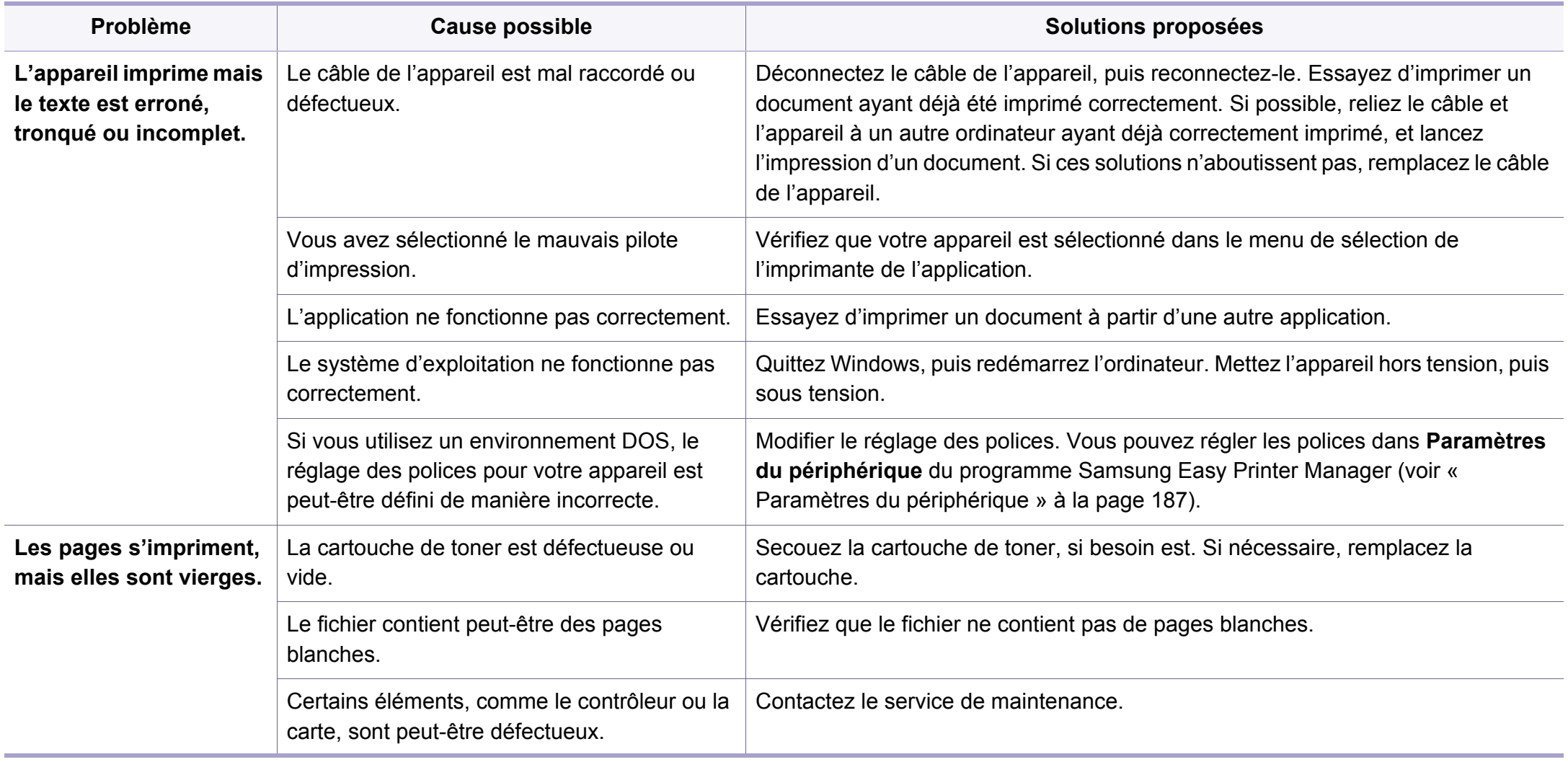

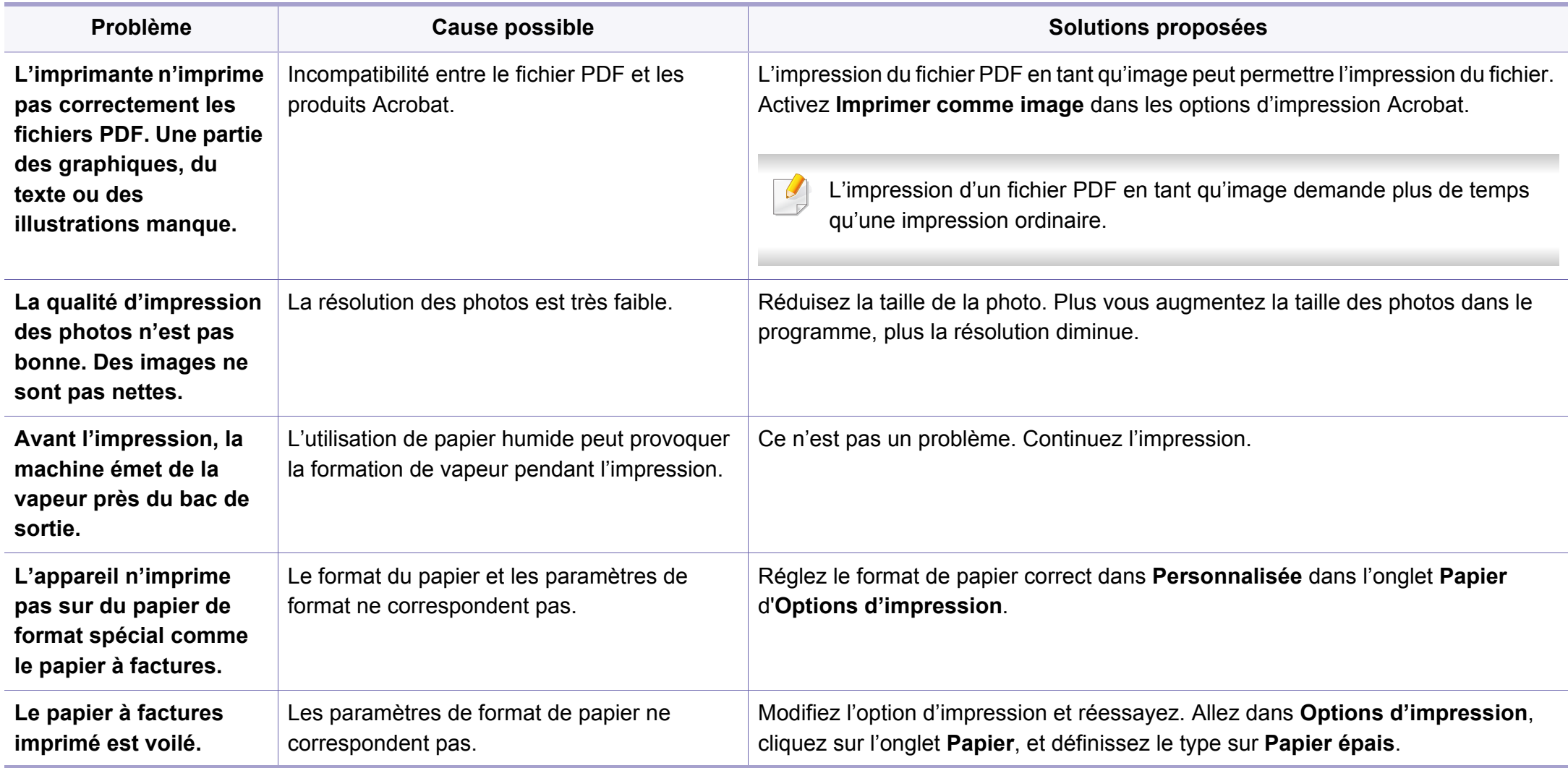

<span id="page-203-0"></span>Si l'intérieur de l'appareil est encrassé ou si le papier a été mal chargé, il peut y avoir une baisse de la qualité d'impression. Reportez-vous au tableau cidessous pour résoudre le problème.

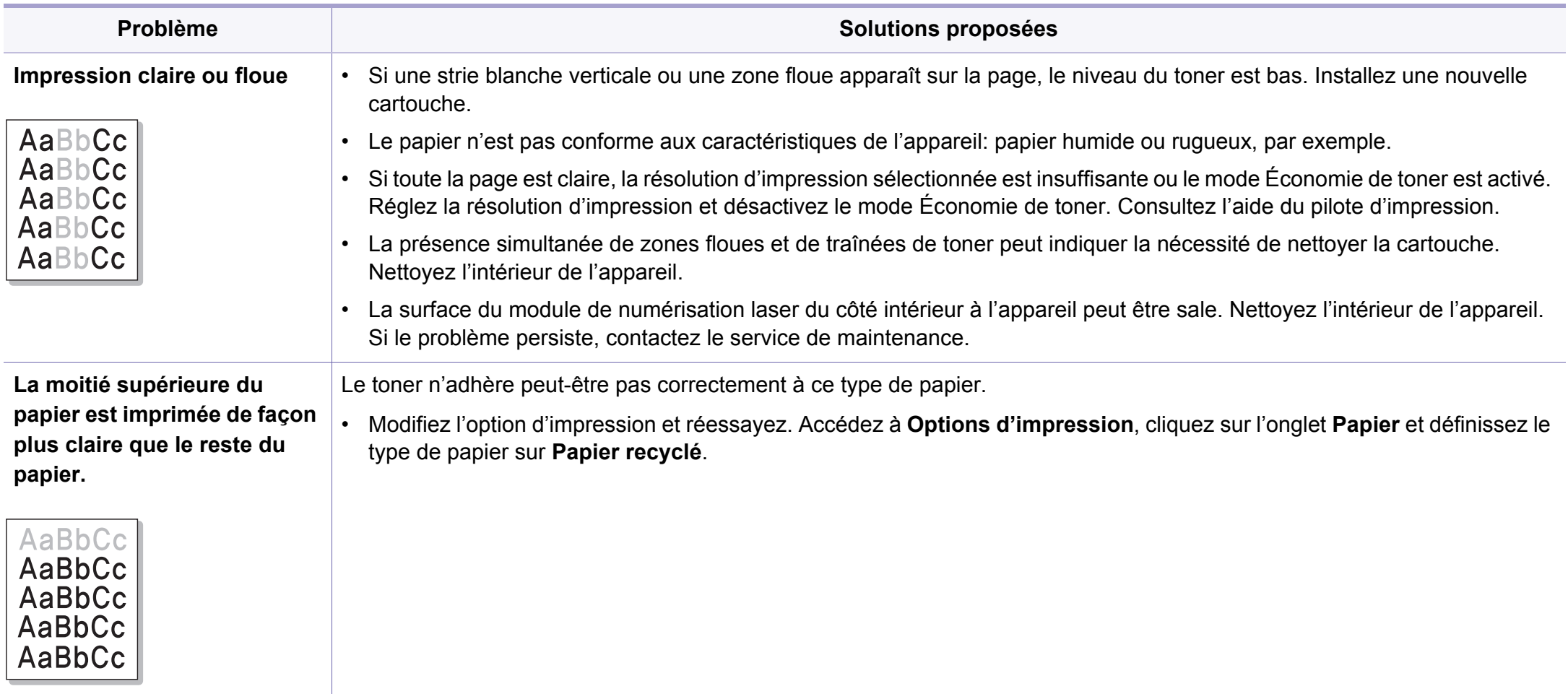

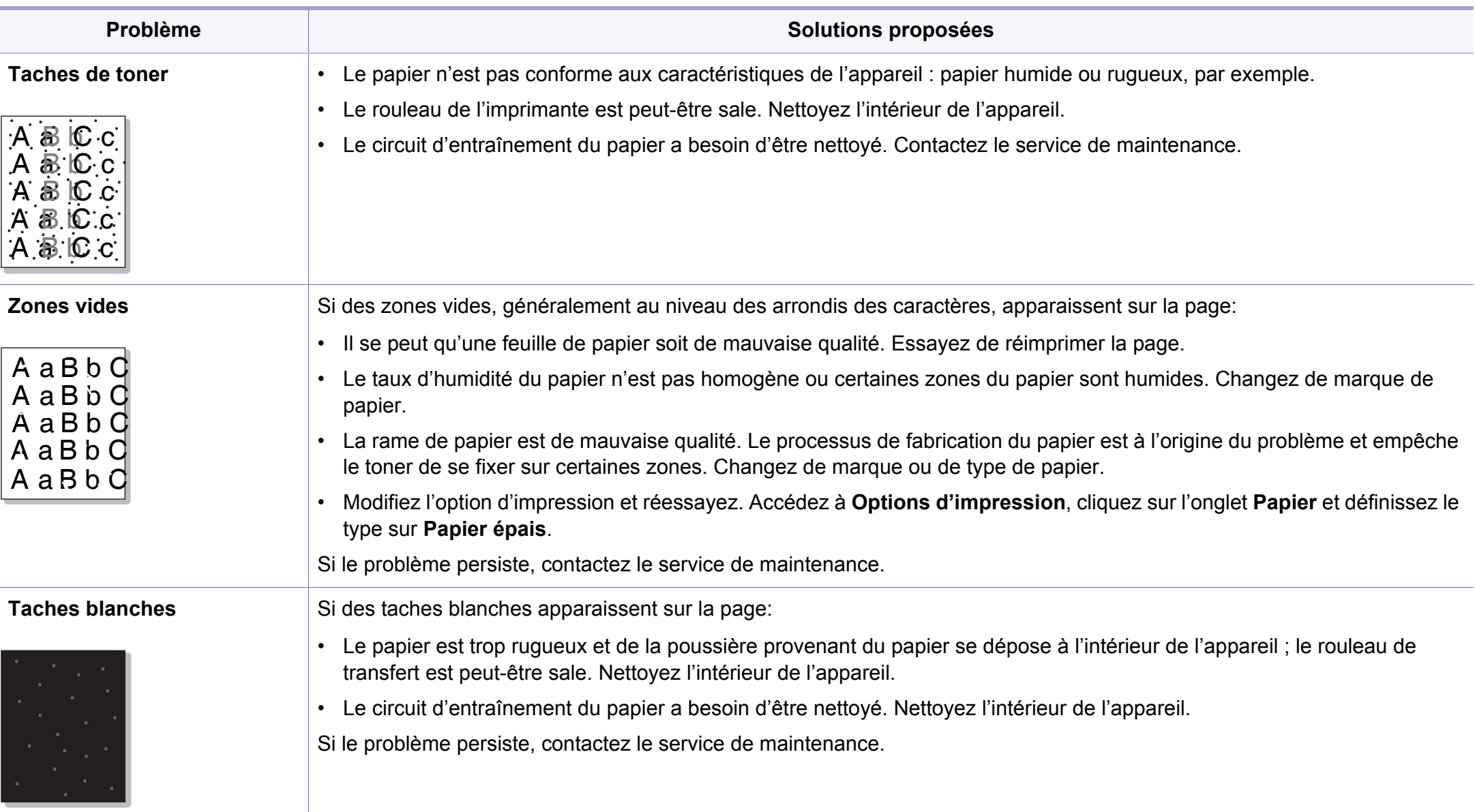

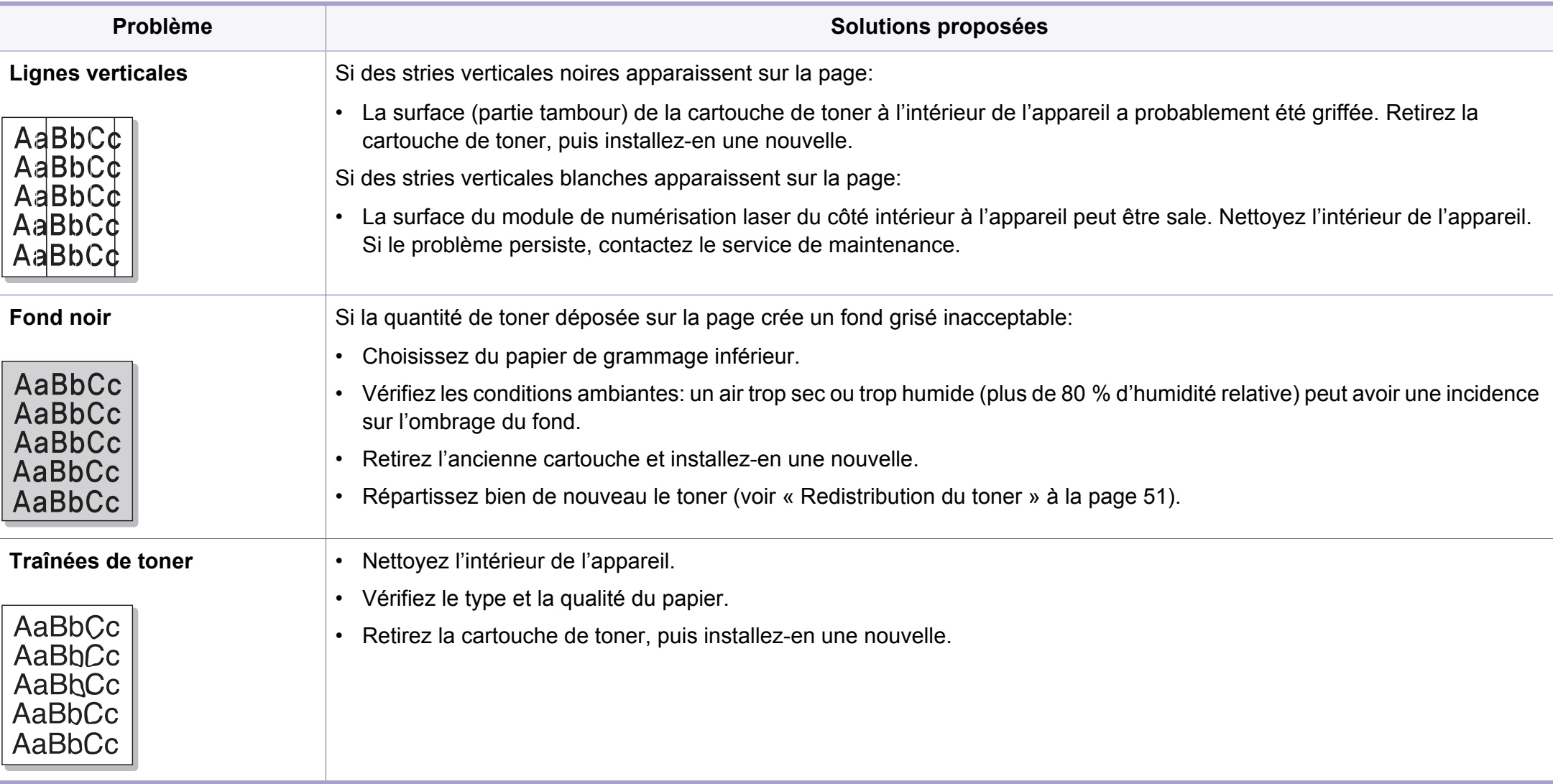

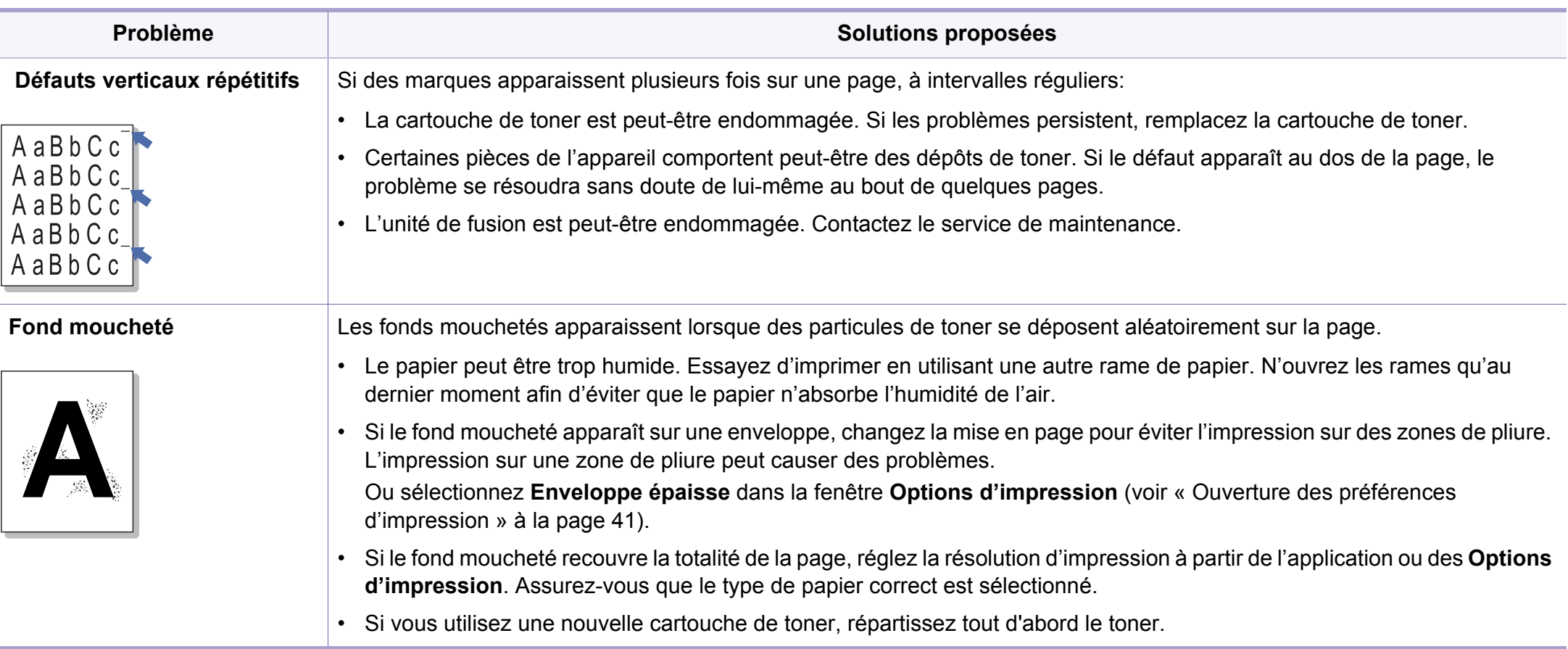

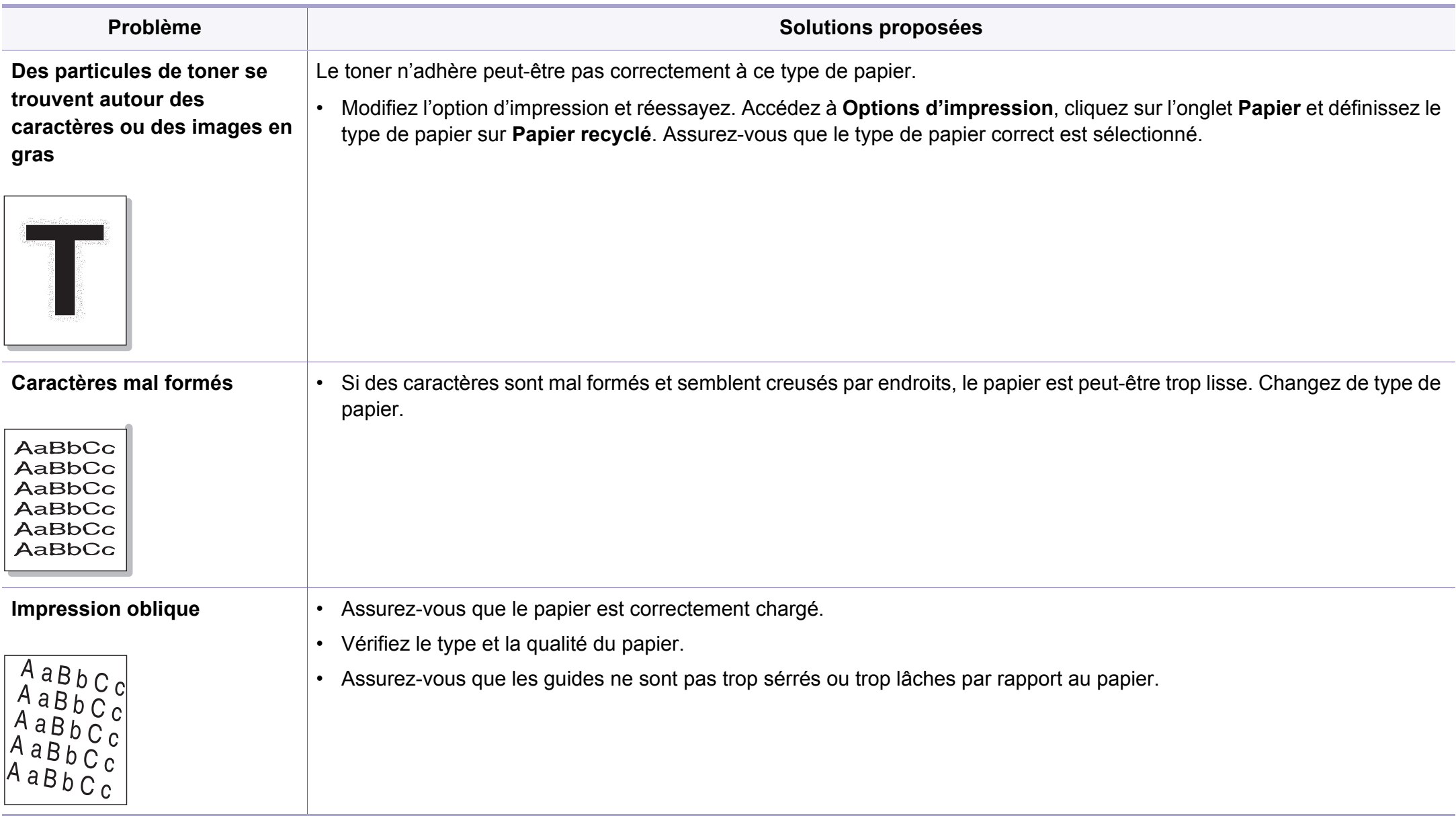

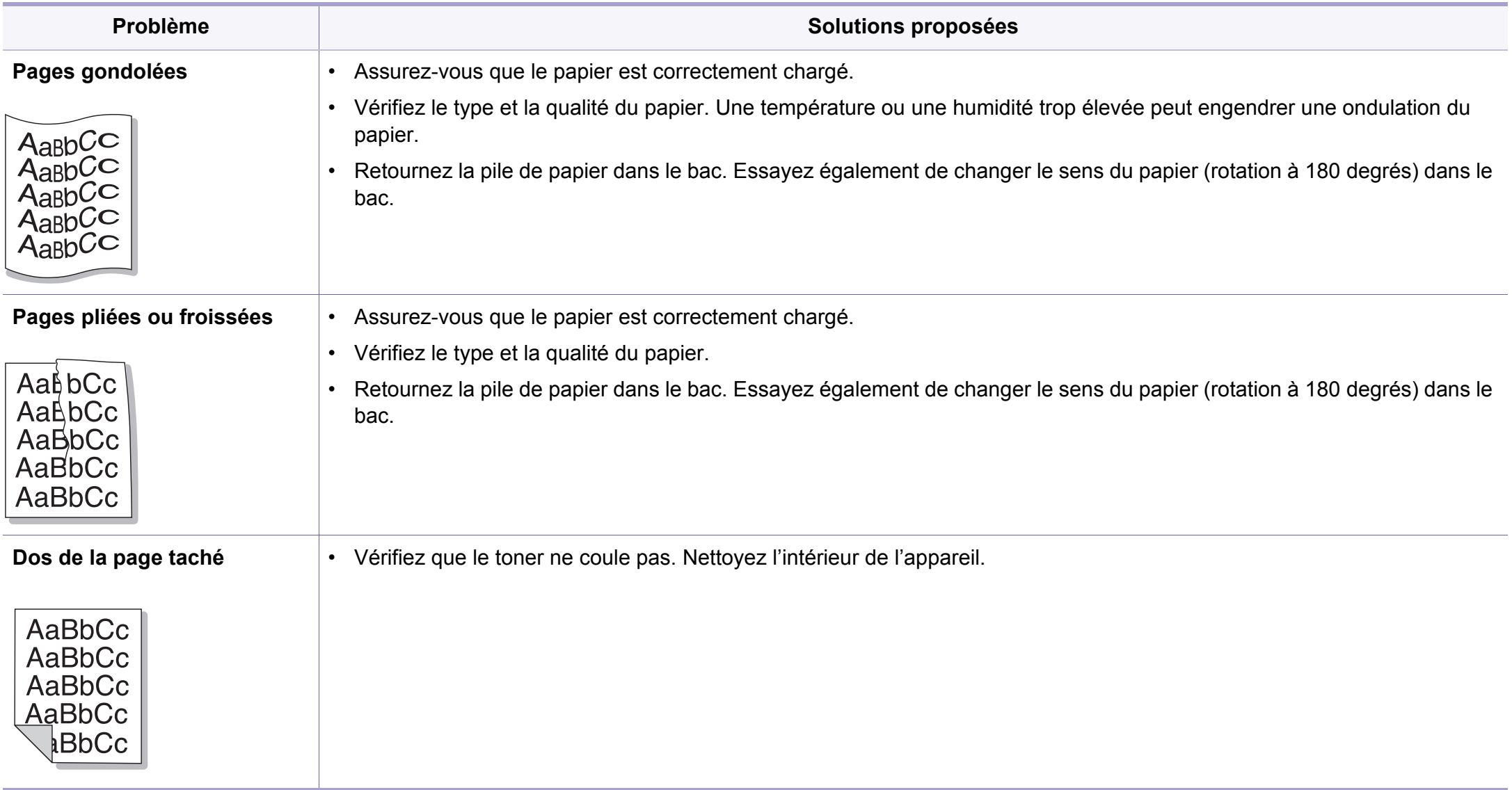

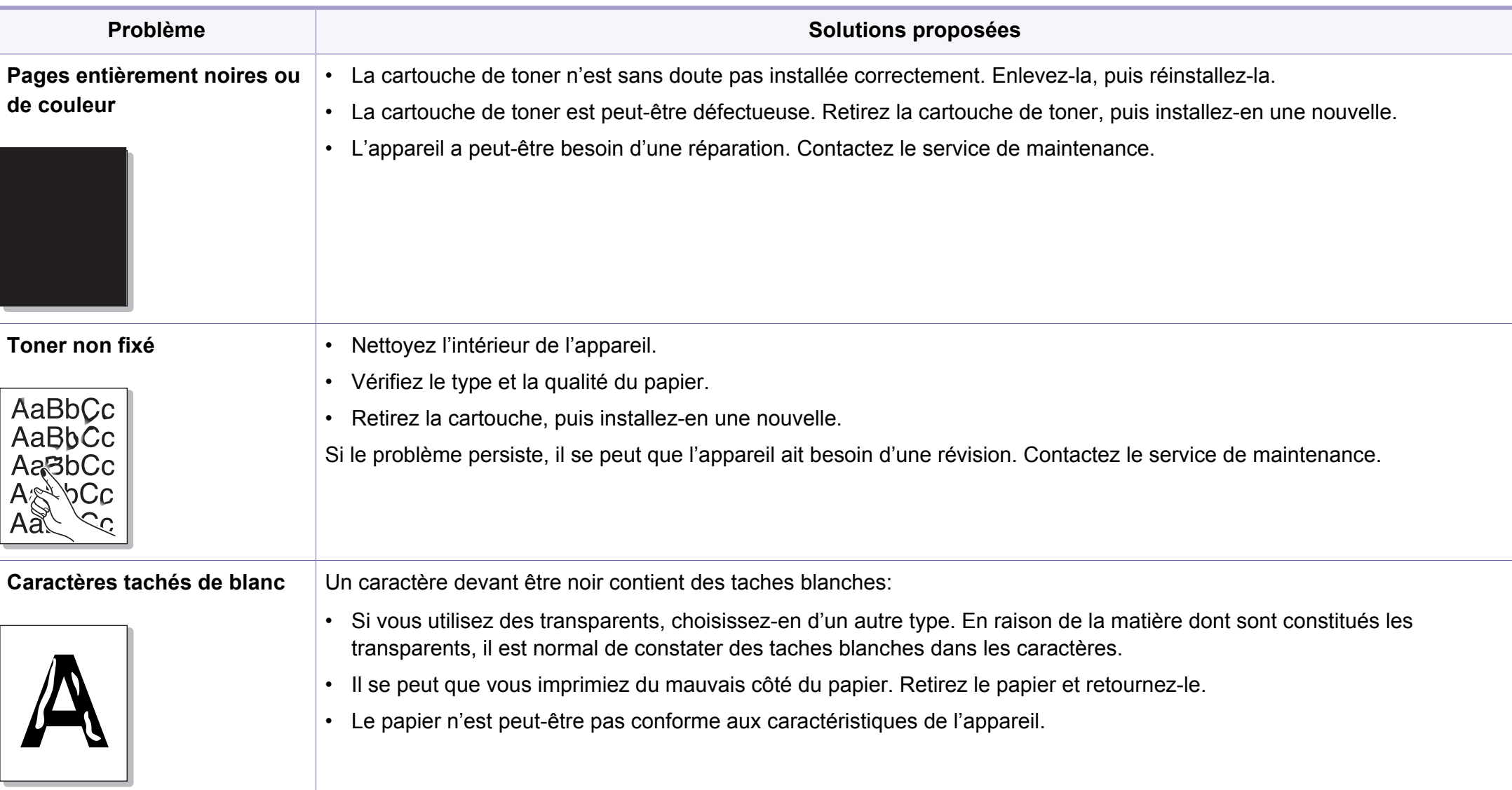

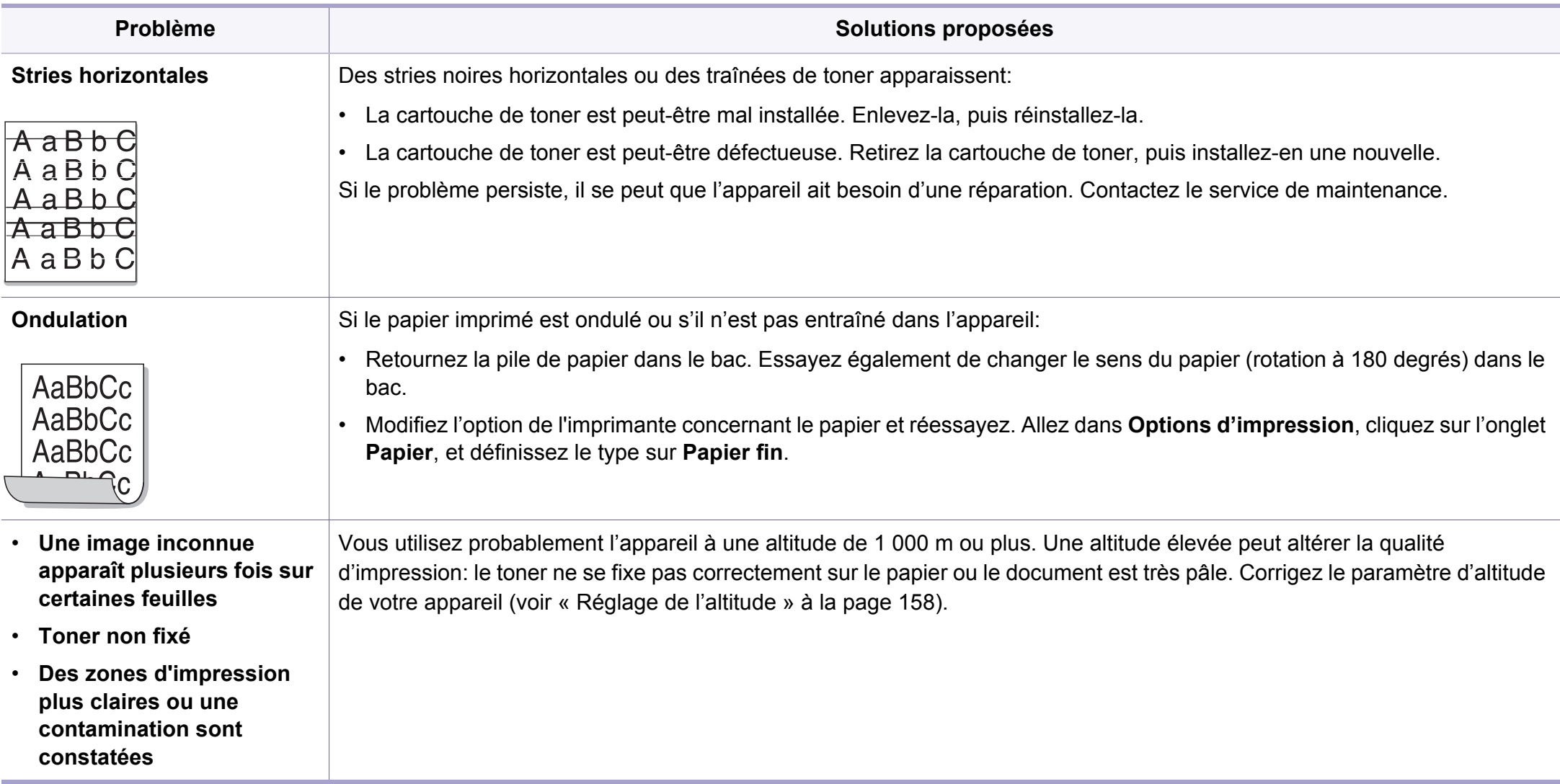

# <span id="page-211-0"></span>**Problèmes concernant le système d'exploitation**

#### **Problèmes Windows courants**

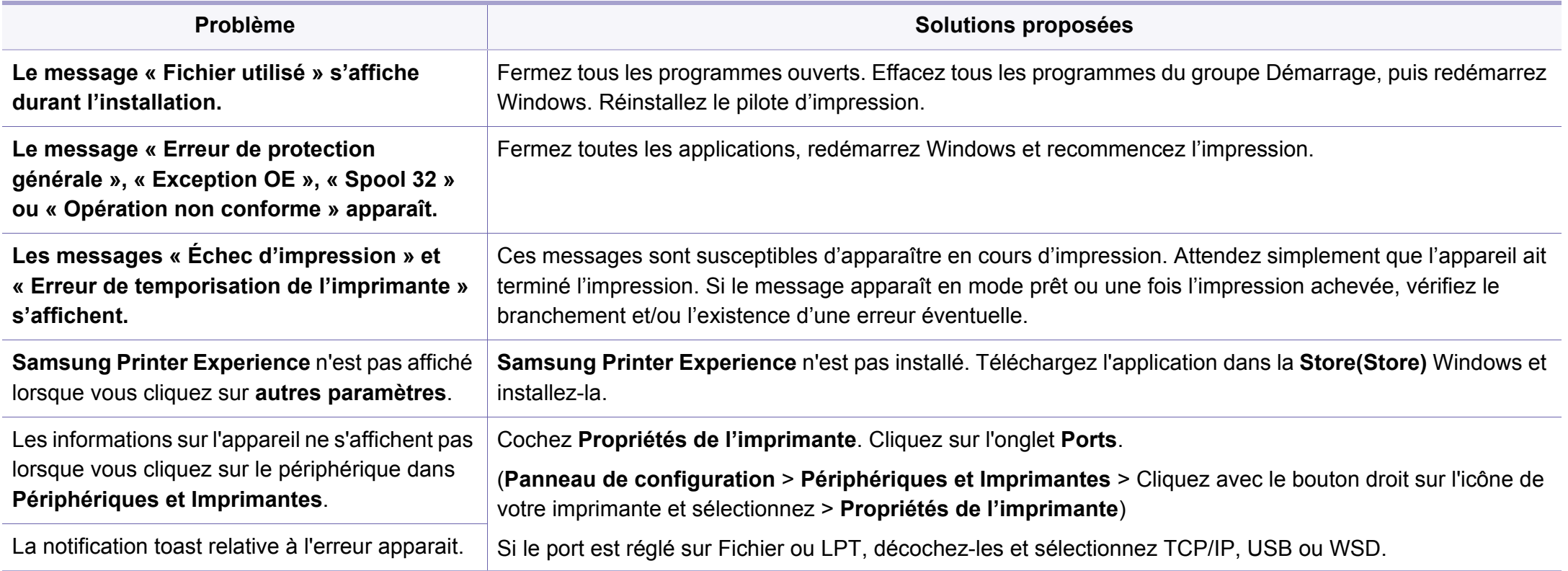

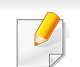

Pour plus d'informations sur les messages d'erreur Windows, reportez-vous au Guide de l'utilisateur de Microsoft Windows fourni avec votre ordinateur.

### **Problèmes concernant le système d'exploitation**

#### **Problèmes courants sous Mac**

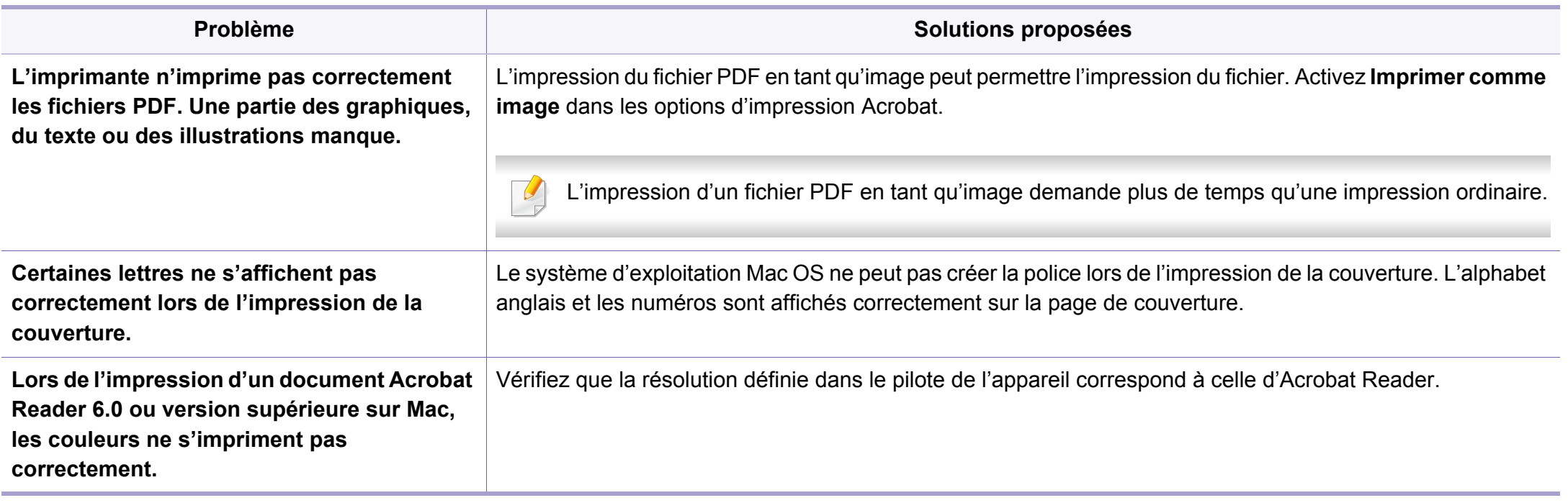

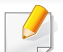

Reportez-vous au guide de l'utilisateur Mac fourni avec votre ordinateur pour plus de renseignements sur les messages d'erreur Mac.

# **Problèmes concernant le système d'exploitation**

#### **Problèmes Linux courants**

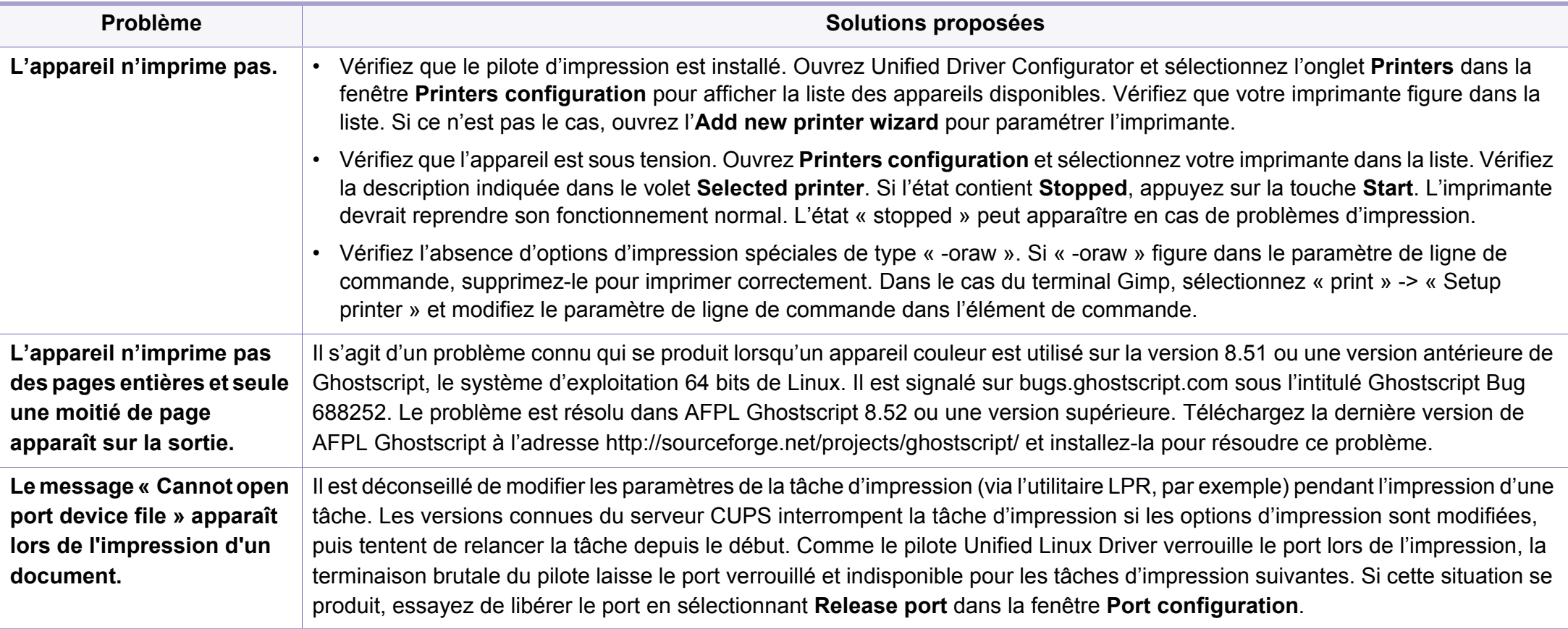

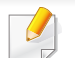

Reportez-vous au guide de l'utilisateur Linux fourni avec votre ordinateur pour plus de renseignements sur les messages d'erreur Linux.

### **Contact SAMSUNG worldwide**

If you have any comments or questions regarding Samsung products, contact the Samsung customer care center.

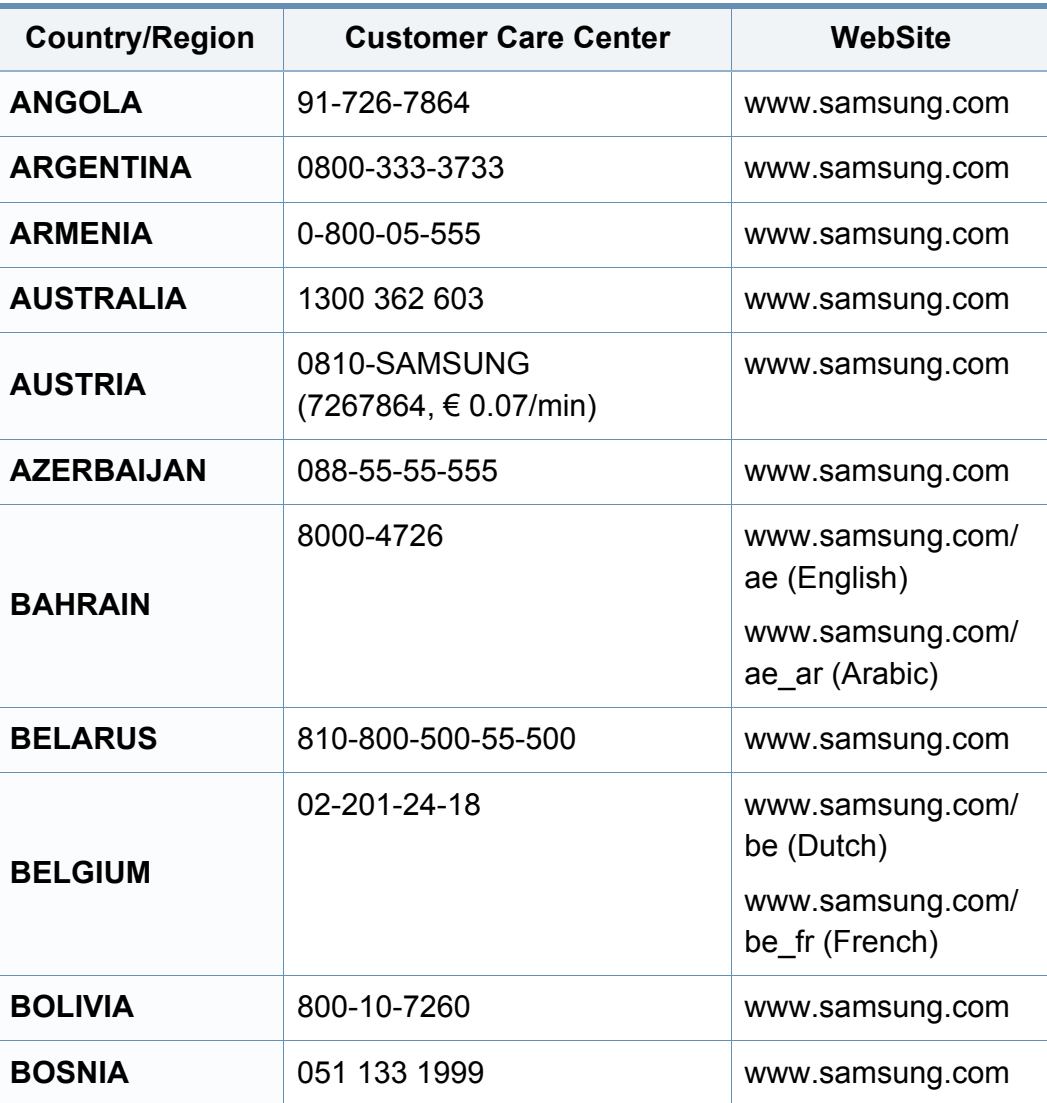

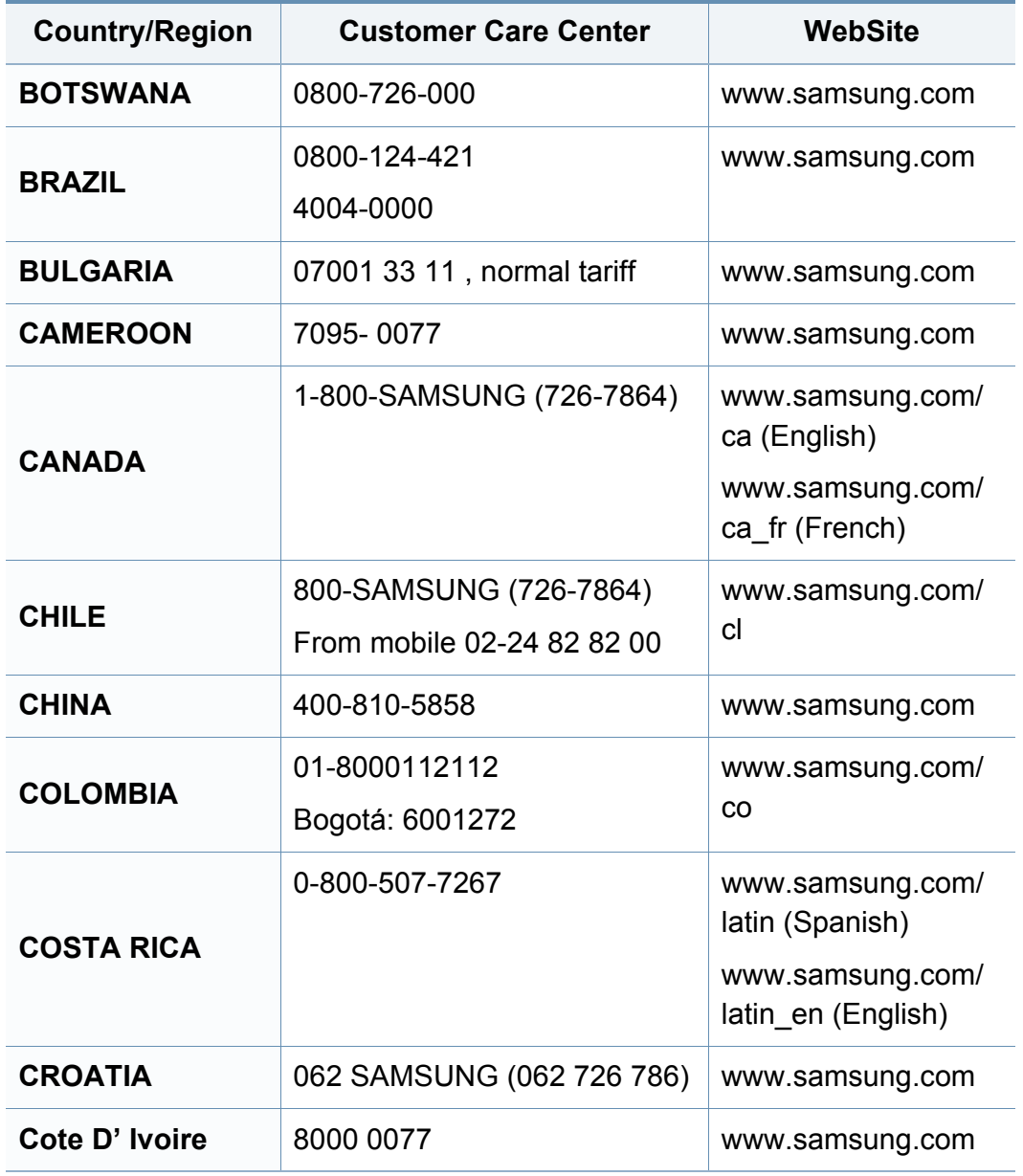

# **Contact SAMSUNG worldwide**

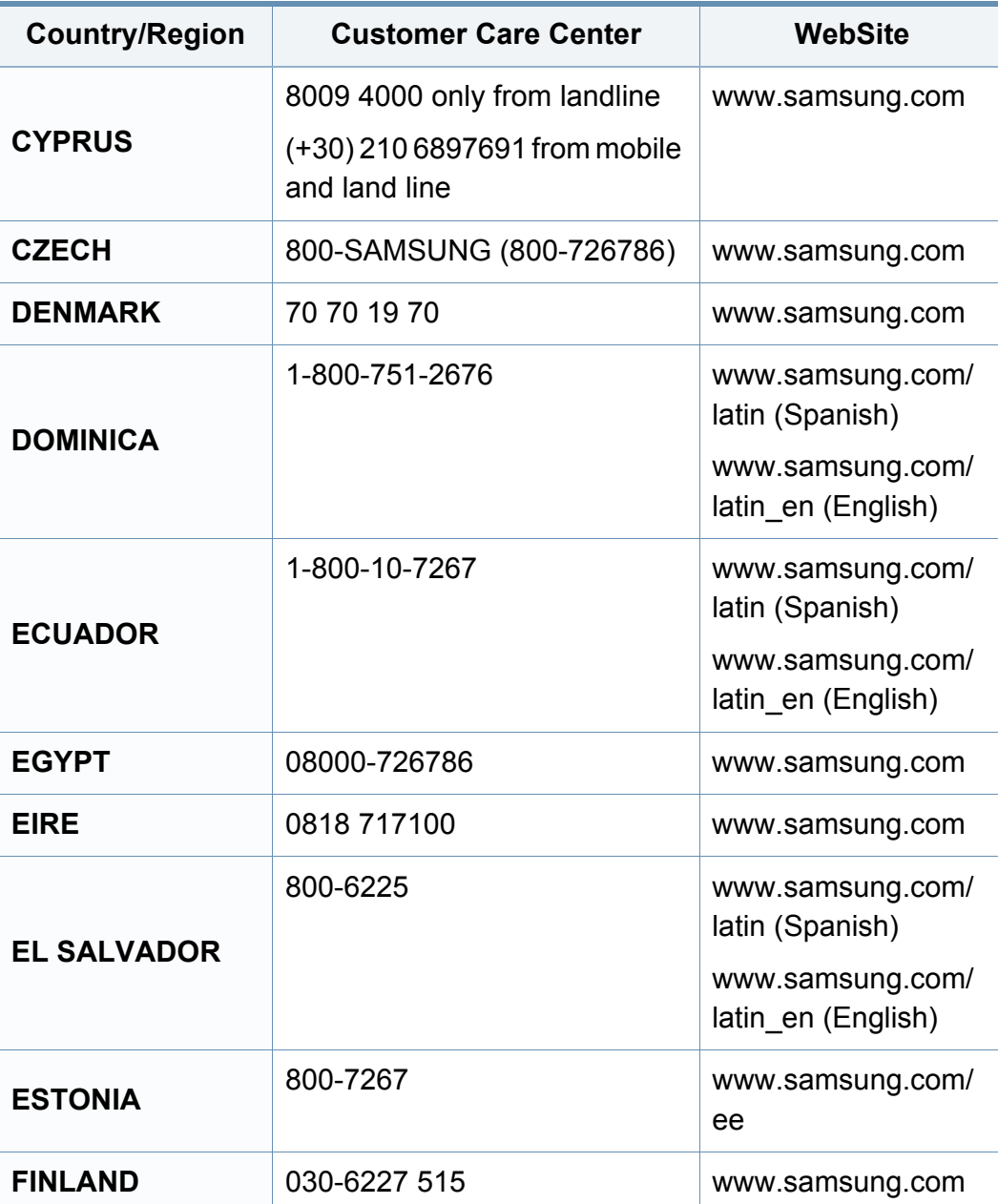

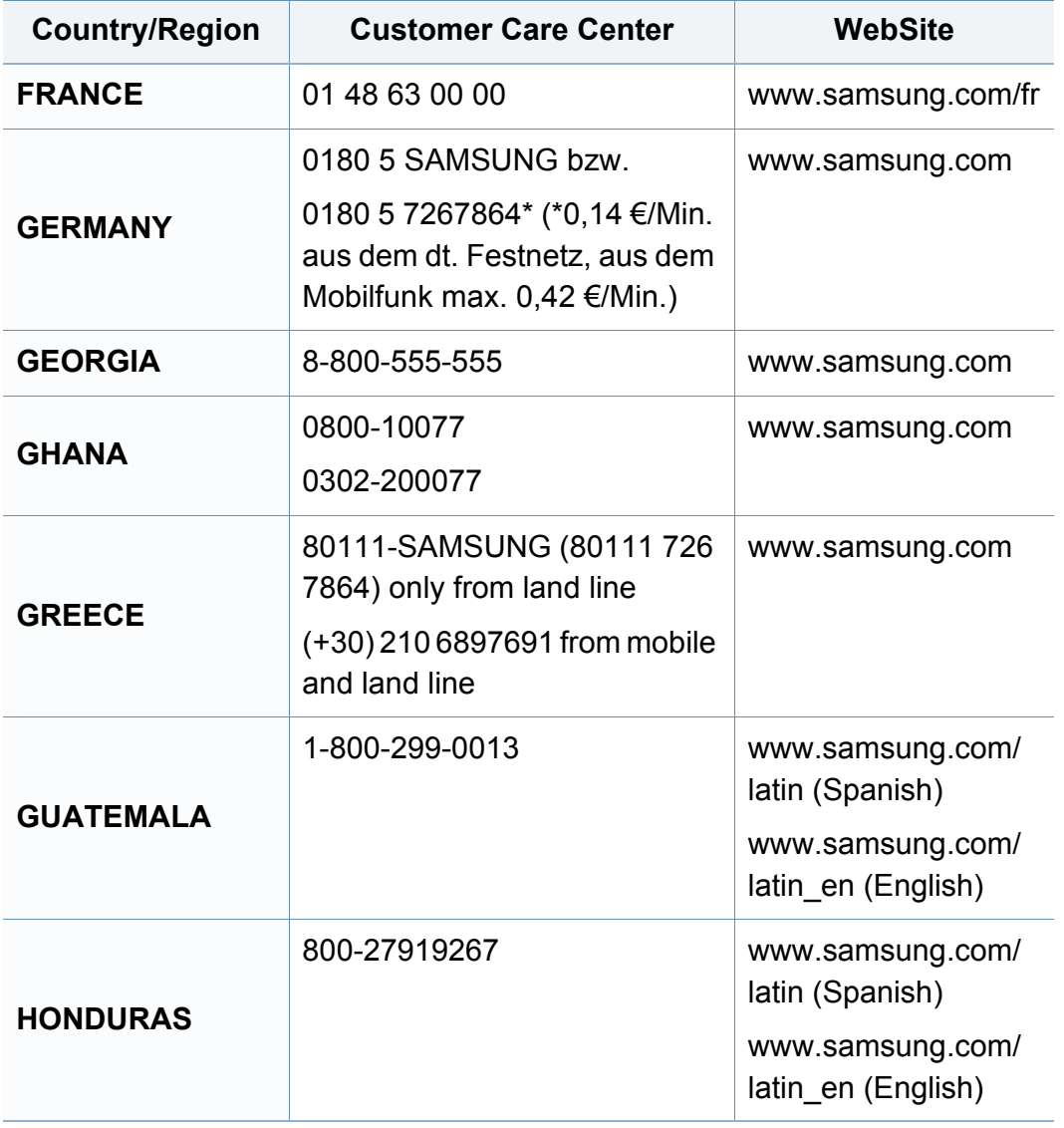
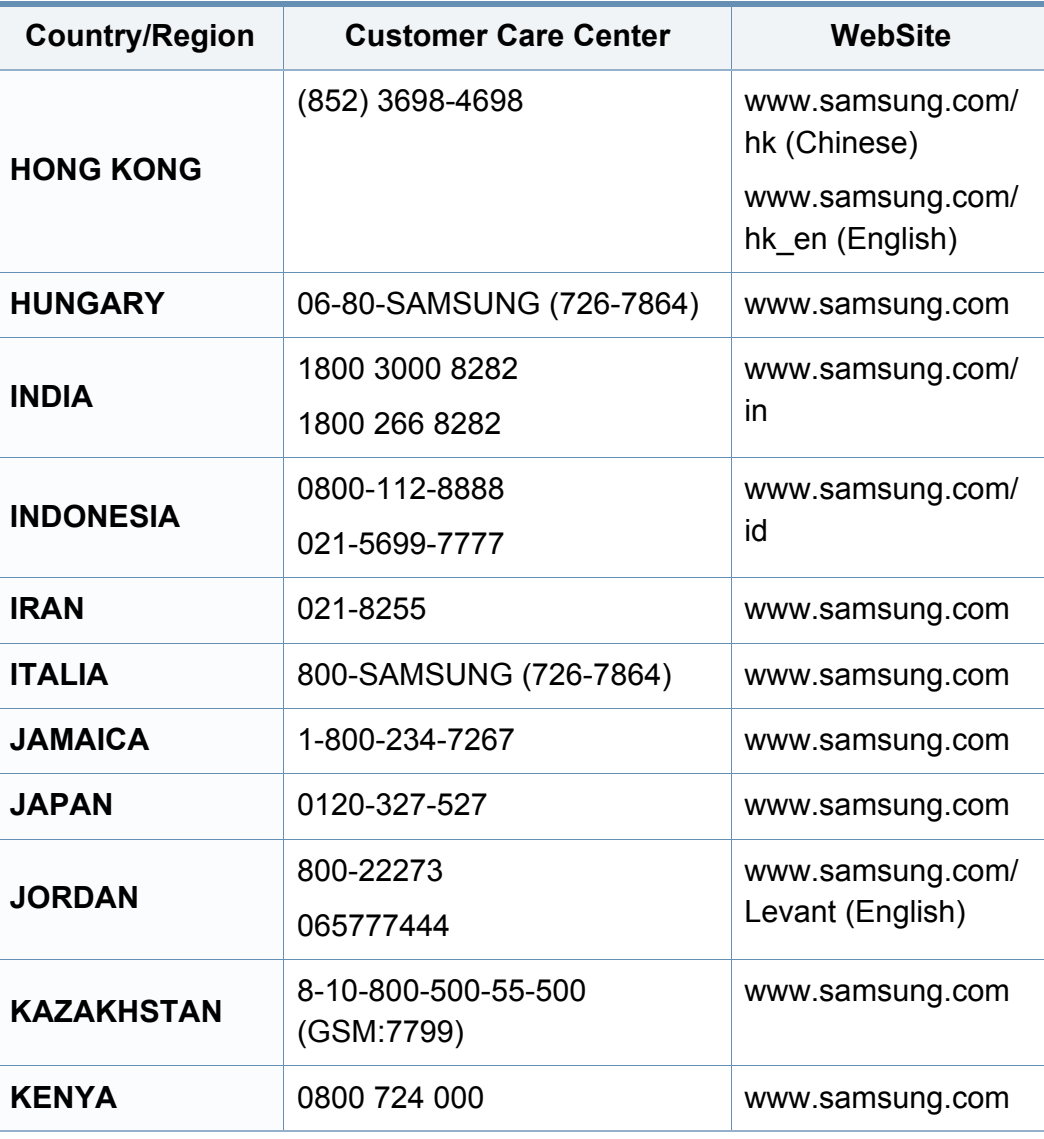

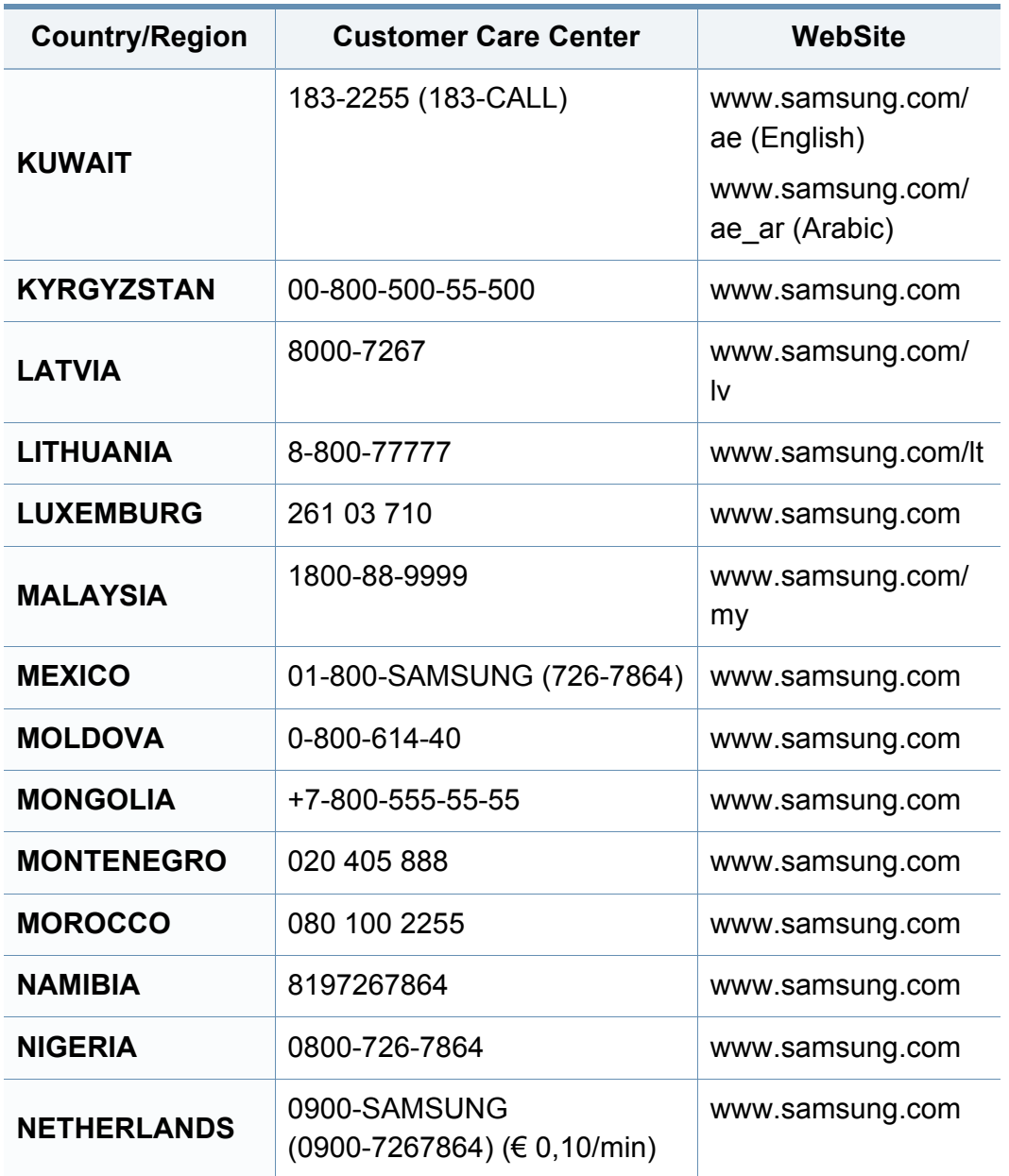

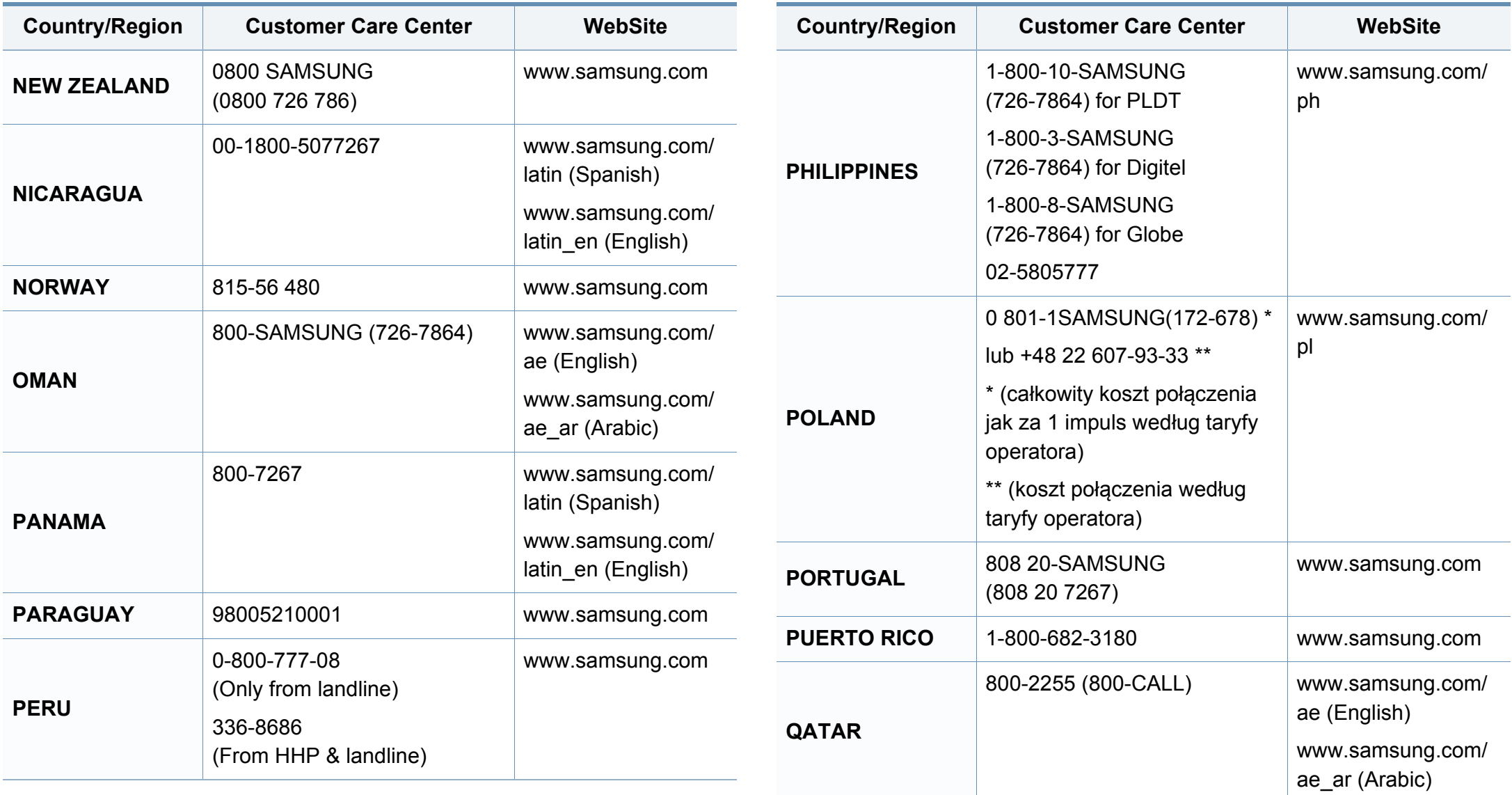

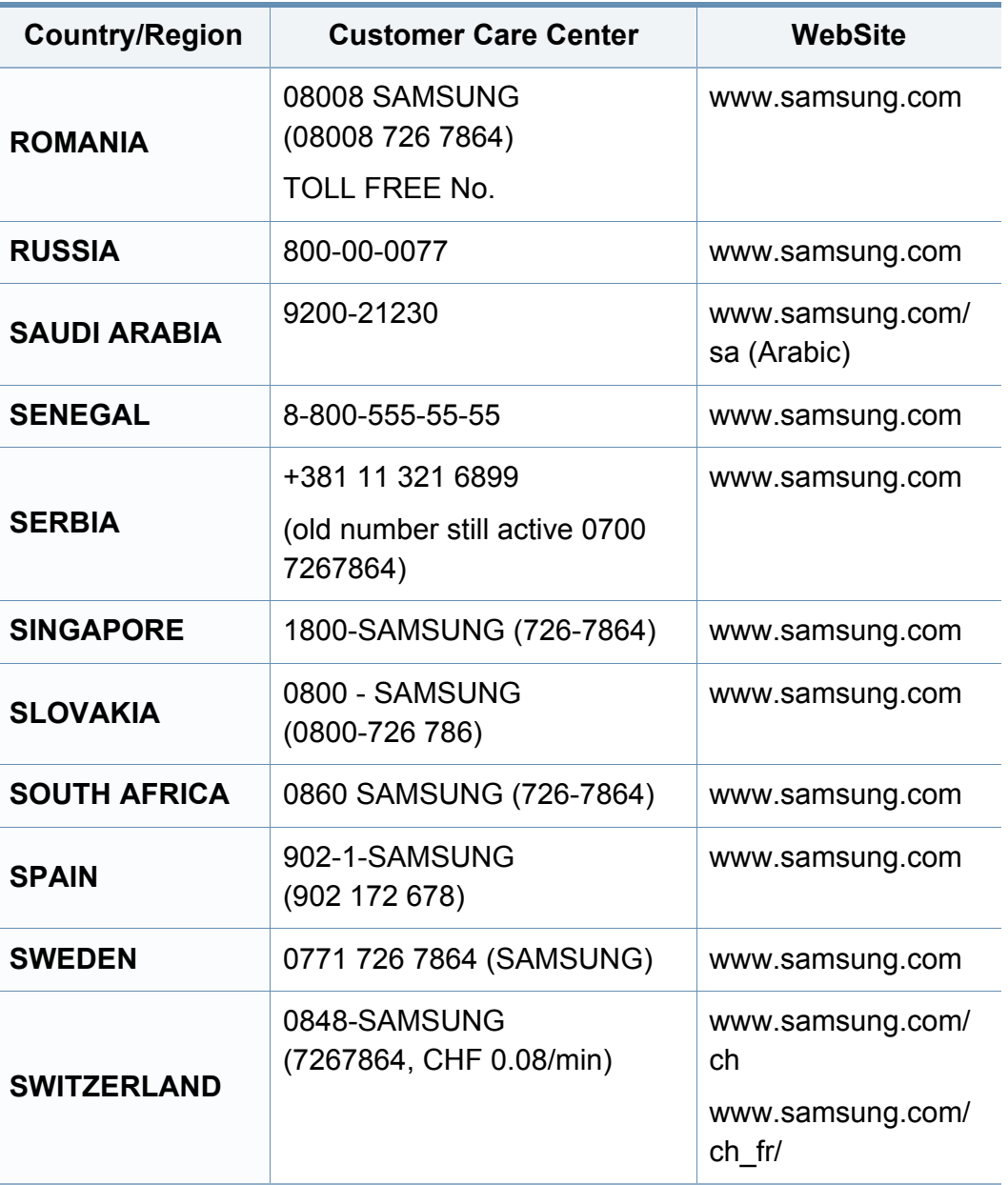

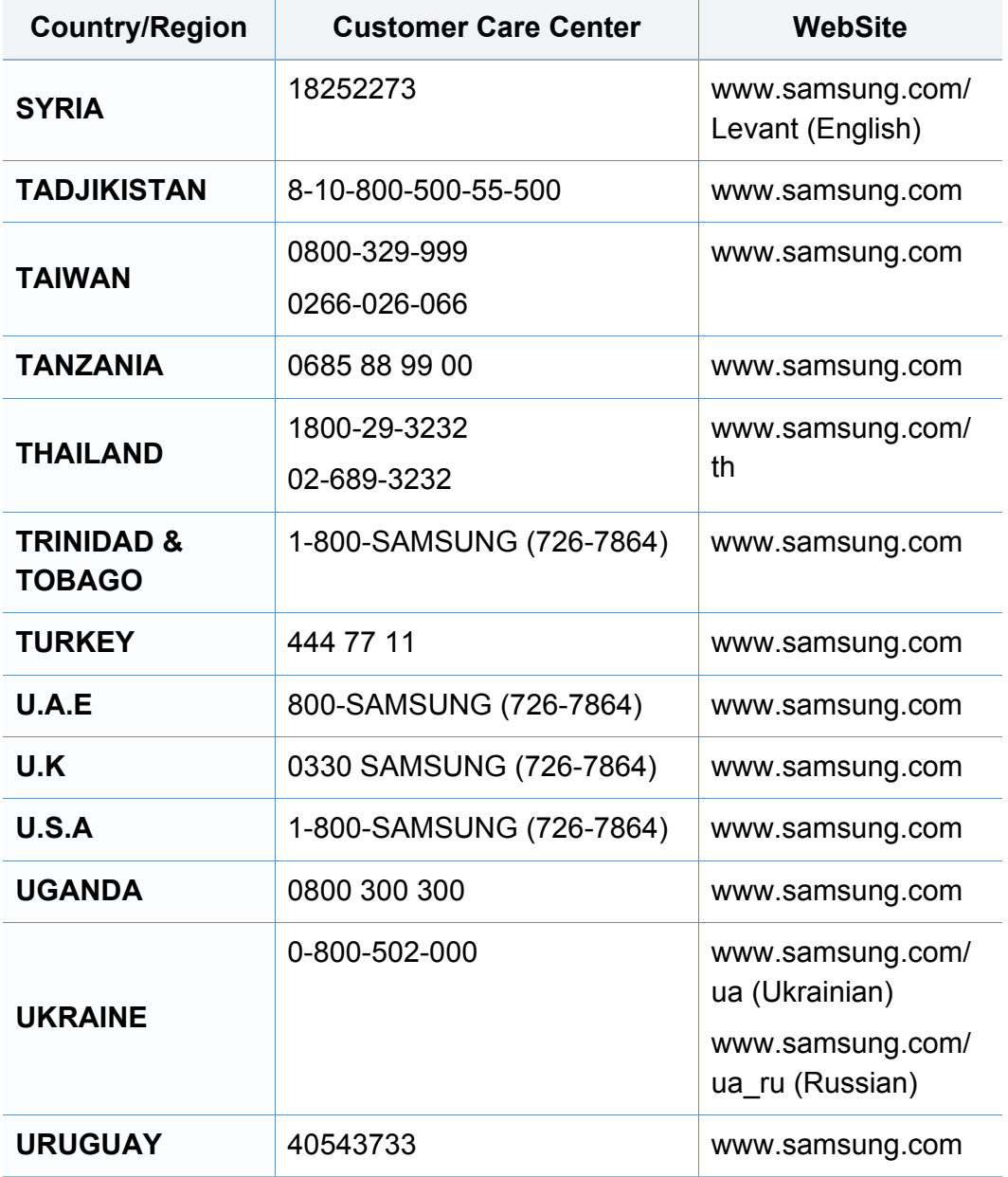

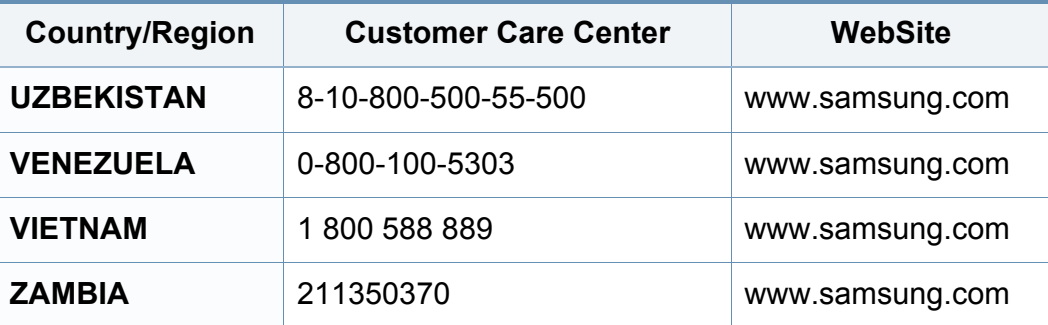

<span id="page-220-0"></span>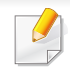

Le glossaire suivant vous permet de vous familiariser avec le produit grâce à une définition des termes courants de l'impression ainsi que des termes mentionnés dans le présent guide de l'utilisateur.

# **802.11**

802.11 est un ensemble de normes pour les communications par réseau local sans fil (WLAN), développé par le comité de normes IEEE LAN/MAN (IEEE 802).

## **802.11b/g/n**

802.11b/g/n peut partager le même matériel et utiliser la bande 2,4 GHz. 802.11b prend en charge une bande passante jusqu'à 11 Mbit/s, 802.11n prend en charge une bande passante jusqu'à 150 Mbits/s. Les périphériques 802.11b/g/n peuvent parfois souffrir d'interférences provenant de fours à micro-ondes, des téléphones sans-fil et des périphériques Bluetooth.

## **Point d'accès**

Un point d'accès ou point d'accès sans fil (AP ou WAP) est un périphérique qui relie les périphériques de communication sans fil ensemble sur des réseaux locaux sans fil (WLAN), et fait office d'émetteur et récepteur central des signaux radio du WLAN.

# **ADF**

Un chargeur automatique de documents (ADF) est un module de numérisation pouvant charger automatiquement un document original afin de numériser une pile de documents en une seule tâche.

## **AppleTalk**

Suite de protocoles réseau propriétaires développée par Apple, Inc. Cette suite de protocoles, intégrée aux premiers produits Mac (1984), est désormais tombée en désuétude au profit de la pile de protocoles réseau TCP/IP.

## **Profondeur de bit**

Terme d'infographie désignant le nombre de bits représentant la couleur d'un pixel dans une image matricielle. Une profondeur de bit (ou de couleur) plus élevée permet d'obtenir une gamme de couleurs plus large. Plus le nombre de bits est élevé, plus le nombre de couleurs possibles est grand. Une couleur codée sur 1 bit est communément qualifiée de monochrome ou noir et blanc.

#### **BMP**

Format d'images matricielles utilisé par le sous-système graphique de Microsoft Windows (GDI) et, communément, comme format de fichiers image sur cette plate-forme.

## **BOOTP**

Protocole d'amorçage. Protocole réseau permettant d'attribuer automatiquement une adresse IP à un client du réseau. Ceci s'effectue généralement dans le processus bootstrap d'ordinateurs ou de systèmes d'exploitation les exécutant. Les serveurs BOOTP attribuent l'adresse IP à chaque client à partir d'un ensemble d'adresses. Le protocole BOOTP permet aux postes de travail qui ne disposent pas de disque dur d'obtenir une adresse IP avant d'amorcer un système d'exploitation.

## **CCD**

Le capteur à transfert de charge (CCD) est un élément matériel permettant de numériser un document. Un dispositif de verrouillage des capteurs CCD est également utilisé pour maintenir le module CCD afin d'empêcher tout dommage pendant le transport.

## **Assemblage**

Méthode d'impression de documents comportant plusieurs exemplaires en différents jeux de tirages. Lorsque le tri est sélectionné, le périphérique imprime un jeu dans son intégralité avant d'imprimer d'autres exemplaires.

## **Panneau de commande**

Le panneau de commande est une zone plane, généralement verticale, sur laquelle s'affichent les outils de commande et de surveillance. Il se trouve généralement à l'avant de l'appareil.

# **Couverture**

Terme d'impression correspondant à une mesure de l'utilisation du toner. Par exemple, une couverture de 5 % signifie qu'une feuille de papier au format A4 comporte environ 5 % d'image ou de texte. Si le papier ou l'original comporte des images complexes ou une grande quantité de texte, la couverture sera supérieure à 5 % et l'utilisation du toner sera équivalente à cette couverture.

#### **CSV**

Valeurs séparées par des virgules (CSV). Format de fichier utilisé pour échanger des données entre des applications différentes. Ce format de fichier, utilisable sous Microsoft Excel, est devenu une norme de facto, même sous les environnements autres que Microsoft.

### **DADF**

Un chargeur automatique de documents recto-verso (DADF) est un module de numérisation pouvant charger automatiquement un document original puis le retourner, afin de numériser des documents recto-verso.

## **Par défaut**

Valeur ou paramètre appliqué en sortie d'usine ou lorsque l'appareil a été réinitialisé.

# **DHCP**

Un protocole de configuration dynamique de l'hôte (DHCP) est un protocole réseau client-serveur. Un serveur DHCP fournit des paramètres de configuration spécifiques à l'hôte client DHCP demandant, généralement, des informations requises par l'hôte client pour participer à un réseau IP. Le protocole DHCP permet également l'attribution d'adresses IP aux hôtes client.

## **DIMM**

Le module mémoire double en ligne (DIMM) est une carte électronique qui contient de la mémoire. Une carte DIMM stocke toutes les données de l'appareil, par exemple les données d'impression ou les données de télécopie reçues.

## **DLNA**

Le Digital Living Network Alliance (DLNA) est une norme qui permet aux appareils d'un réseau domestique de partager des informations entre eux à travers tout le réseau.

## **DNS**

Le serveur de nom de domaine (DNS) est un système qui stocke des informations associées au nom de domaine dans une base de données répartie sur des réseaux, comme Internet.

## **Imprimante matricielle**

Type d'imprimante dont la tête d'impression balaie la page de part et d'autre, puis transfère l'encre en frappant un ruban encreur ; ce principe de fonctionnement est analogue à celui d'une machine à écrire.

## **DPI**

Unité de mesure de la résolution de numérisation et d'impression. De manière générale, une forte valeur de PPP se traduit par une plus grande résolution, des détails d'image plus fins et un volume de fichier plus élevé.

### **DRPD**

Détection sélective de tonalité d'appel. Le service téléphonique de sonnerie distincte permet à un utilisateur de se servir d'une seule ligne téléphonique pour répondre à différents numéros de téléphone.

### **Recto/Verso**

Fonctionnalité permettant un retournement automatique d'une feuille de papier afin d'imprimer (ou de numériser) sur les deux faces du papier. Une imprimante équipée d'un module Recto/Verso peut imprimer sur les deux côtés du papier en un seul cycle d'impression.

## **Capacité de traitement**

Quantité de pages n'affectant pas les performances de l'imprimante sur un mois. Généralement, l'imprimante a une durée de vie limitée par exemple au nombre de pages par an. Cette durée de vie correspond à la capacité moyenne d'impression, qui couvre généralement la période de garantie. Par exemple, si la capacité de traitement est 48 000 pages par mois en supposant 20 jours de travail, une imprimante est limitée à 2 400 pages par jour.

#### **ECM**

Le mode de correction d'erreur (ECM) est un mode de transmission facultatif intégré aux télécopieurs de classe 1 ou aux modems de télécopie. Ce mode détecte et corrige automatiquement toute erreur de transmission de télécopie provoquée par du bruit sur la ligne téléphonique.

# **Émulation**

Procédé permettant de reproduire le fonctionnement d'un appareil sur un autre.

Un émulateur réplique les fonctions d'un système sur un système différent de telle façon que le second fonctionne exactement comme le premier. L'émulation consiste à reproduire rigoureusement le comportement externe, ce qui la différencie de la simulation, qui renvoie à la simulation du modèle abstrait d'un système en prenant en considération le fonctionnement interne.

## **Ethernet**

Technologie de réseau informatique reposant sur des trames, pour des réseaux locaux (LAN). Il définit le câblage et la transmission de signaux de la couche physique, et les formats de trame et les protocoles pour la couche de contrôle d'accès au support (MAC)/couche liaison de données du modèle OSI. Ethernet est principalement standardisé en IEEE 802.3. C'est devenu la technologie de réseau local la plus répandue depuis les années 1990 jusqu'aujourd'hui.

### **EtherTalk**

Suite de protocoles réseau développée par Apple Computer. Cette suite de protocoles, intégrée aux premiers produits Mac (1984), est désormais tombée en désuétude au profit de la pile de protocoles réseau TCP/IP.

#### **FDI**

L'interface pour périphérique étranger (FDI) est une carte installée à l'intérieur de l'appareil afin de permettre l'installation d'un périphérique tiers comme un monnayeur ou un lecteur de cartes. Vous pourrez ainsi activer un service d'impression payant sur votre appareil.

#### **FTP**

Un protocole de transfert de fichiers (FTP) est un protocole très répandu d'échange de fichiers sur tout réseau prenant en charge les protocoles TCP/IP (Internet ou Intranet).

## **Unité de chauffe**

Pièce de l'imprimante laser qui fixe le toner sur le support d'impression. Cette unité est constituée d'un rouleau thermique et d'un rouleau presseur. Une fois le toner transféré sur le papier, l'unité de chauffe applique la chaleur et la pression requises pour que le toner adhère de manière permanente sur le papier; c'est la raison pour laquelle le papier est chaud en sortant de l'imprimante laser.

#### **Passerelle**

Connexion entre des réseaux informatiques ou entre un réseau informatique et une ligne téléphonique. Celle-ci est très répandue, puisqu'il s'agit d'un ordinateur ou d'un réseau qui autorise l'accès à un autre ordinateur ou réseau.

## **Niveaux de gris**

Nuances de gris représentant les parties claires et foncées d'une image lorsque les images couleur sont converties en niveau de gris; les couleurs sont représentées par différents niveaux de gris.

### **Demi-teinte**

Type d'image simulant des niveaux de gris en variant le nombre de points. Les zones très riches en couleur se composent d'un grand nombre de points, tandis que les zones plus claires se composent d'un moins grand nombre de points.

# **HDD**

Périphérique de stockage non volatil qui enregistre des données codées numériquement sur des plateaux en rotation recouverts d'une surface magnétique.

#### **IEEE**

L'IEEE (IEEE) est une organisation professionnelle internationale à but non lucratif dédiée à l'avancée des technologies liées à l'électricité.

#### **IEEE 1284**

Norme relative au port parallèle1284 mise au point par l'IEEE (Institute of Electrical and Electronics Engineers). Le terme « 1284-B » renvoie à un type de fiche spécifique pour câbles parallèles se connectant au périphérique (par exemple, une imprimante).

#### **Intranet**

Réseau privé qui utilise des protocoles Internet, une connectivité réseau et éventuellement le système public de télécommunications pour partager de manière sécurisée une partie des informations ou opérations d'une organisation avec ses employés. Parfois, le terme désigne seulement le service le plus visible, le site Web interne.

## **Adresse IP**

Une adresse de protocole Internet (adresse IP) est un nombre unique permettant d'identifier les périphériques d'un réseau IP afin qu'ils échangent des données.

## **IPM**

Unité de mesure de la vitesse d'une imprimante. Le nombre d'images par minute indique le nombre de feuilles recto que l'imprimante peut terminer en une minute.

#### **IPP**

Le protocole d'impression Internet (IPP) est un protocole normalisé permettant l'impression ainsi que la gestion notamment des tâches d'impression, des formats de supports ou encore de la résolution. Le protocole IPP peut être utilisé en local ou via Internet pour des centaines d'imprimantes et prend en charge le contrôle d'accès et l'authentification, ce qui en fait une technologie d'impression plus fiable et plus sécurisée que ses prédécesseurs.

## **IPX/SPX**

IPX/SPX est l'acronyme de Internet protocole d'échange de paquets entre réseaux/protocole d'échange de paquets séquentiels. Ce sont des protocoles réseaux utilisés par les systèmes d'exploitation Novell NetWare. Les protocoles IPX et SPX offrent des services de connexion similaires à TCP/IP. Le protocole IPX est comparable au protocole IP; et SPX, au protocole TCP. IPX/SPX ont été conçus initialement pour les réseaux locaux (LAN). À ce titre, ils sont des protocoles très performants pour cet usage (généralement, les performances dépassent celles des protocoles TCP/IP sur un réseau local).

#### **ISO**

L'organisme international de normalisation (ISO) est composé de représentants d'institutions de normalisation nationales. Il définit des normes commerciales et industrielles à l'échelle mondiale.

#### **ITU-T**

L'union internationale des télécommunications est un organisme international de normalisation et de régulation des télécommunications et des transmissions hertziennes internationales. Ses missions principales incluent la normalisation et l'attribution de bandes de fréquences hertziennes, et la gestion de l'interconnexion entre les différents pays afin de permettre les appels internationaux. Le -t de ITU-T renvoie à télécommunication.

# **Mire ITU-T N° 1**

Mire de test normalisée, publiée par l'ITU-T, pour les transmissions de télécopies.

# **JBIG**

Norme de compression d'image sans pertes de précision ou de qualité, développée pour la compression des images binaires, notamment des télécopies, mais aussi pour d'autres images.

## **JPEG**

Le groupe mixte d'experts en photographie (JPEG) est un format de compression avec pertes utilisée pour les photographies. Ce format est utilisé pour le stockage et la transmission de photographies sur Internet.

## **LDAP**

Le protocole d'accès à l'annuaire léger (LDAP) est un protocole réseau d'interrogation et de modification des services d'annuaire sur TCP/IP.

## **Voyant**

Semi-conducteur qui indique l'état de l'appareil.

## **Adresse MAC**

Le contrôle d'accès au support (MAC) est un identifiant unique associé à une carte réseau. Une adresse MAC est un identifiant unique codé sur 48 bits, généralement représenté par 12 caractères hexadécimaux groupés par paires (par exemple, 00-00-0c-34-11-4e). Cette adresse est généralement programmée dans la mémoire morte de la carte réseau par le constructeur et facilite la détection des machines locales par les routeurs sur des réseaux de grandes dimensions.

#### **MFP**

Le périphérique multifonction (MFP) est un équipement bureautique doté des fonctionnalités suivantes : impression, télécopie, scanner, etc.

#### **MH**

MH (Modified Huffman) est une méthode de compression pour diminuer la quantité de données à transmettre entre les télécopieurs pour transférer l'image recommandée par l'ITU-T T.4. MH est un schéma de codage de longueur d'exécution basé sur un livre de codes, optimisé pour compresser efficacement l'espace blanc. Dans la mesure où la plupart des télécopies sont constituées d'espaces blancs, ce procédé réduit les temps de transmission de la plupart des télécopies.

# **MMR**

Le Modified Modified READ est un algorithme de compression recommandé par l'ITU-T T.6.

### **Modem**

Appareil permettant de moduler le signal d'une porteuse afin d'encoder des données numériques et de démoduler un tel signal afin de décoder des données transmises.

## **MR**

Le MR (Modified Read) est un algorithme de compression recommandé par l'ITU-T T.4. MR code la première ligne numérisée à l'aide de MH. La ligne suivante est comparée à la première ; ensuite, les différences sont établies puis encodées et transmises.

#### **NetWare**

Système d'exploitation réseau développé par Novell, Inc. À l'origine, il utilisait le multitâche coopératif pour exécuter plusieurs services sur un micro-ordinateur et les protocoles réseau reposaient sur la pile XNS de Xerox. Aujourd'hui, NetWare prend en charge aussi bien TCP/IP que IPX/ SPX.

# **OPC**

Dispositif créant une image virtuelle pour l'impression à l'aide d'un faisceau laser émis par l'imprimante laser; il est généralement de couleur verte ou rouille et de forme cylindrique.

Avec le temps, une unité d'imagerie comprenant un tambour use la surface de ce dernier lorsqu'elle est utilisée dans l'imprimante et elle doit être remplacée de manière appropriée puisqu'elle est usée suite au contact avec la brosse de développement de la cartouche, le dispositif de nettoyage et le papier.

### **Originaux**

Premier exemplaire d'un document comme une photographie ou du texte, qui est copié, reproduit ou traduit afin de produire d'autres exemplaires, mais qui n'est pas issu d'un autre document.

#### **OSI**

L'interconnexion de systèmes ouverts (OSI) est un modèle de transmission des données développé par l'Organisation internationale de normalisation (ISO). Le modèle OSI définit une méthode standard et modulaire de conception des réseaux qui divise l'ensemble des fonctions complexes nécessaires en des couches fonctionnelles, autonomes et administrables. Les couches sont, de haut en bas, les suivantes : application, présentation, session, transport, réseau, liaison de données et physique.

## **Autocommutateur**

Équipement de commutation téléphonique automatique destiné aux entreprises privées.

# **PCL**

Le langage de commande d'imprimante (PCL) est un langage de description de page (LDP), devenu une norme de l'industrie, développé par HP comme protocole d'impression. Développé à l'origine pour les imprimantes à jet d'encre, PCL a été appliqué aux imprimantes thermiques, matricielles et aux imprimantes laser.

## **PDF**

Le format PDF (PDF) est un format de fichier propriétaire développé par Adobe Systems pour représenter les documents bidimensionnels dans un format indépendant du périphérique ou de la résolution.

#### **PostScript**

PS (PostScript) est un langage de description de page et de programmation utilisé principalement dans les domaines de la publication électronique et assistée par ordinateur. Il est exécuté dans un interpréteur pour générer une image.

### **Pilote d'impression**

Programme utilisé pour transmettre des commandes et des données de l'ordinateur vers l'imprimante.

#### **Support d'impression**

Support tel qu'une feuille, une enveloppe, une étiquette et un transparent pouvant être utilisé dans une imprimante, un scanner, un télécopieur ou un copieur.

#### **PPM**

Unité de mesure permettant de déterminer la cadence d'une imprimante, c'est-à-dire le nombre de pages pouvant être produites par l'imprimante en une minute.

#### **Fichier PRN**

Interface du pilote d'un périphérique permettant au logiciel d'interagir avec le pilote du périphérique en utilisant des appels de système d'entrée/sortie standard, simplifiant ainsi de nombreuses tâches.

#### **Protocole**

Convention ou norme qui contrôle ou permet la connexion, la communication, et le transfert de données entre deux points terminaux de calcul.

## **PS**

Voir PostScript.

### **PSTN**

Réseau des réseaux téléphoniques à commutation de circuits internationaux généralement acheminé, sur les sites industriels, via le standard téléphonique.

## **RADIUS**

RADIUS (Remote Authentication Dial In User Service) est un protocole d'authentification et de comptabilité pour un utilisateur distant. RADIUS permet une gestion centralisée des données d'authentification comme les noms d'utilisateur et les mots de passe à l'aide d'un concept AAA (authentification, autorisation, et comptabilité) pour gérer l'accès au réseau.

## **Résolution**

Précision d'une image, mesurée en points par pouce. Plus le nombre de ppp est élevé, plus la résolution est élevée.

# **SMB**

Le bloc de message serveur (SMB) est un protocole réseau dédié principalement au partage de fichiers, aux imprimantes, aux ports série et à divers échanges entre les nœuds d'un réseau. Ce protocole permet également un système de communication interprocessus authentifié.

#### **SMTP**

Le protocole simple de transfert de courrier (SMTP) est une norme de transmission de messages sur Internet. Le protocole SMTP, reposant sur du texte, est relativement simple. Un ou plusieurs destinataires du message sont définis, puis le texte du message est transféré. Il s'agit d'un protocole client-serveur permettant à un client de transmettre des messages électroniques au serveur.

#### **SSID**

L'identifiant d'ensemble de services (SSID) est un nom d'un réseau local sans fil (WLAN). Tous les périphériques sans fil d'un WLAN utilisent le même SSID pour communiquer les uns avec les autres. Les SSID respectent la casse et ont une longueur maximale de 32 caractères.

#### **Masque de sous-réseau**

Code utilisé conjointement à l'adresse réseau permettant de déterminer la partie de l'adresse correspondant à l'adresse réseau et la partie de l'adresse correspondant à l'adresse de l'hôte.

# **TCP/IP**

Le protocole de contrôle de transmission (TCP) et le protocole Internet (IP) sont un ensemble de protocoles de communication implémentant la pile de protocoles sur laquelle fonctionnent Internet et la plupart des réseaux commerciaux.

# **TCR**

Le rapport de confirmation de transmission (TCR) est un journal fournissant des informations sur chaque transmission, telles que l'état de la tâche, le résultat de la transmission et le nombre de pages envoyées. L'impression de ce journal peut être paramétrée pour être effectuée après chaque tâche ou bien après chaque échec de transmission.

#### **TIFF**

Format d'image matricielle à résolution variable. De manière générale, le format TIFF correspond aux données image provenant d'un scanner. Les images TIFF utilisent des balises et des mots-clés définissant les caractéristiques de l'image incluse au fichier. Ce format flexible et multiplateforme peut être utilisé pour des images créées sous différentes applications de traitement d'images.

## **Cartouche de toner**

Sorte de bouteille ou de récipient se trouvant dans un appareil comme une imprimante et contenant du toner. Le toner est une poudre utilisée dans les imprimantes laser et les photocopieurs qui forme le texte et les images sur le papier imprimé. Le toner est fondu en utilisant la combinaison chaleur/ pression de l'unité de chauffe et se fixe dans les fibres du papier.

### **TWAIN**

Norme de l'industrie relative aux scanners et aux logiciels. En utilisant un scanner compatible TWAIN avec un programme compatible TWAIN, une tâche de numérisation peut être lancée depuis ce programme. C'est une capture d'image API pour systèmes d'exploitation Microsoft Windows et Apple Mac.

## **Chemin UNC**

La convention de nommage uniforme (UNC) est une méthode standard permettant d'accéder à des ressources partagées sous Windows NT ainsi que sous d'autres produits Microsoft. Le format d'un chemin UNC est: \\<nomduserveur>\<nomdepartage>\<répertoire supplémentaire>

## **URL**

Le localisateur uniforme de ressource (URL) est l'adresse globale des documents et des ressources sur Internet. La première partie de l'adresse indique le protocole utilisé, la seconde partie spécifie l'adresse IP ou le nom de domaine correspondant à l'emplacement de la ressource.

### **USB**

Le bus série universel (USB) est une norme développée par USB Implementers Forum, Inc. pour connecter les ordinateurs et les périphériques. Contrairement au port parallèle, le port USB est conçu pour permettre de connecter un seul ordinateur à plusieurs périphériques.

## **Filigrane**

Image reconnaissable ou motif plus clair sur le papier, visible par transparence. Les filigranes ont été initialement introduits à Bologne, en Italie, en 1282. Ils ont été utilisés par les fabricants de papier afin d'identifier leurs produits, sur les timbres, les billets de banque et autres documents officiels afin d'empêcher la contrefaçon.

## **WEP**

WEP (Wired Equivalent Privacy) est un protocole de sécurité spécifié dans l'IEEE 802.11 pour fournir le même niveau de sécurité que celui d'un réseau local câblé. WEP procure la sécurité en chiffrant les données hertziennes afin de les protéger lorsqu'elles sont transmises d'un point final à un autre.

#### **WIA**

Architecture graphique lancée initialement sous Windows Me et Windows XP. Une tâche de numérisation peut être lancée à partir de ces systèmes d'exploitation à l'aide d'un scanner compatible WIA.

#### **WPA**

L'accès protégé Wi-Fi (WPA) est une classe de systèmes pour sécuriser les réseaux d'ordinateurs sans fil (Wi-Fi), qui a été créée pour améliorer les fonctionnalités de sécurité de WEP.

#### **WPA-PSK**

L'accès protégé Wi-Fi avec clé pré-partagée (WPA Pre-Shared Key) est un mode spécial de WPA pour les petites entreprises ou les utilisateurs personnels. Une clé partagée, ou un mot de passe, est configuré dans le point d'accès sans fil (WAP) et n'importe quels portables ou périphériques de bureau sans fil. WPA-PSK génère une clé unique pour chaque session entre un client sans fil et le WAP associé pour une sécurité plus évoluée.

# **WPS**

Le paramétrage protégé Wi-Fi (WPS) est un standard permettant de créer un réseau local sans fil. Si votre point d'accès sans fil prend en charge le WPS, vous pouvez configurer la connexion du réseau sans fil facilement sans avoir à utiliser un ordinateur.

## **XPS**

La spécification papier XML (XPS) est une spécification de langage de description de page (PDL) et un nouveau format de document, développé par Microsoft, qui présente les avantages du document portable et du document électronique. Il s'agit d'un format de document vectoriel indépendant du périphérique, basé sur XML et sur un nouveau chemin d'impression.

# **A**

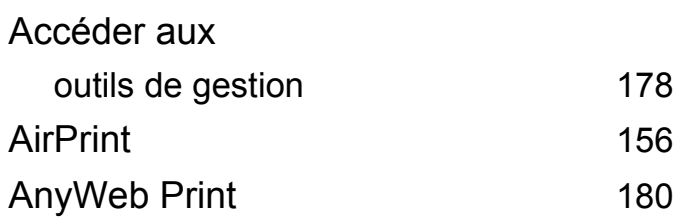

#### **B**

#### Bac

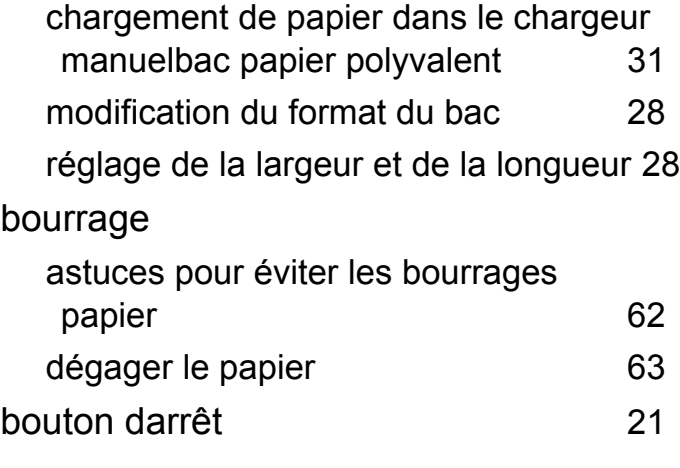

#### **C**

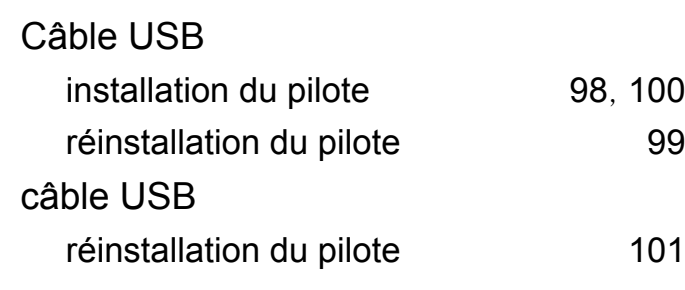

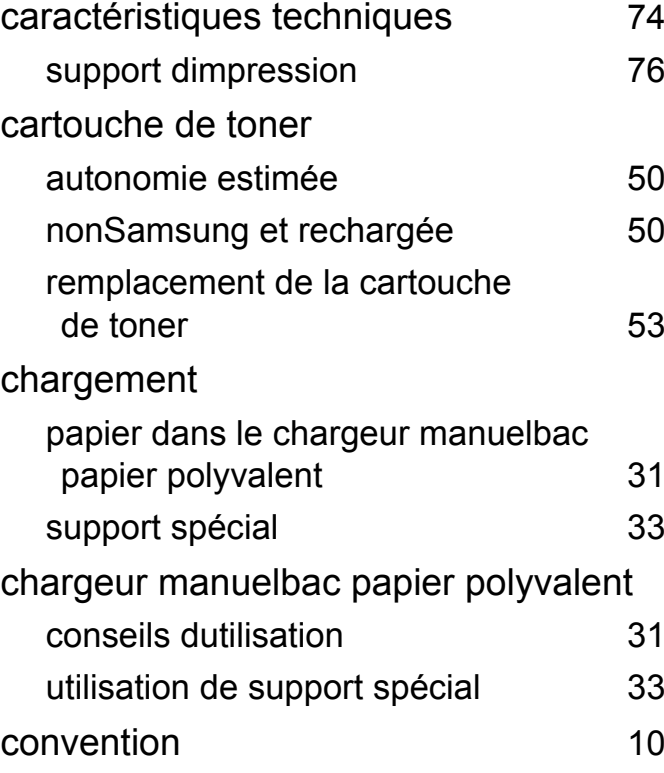

#### **D**

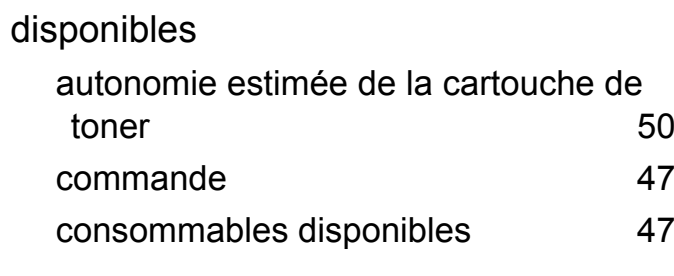

#### **E**

état de limprimante

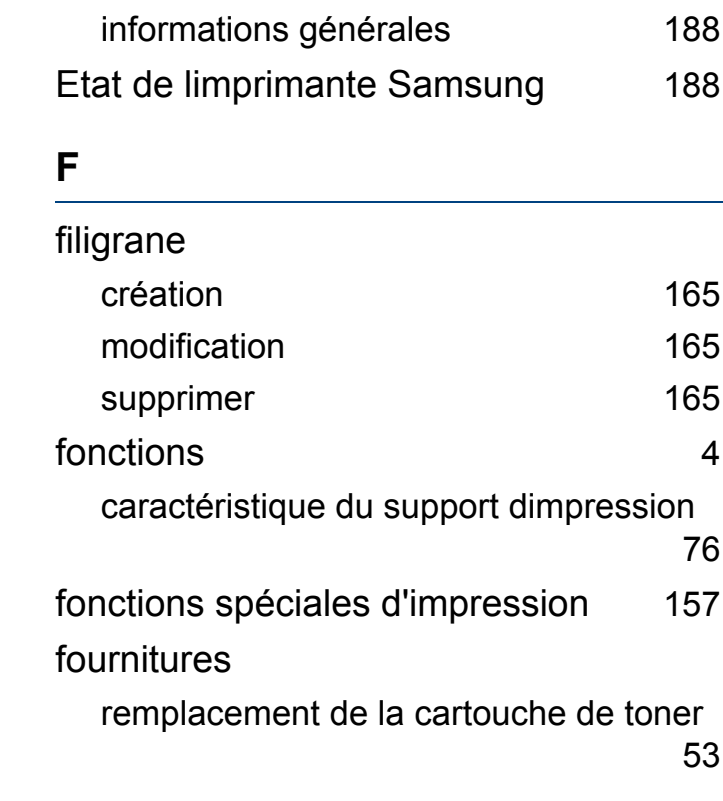

#### **G**

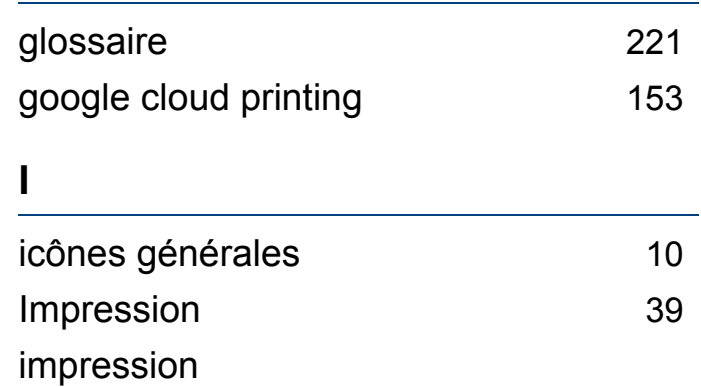

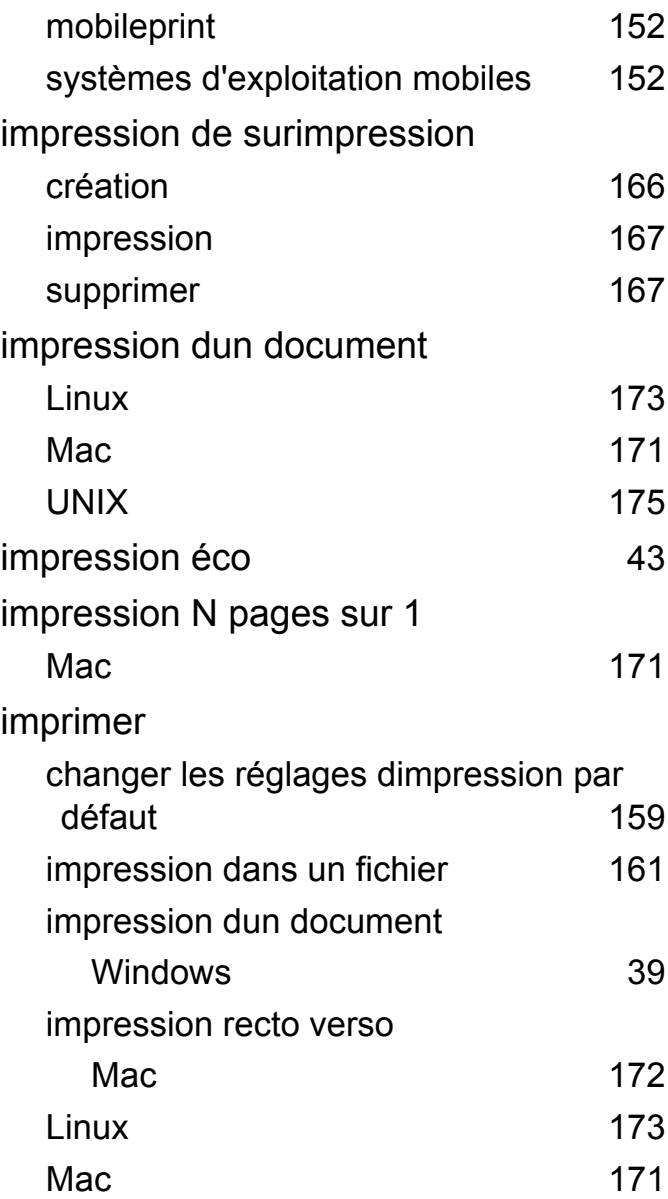

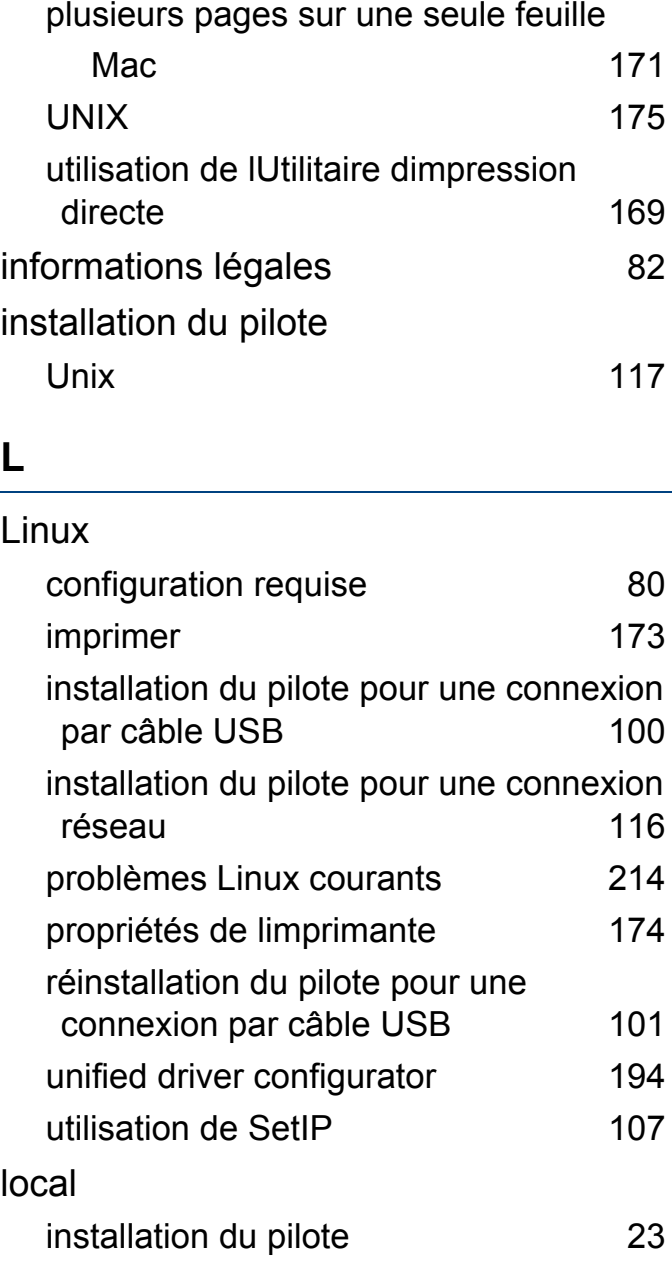

réinstallation du pilote **[25](#page-24-0)** 

## **M**

#### Mac

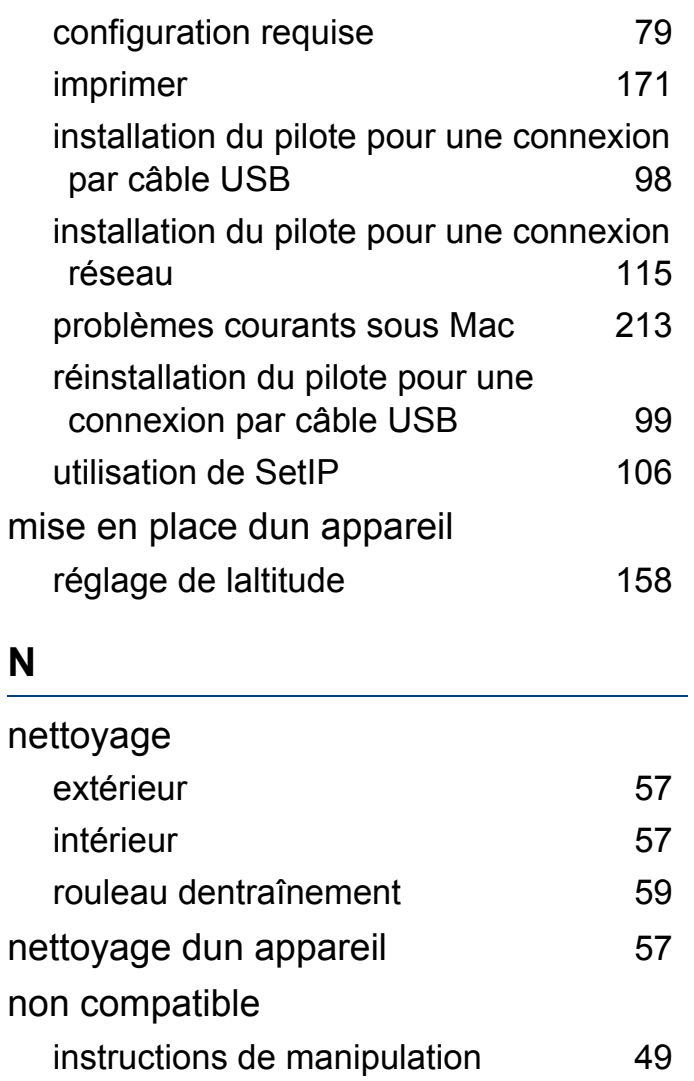

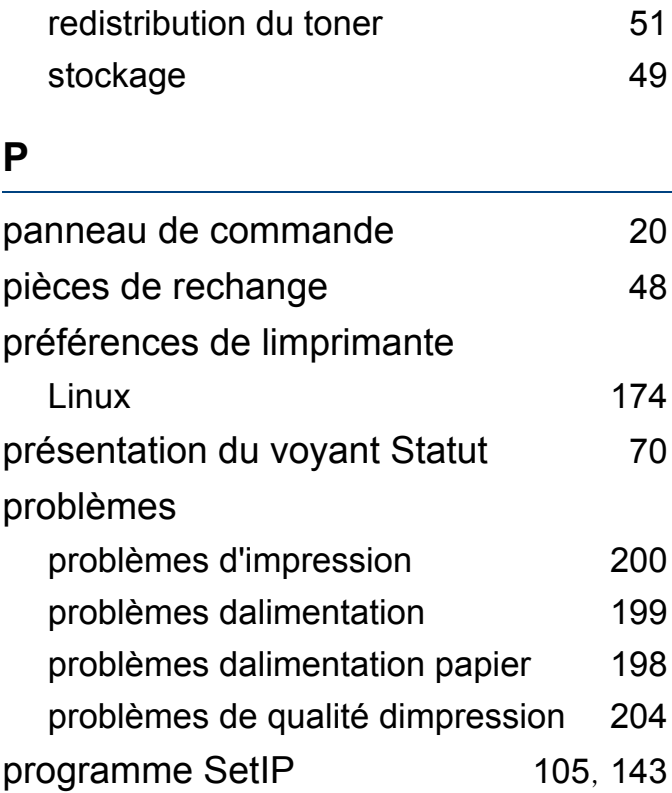

## **R**

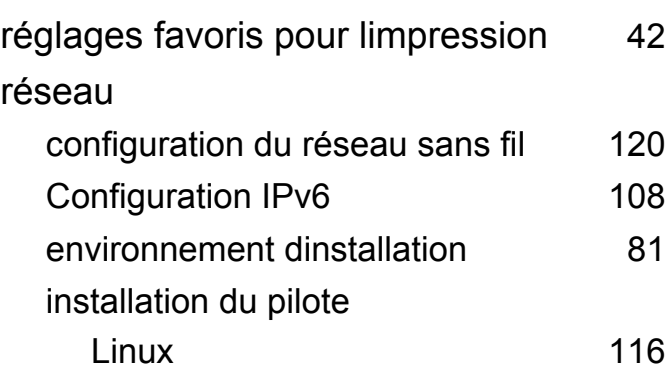

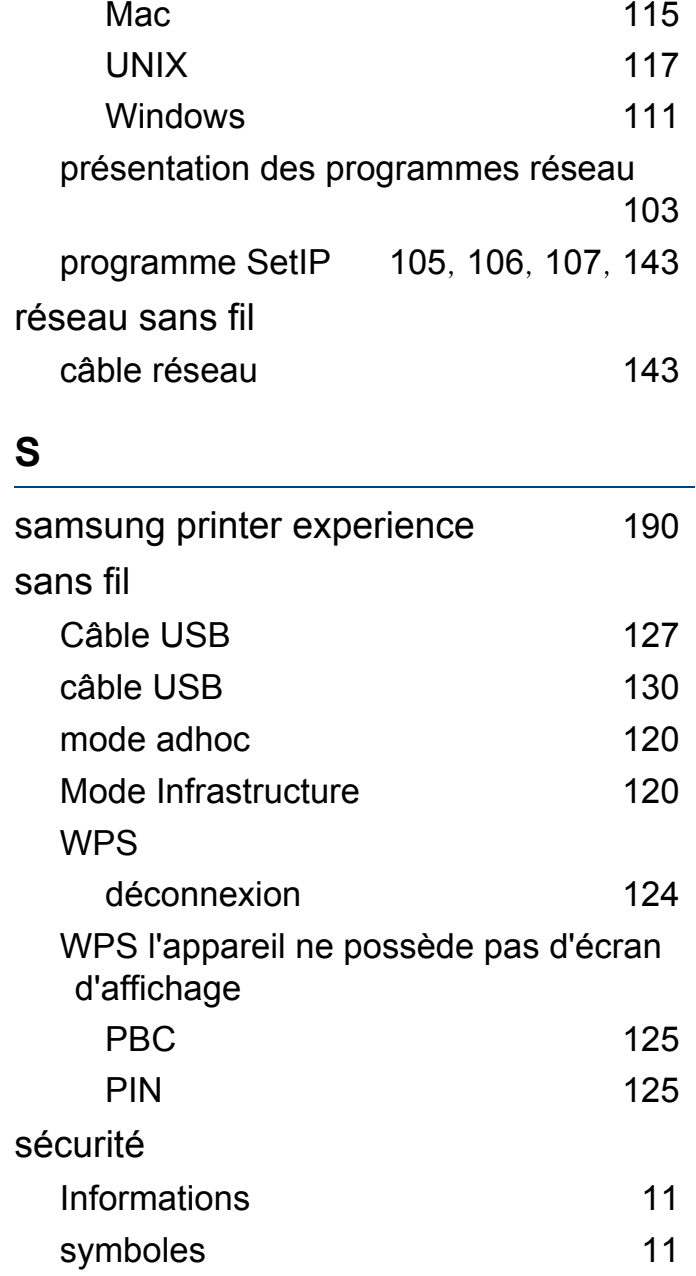

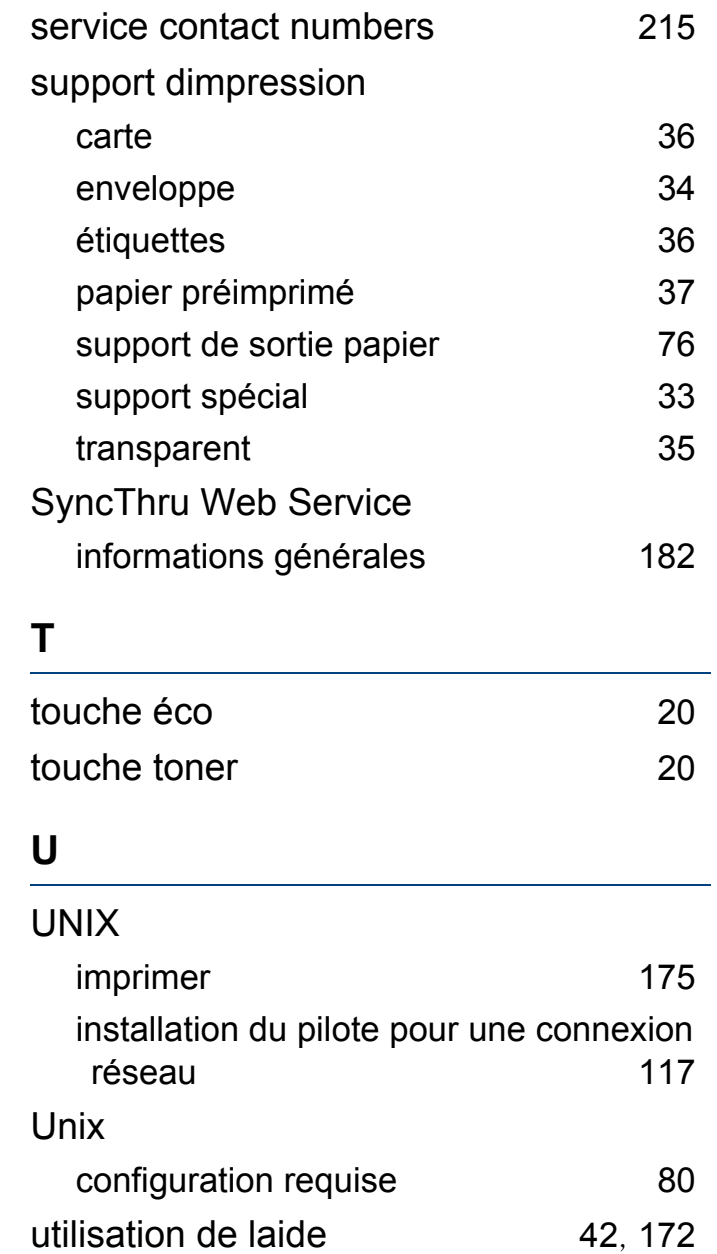

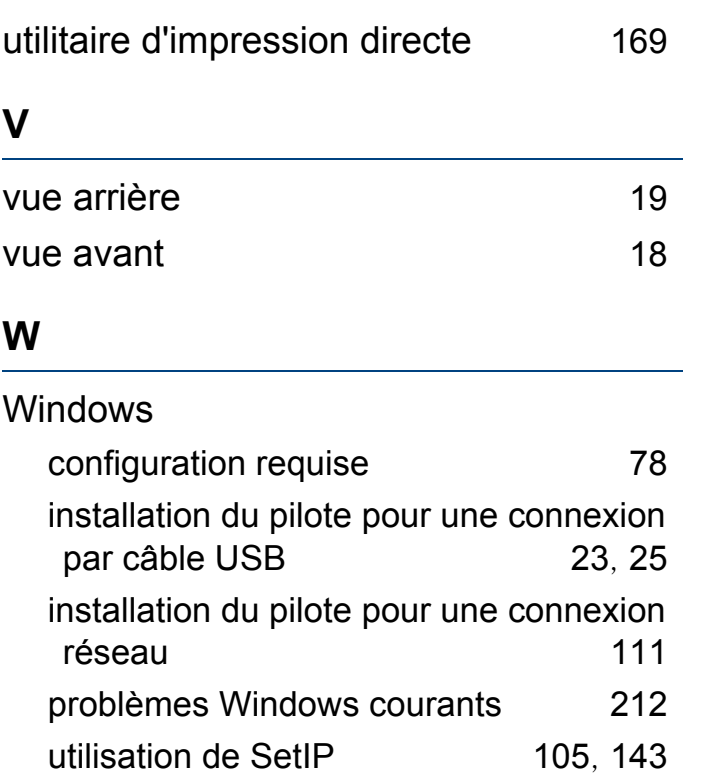